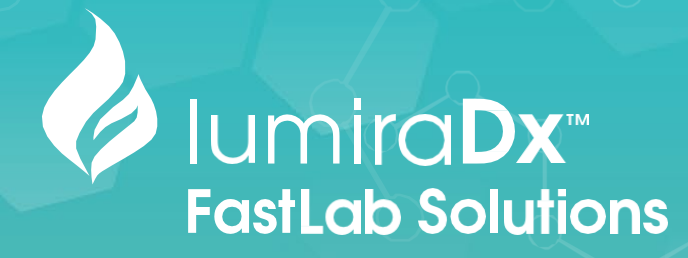

# SARS-CoV-2 **RNASTARComplete**

## Instructions for Use For Emergency Use Authorization (EUA) Only

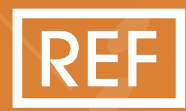

**L018180130096 or L018180130384**

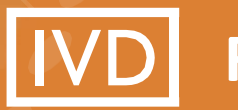

**Rx Only**

**INSTRUCTI0NS FOR USE | SD-COM-ART-00023 Rev. 16| NOV2021**

## **Table of Contents**

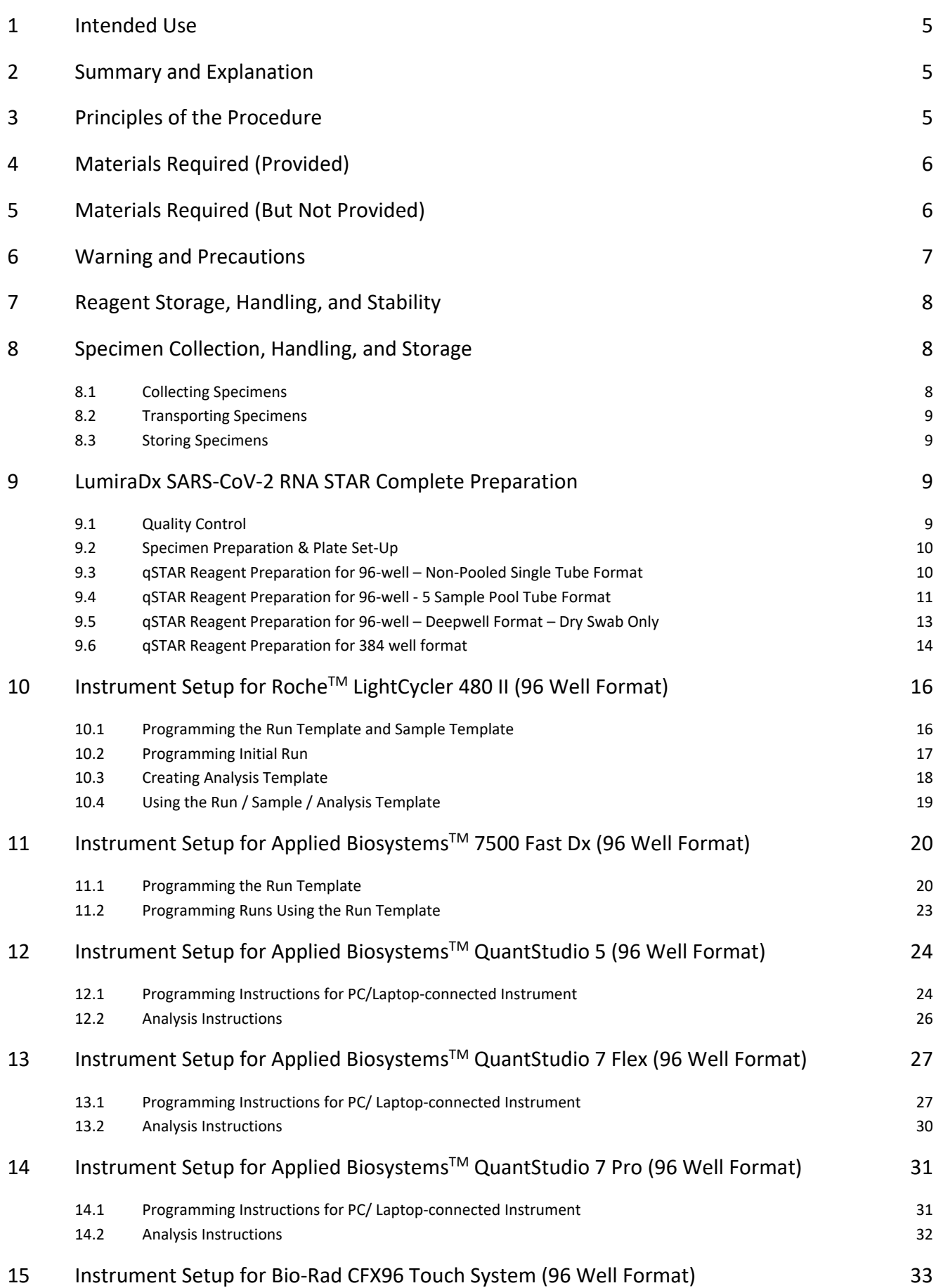

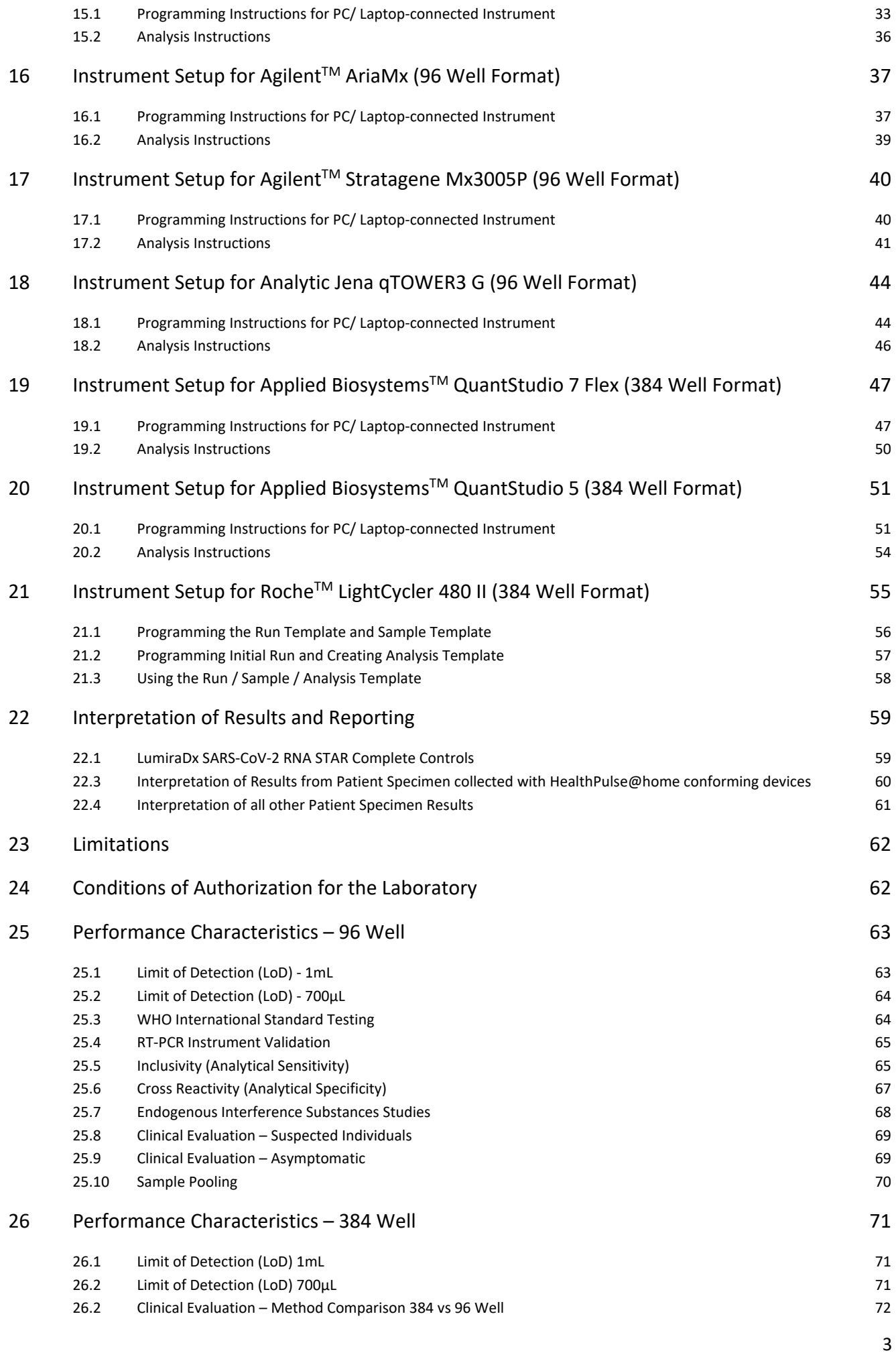

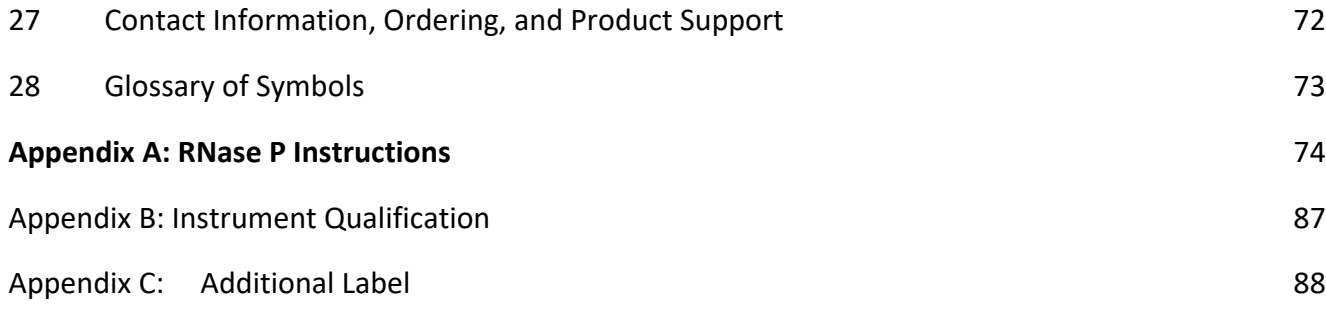

## <span id="page-4-0"></span>**1 Intended Use**

LumiraDx SARS-CoV-2 RNA STAR Complete is a rapid, non-isothermal nucleic acid amplification qSTAR (Selective Temperature Amplification Reaction) method intended for the qualitative detection of nucleic acid from SARS-CoV-2 in anterior nasal, midturbinate nasal, nasopharyngeal and oropharyngeal swab specimens collected dry or in transport media from individuals suspected of COVID-19 by their healthcare provider (HCP).

This test is also authorized for use with anterior nasal swab specimens collected dry or in transport media from any individual, including individuals without symptoms or other reasons to suspect COVID-19 when collected by a HCP or self-collected under the supervision of a HCP.

This test is also authorized for use with anterior nasal swab specimens that are collected using a collection kit that conforms to HealthPulse@home when used consistent with its authorization.

The LumiraDx SARS-CoV-2 RNA STAR Complete is also intended for the qualitative detection of nucleic acid from SARS-CoV-2 in pooled samples containing up to five individual anterior nasal swab specimens, using specified workflows, collected in individual vials either dry or containing transport medium from any individual, including individuals without symptoms or other reasons to suspect COVID-19. Negative results from pooled samples should be treated as presumptive and, if inconsistent with clinical signs and symptoms or necessary for patient management, pooled samples should be tested individually. Specimens included in pools with a positive or presumptive positive result must be tested individually prior to reporting a result. Specimens with low SARS-CoV-2 RNA concentrations may not be detected in sample pools due to the decreased sensitivity of pooled testing.

Testing is limited to laboratories certified under the Clinical Laboratory Improvement Amendments of 1988 (CLIA), 42 USC. §263a that meet requirements to perform high complexity tests.

Results are for the identification of SARS-CoV-2 RNA. The SARS-CoV-2 RNA is generally detectable in upper respiratory specimens during the acute phase of infection. Positive results are indicative of the presence of SARS-CoV-2 RNA; clinical correlation with patient history and other diagnostic information is necessary to determine patient infection status. Positive results do not rule out bacterial infection or co-infection with other viruses. The agent detected may not be the definite cause of disease. Laboratories within the United States and its territories are required to report all results to the appropriate public health authorities. Negative results do not preclude SARS-CoV-2 infection and should not be used as the sole basis for patient management decisions. Negative results must be combined with clinical observations, patient history, and epidemiological information.

LumiraDx SARS-CoV-2 RNA STAR Complete is intended for use by qualified clinical laboratory personnel specifically instructed and trained in the techniques of real-time PCR and in vitro diagnostic procedures. LumiraDx SARS-CoV-2 RNA STAR Complete is only for use under the Food and Drug Administration's Emergency Use Authorization.

## <span id="page-4-1"></span>**2 Summary and Explanation**

The World Health Organization (WHO) have named the disease caused by SARS-CoV-2 virus as coronavirus 2019 disease or COVID-[1](#page-4-3)9<sup>1</sup>. The common symptoms of COVID-19 are fever, tiredness, and dry cough. Some patients may have aches and pains, nasal congestion, runny nose, sore throat or diarrhea. These symptoms are usually mild and begin gradually. Some people become infected but do not develop any symptoms and do not feel unwell (asymptomatic infection). However, the disease can develop rapidly and have high morbidity in certain populations, especially those with underlying health conditions. The disease can spread from person to person through small droplets from the nose or mouth which are spread when a person with COVID-19 coughs or exhales. Most estimates of the incubation period for COVID-19 range from 2-14 days<sup>2</sup>.

LumiraDx SARS-CoV-2 RNA STAR Complete has been designed to detect a region in ORF1a from nucleic acid sequences within the genome of the SARS-CoV-2 RNA.

## <span id="page-4-2"></span>**3 Principles of the Procedure**

LumiraDx SARS-CoV-2 RNA STAR Complete is a rapid, non-isothermal nucleic acid amplification technique utilizing qSTAR technology, which detects SARS-CoV-2 viral nucleic acid in under twenty minutes, without needing to perform any specimen purification or extraction. The LumiraDx SARS-CoV-2 RNA STAR Complete Internal Control, Primer and Probe (IC/P) Mix is designed for the qualitative detection of nucleic acid from SARS-CoV-2 in upper respiratory specimens (anterior nasal, mid-turbinate, nasopharyngeal and oropharyngeal swabs) collected from individuals suspected of COVID-19 by their healthcare provider.

In a single reaction, SARS-CoV-2 virus can be lysed and amplified from upper respiratory specimens (anterior nasal, mid-turbinate, nasopharyngeal and oropharyngeal swabs). The SARS-CoV-2 virions are lysed by the presence of detergents found in the LumiraDx SARS-CoV-2 RNA STAR Complete 10X Extraction Buffer. The nucleic acids present in the lysed swab specimen are reverse transcribed to form cDNA which is then subsequently amplified by qSTAR using primers that target a specific region in the SARS-CoV-2 genome. Amplification of the cDNA by qSTAR is subject to shuttling, a plurality of times, between an upper temperature at which the activity

<span id="page-4-3"></span><sup>&</sup>lt;sup>1</sup> World Health Organization[: www.who.int.](http://www.who.int/)

<span id="page-4-4"></span><sup>&</sup>lt;sup>2</sup> Center for Disease Control and Prevention[: www.cdc.org.](http://www.cdc.org/)

of one of the enzymes, the polymerase, is relatively favored, and a lower temperature at which the activity of the nicking-enzyme is relatively favored.

Controlling enzyme activity by "temperature gating" and optimizing reaction kinetics, the qSTAR amplification method coupled with an extraction buffer has shown consistency and control of amplification, whilst maintaining the sensitivity of detection, to allow for reliable and accurate detection of infectious diseases without performing extraction within minutes. Generated products are specifically detected with molecular beacons designed to anneal to the target amplicon by any of the following instruments: Roche LightCycler 480 II (software version SW 1.5.1), Applied Biosystems 7500 Fast Dx (software version 1.4.1), Applied Biosystems QuantStudio 5 (software version 1.5.1), Applied Biosystems QuantStudio 7 Flex (software version 1.3), Applied Biosystems QuantStudio 7 Pro (software version 2.4.3), Bio-Rad CFX96 Touch System (software version 3.1), Agilent AriaMx (software version 1.71), Agilent Stratagene Mx3005P (software version 4.10) or the Analytik Jena qTOWER<sup>3</sup> (software version 4.1) RT-PCR Instruments.

## <span id="page-5-0"></span>**4 Materials Required (Provided)**

#### **SARS-CoV-2 RNA STAR Complete – 96 well (Catalog #L018180130096)**

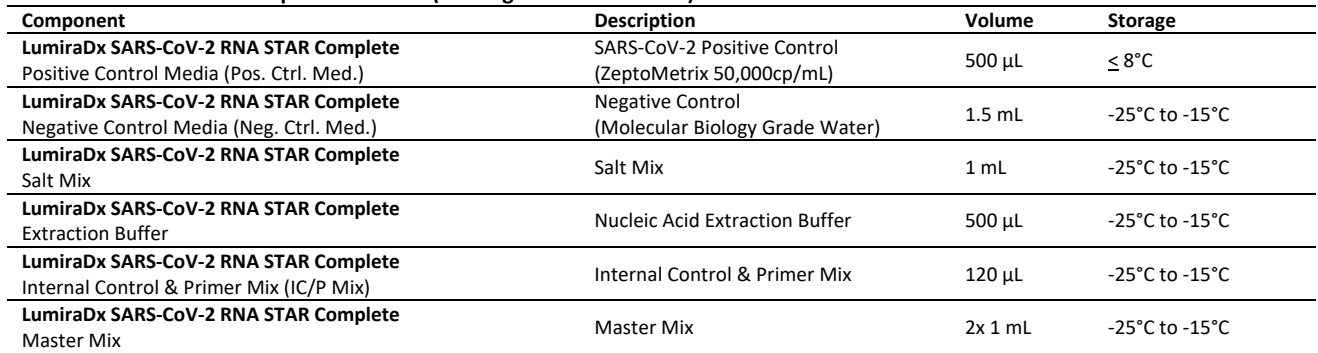

#### **SARS-CoV-2 RNA STAR Complete – 384 well (Catalog #L01810130384)**

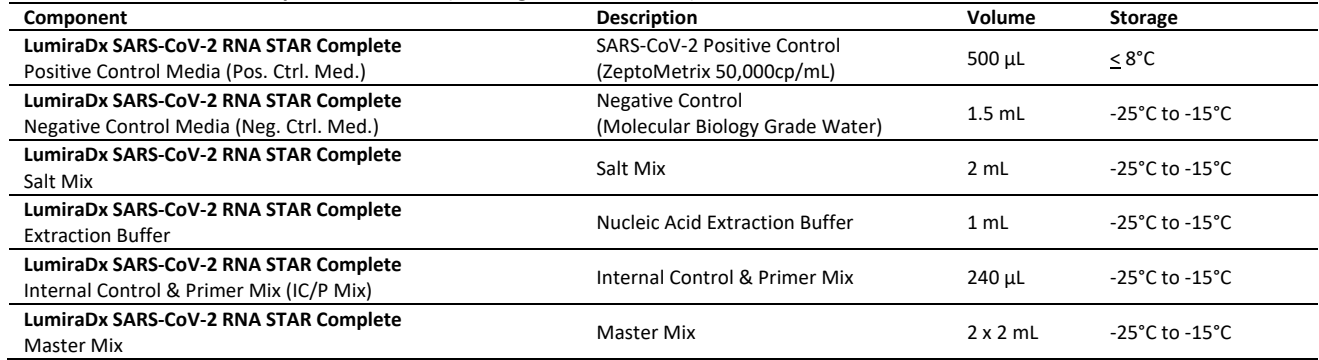

## <span id="page-5-1"></span>**5 Materials Required (But Not Provided)**

| <b>Consumables</b>                                   | Source                         | Catalog # |
|------------------------------------------------------|--------------------------------|-----------|
| Appropriate Personal Protective Equipment            | General lab supplier           | n/a       |
| Aerosol Barrier Pipette Tips with Filters            | General lab supplier           | n/a       |
| Microcentrifuge Tubes (DNase/RNase free), 0.6 to 5mL | General lab supplier           | n/a       |
| Powder-Free Nitrile Glove                            | General lab supplier           | n/a       |
| Deep Well 96-Well Plates (U-bottom)                  | General lab supplier           | n/a       |
| Reagent Reservoirs (for minimal dead volume)         | General lab supplier           | n/a       |
| Sealable Waster Bag or Container                     | General lab supplier           | n/a       |
| <b>KimWipes</b>                                      | General lab supplier           | n/a       |
|                                                      |                                |           |
| Reagents                                             | Source                         | Catalog # |
| Sodium Hypochlorite Solution (Bleach)                | <b>ThermoFisher Scientific</b> | SS290-1   |
| 70% Isopropanol (or 70% Ethanol)                     | <b>VWR</b>                     | 89499-420 |
| DNAZap™ (or equivalent)                              | ThermoFisher Scientific        | AM9890    |
| RNaseZap™ (or equivalent)                            | <b>ThermoFisher Scientific</b> | AM9782    |
| Molecular Biology Grade Water                        | Corning                        | 46-000-CM |
| Compatible Transport Medias <sup>3</sup>             | General lab supplier           | n/a       |
| 345TK-2 Viral Transport Medium with Flocked Swab     | <b>Ruhof Corporation</b>       | 345TK-2   |
| Copan Universal Transport Media                      | Copan                          | 3C047N    |

<span id="page-5-2"></span><sup>&</sup>lt;sup>3</sup> A matrix equivalency study was performed to access the LumiraDx SARS-CoV-2 RNA STAR Complete test performance for use with compatible specimen transport media. SARS Related Coronavirus 2, Isolate was diluted in NP and NS swab matrix near LoD for each of the following were tested: Puritan UniTranz-RT Transport System, BD Universal Viral Transport, Corning Transport Medium, Hardy Diagnostics Viral Transport Medium, Saline, 0.85%, and PBS (pH 7.4), 1X with corresponding NTC in a NP nasal matrix (25% NP, 75% Nasal). Study results demonstrate that the evaluated specimen transport medias are comparable when performed with the LumiraDx SARS-CoV-2 RNA STAR Complete test.

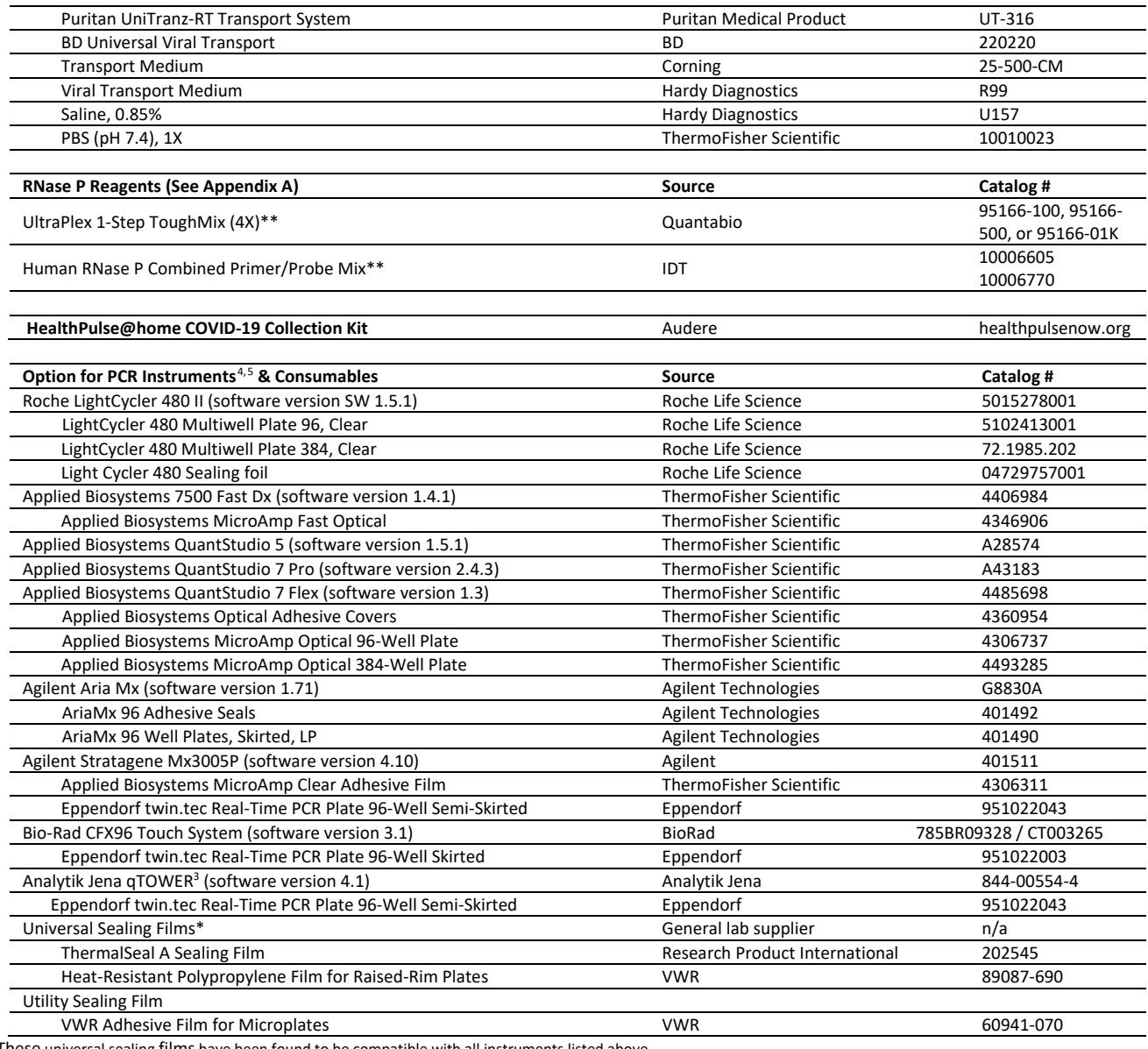

\*These universal sealing films have been found to be compatible with all instruments listed above.

\*\*NOTE: Only Quality Controlled lots of these reagents should be used. Qualified lot numbers of these reagents can be found on the following website: xxx

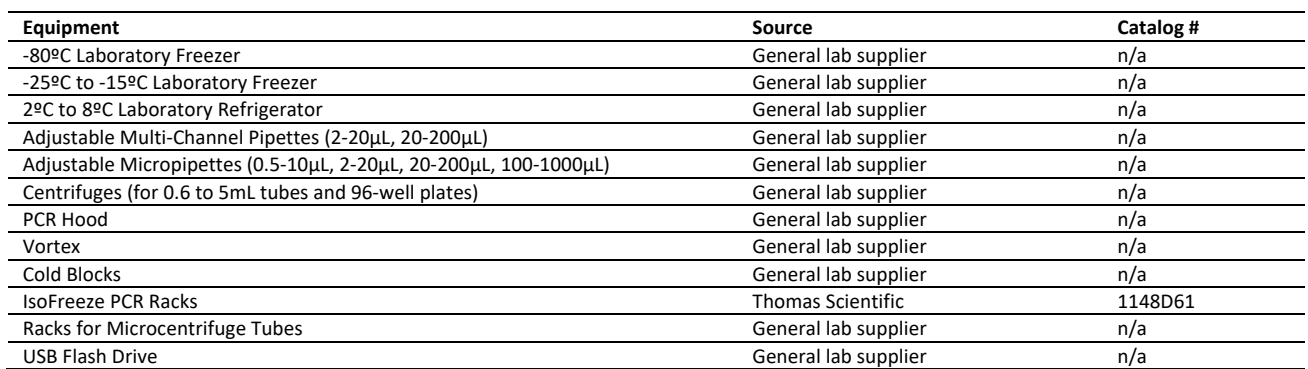

## <span id="page-6-0"></span>**6 Warning and Precautions**

- For *in vitro* Diagnostic Use (IVD).
- For prescription (Rx) use only.

<span id="page-6-1"></span><sup>4</sup> Testing with RUO instruments require qualification prior to use with the LumiraDx SARS-CoV-2 RNA STAR Complete assay. Please refer to Appendix B for the required protocol and acceptance criteria.

<span id="page-6-2"></span><sup>&</sup>lt;sup>5</sup> Please refer to Appendix B of this IFU for EUO labelling that should be affixed to PCR instruments.

- The LumiraDx SARS-CoV-2 RNA STAR Complete has not been FDA cleared or approved but has been authorized by FDA for emergency use under an EUA for use by authorized laboratories.
- The LumiraDx SARS-CoV-2 RNA STAR Complete has been authorized only for the detection of nucleic acid from SARS-CoV-2 virus and not for any other viruses or pathogens.
- This emergency use of LumiraDx SARS-CoV-2 RNA STAR Complete is only authorized for the duration of the declaration that circumstances exist justifying the authorization of emergency use of *in vitro* diagnostics for detection and/or diagnosis of COVID-19 under Section 564(b)(1) of the Federal Food Drug and Cosmetic Act, 21 U.S.C. § 360bbb-3(b)(1), unless the declaration is terminated or authorization is revoked sooner.
- Samples self-collected with the HealthPulse@home COVID-19 Home Collection Kit should not be pooled.
- The Salt Mix and the Master Mix contains bovine serum albumin.
- Do not eat, drink, smoke, apply cosmetics or handle contact lenses in areas where reagents and human specimens are handled.
- Handle all specimens as if infectious using safe laboratory procedures. Refer to Interim Laboratory Biosafety Guidelines for Handling and Processing Specimens Associated with 2019-nCoV [\(https://www.cdc.gov/coronavirus/2019-nCoV/lab-biosafety](https://www.cdc.gov/coronavirus/2019-nCoV/lab-biosafety-guidelines.html)[guidelines.html\)](https://www.cdc.gov/coronavirus/2019-nCoV/lab-biosafety-guidelines.html).
- Use personal protective equipment such as, but not limited to, gloves and lab coats when handling kit reagents while performing this Test and handling materials including samples, reagents, pipettes, and other equipment and reagents.
- Dispose of unused kit reagents and human specimens according to local, state, and federal regulations.
- Negative results do not preclude SARS-CoV-2 infection and should not be used as the sole basis for patient management decisions. Negative results must be combined with clinical observations, patient history, and epidemiological information.
- Laboratories are required to report all results to the appropriate public health authorities.
- A positive result for a sample pool indicates the presence of SARS-CoV-2 RNA in at least one of the samples that were pooled. Deconvolution by testing the individual samples is required for all positive pools.
- An invalid or inconclusive result for a sample pool requires deconvolution by testing the individual samples.
- Reagents used with this Test described in section 9 include guanidine-containing materials. Highly reactive and/or toxic compounds may form if combined with sodium hypochlorite (bleach).
- Only use listed components provided for LumiraDx SARS-CoV-2 RNA STAR Complete; other LumiraDx products may not contain the same formulations as needed for this Test.
- Testing of pooled specimens may impact the detection capability of the LumiraDx SARS-CoV-2 RNA STAR Complete and impact sensitivity.

## <span id="page-7-0"></span>**7 Reagent Storage, Handling, and Stability**

- Upon receipt, store the LumiraDx SARS-CoV-2 RNA STAR Complete kit between 15 °C to 25 °C.
- After initial use, store LumiraDx SARS-CoV-2 RNA STAR Complete Negative Control Media (Neg. Ctrl. Med.), LumiraDx SARS-CoV-2 RNA STAR Complete Salt Mix, LumiraDx SARS-CoV-2 RNA STAR Complete Extraction Buffer, LumiraDx SARS-CoV-2 RNA STAR Complete Internal Control & Primer Mix (IC/P Mix), and LumiraDx SARS-CoV-2 RNA STAR Complete Master Mix between  $-15$  °C to  $-25$  °C.
- Store LumiraDx SARS-CoV-2 RNA STAR Complete Positive Control Media (Pos. Ctrl. Med.) at < 8 °C.
- Always check the expiration date prior to use. Do not use expired reagents.
- Protect fluorogenic probes from light probes are a component in the LumiraDx SARS-CoV-2 RNA STAR Complete Internal Control & Primer Mix (IC/P Mix).
- The Extraction Buffer, Internal Control/Primer Mix, and Master Mix must be thawed and kept on a cold block at all times during preparation and use.
- The external controls, Pos. Ctrl. Med. and Neg. Ctrl. Med. must also be thawed and kept cold at all times during preparation and use.

## <span id="page-7-1"></span>**8 Specimen Collection, Handling, and Storage**

**Proper collection of specimens is the most important step in the laboratory diagnosis of infectious diseases. A specimen that is not collected correctly may lead to false negative test results.** All testing for SARS-CoV-2 virus should be conducted in consultation with a healthcare provider. Specimens should be collected as soon as possible once a decision has been made to pursue testing, regardless of the time of symptom onset. Training in specimen collection is highly recommended due to the importance of specimen quality. CLSI MM13-A may be referenced as an appropriate resource.

#### <span id="page-7-2"></span>8.1 Collecting Specimens

- Refer to *Interim Guidelines for Collecting, Handling, and Testing Clinical Specimens from Persons for Coronavirus Disease 2019 (COVID-19)* – <https://www.cdc.gov/coronavirus/2019-ncov/lab/guidelines-clinical-specimens.html> – or follow specimen collection device manufacturer instructions for proper collection methods.
- Swab specimens should be collected using only swabs with a synthetic tip, such as nylon or Dacron®, and an aluminum or plastic shaft. Calcium alginate swabs are unacceptable and cotton swabs with wooden shafts are not recommended.
- For wet swab collection Respiratory specimens should be collected individually and placed into compatible transport media (listed in the Materials Required (But Not Provided) section), as described below, based on CDC and WHO guidelines. Swabs provided in up to 3 mL of compatible transport media are acceptable, but in an effort to save on reagents and improve

performance, one (1) mL of buffer is suggested. Se[e https://www.cdc.gov/coronavirus/2019-ncov/lab/guidelines-clinical](https://www.cdc.gov/coronavirus/2019-ncov/lab/guidelines-clinical-specimens.html)[specimens.html](https://www.cdc.gov/coronavirus/2019-ncov/lab/guidelines-clinical-specimens.html) for additional information.

- For wet swab collection utilizing the pooling method Respiratory specimens should be collected individually and placed into compatible transport media (listed in the Materials Required (But Not Provided) section), as described below, based on CDC and WHO guidelines. Swabs for pooling should be provided in no more than 700 µL to 1mL of compatible transport media.
- For HCP or Pooling dry swab collection Respiratory specimens should be individually collected and placed in a sterile, dry transport tube, such as a standard 15 mL Falcon tube.
- The HealthPulse@home COVID-19 Collection Kit consists of a sterile 3-inch nasal swab; a dry, sterile, capped collection tube, collection tube label, biohazard specimen transport bag with absorbent pad, shipping box, a pre-paid return shipping label and instructions for use. The swab is transported as a dry swab that is rehydrated in the laboratory according to manufacturer's validated rehydration protocol.

#### <span id="page-8-0"></span>8.2 Transporting Specimens

- Specimens must be packaged, shipped, and transported according to the current edition of the International Air Transport Association (IATA) Dangerous Goods Regulation. Follow shipping regulations for UN 3373 Biological Substance, Category B when sending potential SARS-CoV-2 specimens.
- If wet swab is expressed in a compatible buffer (i.e. viral transport media (VTM), 0.85% saline solution, or phosphate buffer saline (PBS – calcium and magnesium free)) store specimens at 2 to 8 °C for up to 72 hours after collection. If a delay in testing or shipping is expected, store specimens at -70°C or below and ship on dry ice.
- Dry swabs may be shipped in a dry tube without cold chain, with stability established up to 3 days for dry polyester or foam swabs. Additionally, if a delay in testing or shipping is expected, dry swabs can be expressed in saline (700 µL to 3 mL) and frozen for longer storage. Store frozen specimens at -70°C or below and ship on dry ice.
- HealthPulse@home COVID-19 Collection specimens should be shipped to the laboratory within 24-48 hours of collection, with a preference of same day collection and shipment back to the laboratory.

#### <span id="page-8-1"></span>8.3 Storing Specimens

- Dry swab specimens are stable either at room temperature for up to 48-hours or refrigerated (2–8 °C) for up to 72 hours before processing. Wet swab specimens are stable either at room temperature for up to 48-hours or refrigerated (2–8 °C) for up to 72 hours before processing. If a delay in testing is expected, store specimens at -20°C or below.
- If specimens cannot be tested within 72 hours of collection, both dry-swab (expressed 0.85% saline solution, or PBS, as reference in the sample processing procedures of sections 9.3, 9.4, 9.5, and 9.6) and wet-swab specimens should be frozen at  $\leq$ -20 °C until tested.

## <span id="page-8-2"></span>**9 LumiraDx SARS-CoV-2 RNA STAR Complete Preparation**

## <span id="page-8-3"></span>9.1 Quality Control

- Quality control requirements must be performed in conformance with local, state, and federal regulations or accreditation requirements and the user's laboratory standard quality control procedures. For further guidance on appropriate quality control practices, refer to 42 CFR 493.1200.
- Quality control procedures are intended to monitor reagent and assay performance.
- Test all Positive and Negative Controls Media when running diagnostic samples and with each new lot of the LumiraDx SARS-CoV-2 RNA STAR Complete kit to ensure all reagents and kit components are working properly.
- Good laboratory practice (GLP) recommends running a Positive Control (Pos. Ctrl. Med.) and Negative Control (Neg. Ctrl. Med.) in each amplification reaction. All samples include an Internal Control for validation of enzyme, primer, and probe stability.

#### 9.1.2 Specimen Collection Control

**NOTE:** All clinical samples self-collected with the HealthPulse@home kit will include testing of RNase P until such time that the additional RNAse P testing is not needed anymore.

- The RNase P assay as described in Appendix A will serve as the specimen collection control. Laboratories will use the remaining volume from an upper respiratory swab collection and perform a heat treatment as described in Appendix A. The extracted RNA will then be run with an appropriate RT-PCR kit, refer to the Appendix A for complete RNase P assay set-up instructions.
- For the RNase P reaction to be positive, fluorescence must cross the threshold line within <34.00 cycles, thus indicating the presence of the human RNase P gene. Failure to detect RNase P in any clinical specimens may indicate:
	- Improper extraction of nucleic acid from clinical materials resulting in loss of RNA and/or RNA degradation.
	- Absence of sufficient human cellular material due to poor collection or loss of specimen integrity.
	- Improper assay set up and execution.
	- Reagent or equipment malfunction.

## <span id="page-9-0"></span>9.2 Specimen Preparation & Plate Set-Up

LumiraDx SARS-CoV-2 RNA STAR Complete entirely removes specimen purification and extraction by combining lysis and amplification in a single step. This assay is compatible with swabs stored in an empty (dry) tube or with swabs stored in compatible transport media (VTM, 0.85% Saline, or PBS) as indicated in section 8 'Specimen Collection, Handling, and Storage'. It is important that the LumiraDx SARS-CoV-2 RNA STAR Complete Positive Control Media (Pos. Ctrl. Med.) and the LumiraDx SARS-CoV-2 RNA STAR Complete Negative Control Media (Neg. Ctrl. Med.) are treated as patient specimens and both must be included as external controls in every plate.

**NOTE:** Please handle the Pos. Ctrl. Med. with care as it can cause false positives if accidentally spilled or handled carelessly. To avoid cross-contamination, handle the positive control material in areas different from the area in which the patient handling is performed, and use separate pipette tips for all materials.

**NOTE:** Amplification technologies such as qSTAR, like PCR, are sensitive to accidental introduction of product from previous amplification reactions. Incorrect results could occur if either the clinical specimen or the qSTAR reagents used in the amplification step become contaminated by accidental introduction of amplification product (amplicon). Workflow in the laboratory should always proceed in a unidirectional manner to minimize such contamination events.

- 1. Maintain separate areas for assay setup and handling of clinical specimens.
- 2. Change aerosol barrier pipette tips between all manual liquid transfers.
- 3. During preparation of samples, compliance with good laboratory techniques is essential to minimize the risk of crosscontamination between samples, and the inadvertent introduction of nucleases into samples during and after the extraction procedure. Proper aseptic technique should always be used when working with nucleic acids.
- 4. Maintain separate, dedicated equipment (e.g., pipettes, microcentrifuges) and supplies (e.g., microcentrifuge tubes, pipette tips) for assay setup and handling of clinical specimens.
- 5. Wear a clean lab coat and powder-free disposable gloves (not previously worn) when setting up assays.
- 6. Change gloves often and whenever contamination is suspected.
- 7. Keep tubes and plates capped, covered, or sealed as much as possible.
- 8. It is recommended to use a cold block as loose tubes on ice may lead to contamination.
- 9. LumiraDx SARS-CoV-2 RNA STAR Complete Extraction Buffer, LumiraDx SARS-CoV-2 RNA STAR Complete IC/P Mix, and LumiraDx SARS-CoV-2 RNA STAR Complete Master Mix must be thawed and maintained on a cold block equilibrated to 4 °C at all times during preparation and use. Provided that the reagents are not entirely consumed in the first use, the reagents may be re-frozen no more than three times.
- 10. Work surfaces, pipettes, and centrifuges should be cleaned and decontaminated with cleaning products (e.g. 10% bleach, "DNAZapTM", "RNaseZap®" or "RNase AWAY®", etc.) to minimize risk of nucleic acid contamination. Residual bleach should be removed using Nuclease Free Water and 70% Ethanol.

#### <span id="page-9-1"></span>9.3 qSTAR Reagent Preparation for 96-well – Non-Pooled Single Tube Format

The following instructions provide an example for the processing of both dry and wet swab specimens, individually, up to the final setup of the sample plate. Wet swabs provided in up to 3 mL of compatible transport media are acceptable but, to improve performance, one (1) mL of compatible transport media is recommended.

**NOTE**: It is recommended to read through the following instructions before attempting to set up the Reaction Mix. All components should be thawed and kept on a cold block equilibrated between 2 to 8 °C to maintain the integrity of the reagents. Additionally, it is recommended to queue the validated thermocycler (i.e. Roche LC 480 II, ABI 7500 Fast Dx, ABI QS 5, ABI QS 7 Flex, ABI QS 7 Pro, Bio-Rad CFX96, Agilent AriaMx, Agilent Stratagene Mx3005P, or the Analytik Jena qTOWER<sup>3</sup>) prior to performing the instructions below to ensure the performance of this assay is maintained.

#### **NOTE: Specimens submitted using the HealthPulse@home Home Collection Kit must be tested using the SARS-CoV-2 RNA STAR Complete and perform RNase P testing utilizing the RNase P instructions (see Appendix A).**

#### **Sample Processing**

- 1. Thaw the LumiraDx SARS-CoV-2 RNA STAR Complete kit components in a cold block equilibrated between 2 to 8 °C; i.e. LumiraDx SARS CoV-2 RNA STAR Complete Positive Control Media (Pos. Ctrl. Med.), LumiraDx SARS CoV-2 RNA STAR Complete Negative Control Media (Neg. Ctrl. Med.), LumiraDx SARS CoV-2 RNA STAR Complete Salt Mix, LumiraDx SARS CoV-2 RNA STAR Complete Extraction Buffer, LumiraDx SARS CoV-2 RNA STAR Complete Internal Control & Primer Mix (IC/P Mix), and LumiraDx SARS CoV-2 RNA STAR Complete Master Mix. Invert each tube to mix then centrifuge for 5 seconds to collect reagents at the bottom of the tube (do not vortex samples).
- 2. Prepare the sample
- **Dry Swab** If swab is provided dry, transfer one (1) mL of a compatible transport media into a suitable tube (e.g. polypropylene microcentrifuge tube). Place and soak the swab for at least 30 seconds then swirl thoroughly by rotating the swab against the side of the tube up to 5 times. Express the swab on the side of tube, outside of the liquid, prior to removing (beware of cross-contamination from splashing). Discard the swab in biohazard waste.
- **HealthPulse@home COVID-19 Collection Kit (dry swab) -** transfer one (1) mL of PBS to the dry swab and recap tube. Vortex the tube containing the swab for 30 seconds with intermittent pulsing. Incubate the swab at room temperature for at least 10 minutes. Remove and discard the swab in biohazard waste. Proceed to Plate Set-up.
- **Wet Swab** If swab specimen is provided wet, up to 3 mL of compatible transport media (VTM, 0.85% Saline, or PBS) is acceptable, but this higher volume may impact sensitivity.
- 3. Assemble fresh 1x PCM (Positive Control Media) by diluting 20.0 µL Pos. Ctrl. Med. with 60.0 µL Neg. Ctrl. Med. in a pre-chilled microcentrifuge tube. Assemble the 1x NCM (Negative Control Media) by transferring 80.0 μL Neg. Ctrl. Med. into a pre-chilled microcentrifuge tube.

#### **Plate Set-up**

- 1. Transfer 24.0 μL of swab specimen prepared in Step 2 of Sample Processing and transfer 24.0 μL of external controls prepared in Step 3 of Sample Processing using a single-channel pipette into an appropriate, pre-chilled, 96 well plate.
- 2. Add 4.8 µL of Extraction Buffer, per well, to the 96 well plate and mix by slowly pipetting up and down 10 times without introducing bubbles. The addition and mixing of Extraction Buffer can be simplified by using a multi-channel pipette and chilled reagent reservoir. If needed, seal and centrifuge the 96 well plate to collect the sample at the bottom of the well. Determine the number of reactions (N) to be prepared per assay and prepare Reaction Mix in a suitable pre-chilled tube by following the order in the table below. Before pipetting the Salt Mix, vigorously vortex the Salt Mix for 20 seconds and centrifuge for 5 seconds to collect reagent at the bottom of tube. Between each reagent, slowly mix by pipetting up and down 4 to 6 times without introducing bubbles and pulse centrifuge.

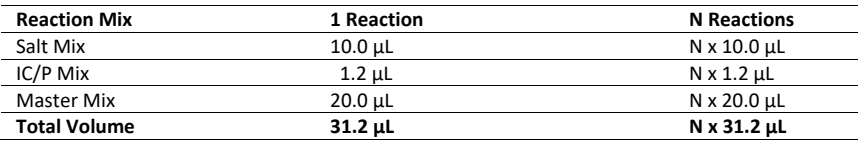

- 3. Transfer 31.2 µL of Reaction Mix to each well with sample and external controls. Mix by slowly pipetting up and down 10 times without introducing bubbles. Seal the 96 well plate using an appropriate optically clear adhesive and centrifuge the plate at 2000 rpm for 10 seconds to collect contents at bottom of plate.
- 4. Place the 96 well plate in a validated thermocycler and follow instrument specific protocols and analysis procedures detailed below.

#### <span id="page-10-0"></span>9.4 qSTAR Reagent Preparation for 96-well - 5 Sample Pool Tube Format

#### **Defining a sample pooling strategy**

The pooled samples containing up to five individual human anterior nasal swab specimens should be collected by a healthcare provider (HCP) or self-collected under the supervision of a HCP.

Sample pooling is generally recommended after evaluating the positivity rate in the testing population and determining the related maximum efficiency of the pooling workflow for laboratories with backlogs in testing patient samples, resulting in delayed test result reporting. Pooling can lead to a reduction in the sensitivity for detecting SARS-CoV-2 RNA in a patient sample, because patient samples are combined, leading to overall sample dilution. In general, the larger the sample pool, the greater the risk of generating a false-negative result from testing pooled samples.[1] The SARS-CoV-2 RNA STAR Complete has been validated for pool sizes of n ≤ 5 samples per pool.

#### **Before Implementation of Pooling: Determine Appropriate Pool Size**

Before a pooling strategy is implemented, a laboratory should determine the appropriate pool size based on percent positivity rate and desired testing efficiency.

If historical laboratory data for individual specimens are available:

- 1. If historical data for individual specimens from the previous 7-10 days are available, estimate the percent positivity rate  $(P_{individual})$  based on individual results where  $(P_{individual}) = (Number of positive specimens over chosen date range  $\div$  Total number$ of specimens tested over chosen date range)  $\times$  100
- 2. Using the calculated Pindividual in table below, identify the appropriate n number of samples to pool.
- 3. If Pindividual is less than 7%, the maximum pool size validated, (n=5), should be selected to maximize the efficiency of specimen pooling. Pooling with greater than 5 samples has not been validated and should not be performed.
- 4. If Pindividual is greater than 25%, pooling of patient specimens is not efficient and should not be implemented.

If historical laboratory data for individual specimens are unavailable:

If historical data from the previous 7-10 days are unavailable, 5-, 4-, or 3-specimen pooling may still be implemented.

Note: without calculating Pindividual, the pooling size implemented may not maximize pooling efficiency.

Number of samples to pool based on the percent of positive individuals in the population in order to achieve the maximum efficiency.

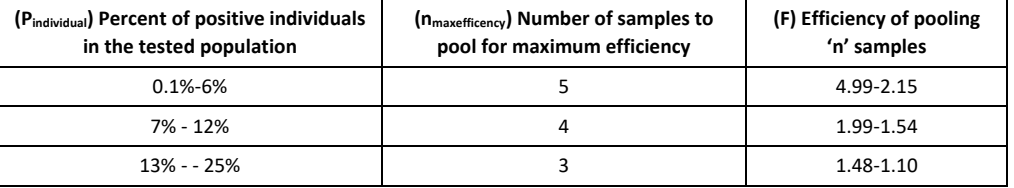

#### **Monitoring the pooling strategy**

If historical laboratory data for individual specimens are available:

- 1. After implementing a pooling strategy, evaluate the performance of pooled testing by comparing the percent positivity rate of pooled testing to that of individual testing.
- 2. Calculate the percent positivity rate among patient specimens during specimen pooling (Ppools) on a daily basis using a moving average of the data from the previous 7–10 days of testing.
- 3. (Ppools) = (Number of patient specimens with a positive result as determined by individual specimen reflex testing of positive pools over chosen date range ÷ Total number of patient specimens tested in pools over chosen date range) × 100
- 4. Compare Ppools to Pindividual. If Ppools is less than 85% of Pindividual, (Ppools < 0.85 × Pindividual), it is recommended that the pool size be reassessed and adjusted to maximize pooling efficiency (if necessary), according to the criteria above.
- 5. To ensure maximum pooling efficiency, it is recommended that nmaxefficiency be reassessed periodically while sample pooling is implemented by the laboratory.

If historical laboratory data for individual specimens are unavailable:

1. After initiating a pooling strategy, evaluate the performance of pooled testing by calculating the initial percent positivity rate for pooled specimens (Ppools-initial). (Ppools-initial) is the percent positivity rate for pooled specimens for the first 7–10 days of pooled testing.

P<sub>pools-initial</sub> = (Number of patient specimens with a positive result as determined by individual specimen reflex testing of positive pools in first 7–10[3] days ÷ Total number of patient specimens tested in pools in the first 7–10 days) × 100.

- 2. If Ppools-initial is greater than 25%, pooling of patient specimens is not efficient and should be discontinued until the percent positivity rate decreases.
- 3. If Ppools-initial is less than or equal to 25%, pooling of patient specimens can be continued.
- 4. Continue to monitor pooling strategy by calculating the percent positivity rate among patient specimens during specimen pooling (Ppools-x) for subsequent 7–10 day periods. (Ppools-x) should be updated daily using a moving average.
- 5. Compare P<sub>pools-x</sub> to P<sub>pools-initial</sub>. If P<sub>pools-x</sub> is less than 90% of P<sub>pools-initial</sub> (P<sub>pools-x</sub> < 0.90 × P<sub>pools-initial</sub>), it is recommended that the pool size be reassessed and potentially adjusted to maximize pooling efficiency.
- 6. To ensure maximum pooling efficiency, it is recommended that n<sub>maxefficiency</sub> be reassessed periodically while sample pooling is implemented by the laboratory.

**Note**: When resource availability is sufficient to meet testing demand, it is recommended that laboratories assess whether the risks of reduced test sensitivity with pooling outweigh the benefits of resource conservation.

#### **Procedure for Processing of a 5 Sample Pool in a Single Tube for 96-well Format**

**NOTE:** To ensure optimal performance swabs provided in 700 µL to 1mL of compatible transport media are recommended for pooling. It is recommended to read through the following instructions before attempting to set up the Reaction Mix. All components should be thawed and kept on a cold block equilibrated between 2 to 8 °C to maintain the integrity of the reagents. Additionally, it is recommended to queue the validated thermocycler (i.e. Roche LC 480 II, ABI 7500 Fast Dx, ABI QS 5, ABI QS 7 Flex, ABI QS 7 Pro, Bio-Rad CFX96, Agilent AriaMx, Agilent Stratagene Mx3005P, or the Analytik Jena qTOWER3) prior to performing the instructions below to ensure the performance of this assay is maintained.

**NOTE:** Pooling has not been validated on 384-well instrument configurations. Testing of pooled specimens is limited to the 96 well instruments configurations only.

#### **Sample Processing**

- 1. Thaw the LumiraDx SARS-CoV-2 RNA STAR Complete kit components in a cold block equilibrated between 2 to 8 °C; i.e. LumiraDx SARS CoV-2 RNA STAR Complete Positive Control Media (Pos. Ctrl. Med.), LumiraDx SARS CoV-2 RNA STAR Complete Negative Control Media (Neg. Ctrl. Med.), LumiraDx SARS CoV-2 RNA STAR Complete Salt Mix, LumiraDx SARS CoV-2 RNA STAR Complete Extraction Buffer, LumiraDx SARS CoV-2 RNA STAR Complete Internal Control & Primer Mix (IC/P Mix), and LumiraDx SARS CoV-2 RNA STAR Complete Master Mix. Invert each tube to mix then centrifuge for 5 seconds to collect reagents at the bottom of the tube (do not vortex samples).
- 2. Assemble fresh 1x PCM (Positive Control Media) by diluting 20.0 µL Pos. Ctrl. Med. with 60.0 µL Neg. Ctrl. Med. in a pre-chilled microcentrifuge tube in a separate area from handling patient samples. Assemble the 1x NCM (Negative Control Media) by transferring 80.0 μL Neg. Ctrl. Med. into a pre-chilled microcentrifuge tube.
- 3. Prepare the samples.
	- **Dry Swabs -** If swabs are provided dry, transfer 700 µl of a compatible transport media into a suitable tube (e.g. polypropylene microcentrifuge tube). Place and soak the swab for at least 30 seconds then swirl thoroughly by rotating the swab against the side of the tube up to 5 times. Express the swab on the side of tube, outside of the liquid, prior to removing (beware of cross-contamination from splashing). Discard the swab in biohazard waste.
	- **HealthPulse@home COVID-19 Collection Kit (dry swab)** transfer 700 µl of PBS to the dry swab and recap tube. Vortex the tube containing the swab for 30 seconds with intermittent pulsing. Incubate the swab at room temperature for at least 10 minutes. Remove and discard the swab in biohazard waste. Proceed to Plate Set-up. **NOTE**: All clinical samples self-collected with the HealthPulse@home kit will include testing of RNase P until such time that the additional RNAse P testing is not needed anymore.
	- **Wet Swab -** If swab sample is provided wet, 700 µL to 1mL of compatible transport media (VTM, 0.85% Saline, or PBS) is recommended, higher volumes of media may impact sensitivity.
- 4. Prepare each sample pool by combining 50 µL each, from 5 collected samples described above, in microcentrifuge tube to produce a 5-sample pool totaling 250 µL.
- 5. Vortex each sample pool microcentrifuge tube to mix before centrifuging for 5 seconds to collect at the bottom of the tube.

#### **Plate Set-up**

- 1. Transfer 24.0 μL of the pooled samples from Step 4 in Sample Processing and 24.0 μL of the external controls prepared in Step 2 of Sample Processing using a single-channel pipette into an appropriate, pre-chilled, 96 well plate.
- 2. Add 4.8 µL of Extraction Buffer to the 96 well plate and mix by slowly pipetting up and down 10 times without introducing bubbles. The addition and mixing of Extraction Buffer can be simplified by using a multi-channel pipette and chilled reagent reservoir. If needed, seal and centrifuge the 96 well plate to collect the sample at the bottom of the well.
- 3. Determine the number of reactions (N) to be prepared per assay and prepare Reaction Mix in a suitable pre-chilled tube by following the order in the table below. Before pipetting the Salt Mix, vigorously vortex the Salt Mix for 20 seconds and centrifuge for 5 seconds to collect reagent at the bottom of tube. Between each reagent, slowly mix by pipetting up and down 4 to 6 times without introducing bubbles.

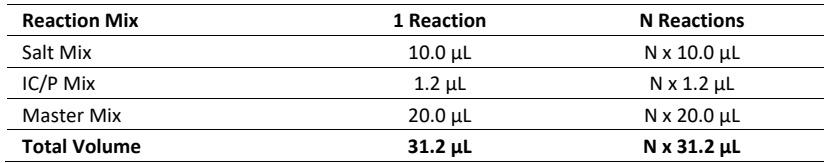

- 4. Transfer 31.2 μL of Reaction Mix to each well with sample and external controls. Mix by slowly pipetting up and down 10 times without introducing bubbles. Seal the 96 well plate using an appropriate optically clear adhesive and centrifuge the plate at 2000 rpm for 10 seconds to collect contents at bottom of plate.
- 5. Place the 96 well plate in a thermocycler and follow instrument specific protocols and analysis procedures detailed below.
- 6. For samples less than n=5 calculate the appropriate volumes required accordingly.

#### <span id="page-12-0"></span>9.5 qSTAR Reagent Preparation for 96-well – Deepwell Format – Dry Swab Only

The following instructions provide an example for the processing of dry swab specimens, using a deepwell plate, up to the final setup of the sample plate. The following language assumes 94 dry swab specimens and two external controls will be processed in which the entirety of the reagents provided in the LumiraDx SARS CoV-2 RNA STAR Complete kit will be consumed.

**NOTE**: It is recommended to read through the following instructions before attempting to set up the Reaction Mix. All components should be thawed and kept on a cold block equilibrated between 2 to 8 °C to maintain the integrity of the reagents. Additionally, it is recommended to queue the validated thermocycler (i.e. Roche LC 480 II, ABI 7500 Fast Dx, ABI QS 5, ABI QS 7 Flex, ABI QS 7 Pro, Bio-Rad CFX96, Agilent AriaMx, Analytik Jena qTOWER<sup>3</sup>, or the Agilent Stratagene Mx3005P) prior to performing the instructions below to ensure the performance of this assay is maintained.

**NOTE:** Healthpulse@home collected samples should not be processed utilizing the deepwell format.

#### **Sample Processing**

1. Thaw the LumiraDx SARS-CoV-2 RNA STAR Complete kit components in a cold block equilibrated between 2 to 8 °C; i.e. LumiraDx SARS CoV-2 RNA STAR Complete Positive Control Media (Pos. Ctrl. Med.), LumiraDx SARS CoV-2 RNA STAR Complete Negative Control Media (Neg. Ctrl. Med.), LumiraDx SARS CoV-2 RNA STAR Complete Salt Mix, LumiraDx SARS CoV-2 RNA STAR Complete Extraction Buffer, LumiraDx SARS CoV-2 RNA STAR Complete Internal Control & Primer Mix (IC/P Mix), and LumiraDx SARS CoV-2 RNA STAR Complete Master Mix. Invert each tube to mix then centrifuge for 5 seconds to collect reagents at the bottom of the tube (do not vortex samples).

- 2. Pour 100 mL of a compatible transport media (VTM, 0.85% Saline, or PBS) into a suitable reagent reservoir. Transfer one (1) mL to each deepwell using a multi-channel pipette. Leave two designated wells, A1 and A12, empty for the external controls prepared in Step 4.
- 3. Add a single dry swab specimen to each deepwell in use. Soak the swab for a minimum of 30 seconds then swirl thoroughly by rotating the swab against the side of the deepwell 5 times. Express the swab on the side of the well, outside of the liquid, prior to removing (beware of cross-contamination from splashing). Discard the swab in biohazard waste.
- 4. Assemble the 1x PCM (Positive Control Media) by diluting 200 µL Pos. Ctrl. Med. with 600 µL Neg. Ctrl. Med. in a pre-chilled microcentrifuge tube. Assemble the 1x NCM (Negative Control Media) by transferring 800 µL Neg. Ctrl. Med. into a pre-chilled microcentrifuge tube. Alternatively, the PCM and NCM can be prepared directly in the deepwell in which position A1 and A12 should be loaded with the NCM and PCM, respectively.

#### **Plate-Setup**

- 1. Mix the specimen prepared in Step 3 of Sample Processing and the external controls prepared in Step 4 of Sample Processing by slowly pipetting up and down 4 to 6 times without introducing air bubbles then transfer 24.0 μL using a multi-channel pipette into an appropriate, pre-chilled, 96 well plate. Add 4.8 µL of Extraction Buffer, per well, and mix by slowly pipetting up and down 10 times while minimizing bubbles. If needed, seal and centrifuge the 96 well plate to collect the specimen at the bottom of the well.
- 2. Assuming 96 reactions are needed, prepare Reaction Mix in a pre-chilled 5mL tube by following the order in the table below. Before pipetting the Salt Mix, vigorously vortex the Salt Mix for 20 seconds and centrifuge for 5 seconds to collect reagent at the bottom of tube. Between each reagent, slowly mix by pipetting up and down 4 to 6 times without introducing bubbles.

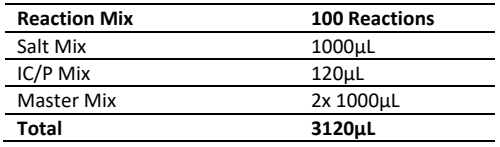

- 3. Transfer Reaction Mix to a pre-chilled reagent reservoir (for minimal dead volume) using a single channel pipette. Then, using a multi-channel pipette, transfer 31.2 μL of Reaction Mix to each well with specimen and external controls. Mix by slowly pipetting up and down 10 times without introducing bubbles. Seal the 96 well plate using an appropriate optically clear adhesive and centrifuge the plate at 2000 rpm for 20 seconds to collect contents at bottom of plate.
- 4. Place the 96 well plate in a validated thermocycler and follow instrument specific protocols and analysis procedures detailed below.

#### <span id="page-13-0"></span>9.6 qSTAR Reagent Preparation for 384 well format

It is necessary to make excess Reaction Mix to allow for pipetting error. Additionally, it is recommended to read through the following instructions before attempting to set up the Reaction Mix. All components should be thawed and kept on a cold block equilibrated between 2 to 8 °C to maintain the integrity of the reagents. Furthermore, it is recommended to queue the validated thermocycler (i.e. ABI QS 5 - 384, ABI QS 7 Flex - 384, or LightCycler 480 II - 384) prior to performing the instructions below to ensure the performance of this assay is maintained.

**NOTE:** Specimens submitted using the HealthPulse@home conforming collection kit must be tested using the SARS-CoV-2 RNA STAR Complete and perform RNase P testing utilizing the RNase P instructions in Appendix A.

#### **Specimen Processing**

- 1. Thaw the LumiraDx SARS-CoV-2 RNA STAR Complete kit components in a cold block equilibrated between 2 to 8 °C; i.e. LumiraDx SARS CoV-2 RNA STAR Complete Positive Control Media (Pos. Ctrl. Med.), LumiraDx SARS CoV-2 RNA STAR Complete Negative Control Media (Neg. Ctrl. Med.), LumiraDx SARS CoV-2 RNA STAR Complete Salt Mix, LumiraDx SARS CoV-2 RNA STAR Complete Extraction Buffer, LumiraDx SARS CoV-2 RNA STAR Complete Internal Control & Primer Mix (IC/P Mix), and LumiraDx SARS CoV-2 RNA STAR Complete Master Mix. Invert each tube to mix then centrifuge for 5 seconds to collect reagents at the bottom of the tube (do not vortex samples).
- 2. Prepare the sample
	- a. **Dry Swab** If swab is provided dry, transfer one (1) mL of a compatible transport media into a suitable tube (e.g. polypropylene microcentrifuge tube). Place and soak the swab for at least 30 seconds then swirl thoroughly by rotating the swab against the side of the tube up to 5 times. Express the swab on the side of tube, outside of the liquid, prior to removing (beware of cross-contamination from splashing). Discard the swab in biohazard waste.
	- **b. HealthPulse@home COVID-19 Collection Kit (dry swab)-** transfer one (1) mL of PBS to the dry swab and recap tube. Vortex the tube containing the swab for 30 seconds with intermittent pulsing. Incubate the swab at room temperature for at least 10 minutes. Proceed to Sample Processing**.**
	- **c. Wet Swab -** If swab specimen is provided wet, up to 3 mL of compatible transport media (VTM, 0.85% Saline, or PBS) is acceptable, but this higher volume may impact sensitivity.
- 3. Vortex the Pos. Ctrl. Med. and Neg. Ctrl. Med. for 5 seconds then centrifuge for 5 seconds to collect reagents at the bottom of the tube.

4. To assemble the PCM (Positive Control Media), freshly dilute 20.0 μL Pos. Ctrl. Med. with 20.0 μL Neg. Ctrl. Med. in a pre-chilled microcentrifuge tube and in an area separate from the sample handling areas. To assemble the 1x NCM (Negative Control Media), always freshly pipette 40.0 μL Neg. Ctrl. Med into a pre-chilled microcentrifuge tube.

#### **Plate Set-up – 384 Format on the QS5, QS7**

- 1. Transfer 10.0 μL of swab specimens prepared in Step 2 of Sample Processing and transfer 10.0 μL of external controls prepared in Step 4 of Sample Processing into an appropriate, pre-chilled, 384 well plate. Add 2.0 µL Extraction Buffer, per well of specimen and external controls, and mix by slowly pipetting up and down 10 times while minimizing bubbles. The addition and mixing of Extraction Buffer can be simplified by using a multi-channel pipette and chilled reagent reservoir. If needed, seal and centrifuge the 384 well plate to collect the sample at the bottom of the well.
- 2. Determine the number of reactions (N) to be prepared per assay:

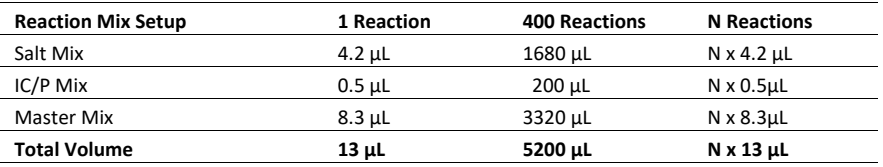

- 3. Invert the IC/P Mix and Master Mix to mix then centrifuge for 5 seconds to collect reagents at the bottom of the tube (do not vortex samples).
- 4. Vigorously vortex the Salt Mix for 20 seconds and centrifuge for 5 seconds to collect reagent at the bottom of tube.
- 5. Assuming one reaction is needed, perform the following to make the Reaction Mix:
- 6. Combine 4.2 µL Salt Mix and 0.5 µL IC/P Mix in a pre-chilled microcentrifuge tube, mix by slowly pipetting up and down 4 times without introducing bubbles, centrifuge briefly (do not vortex and do not spin down for an excessive amount of time), then place tube back on the cold block.
- 7. Add 8.3 µL Master Mix to finalize the Reaction Mix, mix by pipetting up and down 10 times without introducing bubbles, centrifuge briefly, then place tube back on the cold block.
- 8. Transfer 13.0 µL of Reaction Mix to each well with specimen and external controls. Mix by slowly pipetting up and down 10 times without introducing bubbles. The addition and mixing of Reaction Mix can be simplified by using a multi-channel pipette and chilled reagent reservoir. Seal the 384 well plate using an appropriate optically clear adhesive and centrifuge the plate at 2000 rpm for 2 minutes to collect contents at bottom of plate.
- 9. Place the 384 well plate in a validated thermocycler and follow instrument specific protocols and analysis procedures detailed in Section 19 - QS7 384 and Section 20 - QS5 384 Instructions.

#### **Plate Set-up 384 format on the Light Cycler 480 II**

- 1. Transfer 12.0 μL of swab specimens prepared Step 2 in the Sample Processing and transfer 12.0 μL of external controls prepared in in Step 4 of Sample Processing into an appropriate, pre-chilled, 384 well plate. Add 2.4 µL Extraction Buffer, per well of specimen and external controls, and mix by slowly pipetting up and down 10 times while minimizing bubbles. The addition and mixing of Extraction Buffer can be simplified by using a multi-channel pipette and chilled reagent reservoir. If needed, seal and centrifuge the 384 well plate to collect the sample at the bottom of the well.
- 2. Determine the number of reactions (N) to be prepared per assay:

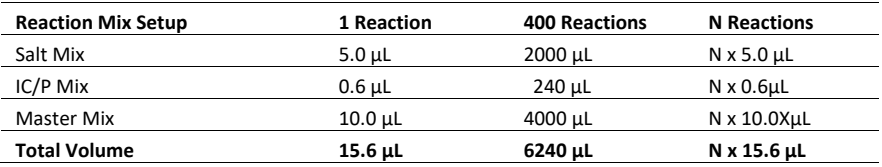

- 3. Invert the IC/P Mix and Master Mix to mix then centrifuge for 5 seconds to collect reagents at the bottom of the tube (do not vortex samples).
- 4. Vigorously vortex the Salt Mix for 20 seconds and centrifuge for 5 seconds to collect reagent at the bottom of tube.
- 5. Assuming one reaction is needed, perform the following to make the Reaction Mix:
- 6. Combine 5.0 µL Salt Mix and 0.6 µL IC/P Mix in a pre-chilled microcentrifuge tube, mix by slowly pipetting up and down 4 times without introducing bubbles, centrifuge briefly (do not vortex and do not spin down for an excessive amount of time), then place tube back on the cold block.
- 7. Add 10.0 µL Master Mix to finalize the Reaction Mix, mix by pipetting up and down 10 times without introducing bubbles, centrifuge briefly, then place tube back on the cold block.
- 8. Transfer 15.6 µL of Reaction Mix to each well with specimen and external controls. Mix by slowly pipetting up and down 10 times without introducing bubbles. The addition and mixing of Reaction Mix can be simplified by using a multi-channel pipette and chilled reagent reservoir. Seal the 384 well plate using an appropriate optically clear adhesive and centrifuge the plate at 2000 rpm for 2 minutes to collect contents at bottom of plate.
- 9. Place the 384 well plate in a validated thermocycler and follow instrument specific protocols and analysis procedures detailed in Section 20 Lightcycler 384 .

## <span id="page-15-0"></span>**10 Instrument Setup for RocheTM LightCycler 480 II (96 Well Format)**

Refer to "User Manual Part Number 05152062001 0208" for additional information. The instrument programming instructions are intended for setup of an entire 96 well plate. If the entire plate is not used, please deselect wells as appropriate during analysis. It is required that the Roche LC 480 II instrument be appropriately qualified prior to use with the LumiraDx SARS-CoV-2 RNA STAR Complete assay using established testing protocols. Refer to the protocol provided in Appendix B.

#### <span id="page-15-1"></span>10.1 Programming the Run Template and Sample Template

- 1. Launch the LightCycler (LC) 480 desktop software (version SW 1.5.1.62). If prompted, 'Log On' to the 'Traceable Database'.
- 2. Click the tool icon in the startup screen in the lower right of the software. Select 'Detection Formats' and click 'New' in the 'Tools' window that opens. Name the new 'Detection Formats' as "RNA STAR Complete Template". In the 'Filter Combination Selection' section select '465-510' (Excitation – Emission) and '533-610'. In the 'Selected Filter' 'Combination List' section under 'Name' type in 'COVID' for '465-510' and type 'IC' for '533-610'. Verify the 'Melt Factor' for '465-510' is set to '1' and for '533- 610' is set to '1', the 'Quant Factor' for '465-510' is set to '1' and for '533-610' is set to '10', and the 'Max Integration Time (Sec)' for '465-510' is set to '1' and for '533-610' is set to '2'. Click 'Close' to exit the 'Tools' window.

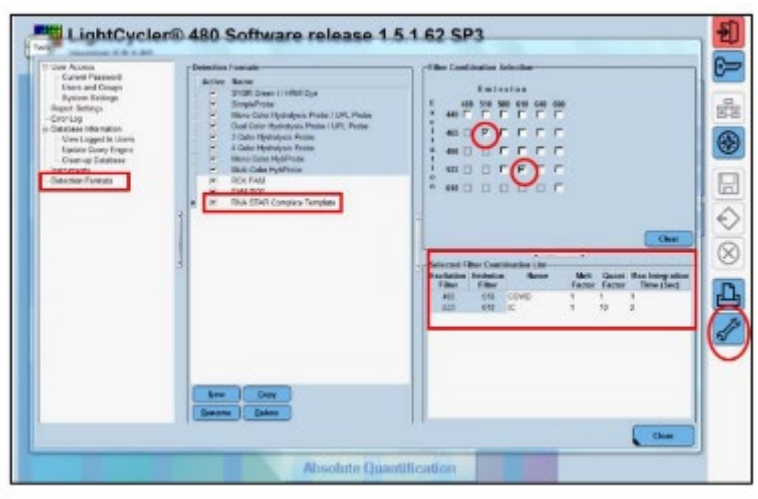

- 3. To access this newly created detection format, use the 'Exit the application' button and reload the LightCycler (LC) 480 software (version SW 1.5.1.62). After closing and reloading the software, in the 'Experiment Creation' section, click either 'White' or 'Clear Plates' and click 'New Experiment'.
- 4. From the 'Detection Format' drop-down menu select 'RNA STAR Complete Template'. Set "Reaction Volume" to "60" in the upper right of the software. In the 'Program Name' section type "cDNA, Step", set 'Cycles' to '1', and set 'Analysis Mode' to 'None'. Set cDNA Step 'RT Temperature Targets' as follows: set 'Target (°C)' to '51', set 'Acquisition Mode' to 'None', set 'Hold (hh:mm:ss)' to '00:03:00', set 'Ramp Rate (°C/s)' to '4.4', and set 'Sec Target (°C)', 'Step Size (°C)', and 'Step Delay (cycles)' to'0'

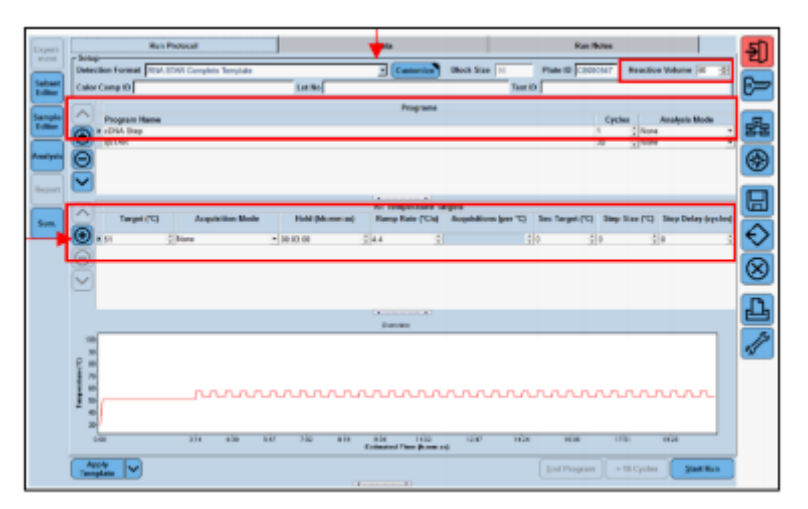

5. Click the "+" button on the upper left of the software to add another 'Programs'. In the 'Program Name' section type "qSTAR", set 'Cycles' to '30', and set 'Analysis Mode' to 'Quantification'. Change qSTAR 'Temperature Targets' as follows: set 'Target (°C)' to '58', set 'Acquisition Mode' to 'None', set 'Hold (hh:mm:ss)' to '00:00:01', set 'Ramp Rate (°C/s)' to '4.4', and set 'Sec Target (°C)', 'Step Size (°C)', and 'Step Delay (cycles)' to '0'. Select the "+" button on the lower left of the software to add another 'Temperature Target'. Set 'Target (°C)' to '53', set 'Acquisition Mode' to 'Single', set 'Hold (hh:mm:ss)' to '00:00:06', set 'Ramp Rate (°C/s)' to '2.2', and set 'Sec Target (°C)', 'Step Size (°C)', and 'Step Delay (cycles)' to '0'.

**NOTE:** The instrument will display a run time that might not be accurate as the instrument does not accurately account for the 1 sec cycle at 58 °C.

6. In the lower left corner of the click select the pull-down menu next to the 'Apply Template' button. Select 'Save As Template'. Double-click the 'Templates' folder. Click the 'Run Templates' folder and 'Name' the file "RNA STAR Complete Template." and click the 'Check' button to exit the 'Save Template' window.

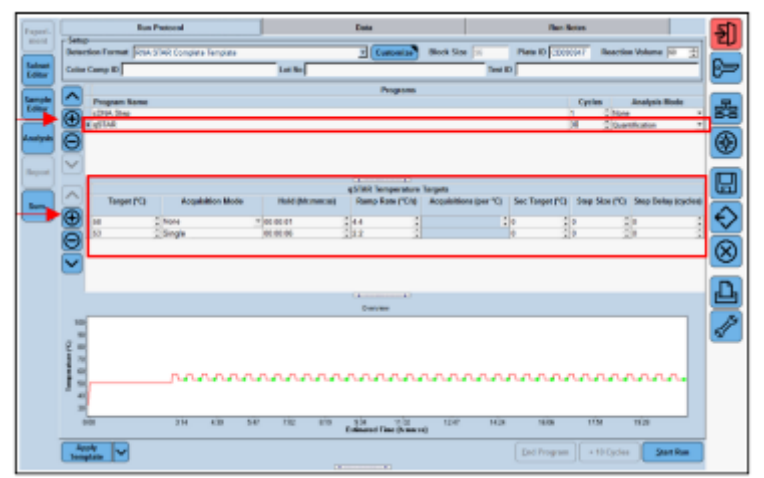

- 7. Click the 'Sample Editor Tab' on the left side of the software. Click the 'A1' well location on the 96 well sample plate and in the 'Step 3: 'Edit Properties' section define the 'Sample Name' as "NCM" (Negative Control Media). Push the 'Enter' button on the keyboard. Click the 'A12' well and define the 'Sample Name' as "PCM" (Positive Control Media). Push the 'Enter' button on the keyboard.
- 8. In the lower left corner of the screen select the pull-down menu next to the 'Apply Template' button. Select 'Save As Template'. Double-click the 'Templates' folder. Click the 'Sample Templates' folder and 'Name' the file "RNA STAR Complete Sample Template" and click the 'Check' button to exit the 'Save Template' window.

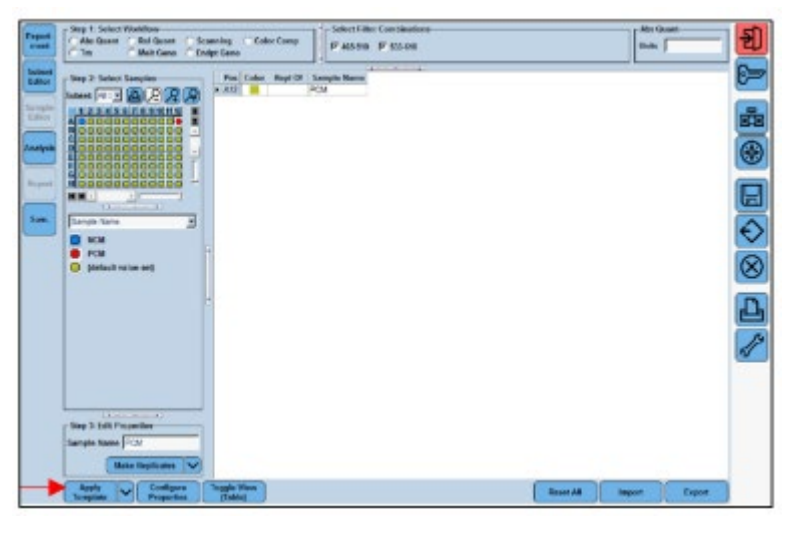

<span id="page-16-0"></span>9. Exit the software. If prompted, click 'No' to not save.

#### 10.2 Programming Initial Run

It is recommended to setup the instrument up to step 3 before preparing the Reagent Mix as defined in the qSTAR Reagent Preparation section above. The 96 well plate should be recently centrifuged to guarantee all reagents are at the bottom of the plate and kept on a cold block. Use 96 well plates and seals compatible with the instrument manufacturer (see Option for PCR Instruments & Consumables table above).

**NOTE:** The Analysis Template is only established after the initial run has been completed.

- 1. Launch the LightCycler (LC) 480 desktop software (version SW 1.5.1.62).
- 2. Click 'New Experiment from Template' and in the 'Run Templates' drop-down menu, select 'RNA STAR Complete Template' then click the 'Check' button to exit the 'Create Experiments from Template' window.
- 3. Proceed to the 'Sample Editor' tab on the left of the software. Select 'Apply Template' (do not select the drop-down menu next to the 'Apply Template' button) on the bottom left of the screen. Double-click the Templates folder then double-click the 'Sample Templates' folder and choose the 'RNA STAR Complete Sample Template'. Click the 'Check' button to exit the 'Apply Template' window. The NCM and PCM should be loaded into positions A1 and A12 of the plate. Individual 'Sample Names' can be entered in the 'Step 3: Edit Properties' section if desired.
- 4. On the LightCycler 480 II instrument, push the Load Plate " $\leftarrow \rightarrow$ " button on the front of the instrument. The instrument drawer will automatically come out. Insert the 96 well plate onto the instrument drawer. Align the notch of the 96 well plate with the notch on the instrument drawer. Push the Load Plate " $\leftrightarrow$ " button to close the plate holder.
- 5. In the LightCycler (LC) 480 desktop software proceed to the 'Experiment' tab on the upper left of the software. Click 'Start Run' on the bottom right of the software. A 'Plate Sensor if off' warning may appear. Click the 'Check' button to exit this warning. In the 'Save LightCycler 480 Experiment' window that opens, double-click the 'Experiments' folder and save under the 'Name' "RNA STAR Complete [YYMMDD\_Plate#]" then click the 'Check' button to exit this window.

#### <span id="page-17-0"></span>10.3 Creating Analysis Template

- 1. After the run has finished, proceed to the 'Analysis' tab on the left of the software. Choose 'Abs Quant/Fit Points' in the 'Create new analysis' section. Click the 'Check' button to exit the 'Create New Analysis' pop-up window.
- 2. Click the 'Background (2-6)' button on the software. Set 'Min Offset' to '0' and 'Max Offset' to '3' and click the 'Check' button to exit the 'Background Settings' window.
- 3. Confirm that 'Color Compensation' is '(Off)' for all analytes on the bottom of the software and confirm 'First Cycle' is set to '1' and 'Last Cycle' is set to '30'.

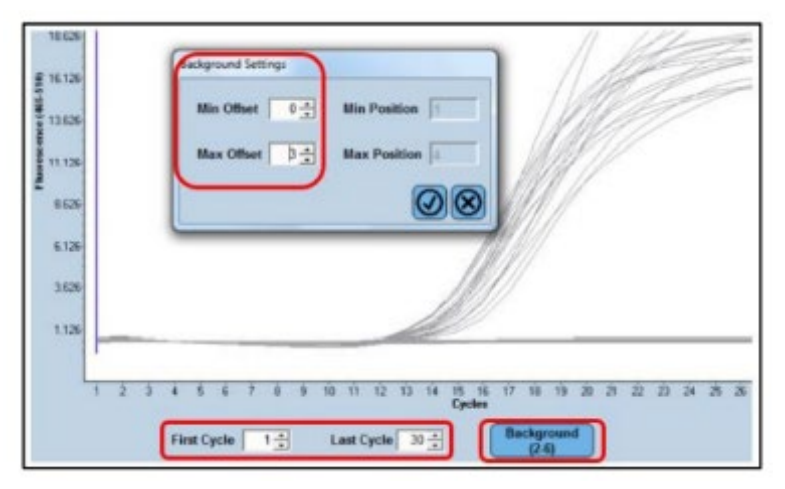

4. Proceed to the 'Noise Band' tab at the upper middle of the software. Locate the 'Noiseband (Auto)' button at the bottom of the software and select 'Noiseband (STD Mult)' from the drop-down menu. Click 'Filter Comb (456-510)' and select 'COVID'. Click the 'Check' button to exit the 'Filter Combination' window. Set 'STD Multiplier' to '22.0000'. Click 'Filter Comb (456- 510)' and select 'IC'. The button should now read 'Filter Comb (533-610)'. Click the 'Check' button to exit the 'Filter Combination' window. Set 'STD Multiplier' to '22.0000'

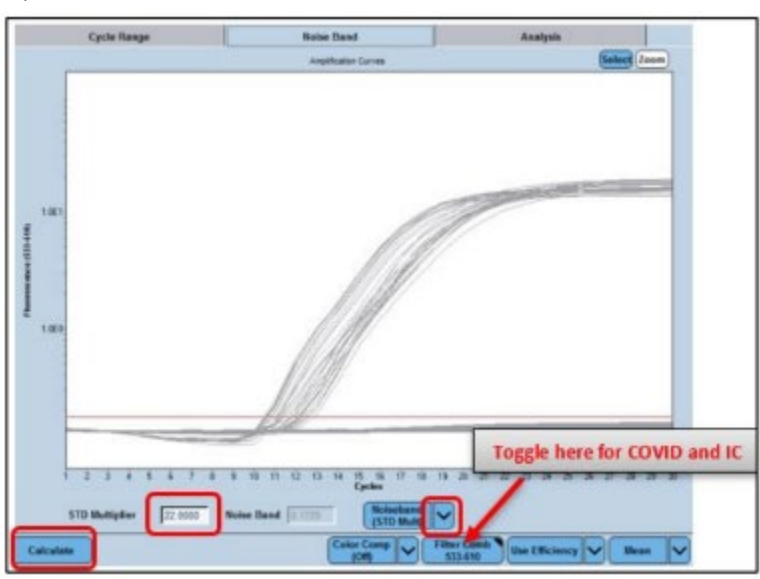

- 5. Save the new analysis protocol as a template for future use. In the lower left corner of the screen, select the pull-down menu next to the 'Apply Template' button, and click 'Save As Template'. Double-click the 'Templates' Folder. Select the 'Analysis Templates' Folder and 'Name' the file "RNA STAR Complete Analysis Template". Click the 'Check' button to exit the 'Save Template' window. Click 'Calculate' at the bottom of the software.
- 6. To create a report, select the 'Save' icon on the right of the software. If prompted, define 'Enter the reason for the changes' as "Report" and click the 'Check' button to exit the window.

7. Proceed to the 'Report' tab on the left of the software. Select the box next to 'Results' in the 'General' tab under the 'Abs Quant/Fit Points' section. Click 'Generate' then click the 'Save' button on the right of the software. If prompted, define 'Enter the reason for the changes' as "Save" and click the 'Check' button to exit the window.

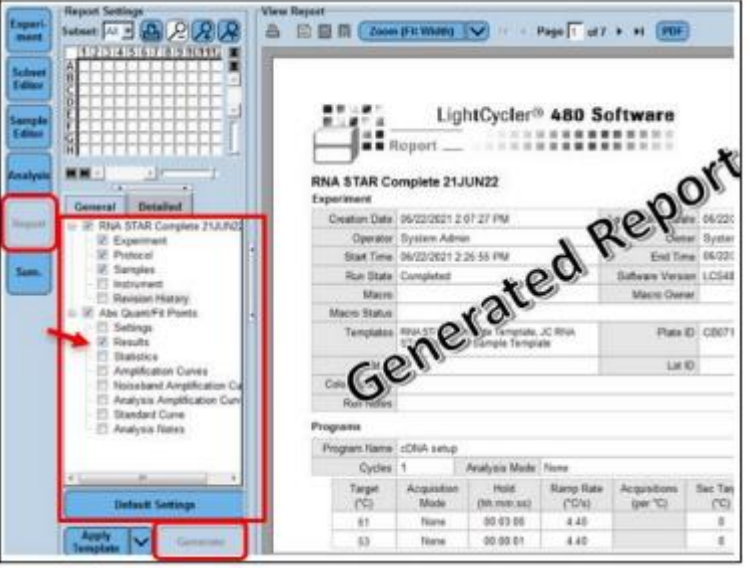

- 8. Remove the plate from the LightCycler 480 II instrument using the Load Plate " $\leftrightarrow$ " button on the front of the instrument.
- 9. Remove the plate and discard the plate in a sealable waste bag or container.

#### <span id="page-18-0"></span>10.4 Using the Run / Sample / Analysis Template

It is recommended to setup the instrument up to step 3 before preparing the Reagent Mix as defined in the qSTAR Reagent Preparation section above. The 96 well plate should be recently centrifuged to guarantee all reagents are at the bottom of the plate and kept on a cold block. Use 96 well plates and seals compatible with the instrument manufacturer (see Option for PCR Instruments & Consumables table above).

- 1. Launch the LightCycler (LC) 480 desktop software (version SW 1.5.1.62).
- 2. Click 'New Experiment from Template' and in the 'Run Templates' drop-down menu select 'RNA STAR Complete Template' then click the 'Check' button to exit the 'Create Experiments from Template' window.
- 3. Proceed to the 'Sample Editor' tab on the left of the software. Select 'Apply Template' (do not select the drop-down menu next to the 'Apply Template' button) on the bottom left of the screen. Double-click the Templates folder then double-click the 'Sample Templates' folder and choose the 'RNA STAR Complete Sample Template'. Click the 'Check' button to exit the 'Apply Template' window. The NCM and PCM should be loaded into positions A1 and A12 of the plate. If not already selected, select all wells. Individual 'Sample Names' can be entered in the 'Step 3: Edit Properties' section if desired.
- 4. On the LightCycler 480 II instrument, push the Load Plate " $\leftarrow \rightarrow$ " button on the front of the instrument. The instrument drawer will automatically come out. Insert the 96 well plate onto the instrument drawer. Align the notch of the 96 well plate with the notch on the instrument drawer. Push the Load Plate " $\leftrightarrow$ " button to close the plate holder.
- 5. In the LightCycler (LC) 480 desktop software proceed to the 'Experiment' tab on the upper left of the software. Click 'Start Run' on the bottom right of the software. A 'Plate Sensor Is off' warning may appear. Click the 'Check' button to exit this warning. In the 'Save LightCycler 480 Experiment' window that opens, double-click the 'Experiments' folder and save under the 'Name' "RNA STAR Complete [YYMMDD\_Plate#]" then click the 'Check' button to exit this window.
- 6. After the run has finished, proceed to the 'Analysis' tab on the left of the software. Choose 'Abs Quant/Fit Points' in the 'Create new analysis' section. Click the 'Check' button to exit the 'Create New Analysis' pop-up window.
- 7. In the lower left corner click 'Apply Template' (do not select the drop-down menu next to the 'Apply Template' button). Double-click the 'Templates' folder. Double click the 'Analysis Templates' folder and select the 'RNA STAR Complete Analysis Template'. Click the 'Check' button to exit the window. An "Apply template to the active analysis" message may appear. Click 'Yes' to proceed.
- 8. Click 'Calculate' then create a report by selecting the 'Save' button on the right of the software. If prompted, define 'Enter the reason for the changes' as "Report" and click the 'Check' button to exit the window.
- 9. Proceed to the 'Report' tab on the left of the software. Select the box next to 'Results' in the 'General' tab under the 'Abs Quant/Fit Points' section. Click 'Generate' then click the 'Save' button on the right of the software. If prompted, define 'Enter the reason for the changes' as "Save" and click the 'Check' button to exit the window.
- 10. Remove the plate from the LightCycler 480 II instrument using the Load Plate " $\leftrightarrow$ " button on the front of the instrument.
- 11. Remove the plate and discard the plate in a sealable waste bag or container.

## <span id="page-19-0"></span>**11 Instrument Setup for Applied BiosystemsTM 7500 Fast Dx (96 Well Format)**

Refer to "User Manual Part Number 4406991" for additional information. The instrument programming instructions are intended for setup of an entire 96 well plate. If the entire plate is not used, please deselect wells as appropriate during analysis.

#### <span id="page-19-1"></span>11.1 Programming the Run Template

- 1. Launch the 7500 Fast System desktop software (version 1.4.1).
- 2. The 'Quick Startup document' window will open. Click 'Create New Document' to start the 'New Document Wizard'. In the 'Define Document' window verify the default settings: 'Assay' is set to 'Standard Curve (Absolute Quantification)', 'Container' is set to '96 Well Clear', 'Template' is set to 'Blank Document', 'Run Mode' is set to 'Fast 7500', 'Operator' is defined as "[your operator name]", 'Comments' is set to 'SDS v1.4.1' and 'Plate Name' is defined as "RNA STAR Complete Template". Click 'Next'.

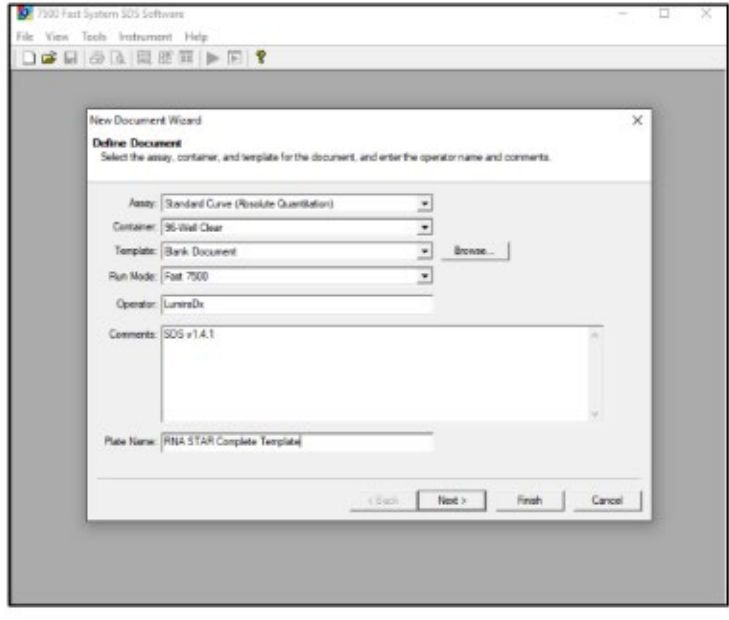

3. In the 'Select Detectors' window, click 'New Detector' to open the 'New Detector' pop-up window and define these settings: define 'Name' as "COVID", define 'Description' to "COVID Channel", set 'Reporter' dye to 'FAM', set 'Quencher' to '(none)', and set 'Color' to 'Green'. Select 'OK'. Click 'New Detector' again to open the 'New Detector' pop-up window and define these settings: set 'Name' to "IC", define 'Description' to "IC Channel", set 'Reporter' dye to 'ROX', set 'Quencher' to '(none)', and set 'Color' to 'Red'. Click 'OK'. Highlight each detector (COVID & IC) and click the 'Add >>' button to add the detectors to the 'Detectors in Document' column. From the 'Passive Reference' drop-down menu, select '(none)'. Click 'Next'.

**NOTE:** It is important to make sure the 'Passive Reference' drop-down menu has '(none)' selected. If 'ROX' is not removed as a 'Passive Reference' dye the IC channel will be impacted and the run must be repeated.

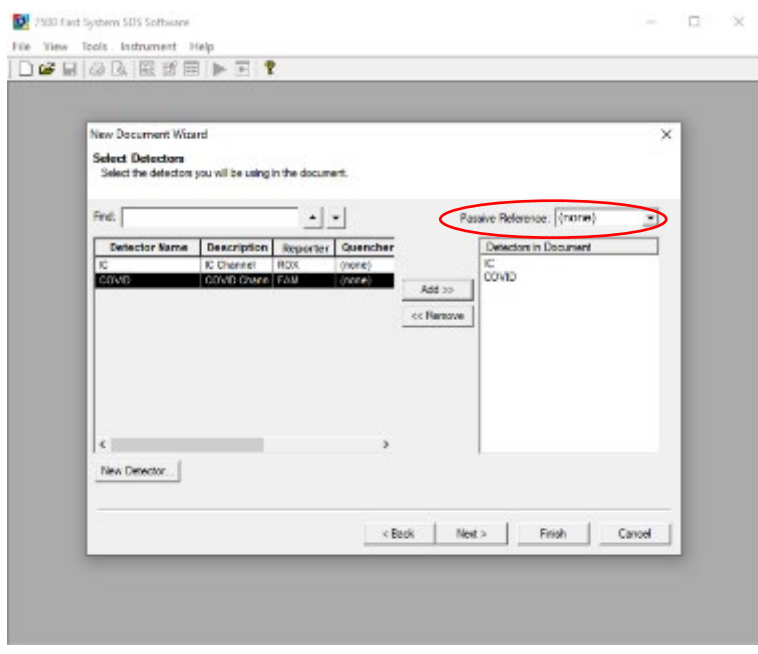

- 4. In the 'Set Up Sample Plate' window click the gray box between "A" and "1" to select all wells then select boxes under the 'Use' section to add the COVID and IC Detector to all wells. Click 'Finish'. The wizard will close, and a screen will display the 'Setup' tab and 'Plate' tab. This will show the sample plate that was set up during the quick start. For the initial set up, select location 'A1', right click and select 'Well Inspector'. In the 'Well Inspector' window, define the 'Sample Name' as "NCM" (Negative Control Media). Select the 'COVID' Detector line, under 'Task' select from the drop-down menu 'NTC'. Select the 'IC' Detector line, under 'Task' select from the drop-down menu 'NTC'. Verify the 'Passive Reference' is set to '(none)'. Click 'Close'.
- 5. Select location 'A12', right click and select 'Well Inspector'. In the 'Well Inspector' window, define the 'Sample Name' as "PCM" (Positive Control Media). Select the 'COVID' Detector line, under 'Task' select from the drop-down menu 'Standard'. Select the 'IC' Detector line, under 'Task' select from the drop-down menu 'Standard'. Verify the 'Passive Reference' is set to '(none)'. Click 'Close'.

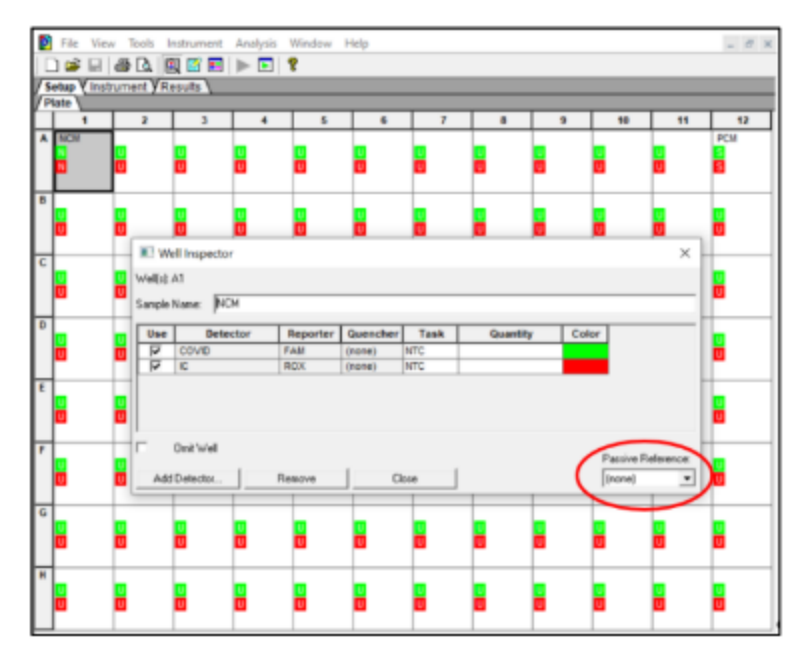

6. Select the 'Instrument' tab (do not select 'Instrument' from the menu), check the box next to 'Expert Mode' then click 'Select/View Filters…' and check only the boxes for 'Filter A' and 'Filter D'. Click 'OK'.

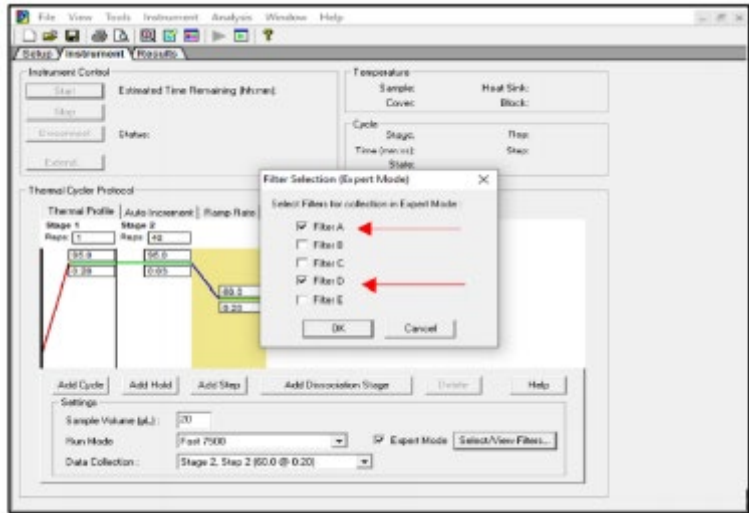

7. Modify the default thermal profile for 'Stage 1' as follows: set 'Reps' to '1', set temp (upper left) to '51.0', and set time (lower left) to '3:00'. Modify the default thermal profile for 'Stage 2' as follows: set 'Reps' to '25', set time to (lower middle) '0:04', set temp (upper middle) to '61.0', set time (lower right) to '0:20', and set temp (upper right) to '54.0'. Under the 'Settings' section perform the following: define 'Sample Volume (µL)' as "30" (the sample volume cannot be set higher than this), confirm 'Run Mode' is set to '7500 Fast', and confirm 'Data Collection' is set to 'Stage 2, Step 2(54.0 @ 0:20)'.

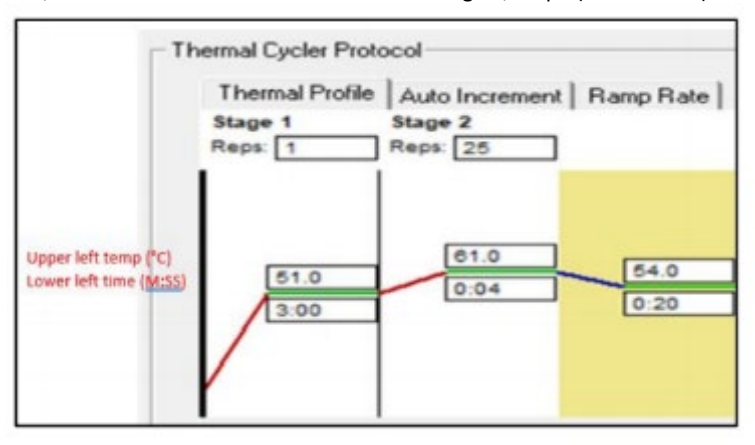

8. Proceed to the 'Results' tab to set thresholds for each analyte. Select the 'Amplification Plot' tab under the 'Results'. From the 'Detector' drop-down menu in the top right corner, select 'COVID'. In the 'Analysis Settings' window, select the 'Manual Ct' circle and define 'Threshold' as "1.2e+005". Confirm that the 'Auto Baseline' circle is selected.

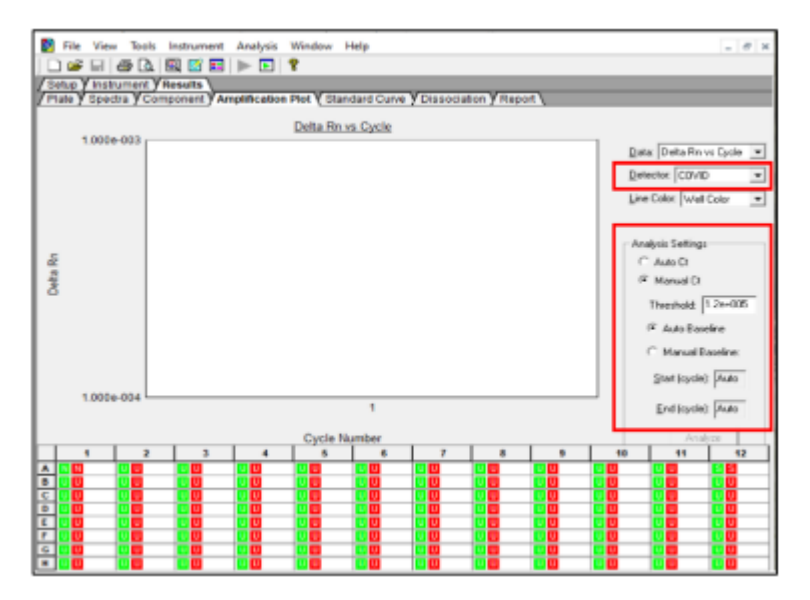

9. From the 'Detector' drop-down menu again, select 'IC'. In the 'Analysis Settings' section, select the 'Manual Ct' circle and define 'Threshold' as "2.0e+004". Confirm that the 'Auto Baseline' circle is selected.

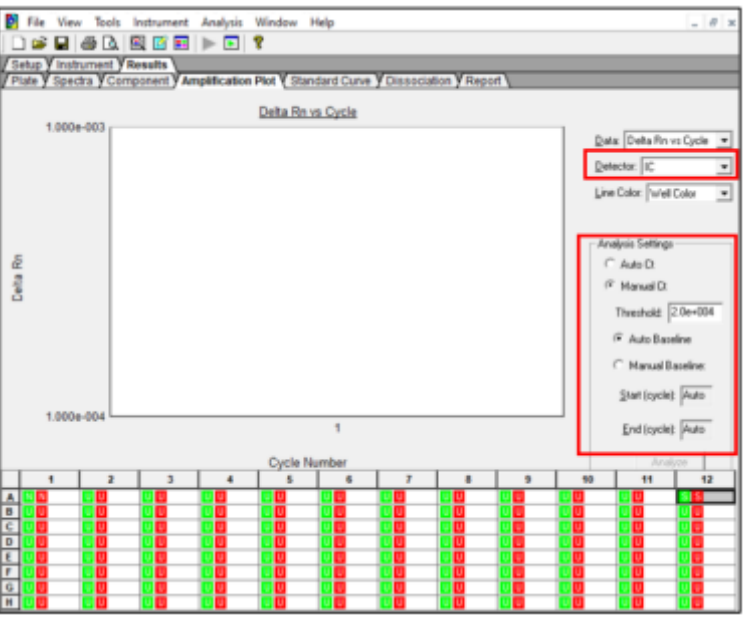

- 10. Select 'File' from the menu then click 'Save As'. Save the template in file path "\Applied Biosystems\7500 Fast System\Template\". 'Name' the file as "RNA STAR Complete Template". Change 'File Type' to 'SDS Templates (\*.sdt)'. Click 'Save'.
- 11. Exit the software. A prompt may appear to 'Save Changes to Plate 1'. Click 'No'.

 **NOTE:** Defining the Analysis Settings for COVID and IC here actually define the settings that will be used for analysis post run.

#### <span id="page-22-0"></span>11.2 Programming Runs Using the Run Template

If the instrument has been idle, performing a run using a blank plate may be needed to ensure the plate lid is heated before the run starts. It is recommended to setup the instrument up to step 4 before preparing the Reagent Mix as defined in the qSTAR Reagent Preparation section above. The 96 well plate should be recently centrifuged to guarantee all reagents are at the bottom of the plate and kept on a cold block. Use 96 well plates and seals compatible with the instrument manufacturer (see Option for PCR Instruments & Consumables table above).

1. Launch the 7500 Fast System desktop software (version 1.4.1).

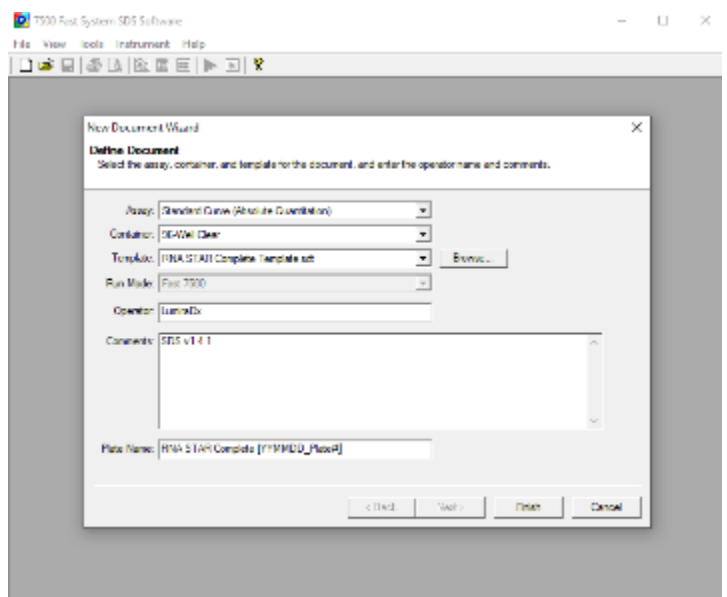

- 2. The 'Quick Startup document' dialog window will open. Click 'Create New Document'. In the 'Define Document' window verify the default settings: 'Assay' is set to 'Standard Curve (Absolute Quantification)', 'Container' is set to '96-Well Clear', 'Template' is set to 'RNA STAR Complete Template', 'Run Mode' is set to 'Fast 7500', 'Operator' is defined as "[your operator name]", 'Comments' is set to 'SDS v1.4.1' and 'Plate Name' is defined as "RNA STAR Complete [YYMMDD\_Plate#]". Click'Finish'. The wizard will close, and a screen will display the 'Setup' tab and 'Plate' tab.
- 3. Select all wells that will contain sample, right-click and select 'Well Inspector' from the drop-down menu. Verify the detectors for COVID and IC are selected. Use the 'Well Inspector' window to enter the sample names if desired (optional). Click 'Close'.
- 4. Select 'File' from the menu and click 'Save'. If prompted, confirm the file 'Name' is "RNA STAR Complete [YYMMDD\_Plate#]". Confirm 'File Type' is set to 'SDS Document (\*.sds)' and click 'OK'. A window will open asking for the "Reason for change of entry". Type "Run Setup" and select 'OK'.
- 5. Proceed to the 'Instrument' tab. Push circular button on the front of the Applied Biosystems 7500 Fast Dx instrument. Pull out the instrument drawer and load the plate. Make sure to align A1 on the 96 well plate with the defined A1 position in the instrument drawer. Close the instrument drawer by firmly pressing the circular button till drawer is closed.
- 6. In the 7500 Fast System desktop software (version 21 CFR Part II Software) click 'Start' to initiate the run in the 'Instrument Control' section.
- 7. Upon completion of the run, click 'OK' on the 'SDS Software' pop-up window. Go to the 'Results' tab then 'Amplification Plot' to then click 'Analyze'.
- 8. 'Save' the file or type "Ctrl S" on the keyboard. A window will open asking for the "Reason for the change". Type "Data Analysis" and click 'OK'.
- 9. To generate a report, click the 'Report' tab then select the desired wells from the plate layout. From the top menu bar, click 'File', then select 'Export' then 'Results…' from the drop-down menu. Choose a file location to save the report, then click 'OK'.
- 10. Remove the plate and discard the plate in a sealable waste bag or container.

## <span id="page-23-0"></span>**12 Instrument Setup for Applied BiosystemsTM QuantStudio 5 (96 Well Format)**

Refer to "User Manual Part Number MAN0010407" for additional information. The instrument programming instructions are intended for setup of an entire 96 well plate.

#### <span id="page-23-1"></span>12.1 Programming Instructions for PC/Laptop-connected Instrument

It is recommended to setup the instrument up to step 9 before preparing the Reagent Mix as defined in the qSTAR Reagent Preparation section above. The 96 well plate should be recently centrifuged to guarantee all reagents are at the bottom of the plate and kept on a cold block. Use 96 well plates and seals compatible with the instrument manufacturer (see Option for PCR Instruments & Consumables table above).

- 1. If the instrument touchscreen is in sleep mode (dark screen), touch the screen anywhere to activate the instrument. Sleep mode lowers the temperature of the heated cover. It is important that the heated cover idle at 105°C before loading a plate.
- 2. Launch the 'QuantStudio Design & Analysis' Desktop Software (version v1.5.1) and select 'Create New Experiment'. A window will open with the 'Properties' tab selected.
- 3. Enter the 'Experiment Properties' as follows: name the experiment "RNA STAR Complete Template", set 'Instrument type' to 'QuantStudio 5 System', set 'Block type' to '96-Well 0.2mL Block', set 'Experiment type' to 'Standard Curve', set 'Chemistry' to 'Other', and set 'Run mode' to 'Standard'.

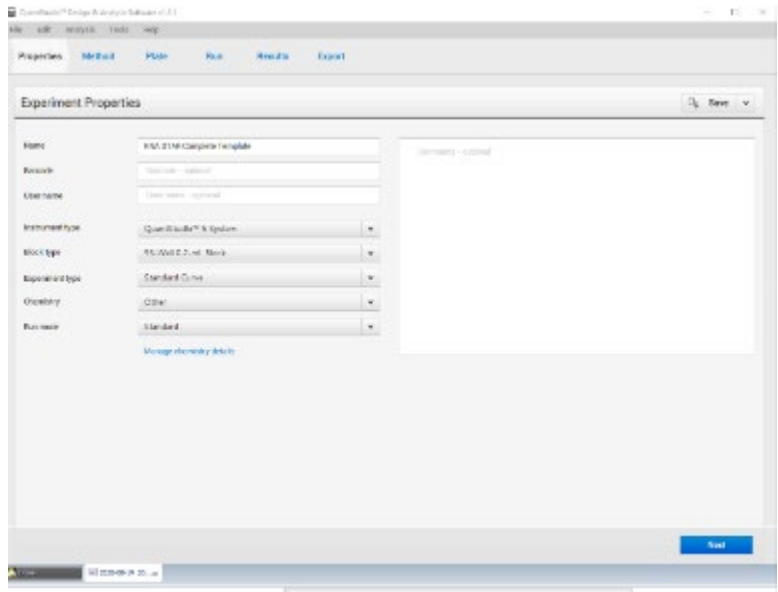

4. Proceed to the 'Method' tab. Click 'Action' and select 'Optical filter settings' from the drop-down menu. In the 'PCR Filter' table, uncheck all filter combinations except the following: x1(470±15), m1(520±15), x4(580±10), m4(623±14) lick 'Close' to return to the 'Method' tab.

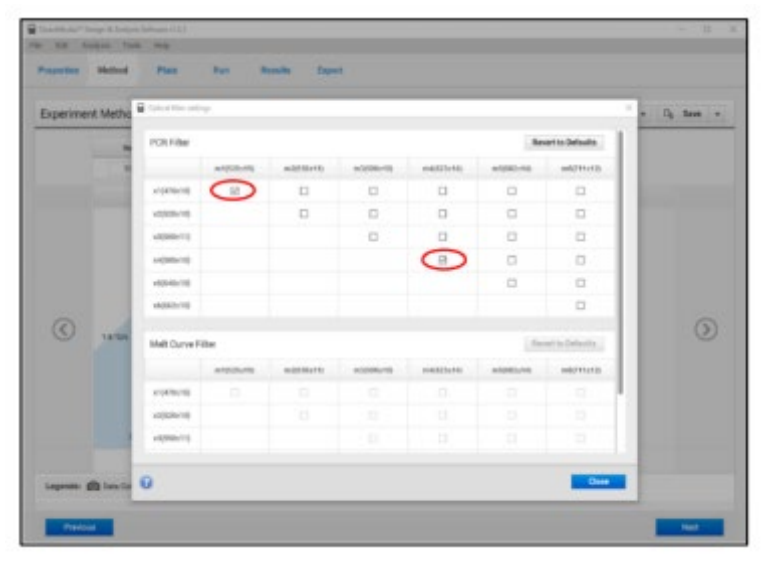

5. Set the 'Volume' to '60 µL'. In the 'Hold Stage' section, hover over 'Step 2' and click the '-' button that appears just above the wording to delete this plateau. In the 'Hold Stage' section, change 'Step 1' settings as follows: set ramp rate to '2 °C/s', set temp to '51 °C', and set time to '03:00'. In the 'PCR Stage' section, change 'Step 1' settings as follows: set ramp rate to '2 °C/s', set temp to '61 °C', and set time to '00:01'. In the 'PCR Stage' section, change 'Step 2' settings as follows: set ramp rate to '2 °C/s', set temp to '54 °C', and set time to '00:10'. Ensure that the last step, the data collection step, displays the camera icon. At the bottom of the 'PCR Stage' section, set 'Cycles' to '30'.

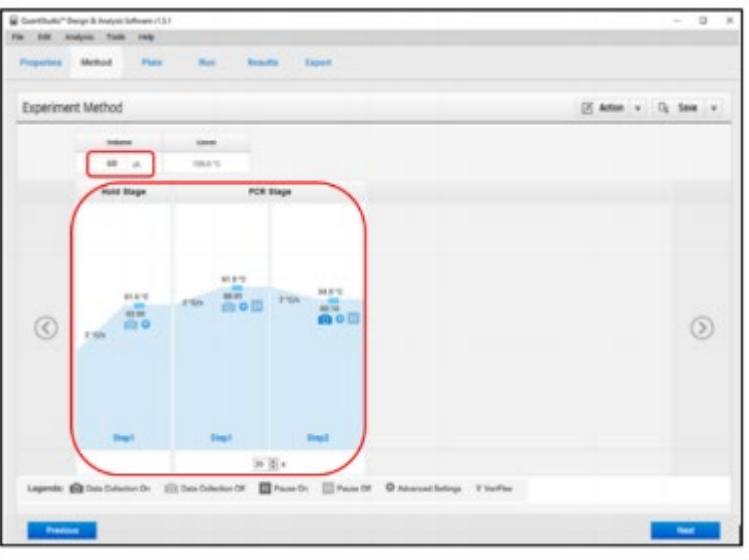

7. Proceed to the 'Advanced Setup' tab. Under the 'Targets' section, rename 'Target 1' to 'COVID', change the default color to green, select 'FAM' as the 'Reporter' (the 'Quencher' is automatically entered as 'NFQ-MGB'), and checkmark the empty box to the left of the colored box to apply it to the wells. 'Add' a second target then rename to 'IC', change the default color to red, select 'ROX' as the 'Reporter' (the 'Quencher' is automatically entered as 'NFQ-MGB'), and checkmark the empty box to the left of the colored box to apply it to the wells.

8. (Optional) Under the 'Samples' section, the 'Sample Name' can be added individually or pasted into the 96 well plate layout from an Excel file.

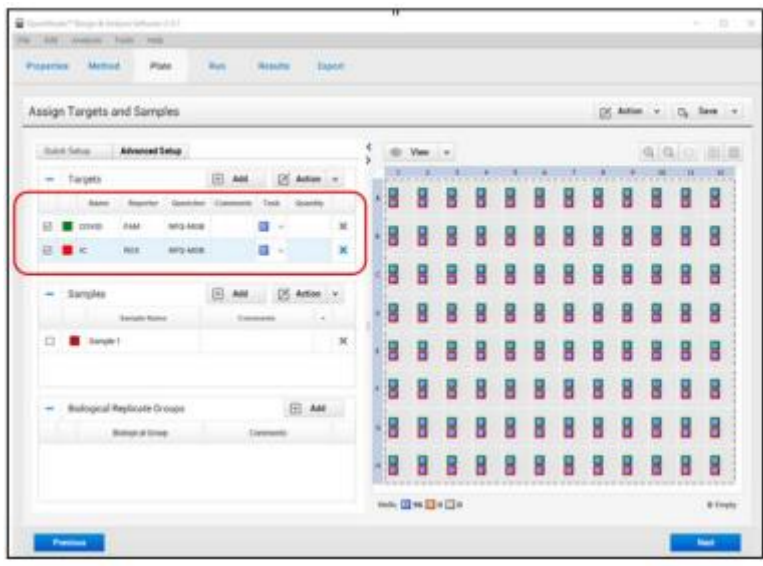

- 9. Proceed to the 'Run' tab. Save the experiment as a template for subsequent runs by clicking the 'Save' down arrow and selecting the 'Save As' option. Name the template "RNA STAR Complete Template" and click 'Save'.
- 10. Load the plate by pressing the 'eject' icon on the QuantStudio 5 instrument touchscreen at the top right of the window. Place the sample plate on the amplification block. Make sure to align A1 on the 96 well plate with the defined A1 position on the instrument drawer. Press the 'eject' icon on the instrument touchscreen to close the drawer.
- 11. Return to the desktop software 'Run' tab and click the 'START RUN' button. When instrument connection is made, the instrument number will appear in a drop-down menu below the 'START RUN' button. Select the instrument number to initiate the run. Change the 'File Name' to "LumiraDx SARS-CoV-2 RNA STAR Complete [YYMMDD\_Plate#]" and click 'Save'.
- 12. Following the run, the instrument touchscreen indicates when the run is 'Complete'. Close the run screen by pressing 'Done'. Remove the plate and discard the plate in a sealable waste bag or container.

#### <span id="page-25-0"></span>12.2 Analysis Instructions

1. Modify the analysis settings using the 'Results' tab in the 'QuantStudio Design & Analysis' Desktop Software (version v1.5.1). Select the desired wells for analysis in the Plate Layout then click on the Eye symbol above the 'Amplification Plot' to configure the plot as follows: set 'Plot Type' to '∆Rn vs Cycle', set 'Graph Type' to 'Log', and set 'Plot Color' to 'Target'. All other content remains unchanged. Click out of the window to accept changes.

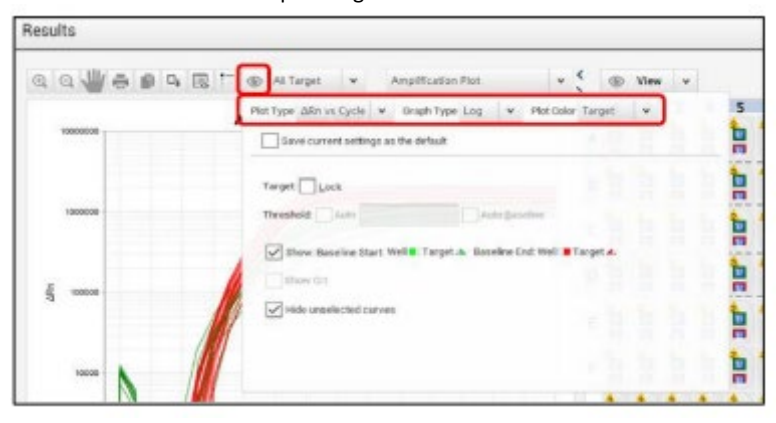

2. Click the 'Gear' icon to the right of the 'Analyze' button in the top left of the software to open the 'Analysis Settings' window. In the 'Ct settings' tab, uncheck the 'Default settings' box under the 'Ct settings for COVID' section, uncheck the 'Automatic Threshold' box, and uncheck the 'Automatic Baseline' box. Enter "80,000" for the 'Threshold', set 'Baseline Start Cycle' to '1' and set 'End Cycle' to '4'. Select the 'IC' line then uncheck the 'Default settings' box, the 'Automatic Threshold' box, and the 'Automatic Baseline' box. Enter "15,000" for the 'Threshold', set 'Baseline Start Cycle' to '1' and set 'End Cycle' to '4'. Click 'Apply'.

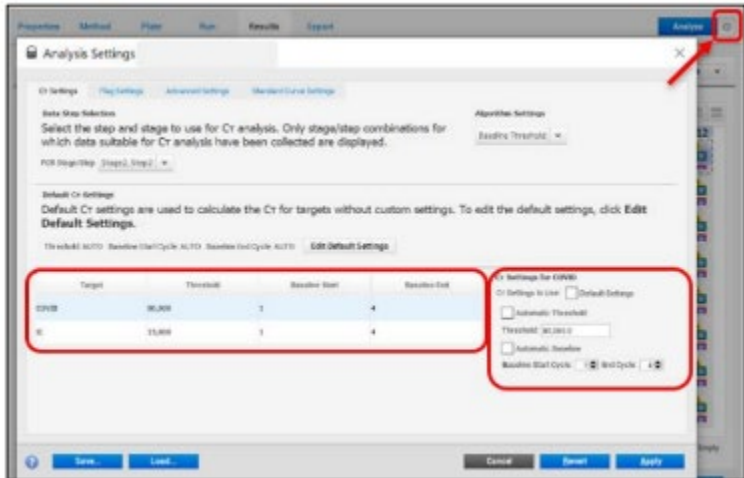

- 3. Proceed the 'Export' tab to define the 'File Name' for the exported file ("RNA STAR Complete [YYMMDD\_Plate#]"). Define the 'File name', choose the 'File Type' (default is QuantStudio as an .xls file), choose the 'Location' to export the file, and choose the 'Content' to be exported (the 'Results' box needs to be checked for Ct values). Click 'Customize' to proceed to what is to be exported within each Content item.
- 4. Go to the "Results" tab and select the 'All Fields' box to uncheck all content then check the boxes for the following content: 'Well', 'Well Position', 'Sample Name', 'Target Name', 'Task', 'Reporter', 'Quencher', and 'CT'. Click 'Close' to return to the 'Export' tab screen.
- 5. Click 'Save' to save the modified settings.
- 6. Click the 'Export' button to generate the export data file. The exported file will include a 'Results' section which contains the sample Ct values.
- 7. Close the software.

## <span id="page-26-0"></span>**13 Instrument Setup for Applied BiosystemsTM QuantStudio 7 Flex (96 Well Format)**

Refer to "User Manual Part Number 4489821" for additional information. The instrument programming instructions are intended for setup of an entire 96 well plate.

#### <span id="page-26-1"></span>13.1 Programming Instructions for PC/ Laptop-connected Instrument

It is recommended to setup the instrument up to step 11 before preparing the Reagent Mix as defined in the qSTAR Reagent Preparation section above. The 96 well plate should be recently centrifuged to guarantee all reagents are at the bottom of the plate and kept on a cold block. Use 96 well plates and seals recommended by the instrument manufacturer (see Option for PCR Instruments & Recommended Consumables table above).

- 1. If the instrument touchscreen is in sleep mode (dark screen), wake it by touching anywhere on the screen. Touch the power button to turn on the instrument. Sleep mode lowers the temperature of the heated cover. It is important that the heated cover idle at 105°C before loading a 96 well plate.
- 2. Launch the 'QuantStudio Real-Time PCR Software' Desktop Software (version v1.3). On the toolbar select 'Tools' then 'Preferences' to open the 'Defaults' tab.
- 3. Confirm that the 'Instrument Type:' is set to 'QuantStudioTM 7 Flex System', the 'Block Type:' is set to '96-Well Block (0.2mL)', and that the 'Decimal Places to Show:' is set to '3'. Click the box next to 'Show optical filters for run method' to select this feature. Click on 'OK'.

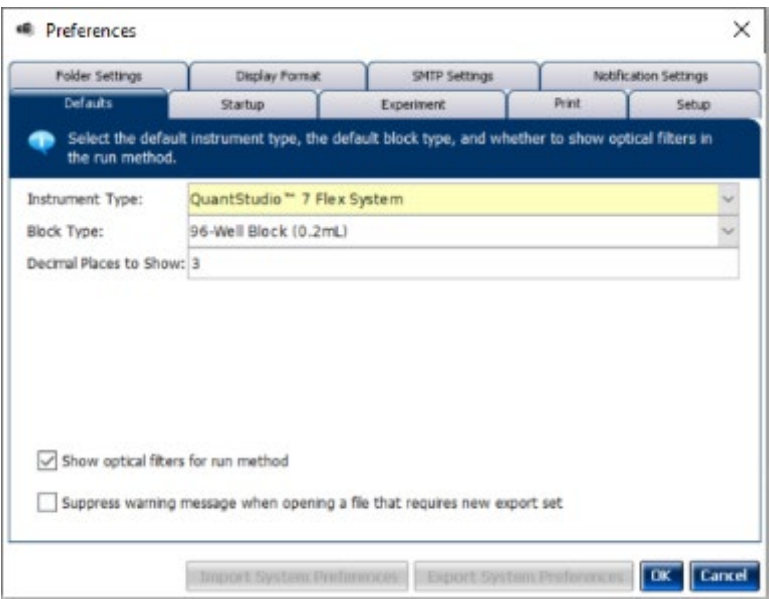

- 4. Select 'Create New Experiment'. A window will open with the 'Experiment Properties' tab selected.
- 6. On the left of the screen, proceed to the 'Define' tab. Under the 'Targets' section: define the 'Target Name' for 'Target 1' as "COVID", select 'FAM' as the 'Reporter', change the 'Color' to green, and confirm the 'Quencher' is automatically entered as 'NFQ-MGB'. Add a second target by clicking 'New' (just above 'Target Name') then rename to 'IC', change the default color to red, select 'ROX' as the 'Reporter' (the 'Quencher' is automatically entered as 'NFQ- MGB'). Using the drop-down menu in the 'Passive Reference' section, change the setting to 'None'.

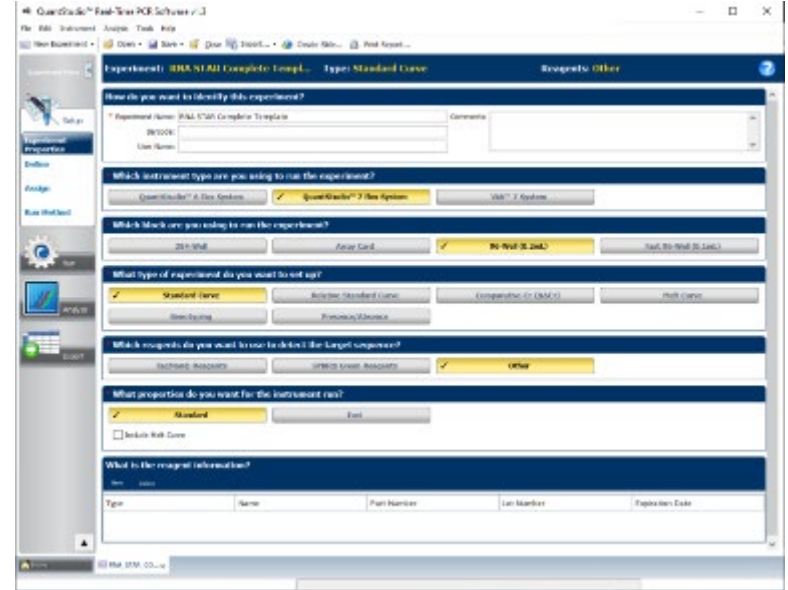

7. 8. (Optional) Under the 'Samples' section, the 'Sample Name' can be added individually.

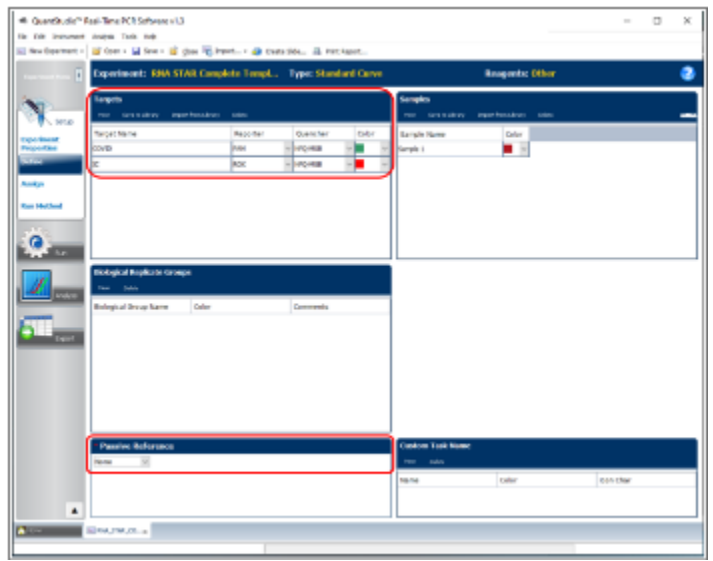

10. Proceed to the 'Run Method' tab. Under the 'Run Method' section, define the 'Reaction Volume per Well' to "60" (µL). In the 'Graphical View' section, select the 'Hold Stage' and delete one step by right-clicking the step and click 'Delete Selected' so one 'Hold Stage' segment remains. Change the 'Hold Stage' 'Step 1' settings as follows: set ramp rate to '2 °C/s', set temp to '51.0 °C', and set time to '03:00'. Change 'Step 1' in 'PCR Stage' as follows: set ramp rate (middle) to '2 °C/s', set temp (upper middle) to '61 °C', and set time (lower middle) to '00:01'. Change 'Step 2' in 'PCR Stage' as follows: set ramp rate (left) to '1.715 °C/s', set temp (upper right) to '54 °C', and set time (lower right) to '00:10'. 'Step 2' in the 'PCR Stage' is the data collection step. At the top of the 'PCR Stage', set 'Number of Cycles' to '30'.

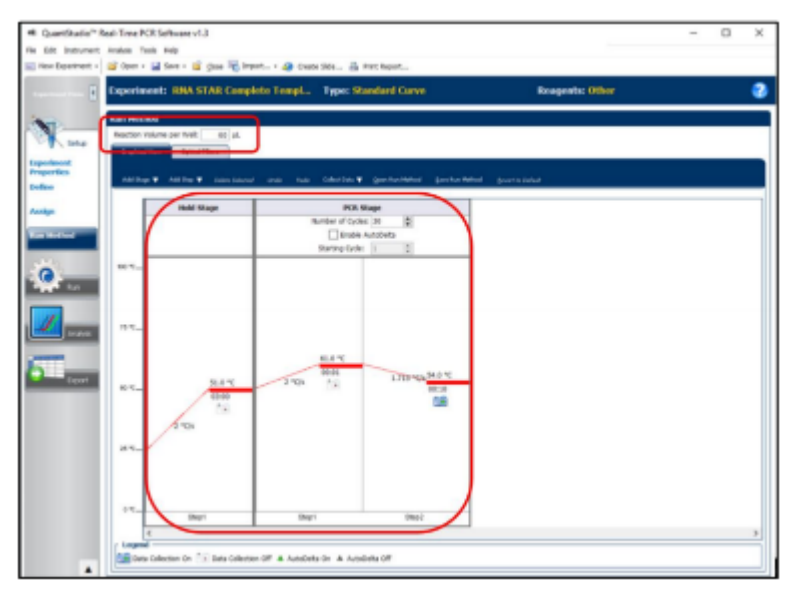

11. Near the top of the window net to the 'Graphical View' tab select 'Optical Filters'. Just below in the 'PCR Filter' section, uncheck all 'Emission Filter' combinations except the following: x1(470±15), m1(520±15), and x4(580±10), m4(623±14

| tout that fourthcodes  |            |                  |                         |               |                      |                   |  |  |
|------------------------|------------|------------------|-------------------------|---------------|----------------------|-------------------|--|--|
| Emission Mitor         |            |                  |                         |               |                      |                   |  |  |
|                        | 0.24344441 | $m20900 \pm 111$ | $m3.580 + 1.01$         | mekazilisi.41 | $m$ (4988) = 1.47    | $m83733 \pm 123$  |  |  |
| <b>AREA PEARTER</b>    | E          | $\Box$           | $\Box$                  | $\Box$        | $\Box$               | $\Box$            |  |  |
| APPEARMANCE            |            | $\Box$           | □                       | $\Box$        | $\Box$               | $\Box$            |  |  |
| ATRAVELATE)            |            |                  | o                       | D             | $\Box$               | $\Box$            |  |  |
| AMPROVATOR'S           |            |                  |                         | E             | $\Box$               | $\Box$            |  |  |
| <b>USUARIA SER</b>     |            |                  |                         |               | $\Box$               | $\Box$            |  |  |
| AMONG DESIGN           |            |                  |                         |               |                      |                   |  |  |
| High Corve Roop-Mixe - |            |                  |                         |               |                      |                   |  |  |
|                        |            |                  | Lost New Newtonian      |               |                      |                   |  |  |
|                        |            |                  | Greener, New            |               |                      |                   |  |  |
|                        | HOTEL-UN   | $=2120444411$    | $-0.54688$ and $-0.016$ | m400334541    | $(150382)$ m $2$ (2) | $(1687713 + 133)$ |  |  |
| <b>NUMBER</b>          | o          | o                | о                       | о             | о                    | $\Box$<br>о       |  |  |
| (CONDOMIC)             |            | o                | o                       | o             | o                    | σ                 |  |  |
| administrative         |            |                  | о                       | o             | o                    | o                 |  |  |
| profitablished?        |            |                  |                         | o             | o                    |                   |  |  |
| 4500404070             |            |                  |                         |               | o                    | σ<br>o            |  |  |

12. Save the experiment as a template for subsequent runs by clicking the 'Save' drop-down menu and selecting 'Save As

Template'. Name the template "RNA STAR Complete Template" and click 'Save'. The experiment must be saved again to connect to the instrument. Click the drop-down menu next to 'Save' and select 'Save As'. Save the 'File Name' as "LumiraDx SARS-CoV-2 RNA STAR Complete [YYMMDD\_Plate#]" and click 'Save'.

- 13. Load the plate by pressing the red 'Arrow' icon on the QuantStudio 7 Flex instrument touchscreen at the bottom right of the window. Place the sample plate on the amplification block that automatically comes out. Make sure to align A1 on the 96 well plate with the defined A1 position on the instrument drawer. Press the red 'Arrow' icon on the instrument touchscreen to close the drawer.
- 14. Return to the desktop software 'Run' tab and click the 'START RUN' button. The instrument number will appear in a drop-down menu below the 'START RUN' button. Select the instrument number to initiate the run. A pop-up window may appear indicating the ramp rate in Stage 1 and 2 is above the maximum. Select 'Yes' to proceed.
- 15. Following the run, the instrument touchscreen indicates when the run is 'Complete'. Remove the plate and discard the plate in a sealable waste bag or container.

#### <span id="page-29-0"></span>13.2 Analysis Instructions

1. Modify the analysis settings using the 'Analysis' 'Amplification Plot' tab in the 'QuantStudio Real-Time PCR Software' Desktop Software (version v1.3). Select the desired wells for analysis in the 'Plate Layout' then configure the 'Amplification Plot' window on the left as follows: set 'Plot Type' to '∆Rn vs Cycle', set 'Graph Type' to 'Log', and set 'Plot Color' to 'Target'.

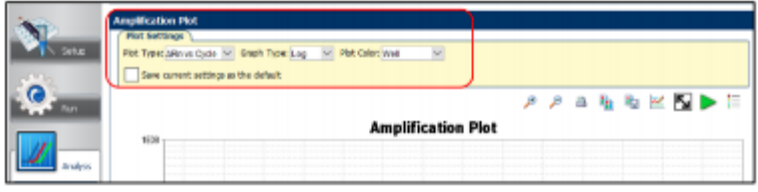

- 2. On the top right of the software to the right of the 'Analyze' button, click the 'Analysis Settings' to open the 'Analysis Settings' window. In the 'Ct settings' tab in the bottom right window for 'CT Settings for COVID', uncheck the 'CT Settings to Use' box next to 'Default Settings'. This will toggle the 'Automatic Threshold' and 'Automatic Baseline' boxes to be checked. Uncheck the boxes to the left of 'Automatic Threshold' and 'Automatic Baseline', and define the 'Threshold' as "80,000", set the 'Baseline Start Cycle' to '1' and set 'End Cycle' to '3'.
- 3. On the bottom left in the 'Select a Target' window, select the 'IC' line then, in the 'CT Settings for IC' uncheck the boxes to the left of 'Default settings', 'Automatic Threshold', and 'Automatic Baseline'. Define the 'Threshold' as "15,000", set 'Baseline Start Cycle' to '1' and set 'End Cycle' to '5'. On the bottom of the window, select 'Apply Analysis Settings' to close out of the 'Analysis Settings' pop-up window.

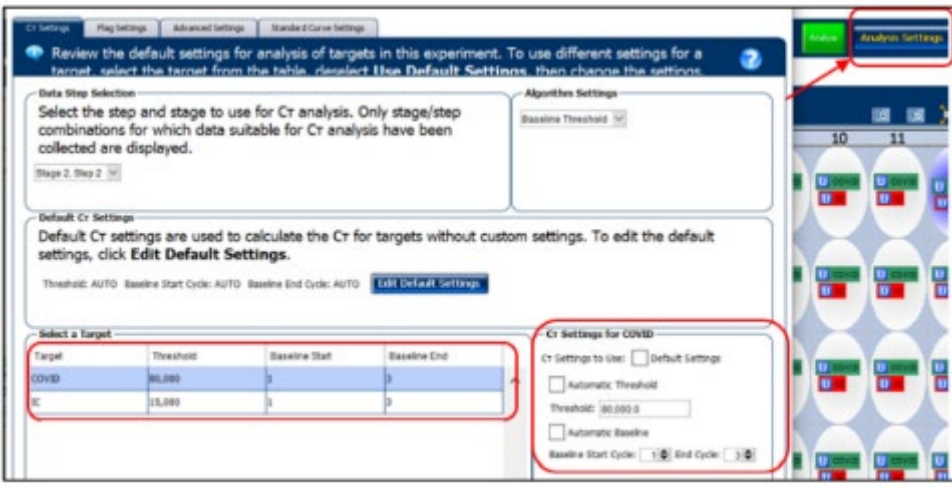

- 4. On the left of the screen, proceed to the 'Export' tab. Define the 'Export File Name' as "RNA STAR Complete [YYMMDD\_Plate#]", choose the 'File Type' (default is QuantStudio as an .xls file), choose the 'Export File Location' to export the file.
- 5. Select the desired tabs below 'Export File Location' to determine what is exported. The box next to the 'Results' tab needs to be checked to export CT values. Within the 'Results' tab, select only 'Well', 'Well Position', 'Sample Name', 'Target Name', 'Task', 'Reporter', 'Quencher', and 'CT'. Click 'Start Export' at the bottom of the screen to generate the export data file. The exported file will include a 'Results' section which contains the sample Ct values.
- 6. Click 'Save' to save the modified settings.
- 7. Close the software.

## <span id="page-30-0"></span>**14 Instrument Setup for Applied BiosystemsTM QuantStudio 7 Pro (96 Well Format)**

Refer to "User Manual Part Number MAN0018045" for additional information. The instrument programming instructions are intended for setup of an entire 96 well plate. If the entire plate is not used, please deselect wells as appropriate during analysis.

#### <span id="page-30-1"></span>14.1 Programming Instructions for PC/ Laptop-connected Instrument

It is recommended to setup the instrument up to step 6 before preparing the Reagent Mix as defined in the qSTAR Reagent Preparation section above. The 96 well plate should be recently centrifuged to guarantee all reagents are at the bottom of the plate and kept on a cold block. Use 96 well plates and seals compatible with the instrument manufacturer (see Option for PCR Instruments & Consumables table above).

1. Launch the 'Design & Analysis' Desktop Software (version v2.4.3) and click 'Set Up Plate'. In the new screen, click on 'Standard Curve, QuantStudioTM 7 Pro, 96-Well 0.2mL, Standard Curve, Standard' to begin setup.

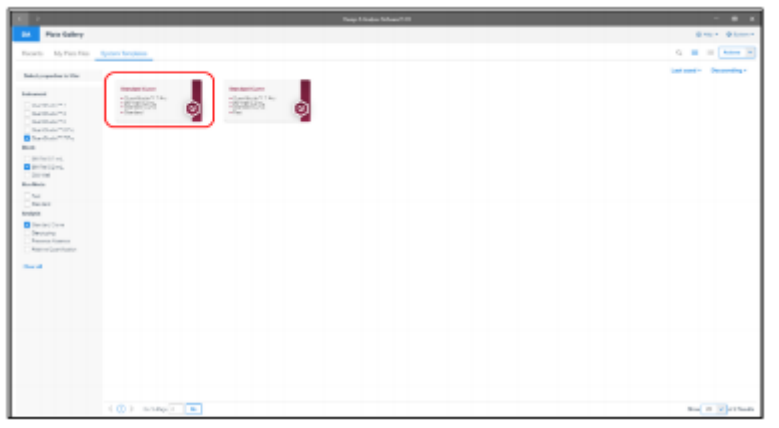

2. A new window will open with the 'Run Method' tab selected. Set the 'Reaction Volume' to '60.0 µL'. In the 'Hold Stage' section, hover over 'Step 2' and click the "-" button that appears just above the wording to delete this plateau. In the 'Hold Stage' section, change 'Step 1' settings as follows: set ramp rate to '2 °C/s', set temp to '51 °C', and set time to '00:03:00'. In the 'PCR Stage' section, change 'Step 1' settings as follows: set ramp rate to '2 °C/s', set temp to '61 °C', and set time to '00:00:01'. In the 'PCR Stage' section, change 'Step 2' settings as follows: set ramp rate to '2 °C/s', set temp to '54 °C', and set time to '00:00:10' (data collection step). At the bottom of the 'PCR Stage' section, set cycles to '30x'.

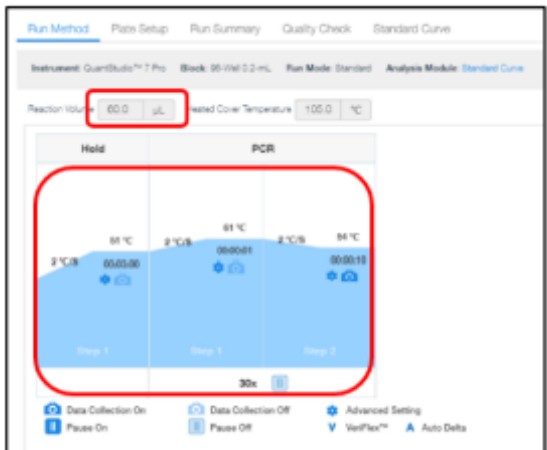

- 3. Set the filter settings by clicking on the three dots at the top right of the screen and clicking 'Filter Settings...' Ensure that only the following combination is selected: 'x1(470±15)nm', 'm1(520±15)nm'; and 'x4(580±10n)m', 'm4(623±14)nm'. Click 'Save' to dismiss the window.
- 4. Proceed to the 'Plate Setup' tab. Select the whole plate by clicking the box between 'A' and '1' and confirm just below the 'Plate Setup' tab that 'Passive Reference' is set to 'NONE'. On the far top right of the screen, click the '+' icon in the 'Samples' grayshaded section. Edit the new line that appears as follows: select the box on the left of 'Sample 1', confirm the 'Color' is set to red, confirm the 'Type' is set to 'Unknown' and leave 'Quantity' undefined. In the bottom right of the screen, click the '+' icon in the 'Targets' gray-shaded section. Edit the new line that appears as follows: select the box on the left of 'Target 1', rename 'Target 1' to "COVID", change the 'Color' to green by clicking the color dot, confirm the 'Reporter' is set to 'FAM', confirm the 'Quencher' is set to 'NFQ-MGB', and leave 'Task' and 'Quantity' undefined. Click the '+' icon in the bottom right 'Targets' grayshaded section again. Edit the new line that appears as follows: select the box on the left of the new 'Target 1', rename 'Target

1' to "IC", change the 'Color' to red, change the 'Reporter' using the drop-down menu to 'ROX', confirm the 'Quencher' is set to 'NFQ-MGB', and leave 'Task' and 'Quantity' unknown.

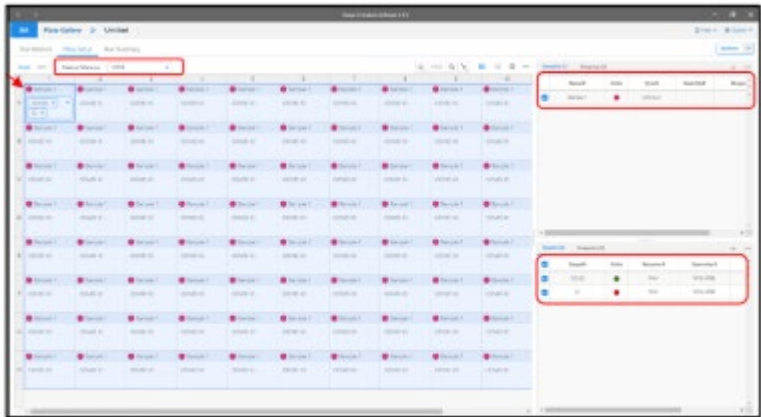

5. Proceed to the 'Run Summary' tab. Scroll down to the '3. Save Plate File' section and click 'QuantStudio™ 7 Pro' instrument icon. In the top right corner click 'Actions' and using the drop-down menu click 'Save As…'. Name the 'File Name' as 'RNA STAR Complete Template.edt' ( '.edt' identifies this file as a template). Chose a 'Folder' path then click 'Save'. Back in the 'Run Summary' tab under the '3. Save Plate File' section, click 'Send to Run Queue'. A notification should appear indicating the run was sent to the instrument chosen.

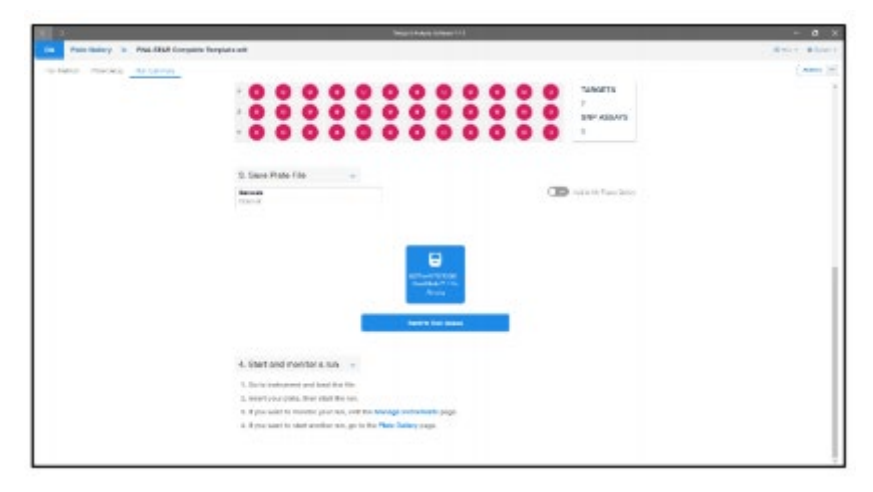

- 6. On the home instrument touch screen, press 'Load Plate File'. In new screen in the 'Run Queue' folder, press 'RNA STAR Complete Template' in the 'Plate file' section. In the 'Data file properties' screen, re-name the 'Data file name' as "RNA STAR Complete [YYMMDD\_Plate#]". Press 'Enter' to confirm 'Data file name'. ♠
- 8. At the bottom of the screen, press 'Start run' to start the run. A 'Did you remember to insert your plate?' screen will occur and press 'Start run' again to start the run.
- 9. Following the run, the instrument touchscreen indicates 'Run Completed'. Press 'Transfer file', insert a USB drive, press 'USB drive', and press 'Done' to export the file to the USB drive. Remove the USB drive from the instrument and press 'Close'.
- 10. Open the instrument drawer to remove the plate by pressing the arrow icon at the top right of the instrument touch screen. The instrument drawer will open.
- 11. Remove the plate and discard the plate in a sealable waste bag or container.

#### <span id="page-31-0"></span>14.2 Analysis Instructions

1. Plug the USB into the laptop and open the exported file. The 'Design & Analysis' Desktop Software (version v2.4.3) and proceed to the 'Quality Check' tab. In the upper right-hand corner, click 'Analyze'. Change the data plot to display the 'Amplification Plot' by using the drop-down arrow just above the data plot and selecting 'Amplification Plot'. By default, this should show a graph with '∆Rn vs Cycle' with the y-axis in logarithmic format. If not, select the gear icon just above the data plot on the right and in the 'General' tab change the 'Y Scale' to using the drop-down menu 'Log'.

2. On the far top right of the screen, select the drop-down menu next to 'Actions' and select 'Primary Analysis Setting…' A pop-up window will display the default threshold and baseline settings. In the 'General' tab, deselect the checkboxes in the 'Use Default' column for 'COVID' and 'IC' to the right of the 'Target' column. The checkboxes in the 'Auto Threshold' column will become selected; deselect the checkboxes in the 'Auto Threshold' column for 'Default Setting', 'COVID' and 'IC'. The checkboxes in the 'Auto Baseline' column will become selected; deselect the checkboxes in the 'Auto Baseline' column for 'Default Setting', 'COVID' and 'IC'. Define the 'Threshold' values for 'COVID' and 'IC' to "80000.000" and "15000.000", respectively. Define the 'Baseline Start' and 'Baseline End' for 'COVID' and 'IC' to "1" and "4". Click 'Save' to dismiss the window and apply changes to the samples.

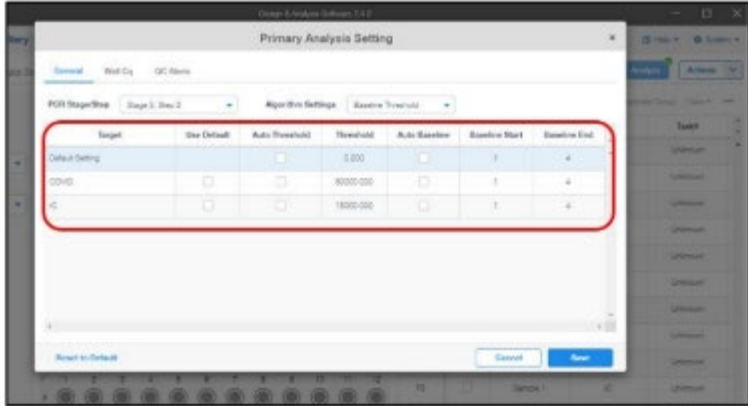

3. On the far top right of the screen, click 'View' and deselect all the checkboxes but for 'Well', 'Target' and 'Cq' then click out of the drop-down menu.

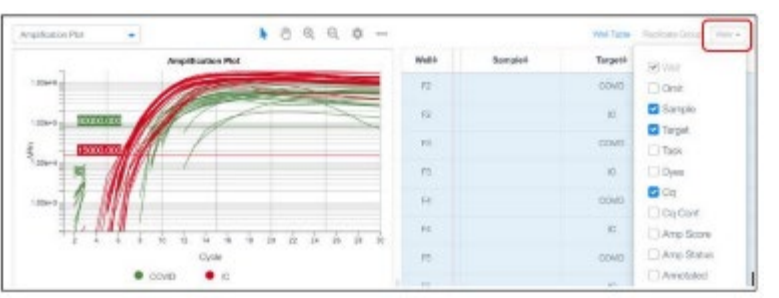

4. To export the results in an Excel friendly format, in the far top right corner, click on the three dots and click 'Export'. Choose the desired folder path, define the 'File Name' and click 'Save'.

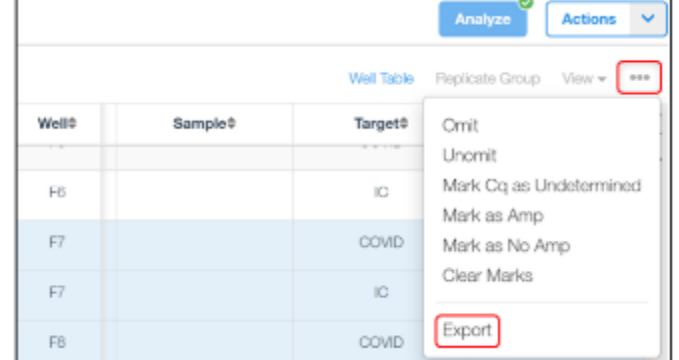

5. Close the software.

## <span id="page-32-0"></span>**15 Instrument Setup for Bio-Rad CFX96 Touch System (96 Well Format)**

Refer to "User Manual Part Number 10021418" for additional information. The instrument programming instructions are intended for setup of an entire 96 well plate. If the entire plate is not used, please deselect wells as appropriate during plate setup. It is required that the Bio-Rad CFX96 instrument be appropriately qualified prior to use with the LumiraDx SARS-CoV-2 RNA STAR Complete assay using established testing protocols. Refer to the protocol provided in Appendix A.

#### <span id="page-32-1"></span>15.1 Programming Instructions for PC/ Laptop-connected Instrument

It is recommended to setup the instrument up to step 7 before preparing the Reagent Mix as defined in the qSTAR Reagent Preparation section above. The 96 well plate should be recently centrifuged to guarantee all reagents are at the bottom of the plate and kept on a cold block. Use 96 well plates and seals compatible with the instrument manufacturer (see Option for PCR Instruments & Consumables table above).

- 1. Launch the 'Bio-Rad CFX Manager' Desktop Software (version v3.1). In the 'Startup Wizard' pop-up window, select 'Userdefined' as the run type then, in the 'Run Setup' pop-up window, select 'Edit Selected…' on the right of the window under the 'Protocol' tab to begin setup.
- 2. The 'Protocol Editor' pop-up window will open. Set the 'Sample Volume to "50" uL (the sample volume should not be set higher than this). Click 'Insert Step' to add a total of five steps to the protocol. Edit steps '1' through '5' as follows: set step '1' temp to '32.0' C, set '1' time to '0:00' (this sets the time to 'Forever'), set step '2' temp to '51.0' C, set step '2' time to '3:00', set step '3' temp to '59.0' C, set '3' time to '0:01', set step '4' temp to '53.0' C, set '4' time to '0:10', and set step '5 GO TO' to '3' and '24' x (this defines that step 3 through step 4 will be repeated a total of 25 times). Select 'OK' and then select 'Yes' to save the changes to the protocol file. Define the 'File name' as "RNA STAR Complete Template.prcl" in the appropriate file path and select 'Save'.

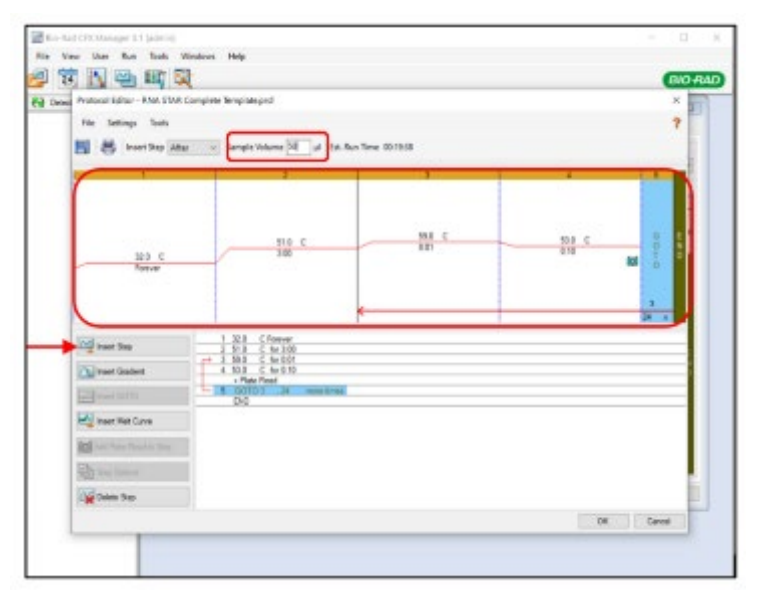

3. Proceed to the 'Plate' tab by selecting the 'Next' button on the bottom right of the 'Protocol Editor' window. Select 'Edit Selected…' on the right of the window then select the entire plate by selecting the gray box between position 'A' and '1' on the plate. Ensure that 'Scan Mode' is set to 'All Channels' by using the drop-down menu then select 'Select Fluorophores…' on the far top right of the window. Ensure the only fluorophores selected are 'FAM' and 'ROX'. Change the 'Color' for 'FAM' to green and the 'Color' for 'ROX' to red. Select 'OK' to close out of the pop-up window.

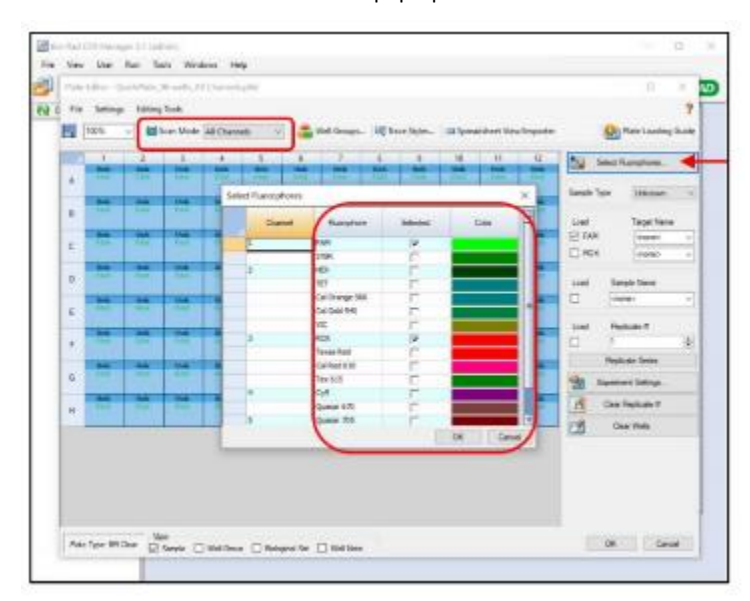

4. Select 'Experiment Settings…' near the bottom right of the window to open the 'Experiment Settings' pop-up window. Under the 'Targets' tab, add a new target by defining 'New' as "COVID" and selecting 'Add'. Add a second target and define 'New' as "IC" then select 'Add'. Under the 'Exclude the following sample types from Gene Expression analysis' at the bottom of the popup window, deselect all checkboxes and select 'OK' to close out the pop-up window.

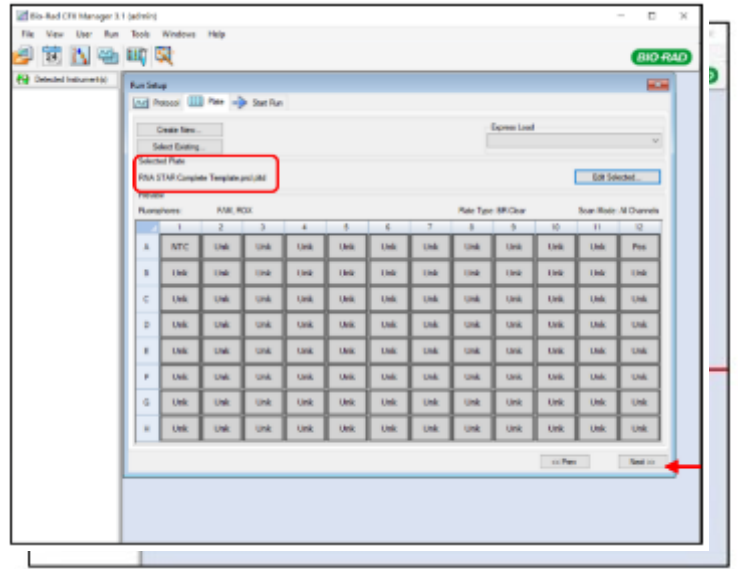

5. Select the entire plate again by selecting the gray box between position 'A' and '1' on the plate and ensure the check boxes to the left of the 'Load' selection are checked for both 'FAM' and 'ROX'. Using the drop-down menu under 'Target Name' define the 'Target Name' for 'FAM' as 'COVID' and the 'Target Name' for 'ROX' as 'IC'. Select just well 'A1' in the depiction of the plate and use the drop-down menu on the right of 'Sample Type' to set this well as 'NTC'. Select just well 'A12' and set the 'Sample Type' using the drop-down menu to 'Positive Control'.

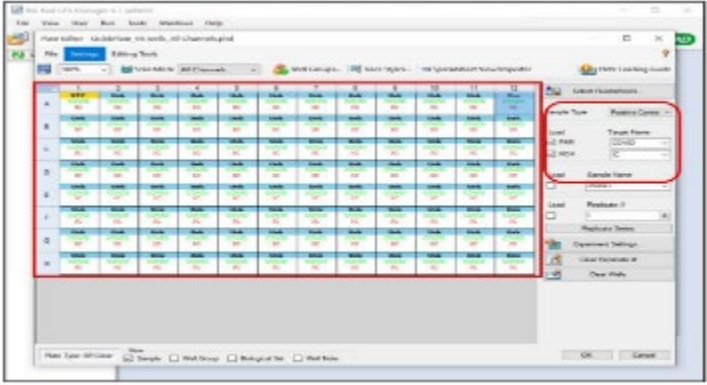

6. To select a plate type, click 'Settings' from 'Plate Editor' menu bar, and select 'Plate Type' then 'BR White' from the dropdown list.

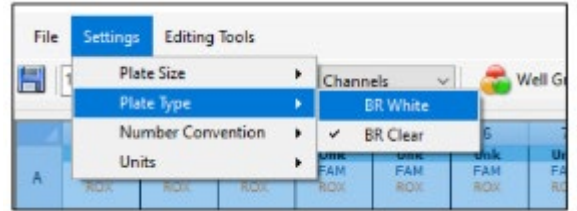

- 7. Select 'OK' and save the changes by clicking 'Yes'. Define the 'File name' as "RNA STAR Complete Template.pltd" in the appropriate file path and select 'Save' to save the plate file.
- 8. The 'Plate Editor' pop-up window will close and the new plate will be loaded in the 'Plate' tab of the 'Run Setup' window. Proceed to the 'Start Run' tab by selecting 'Next >>' on the bottom right of the window.
- 9. On the 'Start Run' tab, click 'Start Run' and save the experiment by defining the 'File name' as "RNA STAR Complete [YYMMDD\_Plate#].pcrd" in the appropriate file path then selecting 'Save'. The run will begin initializing and lid will begin preheating.

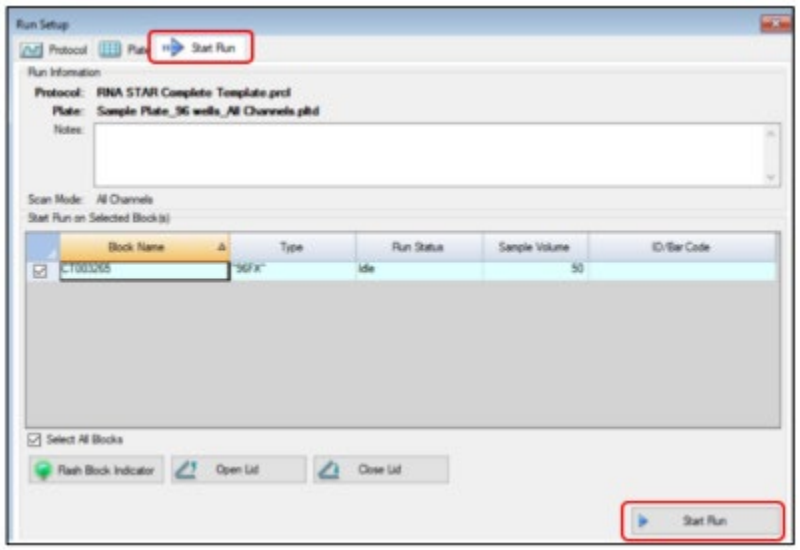

**NOTE:** The run will stay paused on Step 1 until the 'Skip Step' button is clicked. When the sample plate is ready and the lid if preheated, proceed to the next step to add the sample plate to the amplification block and begin the run.

10. At the bottom left of the screen, select 'Open Lid'. A pop-up window may appear indicating the run will pause to open the lid. Click 'OK' to proceed. The lid will automatically open, place the sample plate on the amplification block, then select 'Close Lid' to close the lid. Once the lid has finished closing, the 'Skip Step' button will become available. Select 'Skip Step' to initiate the run.

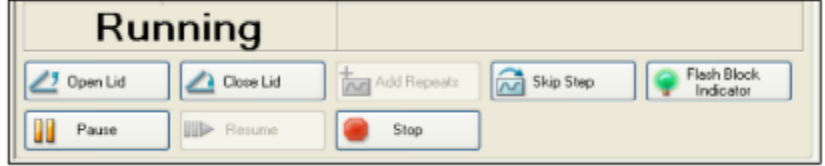

- 11. When the run finishes, the instrument will become idle and the 'Data Analysis' window will pop up.
- 12. Refer to the 'Bio-Rad CFX Manager' Desktop Software (version v3.1) and select 'Open Lid'. The lid will automatically open. Remove the plate and discard the plate in a sealable waste bag or container. Select 'Close Lid' to close the lid.

#### <span id="page-35-0"></span>15.2 Analysis Instructions

1. In the 'Data Analysis' pop-up window under the 'Quantification' tab, select 'Settings' in the main menu then select 'Baseline Setting' and then 'Baseline Subtracted Curve Fit'.

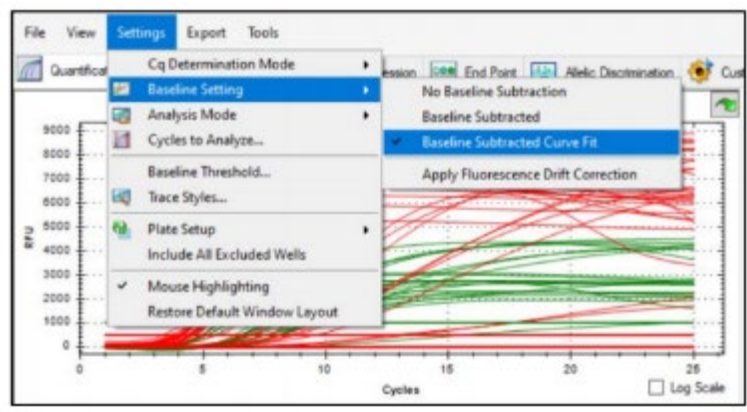

2. Edit the baseline and cycle threshold settings for COVID by performing the followings steps: Under the 'Amplification' curves, uncheck the box on the left of 'ROX'. From the main menu, select 'Settings' then select 'Baseline Threshold…' to open the 'Baseline Threshold' pop-up window. Under the 'Baseline Cycles' section, select 'User Defined' then, immediately below this, click the square between 'Well' and '1' to select all the wells. Edit 'All Selected Rows: Begin' to "1" and 'End:' to "2". In the 'Single Threshold' section, select 'User Defined:' and set this to "1000.00". Click 'OK' to proceed.
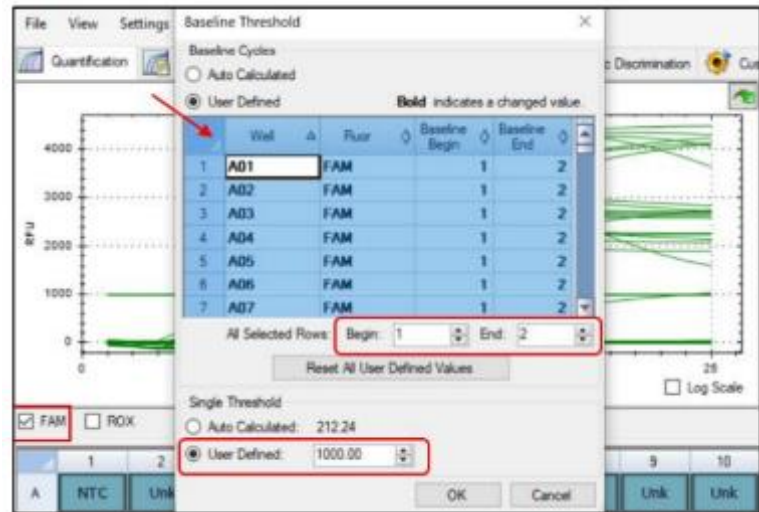

- 3. Edit the baseline and cycle threshold settings for IC by performing the followings steps: Under the 'Amplification' curves, uncheck the box on the left of 'FAM' and check the box on the left of 'ROX'. From the main menu, select 'Settings' then select 'Baseline Threshold…' to open the 'Baseline Threshold' pop-up window. Under the 'Baseline Cycles' section, select 'User Defined' then, immediately below this, click the square between 'Well' and '1' to select all the wells. Edit 'All Selected Rows: Begin' to "1" and 'End:' to "2". In the 'Single Threshold' section, select 'User Defined:' and set this to "500.00". Click 'OK' to proceed.
- 4. After defining baseline and cycle threshold settings for COVID and IC, check both boxes on the left of 'FAM' and 'ROX' then proceed to the 'Quantification Data' tab. Right-click over the 'Results' table, and chose the desired method for exporting the data (e.g. 'Export to Excel…').
- 5. Save the report by defining the 'File name' as "RNA STAR Complete Cq Results [YYMMDD\_Plate#].xlsx" in the appropriate file path then selecting 'Save'.
- 6. Close out the software. If prompted, save the changes to the experiment.

# **16 Instrument Setup for AgilentTM AriaMx (96 Well Format)**

Refer to "User Manual Part Number G8830A" for additional information. The instrument programming instructions are intended for setup of an entire 96 well plate. If the entire plate is not used, please deselect wells as appropriate during analysis. It is required that the Agilent AriaMx instrument be appropriately qualified prior to use with the LumiraDx SARS-CoV-2 RNA STAR Complete assay using established testing protocols. Refer to the protocol provided in Appendix B.

### 16.1 Programming Instructions for PC/ Laptop-connected Instrument

It is recommended to setup the instrument up to step 6 before preparing the Reagent Mix as defined in the qSTAR Reagent Preparation section above. The 96 well plate should be recently centrifuged to guarantee all reagents are at the bottom of the plate and kept on a cold block. Use 96 well plates and seals compatible with the instrument manufacturer (see Option for PCR Instruments & Consumables table above).

- 1. Launch the Agilent AriaMx desktop software (version 1.71). Select 'Quantitative PCR Fluorescence Probe' in the 'Experiment Types' section (do not double click). Define the 'Experiment Name' as "RNA STAR Complete Template" and click 'Create'.
- 2. Select all the wells and in the 'Properties' section on the right of the screen set 'Well Type' to 'Unknown' using the drop-down menu, select the 'FAM' and 'ROX' boxes, and toggle the 'Target' arrow (across from 'Add Dyes'). Set the 'Target Name' for 'FAM' to "COVID" and 'ROX' to "IC".

3. Select just well 'A1' and re-set 'Well Type' to 'NTC' using the drop-down menu. Click the 'Name' button just below and define the 'Well Name' as "NCM"(Negative Control Media). Select just well 'A12' and re-set 'Well Type' to 'Standard' using the dropdown menu. Click the 'Name' button just below and define the 'Well Name' as "PCM" (Positive Control Media). The other wells will remain 'Unknown' unless defined as Samples Names (optional).

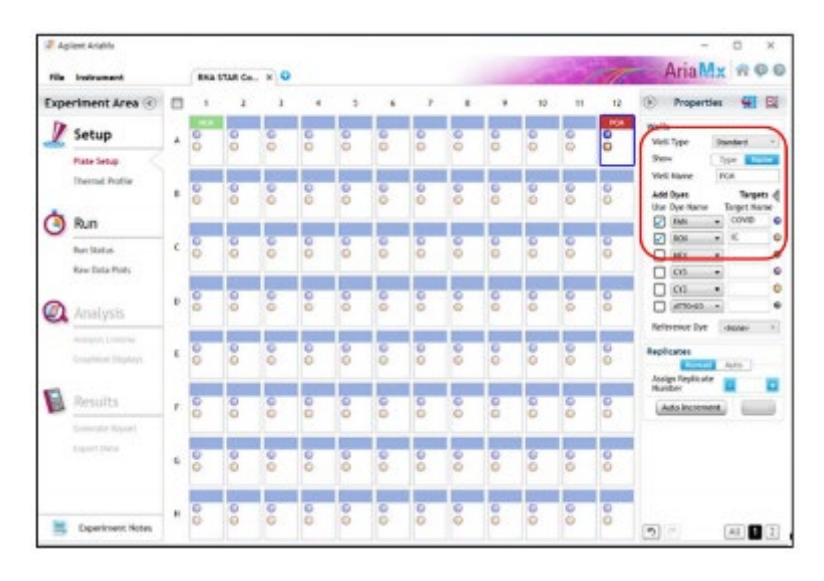

- 4. Proceed to the 'Thermal Profile' tab on the left of the software. Right-click in the 'Hot Start' section and click 'Remove Segment' to delete this section. Hover over the 'Amplification' section and click the left "+" icon near the bottom of the section. In the 'New Segment' section that appears click 'RT'. Modify the default thermal profile for 'RT' as follows: set temp (lower left) to '51 °C', set time to (upper left) '03:00' and confirm 'Cycle' is automatically set to '1'. Modify the default thermal profile for 'Amplification' as follows: set temp (lower middle) to '63 °C', set time (upper middle) to '00:01', set temp (lower right) to '54 °C', set time (upper right) to '00:11' (this is the data collection step), and set 'Cycles' to '30'.
- 5. Proceed to save the file by clicking 'File' from the menu and choose 'Save As Template' from the drop-down menu. Name the file "RNA STAR Complete Template" and click 'Save'.
- 6. Click 'Run' and, once instrument connection is made, click 'Send Config'. The software will prompt you to save the experiment again. Click 'Save' and define 'File Name' as "RNA STAR Complete [YYMMDD Plate#]" and click 'Save'.

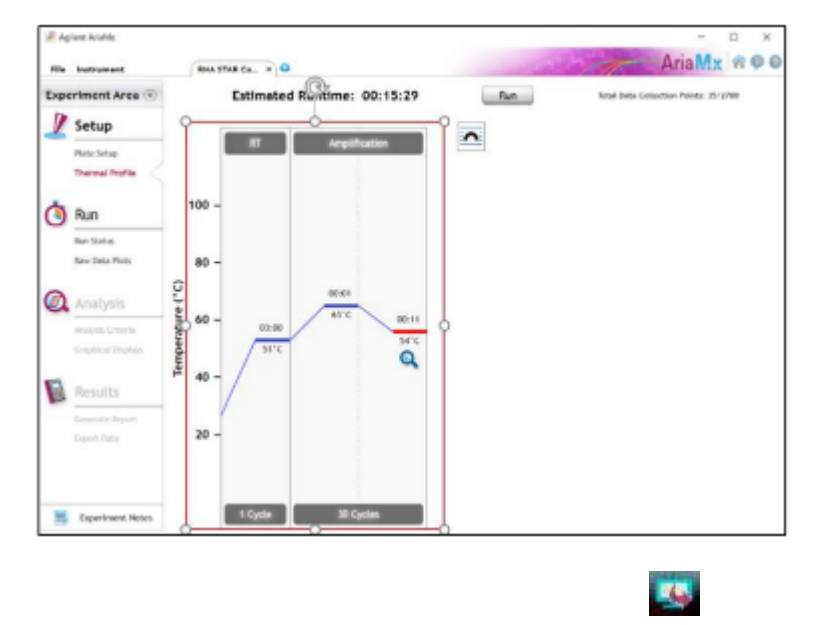

8. Lift up the instrument door, pull the block lid out to unlock then lift the block lid and load the plate.

**NOTE:** Be cautious when loading the plate since the lid is heated. Position A1 is not defined in the instrument but load the plate so that position A1 on the 96 well plate is the top, left-most well.

9. Close and lock the block lid then close the instrument door. Press the 'Resume' button to now start the run.

10. Upon completion of the run, close the 'Run Data Plots' screen by selecting the "X". Remove the plate and discard the plate in a sealable waste bag or container.

### 16.2 Analysis Instructions

- 1. In the Agilent AriaMx desktop software (version 1.71), select 'Analysis Criteria' from the 'Experiment Area' panel on the left side of the software then select the appropriate wells for analysis using the plate map.
- 2. Select 'Graphical Displays' from the 'Experiment Area' panel on the left side of the screen, then confirm in the 'Amplification Plots' panel on the right side of the software that 'Fluorescence Term' is set to '∆R' and 'Smoothing' is 'On'. Expand the section under 'Amplification Plots' by toggling the 'Arrow' icon (if needed) then click 'Adjust'. In the 'Baseline Correction' window, click 'Select All' to highlight all the wells to be analyzed. Set 'Start Cycle' to '1' and set 'End Cycle' to '4' then click 'Select All' again to confirm the baseline. Click 'Apply' then click 'OK' to exit the window.

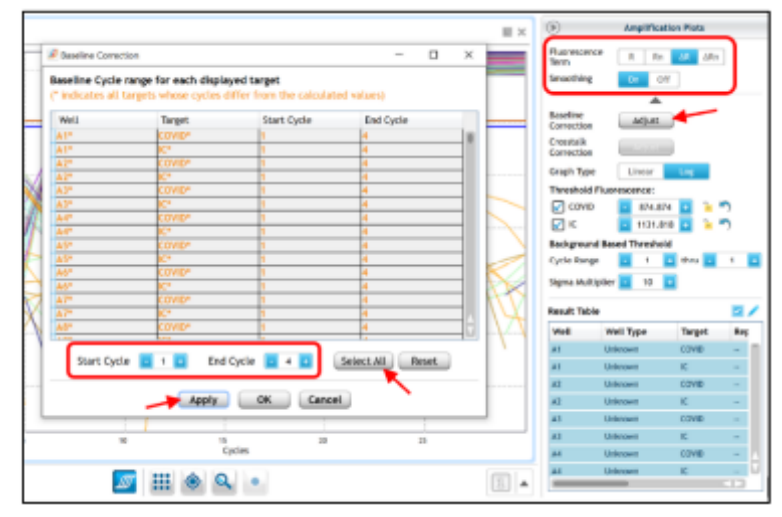

3. In the 'Amplification Plots' panel, change 'Graph Type' to 'Log'. Change automatically generated 'Threshold Fluorescence' values by defining 'COVID' as "350" then click the 'Unlock' icon immediately next to the newly defined threshold to lock the setting, additionally, define 'IC' as "120" then click the 'Unlock' icon immediately next to the newly defined threshold to lock the setting. Set 'Background Based Threshold' for 'Cycle Range' as '1' thru '1' and set 'Sigma Multiplier' to '10'.

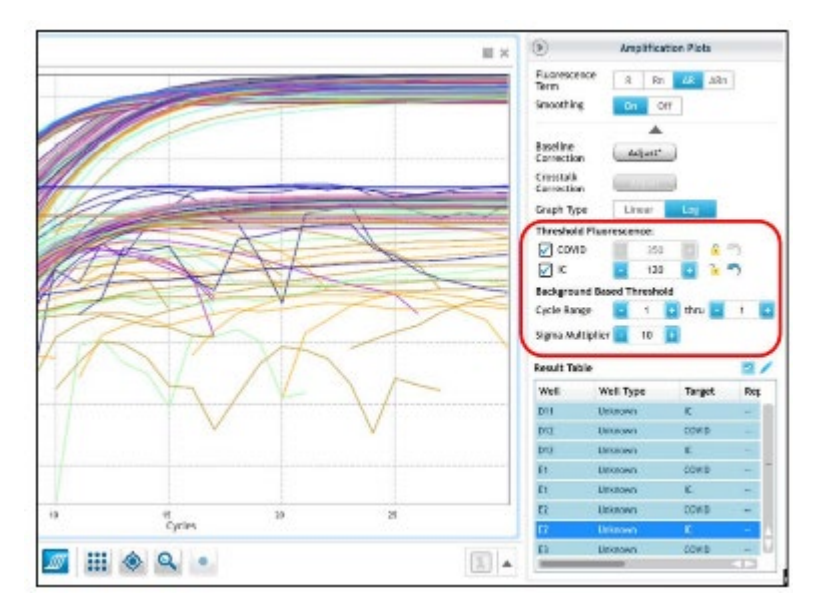

4. Select 'Generate Report' from the 'Experiment Area' panel on the left side of the screen, then confirm in the 'Report Configuration' panel that 'Definition' is set to 'Default'. The 'Report' type can be set to 'PDF' or 'PowerPoint'. In the 'Items' section, select the Pencil button next to the 'Tabular Results' line and set 'Include Target Information' to 'Yes'. Check mark the following results: 'Well', 'Well Type', 'Well Name', 'Dye', 'Target', 'Cq (∆R)', and 'Final Call (∆R)'. All other headings should be unchecked. Click 'OK' to exit the 'Tabular Results Properties' window. All other report features *can* remain unchanged. Click 'Generate Report', define 'File Name' and click 'Save'.

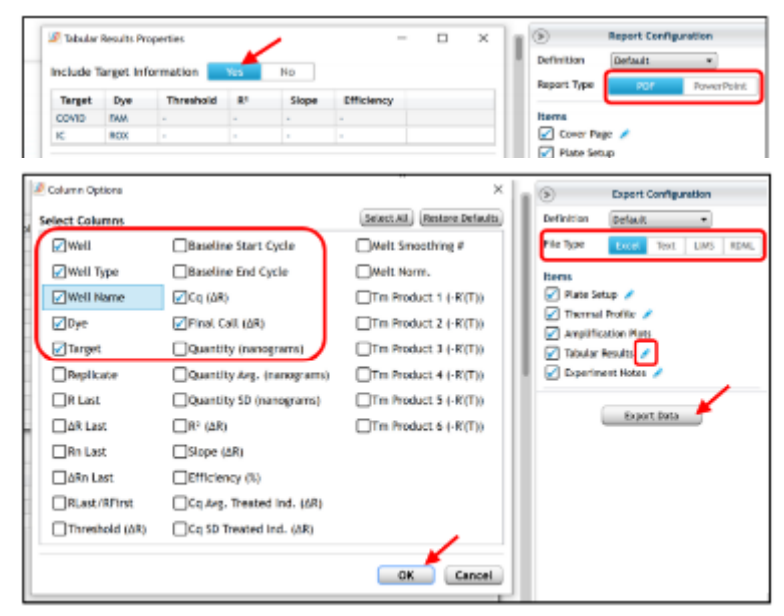

- 5. Select 'Export Data' from the 'Experiment Area' panel on the left side of the screen, then confirm in the 'Export Configuration' panel that 'Definition' is set to 'Default'. The file type can be set to 'Excel', 'Text', 'LIMS', 'RDML'. In the 'Items' section, select the Pencil button next to the 'Tabular Results' line and set 'Include Target Information' to 'Yes'. Check mark the following results: 'Well', 'Well Type', 'Well Name', 'Dye', 'Target', 'Cq (∆R)', and 'Final Call (∆R)'. All other headings should be unchecked. Click 'OK' to exit the 'Column Options' window then click 'Export Data' to generate the report.
- 6. To save the run, click 'File' from the menu and choose 'Save' from the drop-down menu.
- 7. Close the software.

# **17 Instrument Setup for AgilentTM Stratagene Mx3005P (96 Well Format)**

Refer to "User Manual Part Number 70225 J.1" for additional information. The instrument programming instructions are intended for setup of an entire 96 well plate. If the entire plate is not used, please deselect wells as appropriate during analysis. It is required that the Agilent Stratagene Mx3005P instrument be appropriately qualified prior to use with the LumiraDx SARS-CoV-2 RNA STAR Complete assay using established testing protocols. Refer to the protocol provided in Appendix B.

### 17.1 Programming Instructions for PC/ Laptop-connected Instrument

It is recommended to setup the instrument up to step 6 before preparing the Reagent Mix as defined in the qSTAR Reagent Preparation section above. The 96 well plate should be recently centrifuged to guarantee all reagents are at the bottom of the plate and kept on a cold block. Use 96 well plates and seals compatible with the instrument manufacturer (see Option for PCR Instruments & Consumables table above).

- 1. Launch the MxPro desktop software (version 4.10). Select 'Quantitative PCR (Multiple Standards)' in the 'New Options' window, check the box next to 'Turn lamp on for warm-up?', and click the 'OK' button. The lamp requires 20 minutes to properly warmup.
- 2. On the 'Plate Setup' screen, select all the wells and, on the right of the software using the drop-down menu, set 'Well Type' to 'Unknown'. In the 'Collect Fluorescence Data' screen check the boxes next to 'ROX' and 'FAM'. From the 'Reference Dye' dropdown menu select '<none>'.
- 3. Click the 'Assign Assay Names' button. Select 'FAM' from the 'Assign assays within selected wells' section then define 'Assay' name as "COVID" from the drop-down menu and select green for the 'Assay Color'. Select 'ROX', define 'Assay' name as "IC" from the drop-down menu and select red for the 'Assay Color'. Click 'Close' to exit the 'Well Information' window.

4. Select just well 'A1' and, on the right of the software using the drop-down menu, re-define 'Well Type' to 'NTC' (No Template Control). Select just well 'A12' and re-define 'Well Type' to 'Standard'. Double-click well 'A1' and define the 'Name' as "NCM" (Negative Control Media). Click 'Close'. Double-click well 'A12' and define the 'Name' as "PCM" (Positive Control Media). Click 'Close'. Sample names can be added to wells using this method or can be imported from an Excel file (optional).

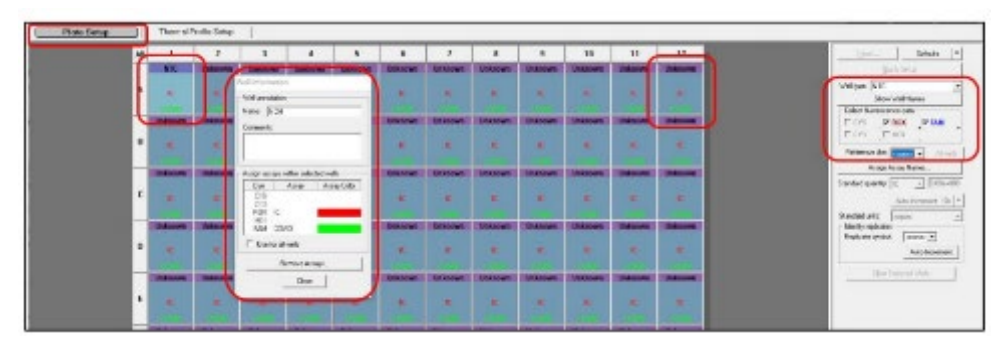

5. Proceed to the 'Thermal Profile Setup' tab. On the right of the screen in the 'Add' section, click 'Segment' to add a segment. A new 'Segment 1' should appear in the 'Thermal Profile'. In the 'Segment 3' window, select the third plateau line then, on the right of the screen in the 'Selection' section, click 'Delete' to delete the third plateau. Modify the default thermal profile for 'Segment 1' as follows: set 'Temp' (lower left) to '25°', set 'Time' (upper left) to '00:02', and confirm 'Cycle' is set to '1'. Modify the default thermal profile for 'Segment 2' as follows: set 'Temp' (lower left) to '51°', set 'Time' (upper left) to '03:00', and confirm 'Cycle' is set to '1'. Modify the default thermal profile for 'Segment 3' as follows: set 'Temp' (lower left) to '66°', set 'Time' (upper middle) to '00:01', set 'Temp' (lower right) to '54°', set 'Time' (upper right) to '00:11', set 'Cycles' to '30'.

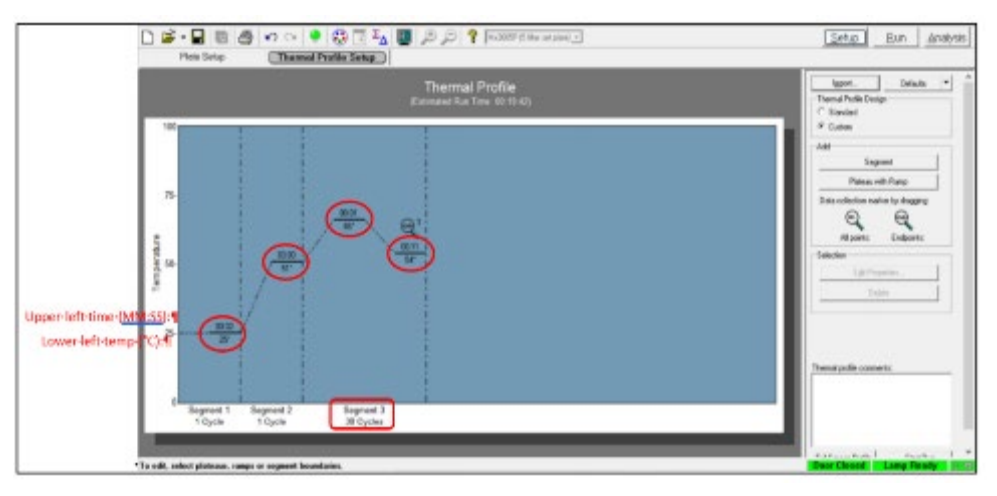

- 6. Click 'Instrument' from the menu and choose 'Filter Set Gain Settings'. Verify the settings for 'ROX' and 'FAM' are set to 'x1' and 'x1', respectively. Click 'OK' to apply the changes and close the menu.
- 7. On the Agilent Stratagene Mx3005P instrument, lift the instrument door up, pull the block lid out to unlock then lift the block lid and load the plate.

**NOTE:** Be cautious when loading the plate since the lid is heated. Position A1 is not defined in the instrument but load the plate so that position A1 on the 96 well plate is the top, left-most well.

- 8. Close and lock the block lid then close the instrument door.
- 9. In the MxPro desktop software (version 4.10), click 'Run' on the top right of the screen then click 'Start' to initiate the run. 'Name' the experiment "RNA STAR Complete [YYMMDD\_Plate#]" and click 'Save'. The run is started.
- 10. Upon completion of the run, the message "Turn off the lamp?" will appear. If running subsequent experiments, it is recommended to leave the lamp on. It is recommended to turn the lamp off at the end of each day.
- 11. Remove the plate and discard the plate in a sealable waste bag or container.

### 17.2 Analysis Instructions

1. Select the 'Analysis Selection/Setup' tab. Click 'Analysis Term Settings' in the 'Select data collection ramp/plateau' section.

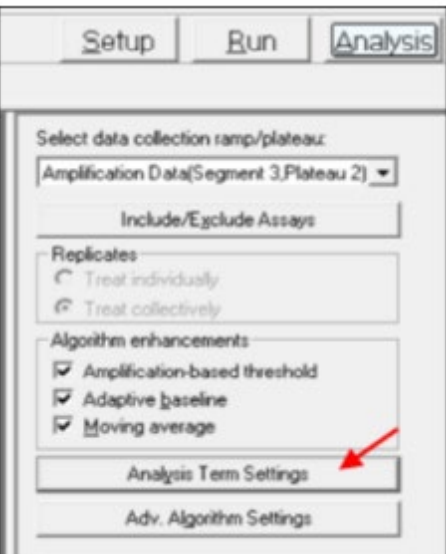

2. Under 'Active Settings', section select 'Non-adaptive Baseline' and set the 'Start cycle' window to '3' and 'through' to '5'.

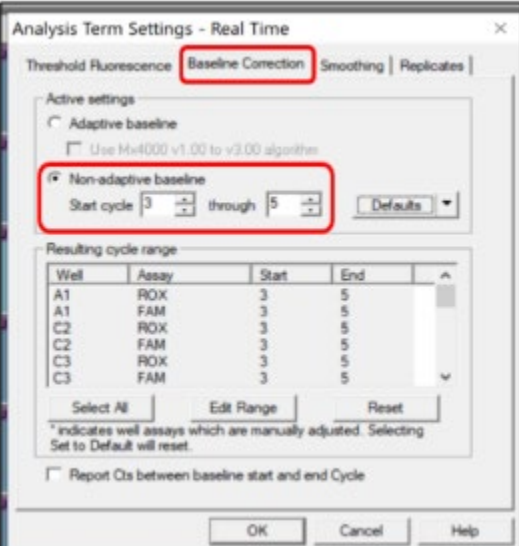

3. Click on the 'Smoothing' tab and under 'Active settings' uncheck the 'Moving average' box and select '9' from the drop-down menu. Click 'OK' to exit the 'Analysis Term Settings' window.

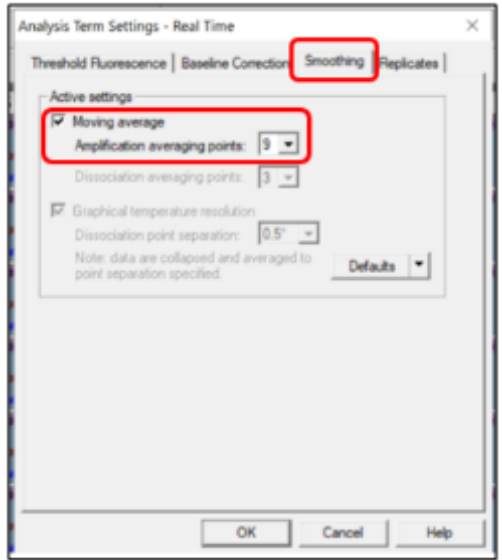

4. Proceed to 'Results' tab near the top of the software. Verify 'Fluorescence' is set to 'dR' using the drop-down menu on the right of the software. In the 'Threshold Fluorescence' section, change the values for 'IC' and "1000" then click the 'Unlock' icon immediately next to the newly defined threshold to lock the setting, and then change the value for 'COVID' to "3500" then click the 'Unlock' icon immediately next to the newly defined threshold to lock the setting.

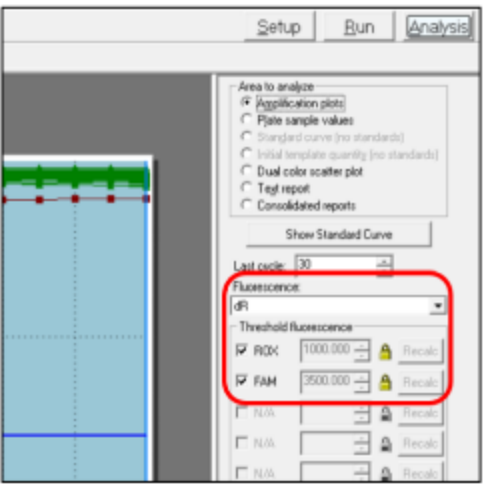

5. Right-click the Y-axis plot in the 'Amplification Plots' section and change 'Scale Y Axis' to 'Log'.

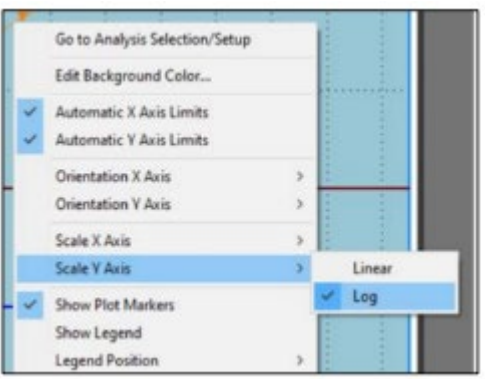

- 6. In the 'Area to Analyze' section on the right of the software, select the 'Text Report'. Under the 'Column' section, select the boxes next to the following items to include in the final export file: 'Well', 'Well Name', 'Dye', 'Assay', 'Well Type', 'Ct (dR)', and 'Final Call (dR)'. Deselect all other column headings.
- 7. Export the results by right-clicking anywhere in the tabular text report. Choose 'Export Text Report' then click 'Export Text Report to Excel'.
- 8. From 'File' in the menu, choose 'Save' from the drop-down menu.
- 9. Exit the software

## **18 Instrument Setup for Analytic Jena qTOWER3 G (96 Well Format)**

Refer to "User Manual Part Number 10-3107-012-23" for additional information regarding the instrument software. Refer to "User Manual Part Number 10-3107-002-23" for additional information regarding the instrument. The instrument programming instructions are intended for setup of an entire 96 well plate. If the entire plate is not used, please deselect wells as appropriate during analysis.

### 18.1 Programming Instructions for PC/ Laptop-connected Instrument

It is recommended to setup the instrument up to step 8 before preparing the Reagent Mix as defined in the qSTAR Reagent Preparation section above. The 96 well plate should be recently centrifuged to guarantee all reagents are at the bottom of the plate and kept on a cold block. Use 96 well plates and seals recommended by the instrument manufacturer (see Option for PCR Instruments & Recommended Consumables table above).

- 1. Launch the 'qPCRsoft' (version v4.1) software. On the toolbar select 'File' then 'New'. This opens the 'Real time pcr project Unnamed' window which opens to the 'General' tab.
- 2. In the 'General' tab, define the 'Title' as "RNA STAR Complete Template".

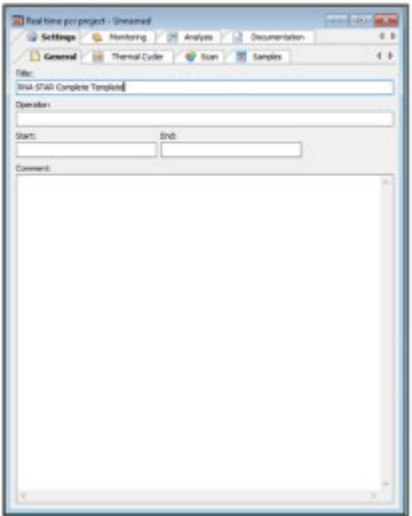

3. Select the 'Thermal Cycler' tab, confirm 'Lid temp. oC' is set to '100'. Confirm the 'Preheat lid' check box is checked. Select your instrument from the 'Device' drop-down menu. Setup the thermal profile in the table provided. Change step '1' settings as follows: confirm 'scan' is blank, set '°C' to '30', set 'm:s' to '00:10', confirm 'goto' is set to '--', confirm 'loops' is set to '---', confirm '∆T(°C)' is set to '--.-', confirm '∆t(s)' is set to '---'and set '↗(°C/s)'to '2'. Change step '2' settings as follows: confirm 'scan' is blank, set '°C' to '51', set 'm:s' to '03:00', confirm 'goto' is set to '--', confirm 'loops' is set to '---', confirm '∆T(°C)' is set to '--.-', confirm '∆t(s)' is set to '---'and set 'A(°C/s)'to '2'. Change step '3' settings as follows: confirm 'scan' is blank, set "°C' to '61.5', set 'm:s' to '00:01', confirm 'goto' is set to '--', confirm 'loops' is set to '---', confirm '∆T(°C)' is set to '--.-', confirm '∆t(s)' is set to '---'and set ' $\pi$ (°C/s)'to '2'. Change step '4' settings as follows: set 'scan' to '0'by clicking in the empty box, set "°C' to '54', set 'm:s' to '00:10', confirm 'goto' is set to '3', confirm 'loops' is set to '24', confirm '∆T(°C)' is set to '--.-', confirm '∆t(s)' is set to '---'and set ' $\pi$ (°C/s)'to '2'.

4. Select the 'Scan' tab. Change 'Pos.' '1' settings as follows: confirm 'Channel' is set to 'Blue', confirm 'Dye' is set to 'FAM', set 'Gain' to '5', set 'Measurement' to '◊' by clicking in the empty box, and confirm 'Pass. Ref.' is left blank. Change 'Pos.' '4' settings as follows: confirm 'Channel' is set to 'Orange', confirm 'Dye' is set to 'ROX', set 'Gain' to '5', set 'Measurement' to '◊' by clicking in the empty box, and confirm 'Pass. Ref.' is left blank. Confirm 'Meas. Repeats:' is set to '3'. Confirm 'Color compensation' is set to 'Aus' (Aus = German for OFF). Confirm 'Scan region according layout' is selected.

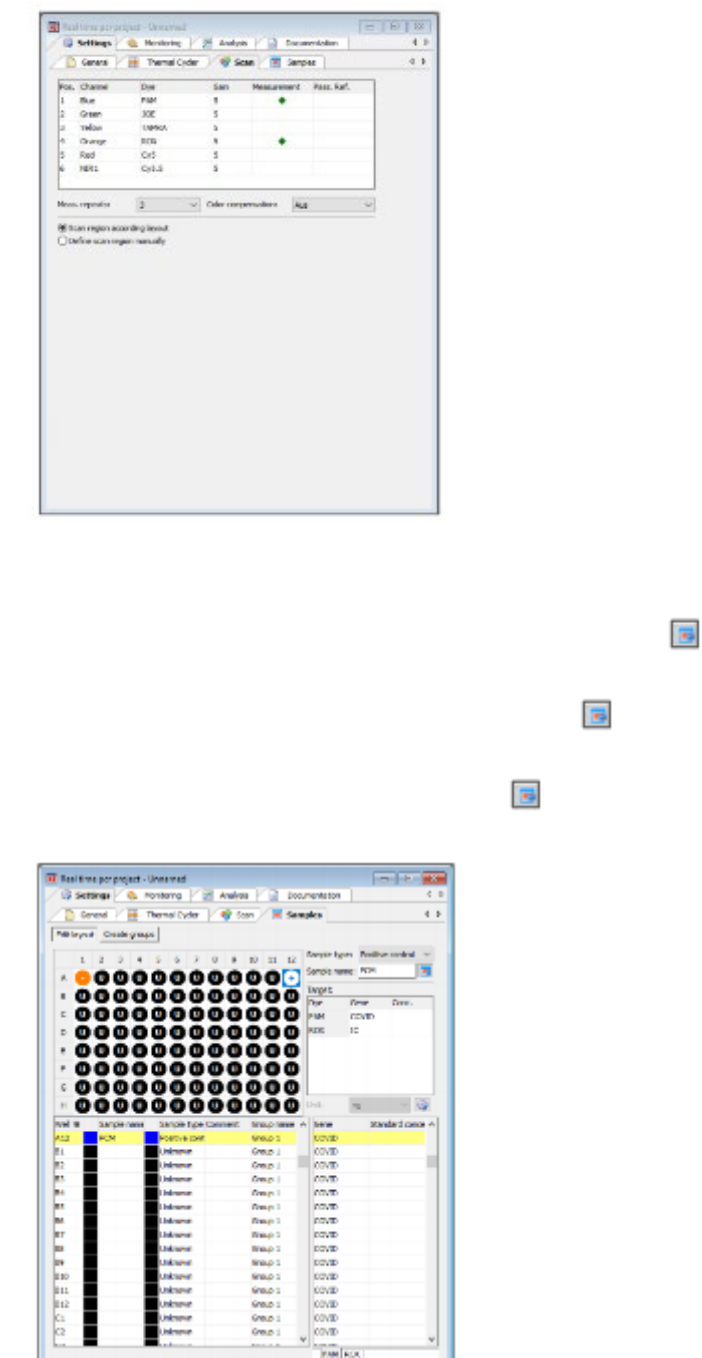

- 6. Save the template for subsequent runs by clicking on 'File' from the top menu bar and selecting 'Save Template' from the dropdown menu. In the 'Save As' pop-up window next to 'File Name', name the template "RNA STAR Complete Template" and click 'Save'.
- 7. When starting the instrument thermal profile, it is critical that the lid is pre-heated prior to loading the sample plate. To

preheat the lid, select the 'Monitoring' tab then click on the 'play arrow' icon  $(\blacktriangleright)$  from the top menu bar. The instrument lid will begin its warm-up procedure (~2 minutes).

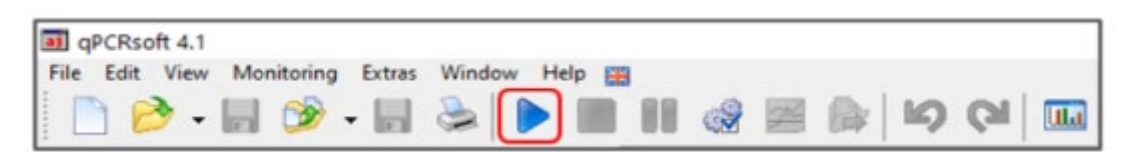

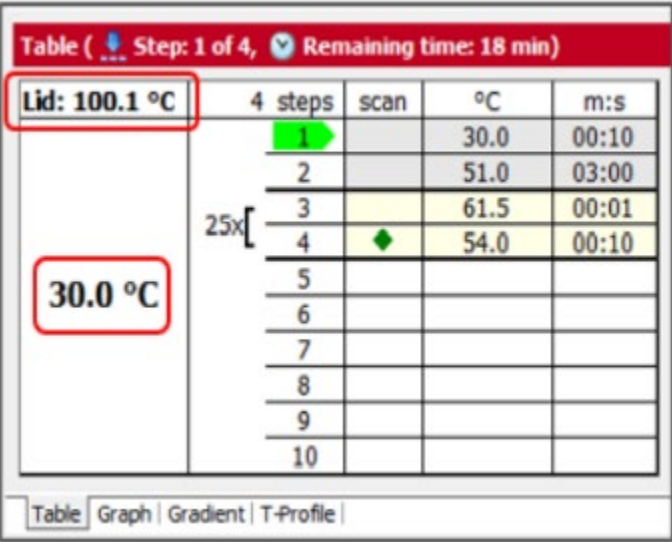

9. Lift the instrument lid and load the plate.

**Note:** Be cautious when loading the plate since the lid is heated. Position A1 is not defined in the instrument but load the plate so that position A1 on the 96 well plate is the top, left-most well.

**FR** 

11. Following the run, a pop-up window will read 'PCR run finished successfully'. To save the run file, click 'Save' and define the 'File Name' as "RNA STAR Complete [YYMMDD\_Plate#]" and click 'Save'. Remove the plate and discard the plate in a sealable waste bag or container.

#### 18.2 Analysis Instructions

1. Select the desired wells for analysis using the menu option on the far left titled 'Samples'. Open the option by clicking on the 'plus' icon (+). A plate layout will appear where the desired wells can be selected.

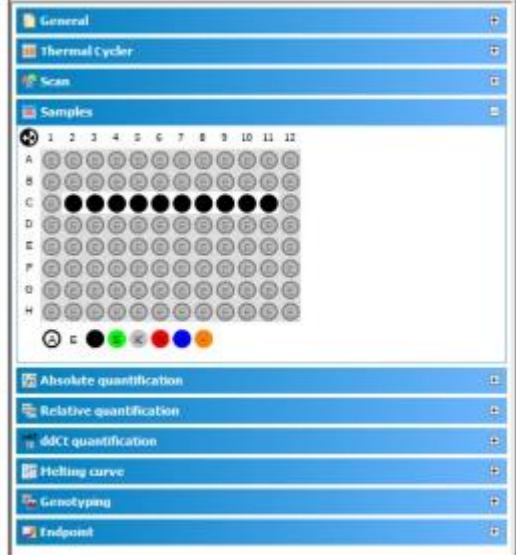

2. Modify the analysis settings using the 'Monitoring' tab. Under 'Measurement', click on the 'Calculate Ct' button which will open the 'Measurement (Ct)' window. Click on 'Monitoring' in top menu bar, and select 'Display options' from the drop-down menu. A Pop-up window titled 'Display options' will appear. Change the options as follows: under 'Smoothing' change the value to '4' next to 'Points', under 'Scaling, select 'logarithmic', under 'Baseline correction' select 'Sample specific Crop first cycles:', change the corresponding value to '4', confirm 'Intensity' under 'Filter' is set to 'strong', and click 'Ok – Fix Thr.'

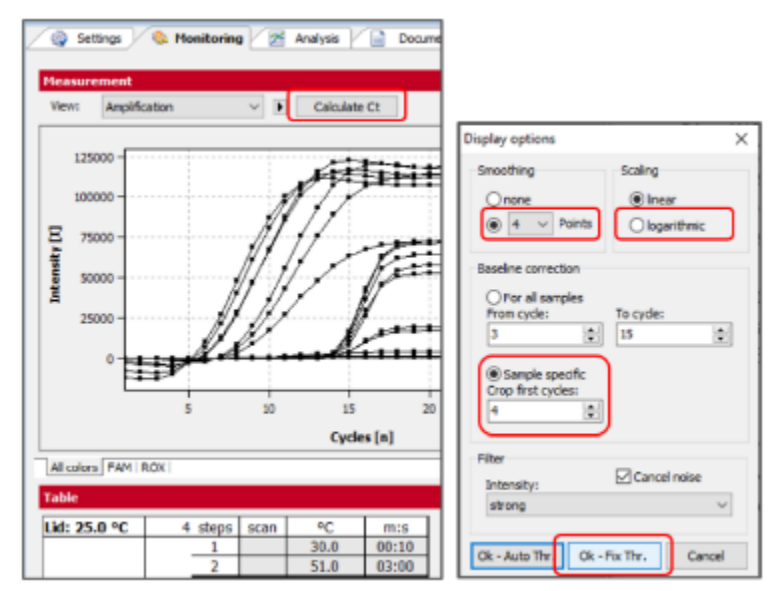

- 3. Apply thresholds to the data set as follows: in the 'Monitoring' tab under 'Measurement (Ct)' select the 'FAM' tab below the plot and change the 'Threshold' to '3.5', then select the 'ROX' tab and change the 'Threshold' to '1'. Save the analysis by clicking on 'File' from the top menu bar and selecting 'Save project' from the drop-down menu.
- 4. Export Ct values as follows: in the 'Monitoring' tab under 'Measurement (Ct)' select the 'All colors' tab below the plot, right click on the table below the plot, and save the data in one of the options provided (Save table as Excel-File, Save table as Excel-File and run Excel, Save table as CSV-File). In the 'Save As' pop-up window define the 'File name:' for the data set, then click 'Save'.

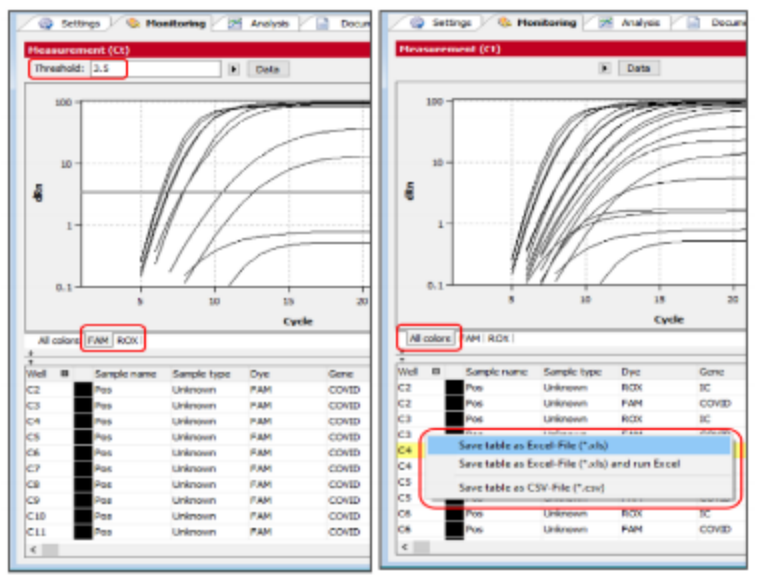

# **19 Instrument Setup for Applied BiosystemsTM QuantStudio 7 Flex (384 Well Format)**

Refer to "User Manual Part Number 4489821" for additional information. The instrument programming instructions are intended for the setup of an entire 384 well plate. If the entire plate is not used, please deselect wells as appropriate during analysis.

### 19.1 Programming Instructions for PC/ Laptop-connected Instrument

It is recommended to setup the instrument up to step 8 before preparing the Reagent Mix as defined in the qSTAR Reagent Preparation section. The 384 well plate should be recently centrifuged to guarantee all reagents are at the bottom of the plate and kept on a cold block. Use 384 well plates and seals recommended by the instrument manufacturer (see Option for PCR Instruments & Recommended Consumables table).

1. If the instrument touchscreen is in sleep mode (dark screen), wake it by touching anywhere on the screen. Touch the power icon on the lower left of the screen to turn on the instrument. Sleep mode lowers the temperature of the heated cover. It is important that the heated cover idles at 105°C before loading a plate.

2. Launch the 'QuantStudioTM Real-Time PCR Software' (version v1.3). On the toolbar select 'Tools' then 'Preferences'. Under the 'Defaults' tab confirm that the 'Instrument Type:' is set to 'QuantStudioTM 7 Flex System', the 'Block Type:' is set to '384-Well Block', and that the 'Decimal Places to Show:' is set to '3'. Ensure that the option to 'Show optical filters for run method' is selected at the bottom of the window. Click 'OK'.

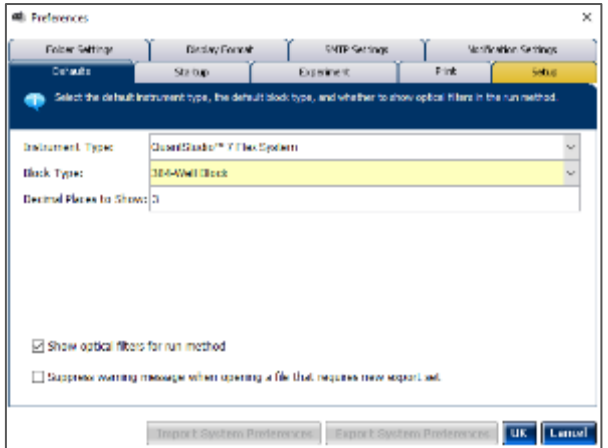

3. Click 'New Experiment'. Navigate to the 'Experiment Properties' tab on the left-hand side menu under 'Setup'. Define 'Experiment Name' as "RNA STAR Complete Template", instrument type as 'QuantStudioTM 7 Flex System', block as '384-Well ', experiment as 'Standard Curve', select the reagents being used to detect target sequences as 'Other', and select properties for the instrument run as 'Standard'.

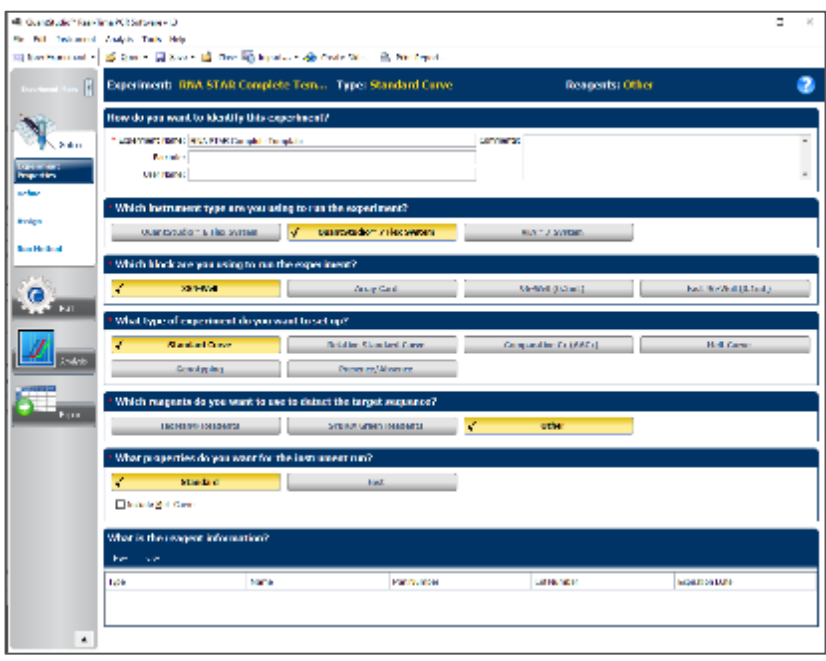

4. On the left of the screen, proceed to the 'Define' tab. Under the 'Targets' section: define the 'Target Name' for 'Target 1' as "COVID", select 'FAM' as the reporter, 'NFQ-MGB' should automatically be chosen for 'Quencher', and assign green for the color. Add a second target by clicking 'New'. Name the new target 'IC', select 'ROX' as the 'Reporter' (the 'Quencher' is automatically entered as 'NFQ- MGB') and change the default color to red. Under the 'Passive Reference' section change the setting to 'None'. In the 'Samples' section add a new sample by clicking on 'New', define it as "NCM" (Negative Control Media) and assign it the color orange using the dropdown menu. Similarly, add an "PCM" (Positive Control Media) sample and assign it the color blue.

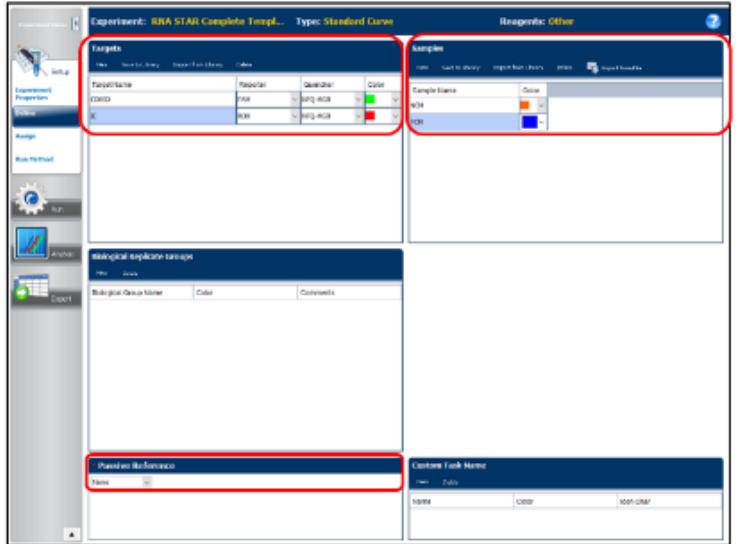

5. Proceed to the 'Assign' tab. Select all wells from the plate layout by clicking the box between 'A' and '1' in the 'Plate Layout' section. Under the 'Targets' section, check the boxes for both 'COVID' and 'IC' to apply the targets to all wells. Next select only well 'A1' and under 'Samples' section check the box next to 'NCM' to assign it to this well. Similarly assign 'A24' as 'PCM'.

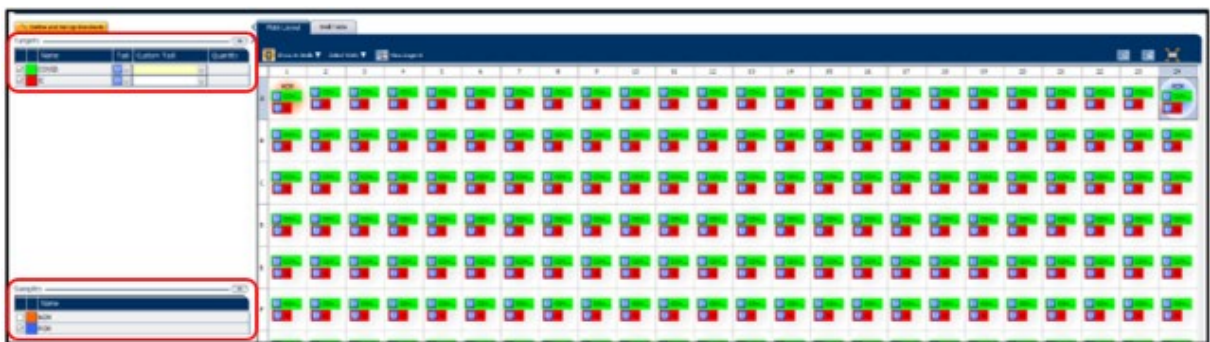

6. Proceed to the 'Run Method'. Define the 'Reaction Volume per Well' as "20" (µL) (setting based on optimal instrument performance). In the 'Graphical View' tab, under the 'Hold Stage' delete one of the two steps by right-clicking within the step boundaries and clicking 'Delete Selected'. Change the remaining 'Hold Stage' step as follows: set ramp rate to '1.91 °C/s', set temperature to '51.0 °C', and set time to '02:00'. Change 'Step 1' under the 'PCR Stage' as follows: set ramp rate to '1.91 °C/s', set temperature to '59 °C/s', and set time to '00:05'. Change 'Step 2' under 'PCR Stage' as follows: set ramp rate to '1.65 °C/s', set temperature to '53 °C', and set the time to '00:26'. Ensure that 'Step 2' of the 'PCR Stage' is the only data collection step (indicated by the colored camera icon). Set 'Number of Cycles' to '25' for the 'PCR Stage'.

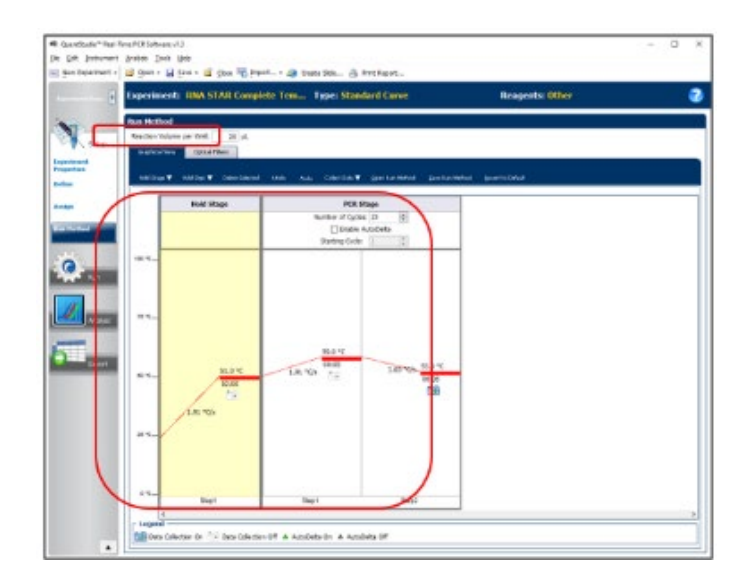

7. Move to the 'Optical Filters' tab next to 'Graphical View'. Under the 'PCR Filter' section, uncheck all 'Emission Filter' combinations except the following: x1(470±15), m1(520±15), and x4(580±10), m4(623±14).

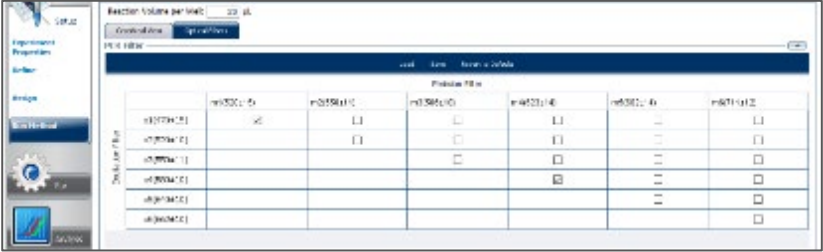

- 8. Save the experiment as a template for subsequent runs by clicking the 'Save' drop-down menu arrow and selecting 'Save As Template…'. Name the template "RNA STAR Complete Template" and click 'Save'. The experiment must be saved as a data file to be able to send it to the instrument. Click the drop-down menu next to 'Save' and select 'Save As…'. Save the file as "LumiraDx SARS-CoV-2 RNA STAR Complete [YYMMDD\_Plate#]".
- 9. Load the plate by pressing the red arrow icon at the bottom right of the QuantStudio 7 Flex instrument touchscreen. Place the sample plate on the arm that automatically comes out. Make sure to align the A1 on the 384 well plate with the defined position on the instrument plate arm. Press the red 'Arrow' icon on the instrument touchscreen to finish loading the plate.
- 10. Proceed to the 'Run' tab in the desktop software and click the 'START RUN'. Select the instrument serial number that will appears below the drop-down menu to initiate the run. A pop-up warning may appear regarding the ramp rates exceeding the instrument's maximum. Dismiss to initiate the run by selecting 'Yes'.
- 11. Following the run, the instrument touchscreen will indicate the run is complete. Remove the plate and discard it in a sealable waste bag or container.

### 19.2 Analysis Instructions

- 1. Proceed to 'Amplification Plot' in the 'Analysis' tab in the desktop software. Select the desired wells for analysis in the 'Plate Layout' then configure the 'Amplification Plot' window on the left as follows: set 'Plot Type' to '∆Rn vs Cycle', set 'Graph Type' to 'Log', and set 'Plot Color' to 'Target'.
- 2. On the top right of the software to the click on 'Analysis Settings'. Under the 'Ct settings' tab on the bottom right for 'CT Settings for COVID', uncheck the 'Default Settings' for 'CT Settings to Use'. This will toggle the 'Automatic Threshold' and 'Automatic Baseline' options. Uncheck the boxes to the left of 'Automatic Threshold' and 'Automatic Baseline'. Define the 'Threshold' as "7,000", set the 'Baseline Start Cycle' to '1' and set 'End Cycle' to '4'.

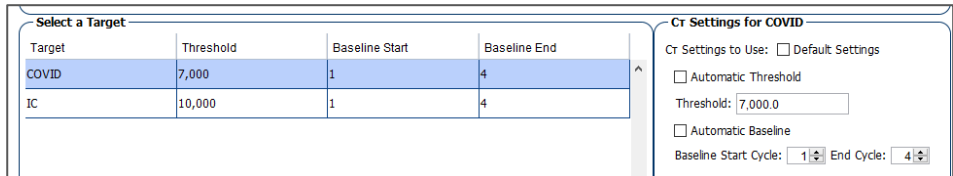

- 3. In the 'Select a Target' section, select 'IC' then in the 'CT Settings for IC' uncheck 'Default settings'. Uncheck 'Automatic Threshold', and 'Automatic Baseline'. Define the 'Threshold' as "10,000", set 'Baseline Start Cycle' to '1' and set 'End Cycle' to '4'. On the bottom of the window, select 'Apply Analysis Settings' to close out of the 'Analysis Settings' window.
- 4. On the left of the screen, proceed to the 'Export' tab. Define the 'Export File Name' as "RNA STAR Complete [YYMMDD\_Plate#]", choose the desired 'File Type' (default is '.xls'), and choose the 'Export File Location'.
- 5. Select the desired tabs using the appropriate checkboxes to determine what is to be exported. The 'Results' tab needs to be checked to export CT values. Within the 'Results' tab, ensure that 'Well', 'Well Position', 'Sample Name', 'Target Name', 'Task', 'Reporter', 'Quencher', and 'CT' are selected. Click 'Start Export' at the bottom of the screen to generate the data file. The exported file will include a 'Results' section which contains the sample CT values.

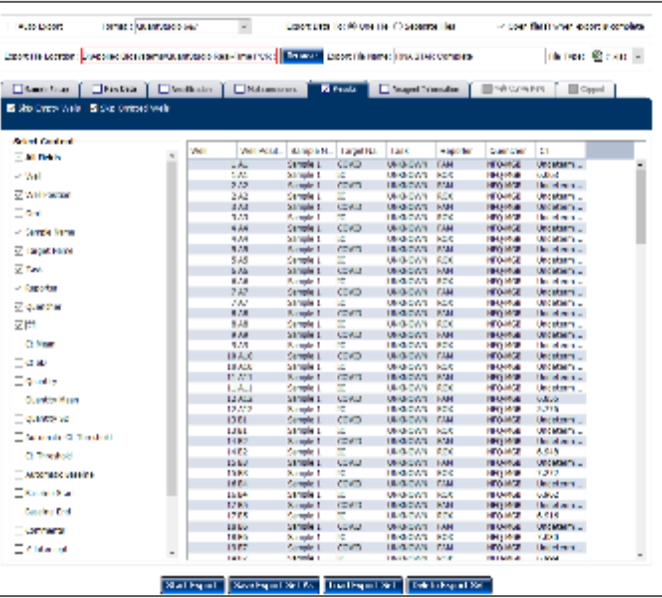

- 6. Click 'Save' to save the modified settings.
- 7. Close the software.

# **20 Instrument Setup for Applied BiosystemsTM QuantStudio 5 (384 Well Format)**

Refer to "User Manual Part Number 4489821" for additional information. The instrument programming instructions are intended for the setup of an entire 384 well plate. If the entire plate is not used, please deselect wells as appropriate during analysis.

### 20.1 Programming Instructions for PC/ Laptop-connected Instrument

It is recommended to setup the instrument up to step 9 before preparing the Reagent Mix as defined in the qSTAR Reagent Preparation section above. The 384 well plate should be recently centrifuged to guarantee all reagents are at the bottom of the plate and kept on a cold block. Use 384 well plates and seals recommended by the instrument manufacturer (see Option for PCR Instruments & Recommended Consumables table above).

- 1. If the instrument touchscreen is in sleep mode (dark screen), touch the screen anywhere to activate the instrument. Sleep mode lowers the temperature of the heated cover. It is important that the heated cover idle at 105°C before loading a 384 well plate.
- 2. Launch the 'QuantStudio Design & Analysis' Desktop Software (version v1.5.1) and click 'Create New Experiment'. A window will open with the 'Properties' tab selected.
- 3. Enter the 'Experiment Properties' as follows: name the experiment "RNA STAR Complete Template", set 'Instrument type' to 'QuantStudio 5 System', set 'Block type' to '384-Well Block', set 'Experiment type' to 'Standard Curve', set 'Chemistry' to 'Other', and set 'Run mode' to 'Standard'.

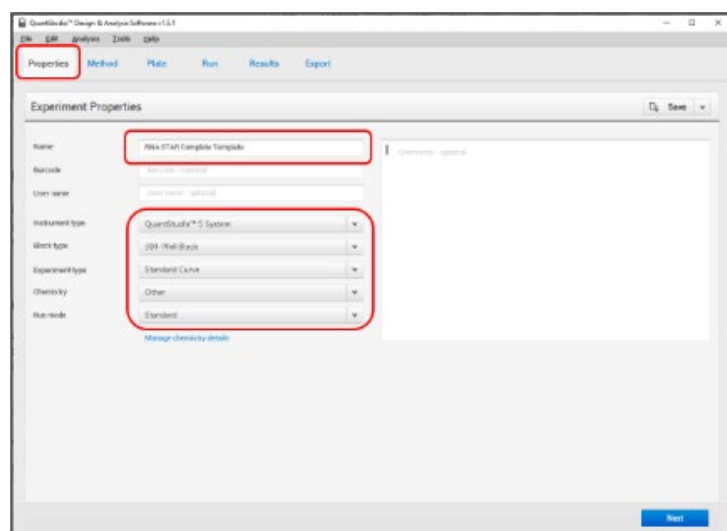

4. Proceed to the 'Method' tab and click 'Action' and select 'Optical filter settings' from the drop-down menu.

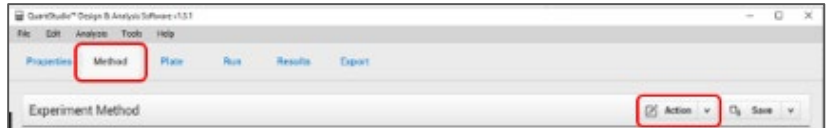

5. In the 'PCR Filter' table, uncheck all filter combinations except the following: x1(470±15), m1(520±15), x4(580±10), m4(623±14)

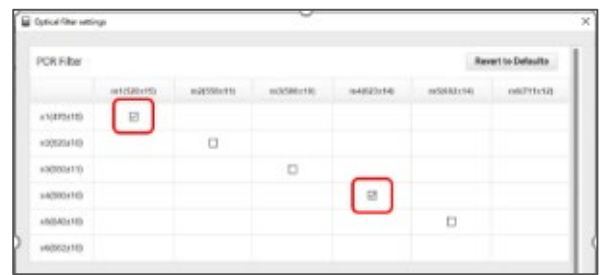

6. Click 'Close' to return to the 'Method' tab. Set the 'Volume' to '25 µL'. In the 'Hold Stage' section, hover over 'Step 2' and click

the  $\Box$  button that appears just above the wording to delete this plateau. In the 'Hold Stage' section, change 'Step 1' settings as follows: set ramp rate to '1.67 °C/s', set temp to '51 °C', and set time to '02:00'. In the 'PCR Stage' section, change 'Step 1' settings as follows: set ramp rate to '1.67 °C/s', set temp to '59 °C', and set time to '00:05'. In the 'PCR Stage' section, change 'Step 2' settings as follows: set ramp rate to '1.44 °C/s', set temp to '53 °C', and set time to '00:26' (data collection step). At the bottom of the 'PCR Stage' section, set 'Cycles' to '25'.

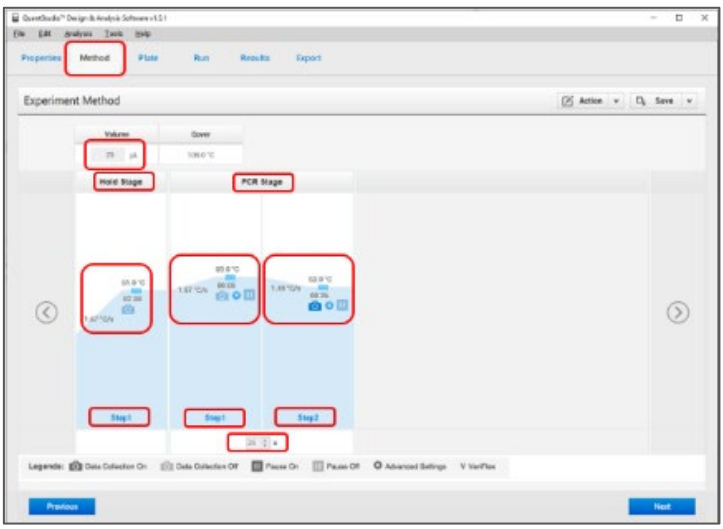

7. Proceed to the 'Plate' tab and change 'Passive Reference' to 'None' in the 'Plate Attributes' window. Select all the wells from the plate layout.

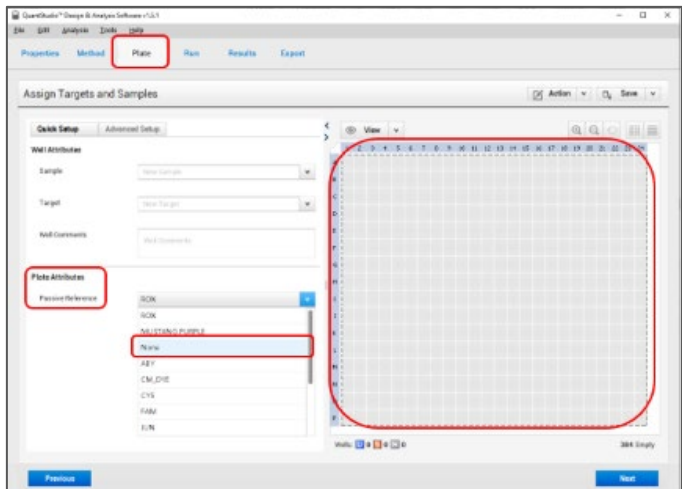

- 8. Proceed to the 'Advanced Setup' tab in the 'Assign Targets and Samples' section.
- 9. Under the 'Targets' section, rename 'Target 1' to "COVID", change the default color to green, select 'FAM' as the 'Reporter' (the 'Quencher' is automatically entered as 'NFQ-MGB'), and checkmark the empty box to the left of the colored box to apply it to all the selected wells. 'Add' a second target then rename to "IC", change the default color to red, select 'ROX' as the 'Reporter' (the 'Quencher' is automatically entered as 'NFQ-MGB'), and checkmark the empty box to the left of the colored box to apply it to the wells. In the 'Samples' section rename 'Sample 1' to "NCM" (Negative Control Media) and change the default color to orange. Select well A1 from the plate layout and checkmark the empty box next to "NCM" to apply the name. 'Add' a second 'Sample Name', rename to "PCM" (Positive Control Media), and change the default color to blue. Select well A24 from the plate layout and checkmark the empty box nest to "PCM" to apply the name.
- 10. (Optional) Under the 'Samples' section, the 'Sample Name' can be added individually or pasted into the 384 well plate layout from an Excel file. Refer to the software user manual for instructions on how to 'Import from File'.

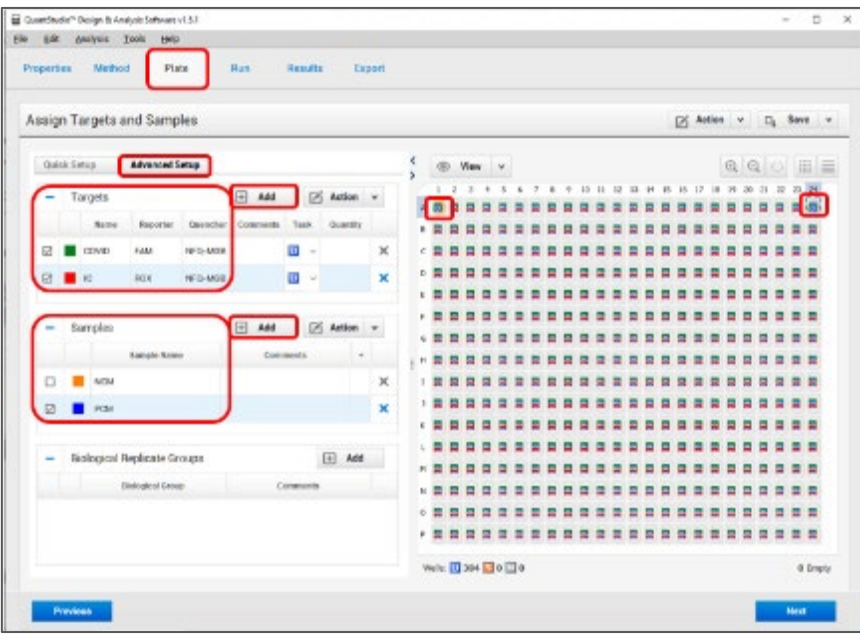

11. Proceed to the 'Run' tab. Save the experiment as a template for subsequent runs by clicking the 'Save' down arrow and selecting the 'Save As' option. Name the template "RNA STAR Complete Template" and click 'Save'.

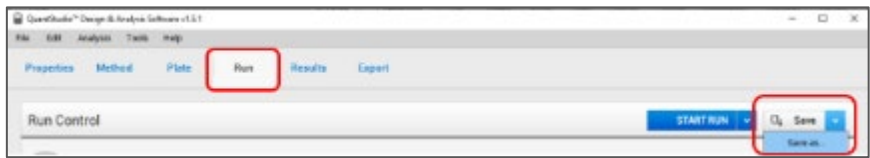

- 12. Proceed to the QuantStudio 5 instrument touchscreen. To open the instrument drawer, touch the 'eject icon' located at the top right edge of the screen. Load the plate, making sure to align A1 on the 96 well plate with the defined A1 position on the instrument drawer. Touch the 'eject icon' again to close the instrument drawer.
- 13. Return to the desktop software 'Run' tab and click the 'START RUN' button. When instrument connection is made, the instrument number will appear in a drop-down menu below the 'START RUN' button. Select the instrument number to initiate the run. Change the 'File Name' to "LumiraDx SARS-CoV-2 RNA STAR [YYMMDD\_Plate#]" and click 'Save'.

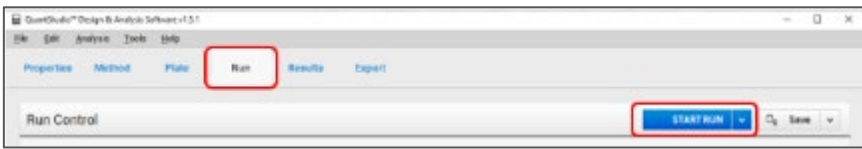

14. Following the run, the instrument touchscreen indicates when the run is 'Complete'. Close the run screen by pressing 'Done'. Remove the plate by touching the 'eject icon' and discard the plate in a sealable waste bag or container.

### 20.2 Analysis Instructions

1. Modify the analysis settings using the 'Results' tab in the 'QuantStudio Design & Analysis' Desktop Software (version v1.5.1). Select the desired wells for analysis in the Plate Layout then click on the Eye symbol above the 'Amplification Plot' to configure the plot as follows: set 'Plot Type' to '∆Rn vs Cycle', set 'Graph Type' to 'Log', and set 'Plot Color' to 'Target'. All other content remains unchanged. Click out of the window to accept changes. Click the 'Gear' icon to the right of the 'Analyze' button in the top left of the software to open the 'Analysis Settings' window.

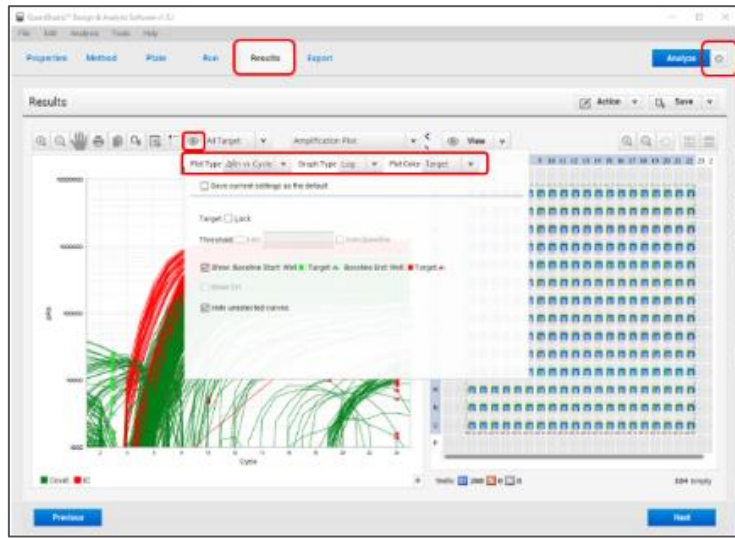

2. In the 'Ct settings' tab, uncheck the 'Default settings' box under the 'Ct settings for COVID' section, uncheck the 'Automatic Threshold' box, and uncheck the 'Automatic Baseline' box. Enter "7,000" for the 'Threshold', set 'Baseline Start Cycle' to '1' and set 'End Cycle' to '4'. Select the 'IC' line then uncheck the 'Default settings' box, the 'Automatic Threshold' box, and the 'Automatic Baseline' box. Enter "10,000" for the 'Threshold', set 'Baseline Start Cycle' to '1' and set 'End Cycle' to '4'. Click 'Apply' to execute the analysis.

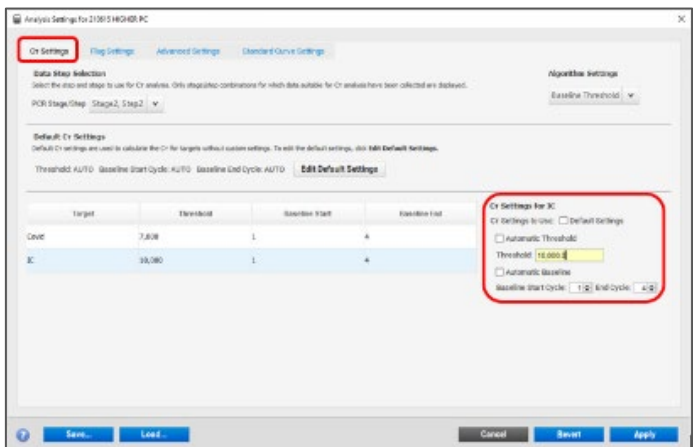

3. Define the 'File Name' for the exported file ("RNA STAR Complete [YYMMDD\_Plate#]"). Define the 'File name', choose the 'File Type' (default is QuantStudio as an .xls file), choose the 'Location' to export the file, and choose the 'Content' to be exported (the 'Results' box needs to be checked for Ct values). Click 'Customize' to proceed to select what is to be exported within each Content item.

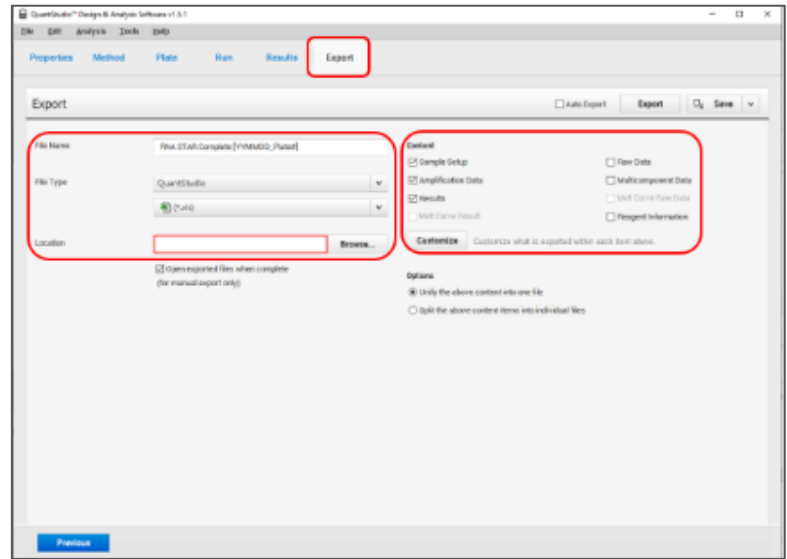

4. Click on the 'Results' tab and select the 'All Fields' box to uncheck all content then check the boxes for the following content: 'Well', 'Well Position', 'Sample Name', 'Target Name', 'Task', 'Reporter', 'Quencher', and 'CT'. Click 'Close' to return to the 'Export' tab screen.

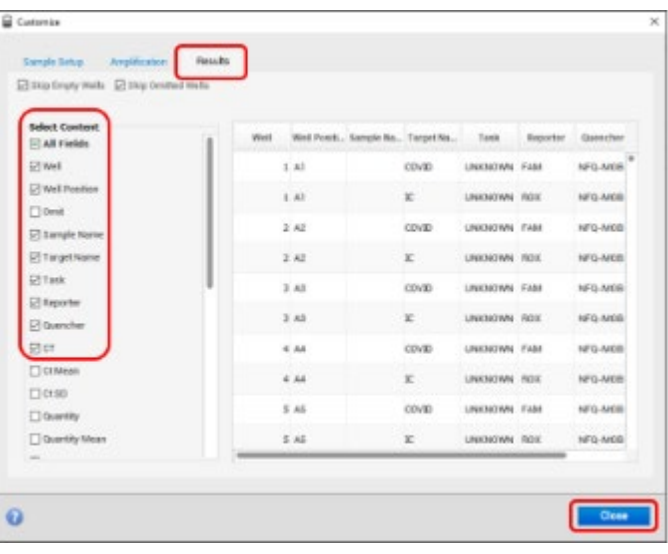

- 5. Click 'Save' to save the modified settings.
- 6. Click the 'Export' button to generate the export data file. The exported file will include a 'Results' section which contains the sample Ct values.
- 7. Close the software.

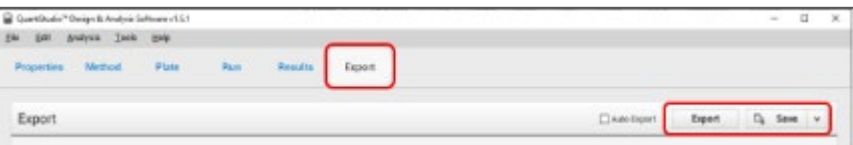

# **21 Instrument Setup for RocheTM LightCycler 480 II (384 Well Format)**

Refer to "User Manual Part Number 05152062001 0208" for additional information. The instrument programming instructions are intended for setup of an entire 384 well plate. If the entire plate is not used, please deselect wells as appropriate during analysis. It is required that the Roche LC 480 II instrument be appropriately qualified prior to use with the LumiraDx SARS-CoV-2 RNA STAR Complete assay using established testing protocols. Refer to the protocol provided in Appendix B.

### 21.1 Programming the Run Template and Sample Template

1. Launch the LightCycler (LC) 480 desktop software (version SW 1.5.1.62). If prompted, 'Log On' to the 'Traceable Database'.

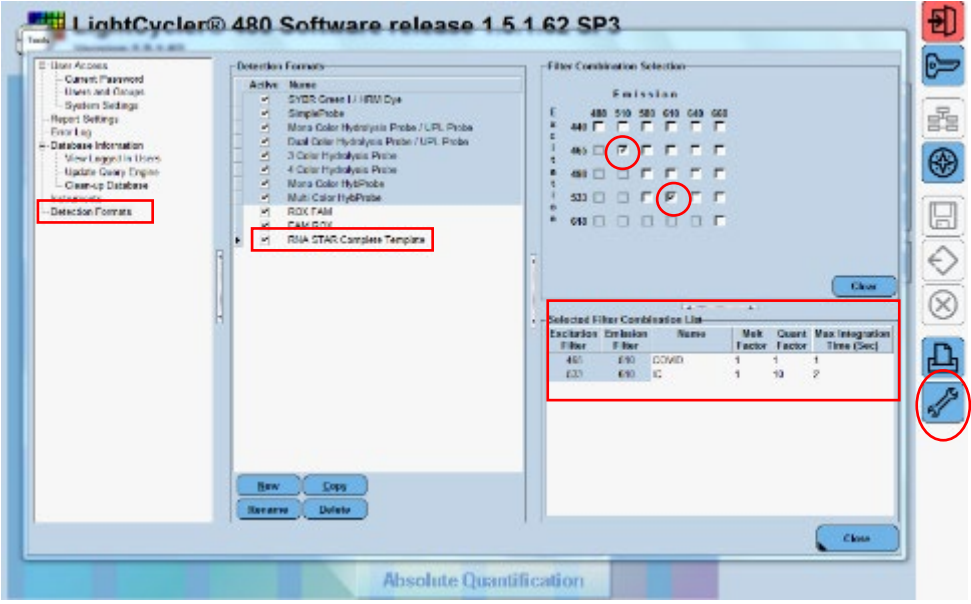

- 2. Click the tool icon in the startup screen in the lower right of the software. Select 'Detection Formats' and click 'New' in the 'Tools' window that opens. Name the new 'Detection Formats' as "RNA STAR Complete Template". In the 'Filter Combination Selection' section select '465-510' (Excitation – Emission) and '533-610'. In the 'Selected Filter' 'Combination List' section under 'Name' type in 'COVID' for '465-510' and type 'IC' for '533-610'. Verify the 'Melt Factor' for '465-510' is set to '1' and for '533- 610' is set to '1', the 'Quant Factor' for '465-510' is set to '10' and for '533-610' is set to '10', and the 'Max Integration Time (Sec)' for '465-510' is set to '2' and for '533-610' is set to '2'. Click 'Close' to exit the 'Tools' window.
- 3. To access this newly created detection format, use the 'Exit the application' button and reload the LightCycler (LC) 480 software (version SW 1.5.1.62). After closing and reloading the software, in the 'Experiment Creation' section, select either 'White' or 'Clear Plates' and click 'New Experiment'.

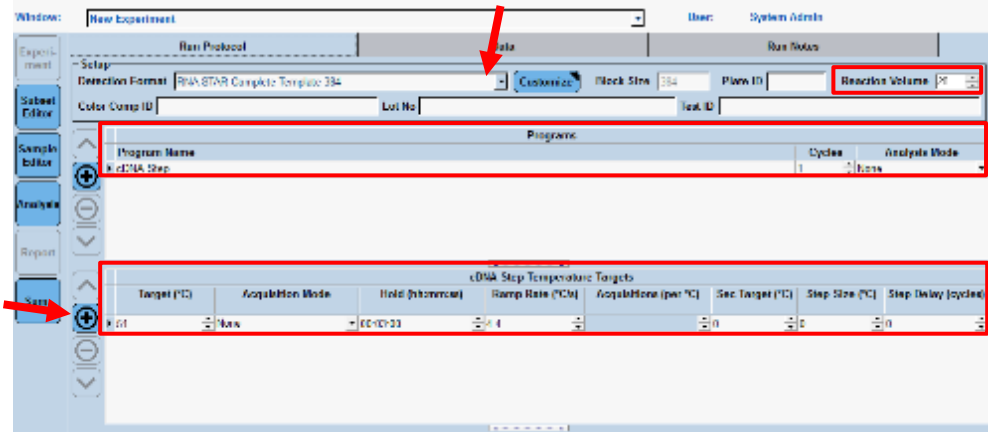

4. From the 'Detection Format' drop-down menu select 'RNA STAR Complete Template'. Set 'Reaction Volume' to '20' in the upper right of the software (20 is the maximum reaction volume that can be entered). In the 'Program Name' section type 'cDNA Step', set 'Cycles' to '1', and set 'Analysis Mode' to 'None'. Set cDNA Step 'RT Temperature Targets' as follows: set 'Target (°C)' to '51', set 'Acquisition Mode' to 'None', set 'Hold (hh:mm:ss)' to '00:03:00', set 'Ramp Rate (°C/s)' to '4.4', and set 'Sec Target (°C)', 'Step Size (°C)', and 'Step Delay (cycles)' to '0'.

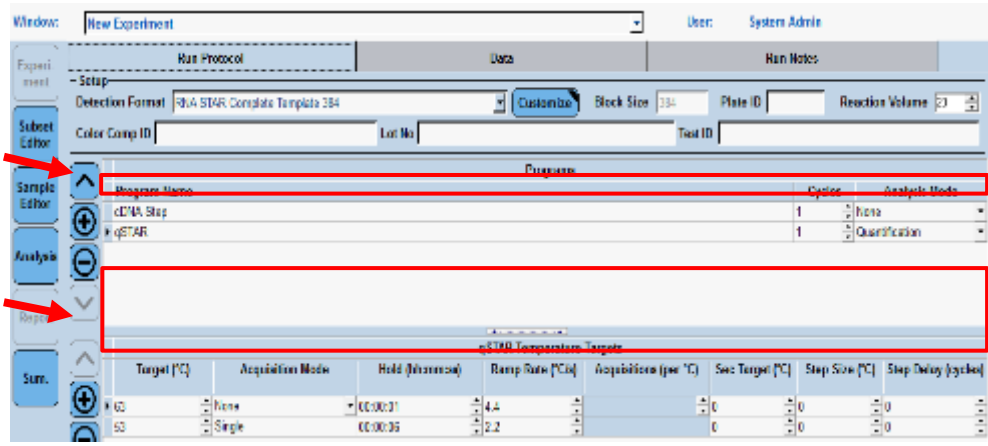

5. Click the '+' button on the upper left of the software to add another program. In the 'Program Name' section type "qSTAR", set 'Cycles' to '30', and set 'Analysis Mode' to 'Quantification'. Change qSTAR 'Temperature Targets' as follows: set 'Target (°C)' to '63', set 'Acquisition Mode' to 'None', set 'Hold (hh:mm:ss)' to '00:00:01', set 'Ramp Rate (°C/s)' to '4.4', and set 'Sec Target (°C)', 'Step Size (°C)', and 'Step Delay (cycles)' to '0'. Select the '+' button on the lower left of the software to add another 'Temperature Target'. Set 'Target (°C)' to '53', set 'Acquisition Mode' to 'Single', set 'Hold (hh:mm:ss)' to '00:00:06', set 'Ramp Rate (°C/s)' to '2.2', and set 'Sec Target (°C)', 'Step Size (°C)', and 'Step Delay (cycles)' to '0'.

**NOTE:** The instrument will display a run time that might not be accurate since the instrument does not accurately account for the 1 sec cycling at 63 °C.

6. In the lower left corner of the click select the pull-down menu next to the 'Apply Template' button. Select 'Save As Template'. Double-click the 'Templates' folder. Click the 'Run Templates' folder and name the file "RNA STAR Complete Template" and click the 'Check' button to exit the 'Save Template' window.

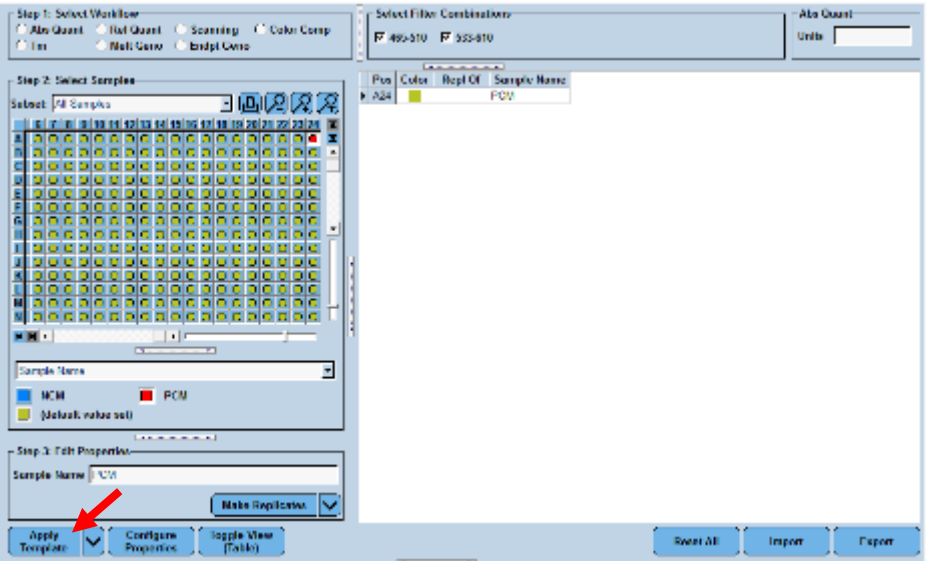

- 7. Click the 'Sample Editor Tab' on the left side of the software. Click the 'A1' well location on the 384 well sample plate and in the 'Step 3: Edit Properties' section define the 'Sample Name' as "NCM" (Negative Control Media). Push the 'Enter' button on the keyboard. Click the 'A24' well and define the 'Sample Name' as "PCM" (Positive Control Media). Push the 'Enter' button on the keyboard.
- 8. In the lower left corner of the screen select the pull-down menu next to the 'Apply Template' button. Select 'Save As Template'. Double-click the 'Templates' folder. Click the 'Sample Templates' folder and 'Name' the file "RNA STAR Complete Sample Template" and click the 'Check' button to exit the 'Save Template' window.
- 9. Exit the software. If prompted, click 'No' to not save.

### 21.2 Programming Initial Run and Creating Analysis Template

It is recommended to setup the instrument up to step 4 before preparing the Reagent Mix as defined in the qSTAR Reagent Preparation section above. The 384 well plate should be recently centrifuged to guarantee all reagents are at the bottom of the plate and kept on a cold block. Use 384 well plates and seals compatible with the instrument manufacturer (see Option for PCR Instruments & Consumables table).

**NOTE:** The analysis template is only established after the initial run has been completed.

- 1. Launch the LightCycler (LC) 480 desktop software (version SW 1.5.1.62).
- 2. Click 'New Experiment from Template' and in the 'Run Templates' drop-down menu, select 'RNA STAR Complete Template' then click the 'Check' button to exit the 'Create Experiments from Template' window. Proceed to the 'Sample Editor' tab on the left of the software.
- 3. Select 'Apply Template' (do not select the drop-down menu next to the 'Apply Template' button) on the bottom left of the screen. Double-click the Templates folder then double-click the 'Sample Templates' folder and choose the 'RNA STAR Complete Sample Template'. Click the 'Check' button to exit the 'Apply Template' window. The NCM and PCM should be loaded into positions A1 and A24 of the plate. Individual 'Sample Names' can be entered in the 'Step 3: Edit Properties' section if desired.
- 4. On the LightCycler 480 II instrument, push the Load Plate " $\leftrightarrow$ " button on the front of the instrument. The instrument drawer will automatically come out. Insert the 384 well plate onto the instrument drawer. Align the notch of the 384 well plate with the notch on the instrument drawer. Push the Load Plate " $\leftrightarrow$ " button to close the plate holder.
- 5. In the LightCycler (LC) 480 desktop software proceed to the 'Experiment' tab on the upper left of the software. Click 'Start Run' on the bottom right of the software. A 'Plate Sensor if off' warning may appear. Click the 'Check' button to exit this warning. In the 'Save LightCycler 480 Experiment' window that opens, double-click the 'Experiments' folder and save as "RNA STAR Complete [YYMMDD\_Plate#]" then click the 'Check' button to exit this window.
- 6. After the run has finished, proceed to the 'Analysis' tab on the left of the software. Choose 'Abs Quant/Fit Points' in the 'Create new analysis' section. Click the 'Check' button to exit the 'Create New Analysis' pop-up window.
- 7. Click the 'Background (2-6)' button on the software. Set 'Min Offset' to '0' and 'Max Offset' to '3' and click the 'Check' button to exit the 'Background Settings' window.
- 8. Confirm that 'Color Compensation' is '(Off)' for all analytes on the bottom of the software and confirm 'First Cycle' is set to '1' and 'Last Cycle' is set to '30'. Proceed to the 'Noise Band' tab at the upper middle of the software.
- 9. Select from the pull-down menu next to the 'Noiseband (Auto)' button at the bottom of the software select 'Noiseband (STD Mult)'. Click 'Filter Comb (456-510)' and select 'COVID'. Click the 'Check' button to exit the 'Filter Combination' window. Set 'STD Multiplier' to '22.0000'. Click 'Filter Comb (456-510)' and select 'IC'. The button should now read 'Filter Comb (533-610)'. Click the 'Check' button to exit the 'Filter Combination' window. Set 'STD Multiplier' to '22.0000'.
- 10. Save the new analysis protocol as a template for future use. In the lower left corner of the screen select the pull-down menu next to the 'Apply Template' button and click 'Save As Template'. Double-click the 'Templates' Folder. Select the 'Analysis Templates' Folder and 'Name' the file "RNA STAR Complete Analysis Template" and click the 'Check' button to exit the 'Save Template' window. Click 'Calculate' at the bottom of the software.
- 11. To create a report, select the 'Save' icon on the right of the software. If prompted, define 'Enter the reason for the changes' as "Report" and click the 'Check' button to exit the window. Proceed to the 'Report' tab on the left of the software.
- 12. Select the box next to 'Results' in the 'General' tab under the 'Abs Quant/Fit Points' section. Click 'Generate' then click the 'Save' button on the right of the software. If prompted, define 'Enter the reason for the changes' as "Save" and click the 'Check' button to exit the window.
- 13. Remove the plate from the LightCycler 480 II instrument using the Load Plate " $\leftrightarrow$ " button on the front of the instrument.
- 14. Remove the plate and discard the plate in a sealable waste bag or container.

### 21.3 Using the Run / Sample / Analysis Template

It is recommended to setup the instrument up to step 3 before preparing the Reagent Mix as defined in the qSTAR Reagent Preparation section above. The 384 well plate should be recently centrifuged to guarantee all reagents are at the bottom of the plate and kept on a cold block. Use 384 well plates and seals compatible with the instrument manufacturer (see Option for PCR Instruments & Consumables table above).

- Launch the LightCycler (LC) 480 desktop software (version SW 1.5.1.62).
- 2. Click 'New Experiment from Template' and in the 'Run Templates' drop-down menu select 'RNA STAR Complete Template' then click the 'Check' button to exit the 'Create Experiments from Template' window. Proceed to the 'Sample Editor' tab on the left of the software.
- 3. Select 'Apply Template' (do not select the drop-down menu next to the 'Apply Template' button) on the bottom left of the screen. Double-click the Templates folder then double-click the 'Sample Templates' folder and choose the 'RNA STAR Complete Sample Template'. Click the 'Check' button to exit the 'Apply Template' window. The NCM and PCM should be loaded into positions A1 and A24 of the plate. If not already selected, select all wells. Individual 'Sample Names' can be entered in the 'Step 3: Edit Properties' section if desired.
- 4. On the LightCycler 480 II instrument, push the Load Plate "[2]" button on the front of the instrument. The instrument drawer will automatically come out. Insert the 384 well plate onto the instrument drawer. Align the notch of the 384 well plate with the notch on the instrument drawer. Push the Load Plate " $\mathbb{R}$ " button to close the plate holder.
- 5. In the LightCycler (LC) 480 desktop software proceed to the 'Experiment' tab on the upper left of the software. Click 'Start Run' on the bottom right of the software. A 'Plate Sensor if off' warning may appear. Click the 'Check' button to exit this warning. In the 'Save LightCycler 480 Experiment' window that opens, double-click the 'Experiments' folder and save under the 'Name' "RNA STAR Complete [YYMMDD\_Plate#]" then click the 'Check' button to exit this window.
- 6. After the run has finished, proceed to the 'Analysis' tab on the left of the software. Choose 'Abs Quant/Fit Points' in the 'Create new analysis' section. Click the 'Check' button to exit the 'Create New Analysis' pop-up window.
- 7. In the lower left corner click 'Apply Template' (do not select the drop-down menu next to the 'Apply Template' button). Double-click the 'Templates' folder. Double click the 'Analysis Templates' folder and select the 'RNA STAR Complete Analysis Template'. Click the 'Check' button to exit the window. An "Apply template to the active analysis" message may appear. Click 'Yes' to proceed.
- 8. Click 'Calculate' then create a report by selecting the 'Save' button on the right of the software. If prompted, define 'Enter the reason for the changes' as "Report" and click the 'Check' button to exit the window. Proceed to the 'Report' tab on the left of the software.
- 9. Select the box next to 'Results' in the 'General' tab under the 'Abs Quant/Fit Points' section. Click 'Generate' then click the 'Save' button on the right of the software. If prompted, define 'Enter the reason for the changes' as "Save" and click the 'Check' button to exit the window.
- 10. Remove the plate from the LightCycler 480 II instrument using the Load Plate "[2]" button on the front of the instrument.
- 11. Remove the plate and discard the plate in a sealable waste bag or container.

# **22 Interpretation of Results and Reporting**

All assay controls should be examined prior to interpretation of patient results. If the controls are not valid, the patient results cannot be interpreted.

### 22.1 LumiraDx SARS-CoV-2 RNA STAR Complete Controls

1. The LumiraDx SARS-CoV-2 RNA STAR Complete Positive Control Media (Pos. Ctrl. Med.) is an external control needed to ensure test reagents are properly detecting SARS-CoV-2 nucleic acids. It is comprised of a quantified NATtrol™ SARS-Related Coronavirus 2 (SARS-CoV-2) External Run Control (ZeptoMetrix Corporation; 50,000 copies / mL). For the 96 well format, the working concentration of the Pos. Ctrl. Med. is 300 copies per reaction<sup>6</sup>. For the 384 well format, the working concentration of the Pos. Ctrl. Med. is 250 - 300 copies per reaction<sup>7</sup>. The control is formulated in a proprietary matrix with purified, intact viral particles containing whole length genome. The virus particles have been chemically modified to render them non-infectious and refrigerator stable.

**Note:** For the 96 well format a four-fold dilution of the stock is made using Molecular Biology Grade Water (Neg. Ctrl. Med.) and 24  $\mu$ L is added directly to the reaction. For the 384 well format a two-fold dilution of the stock is made using Molecular Biology Grade Water (Neg. Ctrl. Med.) and is added directly to the reaction.

- 2. The LumiraDx SARS-CoV-2 RNA STAR Complete Negative Control Media (Neg. Ctrl. Med.) is an external, negative, control needed to ensure cross-contamination, or reagent contamination from the upper respiratory swab specimen does not occur and is comprised of Molecular Biology Grade Water (Corning; Catalog #46-000-CM).
- 3. An Internal Control (a component in the LumiraDx SARS-CoV-2 RNA STAR Complete Internal Control and Primer Mix) consists of a 40-bp synthetic RNA – that the assay primers can bind and amplify from – with a unique probe region for molecular beacon detection in the ROX channel. The Internal Control serves as a control for detection of inhibitors present in the specimen, assures that adequate amplification has taken place, and that the enzymes and primers were not inadvertently damaged during production, shipment, and storage.

The testing algorithm for all instruments is based on the standard practice of determining background fluorescence and calling a sample well positive if the change in fluorescent signal exceeds an established threshold. Background fluorescence levels are calculated from cycles 2 to 6 for the Roche LightCycler 480 II, 1 to 4 for the Agilent Aria Mx, Applied Biosystems QuantStudio 5, Applied Biosystems QuantStudio 7 Pro, Analytik Jena qTower<sup>3</sup>, and cycles 3-5 on the Agilent Stratagene Mx3005p. The Applied Biosystems 7500 Fast Dx uses auto baseline for background, Bio-Rad CFX96 uses cycles 1-2, and the Applied Biosystems QuantStudio 7 Flex uses cycles 1-5. A threshold (further described starting in section 10, for each instrument) is applied to the run. Positive and negative results are based on a sample well exceeding this threshold. No Cycle Threshold (Ct) cutoff is used for this testing algorithm, and it is expected that all reactions should occur between a Ct value of 3 to 30.

Failure of the Positive (Pos. Ctrl. Med.) or Negative (Neg. Ctrl. Med.) Controls Media invalidates the qSTAR run and results should not be reported. The qSTAR assay should be repeated with the aliquot of external controls and specimens first. If the results continue to be invalid, test another aliquot of the external controls and specimen or obtain another sample from the patient and retest. If the Internal Control (IC) fails to amplify (in the absence of a positive signal), the qSTAR assay should be repeated as described above.

<span id="page-58-0"></span><sup>&</sup>lt;sup>6</sup> A four-fold dilution of the stock is made using Molecular Biology Grade Water (Neg. Ctrl. Med.) and 24 µL is added directly to the reaction.

<span id="page-58-1"></span><sup>&</sup>lt;sup>7</sup> A two-fold dilution of the stock is made using Molecular Biology Grade Water (Neg. Ctrl. Med.) and is added directly to the reaction.

Table 1. Expected Results from External Controls (on Roche LightCycler 480 II, Applied Biosystems QuantStudio 5-96, Applied Biosystems QuantStudio 7 Flex-96, Applied Biosystems QuantStudio 7 Pro, Agilent Aria Mx, and Agilent Stratagene Mx3005P).

| Control<br><b>Type/Name</b> | <b>Used to Monitor</b>                                                 | <b>SARS CoV-2</b><br>(FAM) | <b>Expected Ct Values</b> | <b>Internal Control (ROX)</b>               | <b>Expected Ct Values</b> |
|-----------------------------|------------------------------------------------------------------------|----------------------------|---------------------------|---------------------------------------------|---------------------------|
| Pos. Control<br>Media       | Substantial reagent failure<br>including primer and probe<br>integrity | + (Positive)               | 3.0 < Ct < 30.0           | $+$ or $-$ (Can be positive or<br>negative) | $3.0 < Ct < 30.0*$        |
| Neg. Control<br>Media       | Reagent and/or<br>environmental<br>contamination                       | - (Negative)               | None detected             | + (Positive)                                | 3.0 < Ct < 30.0           |

\*The Internal Control is not required to amplify for the Pos. Ctrl. Med. to be deemed positive.

Table 2. Expected Results from External Controls on Applied Biosystems 7500 Fast Dx, Bio-Rad CFX96, Analytik Jena qTOWER<sup>3</sup>, QuantStudio 7 Flex-384, and QuantStudio 5-384.

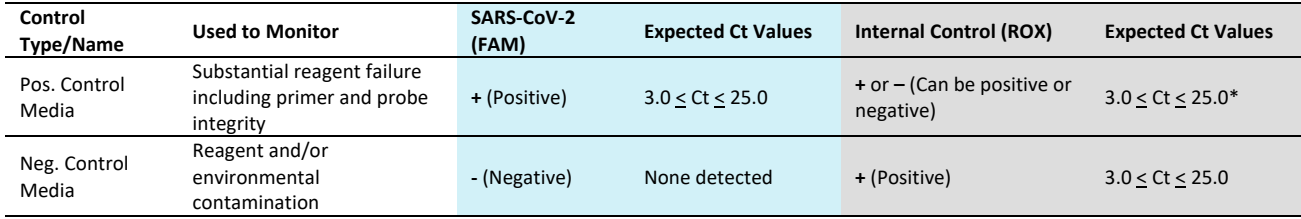

\*The Internal Control is not required to amplify for the Pos. Ctrl. Med. to be deemed positive.

### 22.3 Interpretation of Results from Patient Specimen collected with HealthPulse@home conforming devices

Assessment of a clinical specimen test result should be performed after the Positive and Negative Controls have been examined and determined to be valid. If the Controls are not valid, the patient results cannot be interpreted.

All clinical samples self-collected with the HealthPulse@home conforming collection kit must include testing of RNase P until such time that the additional RNAse P testing is not needed anymore. Self-collected samples should exhibit fluorescence growth curves for RNase P in all samples and cross the threshold within 34.0 cycles to be positive. If the RP assay does not produce a positive result for human clinical specimens, interpret as follows:

- 1. If the results of LumiraDx SARS-CoV-2 RNA STAR Complete are positive even in the absence of a positive RNAse P, the result should be considered valid. A negative RNAse P signal does not preclude the presence of 2019-nCoV virus RNA in a clinical specimen.
- 2. If all the results of LumiraDx SARS-CoV-2 RNA STAR Complete AND RNase P are negative for the specimen, the result should be considered invalid for the specimen. If residual specimen is available, repeat the heat inactivation procedure and repeat the test. If all markers remain negative after re-test, report the results as invalid and a new specimen should be collected if possible.

Table 3. Interpretation of LumiraDx SARS-CoV-2 RNA STAR Complete (on Roche LightCycler 480 II, Applied Biosystems QuantStudio 5-96, Applied Biosystems QuantStudio 7 Flex-96, Applied Biosystems QuantStudio 7 Pro, Agilent AriaMx, and the Agilent Stratagene Mx3005P).

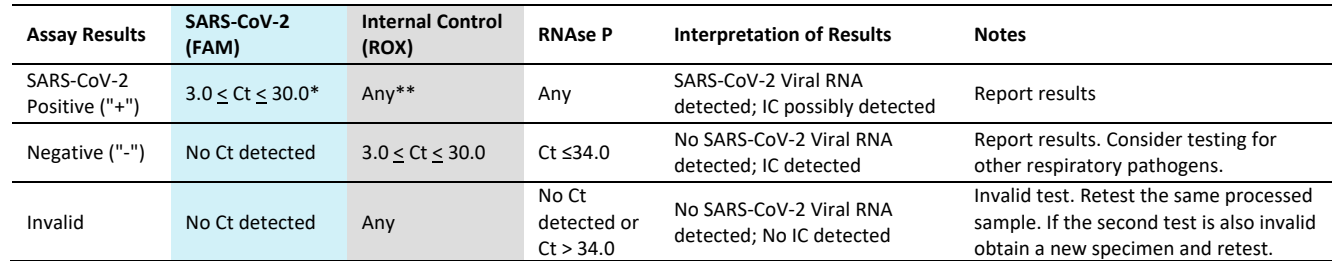

\*For samples generating a Ct value between 0 (Undetermined) and 3, perform 1:10 and 1:100 dilution using uninoculated compatible media, 0.85% saline, or PBS and process and test according to section 9.

\*\*The Internal Control is not required to amplify.

Table 4. Interpretation of LumiraDx SARS-CoV-2 RNA STAR Complete on Applied Biosystems 7500 Fast Dx, Bio-Rad CFX96, Analytik Jena qTOWER<sup>3</sup>, QuantStudio 7 Flex-384, and QuantStudio 5-384.

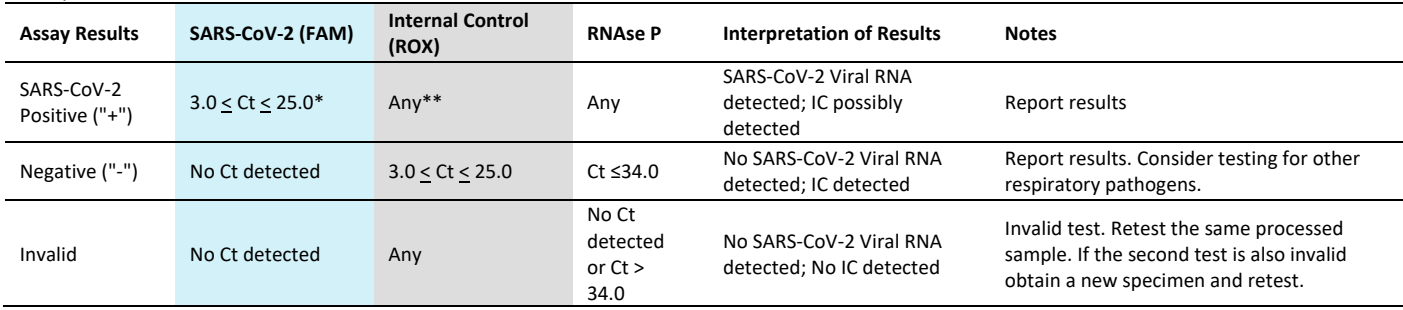

\*For samples generating a Ct value between 0 (Undetermined) and 3, perform 1:10 and 1:100 dilution using uninoculated compatible media, 0.85% saline, or PBS and process and test according to section 9.

\*\*The Internal Control is not required to amplify.

### 22.4 Interpretation of all other Patient Specimen Results

Assessment of a clinical specimen test result should be performed after the Positive and Negative Controls have been examined and determined to be valid. If the Controls are not valid, the patient results cannot be interpreted.

Table 5. Interpretation of LumiraDx SARS-CoV-2 RNA STAR Complete (on Roche LightCycler 480 II, Applied Biosystems QuantStudio 5-96, Applied Biosystems QuantStudio 7 Flex-96, Applied Biosystems QuantStudio 7 Pro, Agilent AriaMx, and the Agilent Stratagene Mx3005P).

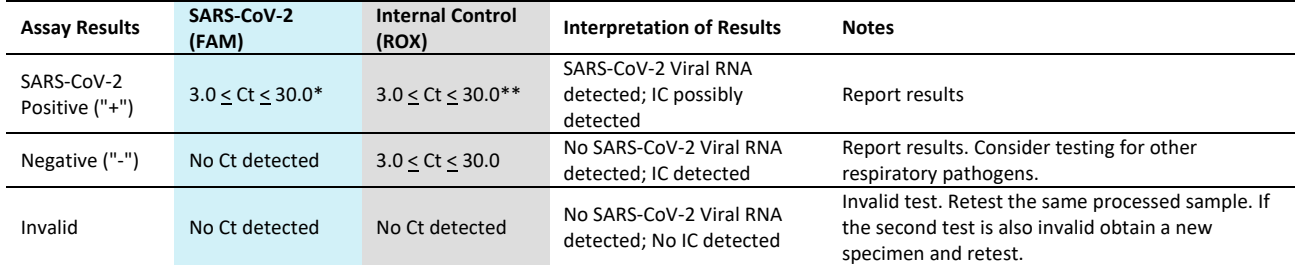

\*For samples generating a Ct value between 0 (Undetermined) and 3, perform 1:10 and 1:100 dilution using uninoculated compatible media, 0.85% saline, or PBS and process and test according to section 9. \*\*The Internal Control is not required to amplify.

Table 6. Interpretation of LumiraDx SARS-CoV-2 RNA STAR Complete on Applied Biosystems 7500 Fast Dx, Bio-Rad CFX96, Analytik Jena qTOWER<sup>3</sup>, QuantStudio 7 Flex-384, and QuantStudio 5-384.

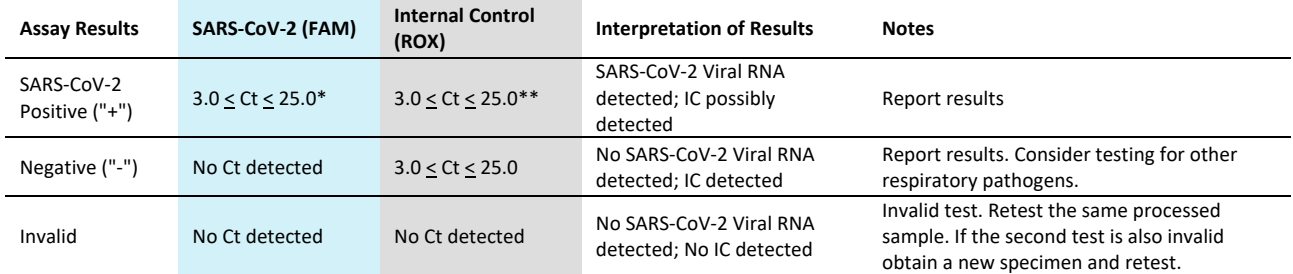

\*For samples generating a Ct value between 0 (Undetermined) and 3, perform 1:10 and 1:100 dilution using uninoculated compatible media, 0.85% saline, or PBS and process and test according to section 9. \*\*The Internal Control is not required to amplify.

#### **Examination and Interpretation of Pooled Patient Specimen Results**

**Negative**—Negative results from pooled sample testing should not be treated as definitive. If the patient's clinical signs and symptoms are inconsistent with a negative result and if results are necessary for patient management, then the patient should be considered for individual testing. The utilization of sample pooling should be indicated for any specimens with reported negative results.

**Positive**—Specimens with a positive sample pool result must be tested individually prior to reporting a result. Specimens with low viral loads may not be detected in sample pools due to the decreased sensitivity of pooled testing.

**Invalid**—Specimens with an invalid pool result must be tested individually prior to reporting a result. However, in instances of an invalid run, repeat testing of pooled specimens may be appropriate depending on laboratory workflow and required result reporting time.

# **23 Limitations**

- This assay is for *in vitro* diagnostic use under FDA Emergency Use Authorization only.
- Do not use reagents past their expiration date.
- This test cannot rule out diseases caused by other bacterial or viral pathogens.
- Negative results do not preclude SARS-CoV-2 infection and should not be the sole basis for treatment of patient management decisions. Optimum specimen types and timing for peak viral levels during infections caused by 2019-nCoV have not been determined.
- The performance of LumiraDx SARS-CoV-2 RNA STAR Complete was assessed using anterior nasal and nasopharyngeal swab specimens. Other upper respiratory specimens (such as mid-turbinate and oropharyngeal swab specimens) are also considered acceptable specimen types for use with LumiraDx SARS-CoV-2 RNA STAR Complete. However, performance has not been established. Mid-turbinate nasal swabs (self-collected under supervision of or collected by a healthcare provider) are also considered acceptable specimen types for use with the LumiraDx SARS-CoV-2 RNA STAR Complete.
- Samples must be collected, transported, and stored using appropriate procedures and conditions. Improper collection, transport, or storage of specimens may hinder the ability of this test to detect the target sequences.
- If the virus mutates in the qSTAR target region, SARS-CoV-2 virus may not be detected or may be detected less predictably.
- Inhibitors present in the specimen and/or errors in following the Test procedure may lead to false negative results.
- Excessive levels of mucin, greater than 0.625mg/ml, may inhibit the Test and lead to false negative or invalid results.
- A trained health care professional should interpret assay results in conjunction with the patient's medical history, clinical signs and symptoms, and the results of other diagnostic tests.
- Analyte targets (viral sequences) may persist *in vivo*, independent of virus viability. Detection of analyte target(s) does not imply that the corresponding virus(es) are infectious, nor that they are the causative agents for clinical symptoms.
- There is a risk of false positive values resulting from cross-contamination by target organisms, their nucleic acids or amplified product, or from non-specific signals in this test.
- Anterior nasal swab specimens self-collected unsupervised with the HealthPulse@home COVID-19 Collection Kit must not be pooled.
- Specimens with low SARS-CoV-2 RNA concentrations may not be detected in sample pools due to the decreased sensitivity of pooled testing.
- Sample pooling has only been validated using anterior nasal swab specimens.
- Testing of pooled specimens is limited to the 96 well instruments configurations only.
- Samples should only be pooled when testing demand exceeds laboratory capacity and/or when testing reagents are in short supply.
- Specimens submitted using the HealthPulse@home Home COVID-19 Collection Kit must be tested using the SARS-CoV-2 RNA STAR Complete and perform RNase P testing utilizing the RNase P instructions in Appendix A.
- There is a risk of false negative values due to the presence of sequence variants in the viral targets of this test.
- This test performance was not established in immunocompromised patients.
- The performance of this test was established based on the evaluation of a limited number of clinical specimens. Clinical performance has not been established with all circulating variants but is anticipated to be reflective of the prevalent variants in circulation at the time and location of the clinical evaluation. Performance at the time of testing may vary depending on the variants circulating, including newly emerging strains of SARS-CoV-2 and their prevalence, which change over time.

# **24 Conditions of Authorization for the Laboratory**

The "LumiraDx SARS-CoV-2 RNA STAR Complete Letter of Authorization", along with the authorized "Fact Sheet for Healthcare Providers", the authorized "Fact Sheet for Patients", and other authorized labeling are available on the FDA website: https://www.fda.gov/medical-devices/coronavirus-disease-2019-covid-19-emergency-use-authorizations-medical-devices/in-vitrodiagnostics-euas. However, to assist clinical laboratories using LumiraDx SARS-CoV-2 RNA STAR Complete, the relevant Conditions of Authorization are listed below:

- 1. Authorized laboratories<sup>[8](#page-61-0)</sup> using LumiraDx SARS-CoV-2 RNA STAR Complete must include, with test result reports, all authorized Fact Sheets. Under exigent circumstances, other appropriate methods for disseminating these Fact Sheets may be used, which may include mass media.
- 2. Authorized laboratories using specimen pooling strategies when testing patient specimens with your product must include with test result reports for specific patients whose specimen(s) were the subject of pooling, a notice that pooling was used during testing and that "Patient specimens with low viral loads may not be detected in sample pools due to the decreased sensitivity

<span id="page-61-0"></span><sup>8</sup> The letter of authorization refers to, "Laboratories certified under the Clinical Laboratory Improvement Amendments of 1988 (CLIA), 42 U.S.C. §263a, that meet requirements to perform high complexity tests" as "authorized laboratories."

of pooled testing. "Authorized laboratories using LumiraDx SARS-CoV-2 RNA STAR Complete must use the product as outlined in the authorized labeling. Deviations from the authorized procedures, including the authorized instruments, authorized clinical specimen types, authorized control materials, authorized other ancillary reagents and authorized materials required to use this product are not permitted.

- 3. Authorized laboratories when testing anterior nasal swab specimens collected using a collection kit that conforms to the HealthPulse@home EUA authorized for use with your product must follow any specimen accessioning protocol provided with and/or developed for the collection kit when accepting specimens for testing.
- 4. Authorized laboratories implementing pooling strategies for testing patient specimens must use the "Defining a sample pooling strategy" and "Monitoring the pooling strategy" procedures available in the authorized labeling to evaluate the appropriateness of continuing to use such strategies based on the recommendations in the protocols.
- 5. Authorized laboratories that receive the LumiraDx SARS-CoV-2 RNA STAR Complete test must notify the relevant public health authorities of their intent to run this product prior to initiating testing.
- 6. Authorized laboratories using LumiraDx SARS-CoV-2 RNA STAR Complete must have a process in place for reporting test results to healthcare providers and relevant public health authorities, as appropriate.
- 7. Authorized laboratories must keep records of specimen pooling strategies implemented including type of strategy, date implemented, and quantities tested, and test result data generated as part of the "Defining a sample pooling strategy" and "Monitoring the pooling strategy" procedures. For the first 12 months from the date of their creation, such records must be made available to FDA within 48 business hours for inspection upon request and must be made available within a reasonable time after 12 months from the date of their creation.
- 8. Authorized laboratories must collect information on the performance of LumiraDx SARS-CoV-2 RNA STAR Complete and report to DMD/OHT7-OIR/OPEQ/CDRH (via email: [CDRH-EUA-Reporting@fda.hhs.gov\)](mailto:CDRH-EUA-Reporting@fda.hhs.gov) and LumiraDx (via email: [customerservices.US@lumiradx.com\)](mailto:customerservices.US@lumiradx.com) any suspected occurrence of false positive or false negative results and significant deviations from the established performance characteristics of your product of which they become aware.
- 9. All laboratory personnel using LumiraDx SARS-CoV-2 RNA STAR Complete must be appropriately trained in nucleic acid amplification techniques and use appropriate laboratory and personal protective equipment when handling this Test and use this product in accordance with the authorized labeling.
- 10. LumiraDx, authorized distributors, and authorized laboratories using LumiraDx SARS-CoV-2 RNA STAR Complete must ensure that any records associated with this EUA are maintained until otherwise notified by the FDA. Such records will be made available to the FDA for inspection upon request.

# **25 Performance Characteristics – 96 Well**

The LumiraDx SARS-CoV-2 RNA STAR Complete test is compatible with dry swabs as well as with swabs collected in VTM, saline or PBS. As such, both wet and dry swabs were validated for LoD as outlined in the sections below. A summary of the validations below is provided here:

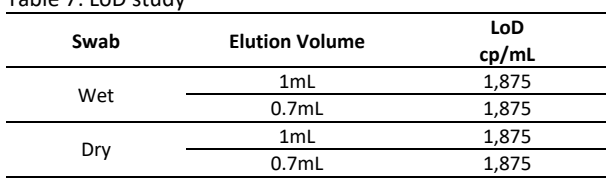

Table 7: LoD study

**Note**: For the initial wet swab LoD range finding study in 1mL virus was spiked in 1mL matrix. Wet and dry swab confirmation testing was then performed at the expected LoD by spiking the same amount of virus directly onto the swabs and swabs were rehydrated in 1mL or 700µL, respectively.

### 25.1 Limit of Detection (LoD) - 1mL

The LoD study established the lowest SARS-CoV-2 viral copy number that can be detected by LumiraDx SARS-CoV-2 RNA STAR Complete at least 95% of the time. Sample matrix pools were prepared from nasopharyngeal (NP) and Nasal (NS) swab samples and spiked with a preparation of heat-inactivated Severe Acute Respiratory Syndrome Related Coronavirus 2 (SARS-CoV-2) strain 2019nCoV/USAWA1/2020 (ATCC® VR1986HK™). The heat-inactivated virions were spiked into the NP and NS swab sample matrix pools at 0, 469, 938, 1875, 3750, and 7500 copies/mL. A 24 µL input volume was transferred into a 60 µL final reaction volume for LumiraDx SARS-CoV-2 RNA STAR Complete per the standard assay protocol on the Agilent Stratagene Mx3005P (software version 4.10) RT-PCR Instrument.

#### 25.1.1 Results and Conclusions

A range finding study was performed with series of dilutions of five replicates each. The preliminary LoD was established at 1,875 copies/mL, the lowest concentration with 100% positivity.

The wet swab LoD was confirmed by processing and testing a minimum of 20 replicates at 0, 938, 1,875, 3,750 and 7,500 copies/mL. A 24 µL input volume was transferred into a 60 µL final reaction volume for LumiraDx SARS-CoV-2 RNA STAR Complete per the standard assay protocol on the Agilent Stratagene Mx3005P (software version 4.10) RT-PCR Instrument. Based on the results of this study, the LoD is 1,875 copies/mL, as shown in the table below.

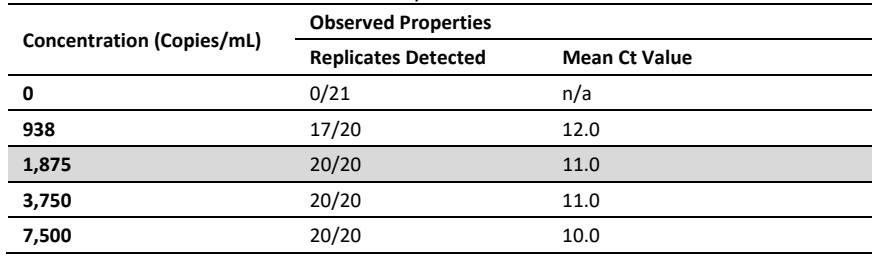

Table 8. Wet Swab LoD confirmation study.

The dry swab LoD was confirmed by depositing 50 µL nasopharyngeal (NP) matrix containing either 0, 938, or 1,875 copies/mL virus and allowing the swab to air dry for 30 minutes. The dried NP swabs were then expressed in 1 mL of medium and a 24 uL input volume was transferred into a 60 µL final reaction volume for LumiraDx SARS-CoV-2 RNA STAR Complete per the standard assay protocol on the Agilent Stratagene Mx3005P (software version 4.10) RT-PCR Instrument. The LoD is 1,875 copies/mL, as shown in the table below.

Table 9. Dry Swab (expressed in 1mL medium) LoD confirmation study.

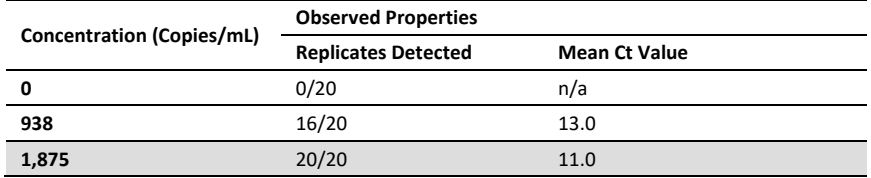

### 25.2 Limit of Detection (LoD) - 700µL

The wet and dry swab LoD was confirmed by depositing 50 µL nasopharyngeal (NP)/nasal swab (NS) mix matrix containing 1,312 copies of virus and for dry swab, allowing the swab to air dry for 30 minutes. The dried NP swabs were then rehydrated in 700 µL of 0.85% Saline. A 24 µL sample input volume was transferred into a 60 µL final reaction volume for LumiraDx SARS-CoV-2 RNA STAR Complete 96 well format per the standard assay protocol on the Agilent Stratagene Mx3005P (software version 4.10) RT-PCR Instrument. A wet swab was also prepared and tested for control comparison. Wet swabs were prepared by depositing 50 µL nasopharyngeal (NP)/nasal swab (NS) mixed matrix containing 1,875 copies of virus and immediately eluted into 700 µL of 0.85% Saline.

Table 10: Data Summary LoD Equivalence between Wet and Dry swabs (96-Well plates, 700µL Rehydration)

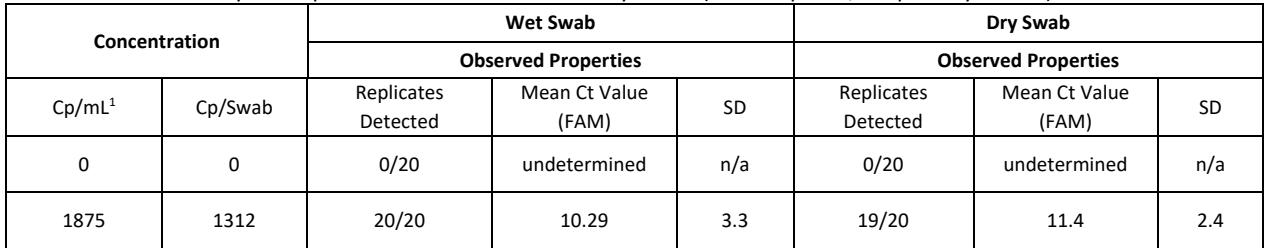

<sup>1</sup>Final concentration in media. Assumes 100% elution of spiked swab into 700  $\mu$ L of media.

### 25.3 WHO International Standard Testing

To establish the sensitivity of LumiraDx SARS-CoV-2 RNA STAR Complete at least 95% of the time with the First WHO International Standard for SARS-CoV-2 RNA. Sample matrix pools were prepared from nasopharyngeal (NP) and Nasal (NS) swab samples and tested to confirm for negativity. Matrix pools were then spiked with a preparation of the First WHO International Standard for SARS-CoV-2 RNA (20/146) at a series of dilutions. A 24 µL input volume was transferred into a 60 µL final reaction volume for LumiraDx SARS-CoV-2 RNA STAR Complete per the standard assay protocol on the Agilent Stratagene Mx3005P (software version 4.10) RT-PCR Instrument.

The lowest dilution with all three replicates detected was used for sensitivity confirmation and tested for a positivity rate at twenty replicates.

#### 25.3.1 Results and Conclusion

A Range Finding study was performed with series of dilutions of three replicates each. The preliminary sensitivity was established at 2.7Log10 IU/mL, the lowest concentration with 100% positivity.

The Limit of Detection (LoD) was confirmed by processing and testing a minimum of 20 replicates at 2.7Log10 and 3.176Log10 IU/mL. A 24 µL input volume was transferred into a 60 µL final reaction volume for LumiraDx SARS-CoV-2 RNA STAR Complete per the standard assay protocol on the Agilent Stratagene Mx3005P (software version 4.10) RT-PCR Instrument. Based on the results of this study, the LoD of LumiraDx SARS-CoV-2 RNA STAR Complete with the First WHO International Standard for SARS-CoV-2 RNA is 3.176Log10 IU/mL, as shown in the table below .

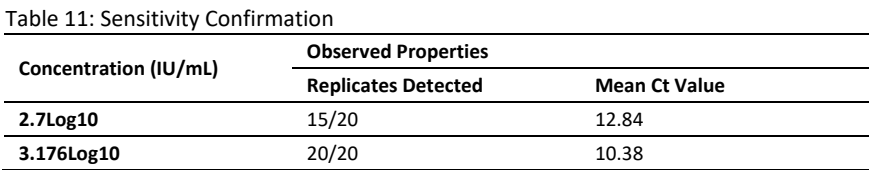

# 25.4 RT-PCR Instrument Validation

To demonstrate consistent results between different laboratory RT-PCR instruments. Sample matrix pools were prepared from nasopharyngeal (NP) and Nasal (NS) swab samples and spiked with a preparation of heat-inactivated Severe Acute Respiratory Syndrome Related Coronavirus 2 (SARS-CoV-2) strain 2019nCoV/USAWA1/2020 (ATCC® VR1986HK™). The heat-inactivated virions were spiked into the sample matrix pools at 0, 938, 1,875, and 3,750 copies/mL. A 24 µL input volume was transferred into a 60 µL final reaction volume for LumiraDx SARS-CoV-2 RNA STAR Complete per the standard assay protocol on each RT-PCR Instrument. A total of 5 replicates were tested on each instrument system.

#### 25.4.1 Results and Conclusions

All zero copy replicates showed internal control amplification and no target amplification. Six replicates of Positive Control Media and Negative Control Media were run on all instruments; all replicates amplified for the Positive Control Media and no replicates amplified for the Negative Control Media across all instruments (data not shown). All other results are reported in Table 12. The replicates for each instrument and target level are shown. Study results demonstrated that LumiraDx SARS-CoV-2 RNA STAR Complete generated comparable results on the Stratagene Mx3005P as demonstrated in the pre-LoD and LoD replicate data. The following table highlights the performance on the Roche LC 480 II, ABI 7500 Fast Dx, ABI QS 5, ABI QS 7 Flex, ABI QS 7 Pro, Bio-Rad CFX96, Analytik Jena qTOWER<sup>3</sup>, and Agilent AriaMx.

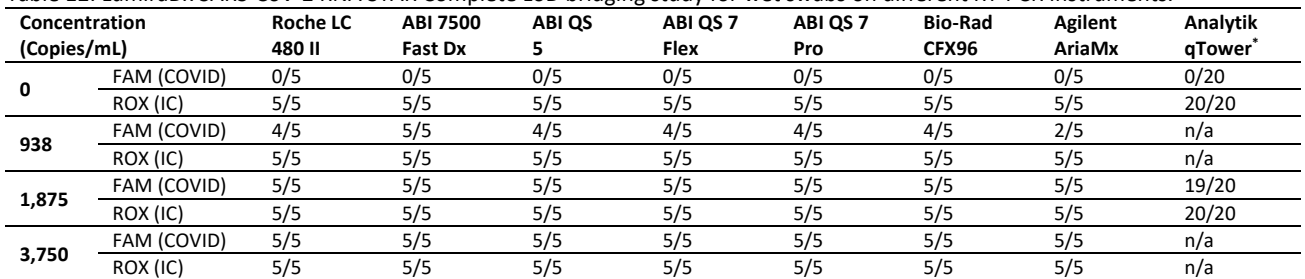

Table 12: LumiraDx SARS-CoV-2 RNA STAR Complete LoD bridging study for wet swabs on different RT-PCR Instruments.

\*Testing for the Analytik Jena qTower was only performed at the limit of detection at 20 replicates to confirm sensitivity.

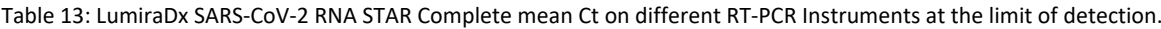

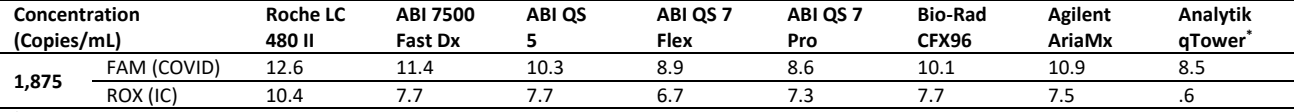

\* Testing for the Analytik Jena qTower was only performed at the limit of detection at 20 replicates to confirm sensitivity.

### 25.5 Inclusivity (Analytical Sensitivity)

To demonstrate inclusivity for all SARS-CoV-2 sequences in the GISAID database<sup>[9](#page-64-0)</sup> through *in silico* analysis of the LumiraDx SARS-CoV-2 RNA STAR Complete. LumiraDx SARS-CoV-2 RNA STAR Complete detects ORF1a of SARS-CoV-2. To ensure the performance of this test design, an in silico analysis was performed to confirm test inclusivity. A multisequence alignment was generated with

<span id="page-64-0"></span><sup>9</sup> GISAID (Global Initiative on Sharing All Influenza Data). Initiative. GISAID[. https://www.epicov.org/epi3/frontend#5c74af.](https://www.epicov.org/epi3/frontend#5c74af) Accessed 26, 2020.

complete high coverage SARS-CoV-2 sequences maintained in the GISAID database submitted between the dates of December 24, 2019, and August 31, 2021 (n = 2,974,073).

#### 25.5.1 Results & Conclusions

An alignment was performed on September 8, 2021 with the oligonucleotide primer and probe sequences of the LumiraDx SARS-CoV-2 RNA STAR Complete with 2,974,073 publicly available SARS-CoV-2 sequences maintained in the GISAID database to demonstrate the predicted inclusivity of the assay. 99.9% of sequences showed perfect identity or a single mismatch of the assay to the SARS-CoV-2 target region. Of the remaining unmatched sequences, approximately 0.3%, had full homology for the bases that had been sequenced, however the remaining bases in the genomes were low sequence coverage and ambiguous and were represented by an "N" or shifted. Based on the high percentage of analyzed sequences having no mismatches, and of the very few sequences with mismatches (only had a single mismatched base), the likelihood of a false negative is very low.

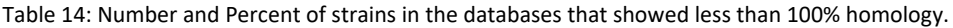

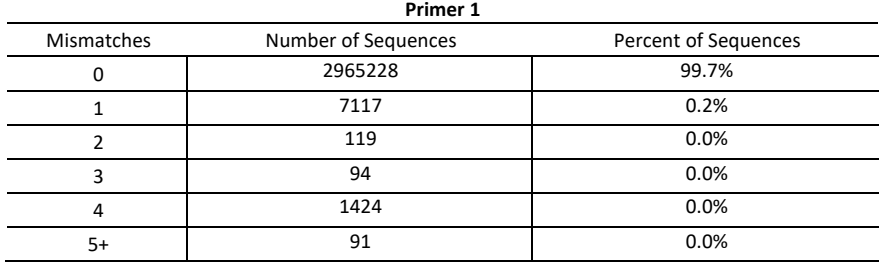

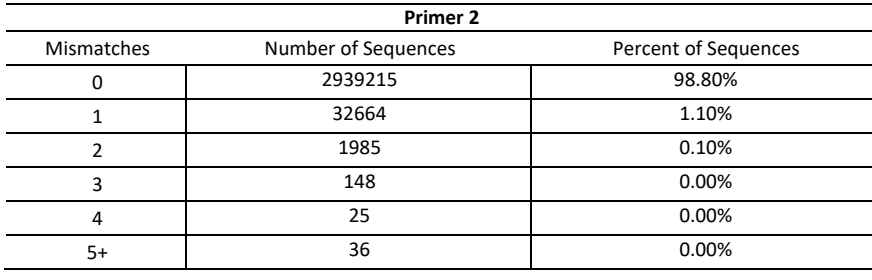

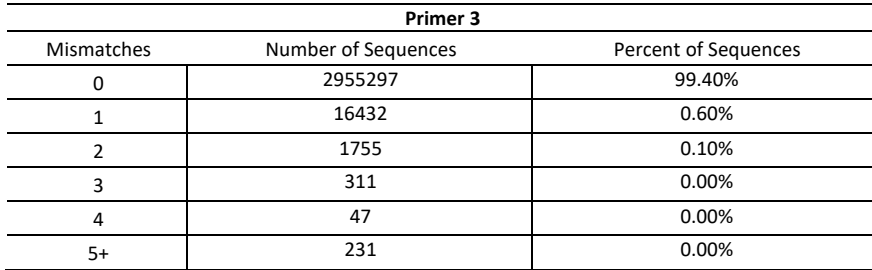

Any sequence that has 3 or more mismatches could result in a reduction in detection due to the decreased melting temperature of the primers and probes, reducing sensitivity and total fluorescence. The increase in mismatches more than 3 could cause a detrimental loss of binding resulting in loss of detection.

An *in silico* analysis of the SARS-CoV-2 primers and probe sets was performed against the WHO identified Variants of Concern and Variants of Interest from strains found in the GISAID database in the US submitted between the dates of August 1, 2021, and September 2, 2021 and showed no mutations within concerned regions. In addition, an analysis was performed on November 29, 2021 against omicron SARS CoV-2 variant from strains found in the GISAID database and showed no mutations in concerned regions. The *in silico* analysis predicts that assay performance is unlikely to be impacted by the currently circulating escape variants.

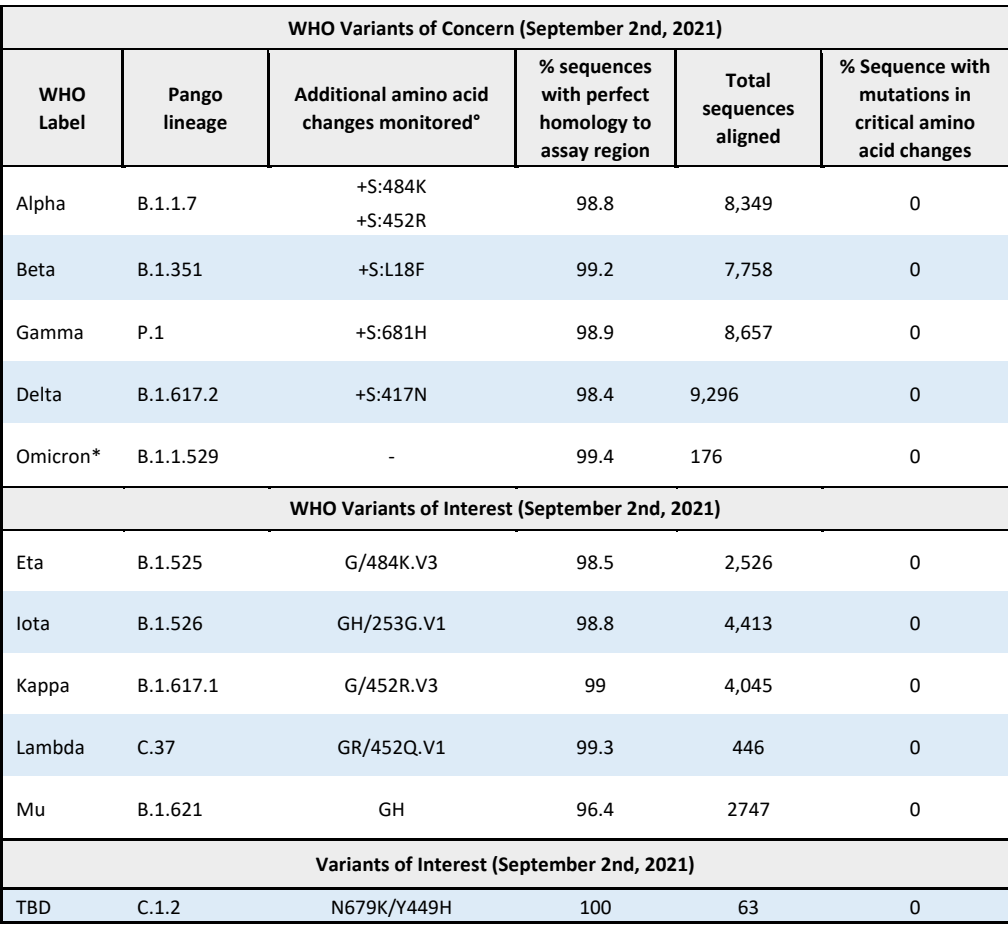

\* Sequences were pulled from GISAID on 11/29/2021 for the Omicron variant only.

### 25.6 Cross Reactivity (Analytical Specificity)

To demonstrate, through *in silico* analysis, the cross-reactivity of the LumiraDx SARS-CoV-2 RNA STAR Complete against sequences of pathogens potentially present in respiratory specimens and/or with genetic similarities to SARS-CoV-2. To ensure the performance of this test, in silico analysis was performed to confirm test exclusivity. The potential cross-reactivity was analyzed in silico organisms listed in Table 15.

#### 25.6.1 Results and Conclusions

In-silico analysis for the ORF1a primer/probe set of the LumiraDx SARS-CoV-2 RNA STAR Complete test was conducted to access cross-reactivity against sequences of pathogens potentially present in respiratory specimens and/or with genetic similarities to SARS-CoV-2*. In-silico* cross-reactivity is defined as greater than 80% homology between 'primer and probe set' and any sequence present in the targeted microorganism. The conditions under which cross-reaction can occur are at least established as being capable of producing an amplicon (<500 bp) and are limited to more than 80% homology of all the oligos that bind to the microorganism*.*

*In silico* analysis confirmed organisms listed in Table 15 maintain less than 80% homology with the SARS-CoV-2 qSTAR primers and probes.

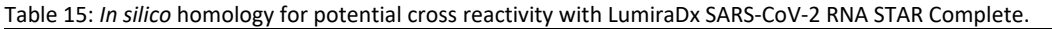

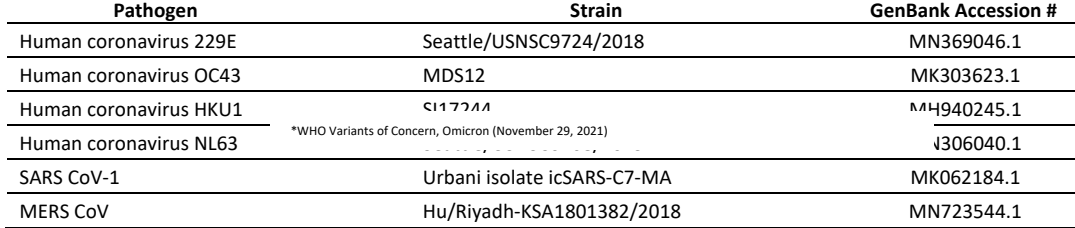

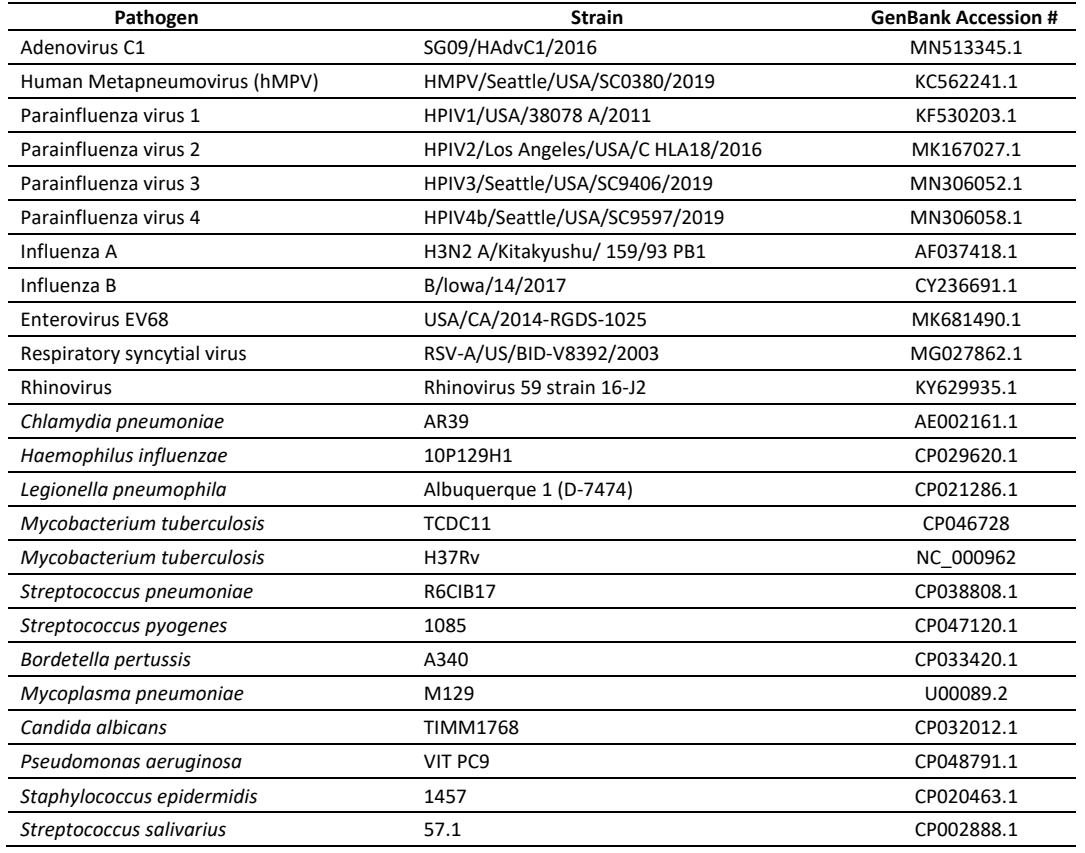

### 25.7 Endogenous Interference Substances Studies

To demonstrate that interfering substances that could potentially be found in the upper respiratory tract do not cross-react or degrade the performance of LumiraDx SARS-CoV-2 RNA STAR Complete. Eleven (11) potential interfering substances listed in Table 10 were tested in the absence or presence of SARS-CoV-2 in sample matrix pools prepared from nasopharyngeal (NP) and Nasal (NS) swab samples.

#### 25.7.1 Results and Conclusions

None of the eleven (11) potential interfering substances listed in the table below demonstrated interference except Mucin, which required further dilution.

| <b>Potential Interferent</b> | <b>Active Ingredient</b>    | Final<br>Concentration | <b>Target</b>                | % Agreement with<br><b>Expected Results</b> |
|------------------------------|-----------------------------|------------------------|------------------------------|---------------------------------------------|
| Vick's VapoCool (throat      | Benzocaine, Menthol         | 5%                     | Positive SARS-CoV-2 (3X LoD) | 100% (3/3)                                  |
| lozenge)                     |                             |                        | Negative                     | 100% (3/3)                                  |
| Human Blood                  | Blood                       | 5%                     | Positive SARS-CoV-2 (3X LoD) | 100% (3/3)                                  |
|                              |                             |                        | Negative                     | 100% (3/3)                                  |
| Flonase                      | Fluticasone                 | 5%                     | Positive SARS-CoV-2 (3X LoD) | 100% (3/3)                                  |
|                              |                             |                        | Negative                     | 100% (3/3)                                  |
|                              | Menthol                     | $0.8$ g/mL             | Positive SARS-CoV-2 (3X LoD) | 100% (3/3)                                  |
| Halls Relief (Cherry)        |                             |                        | Negative                     | 100% (3/3)                                  |
| Mucin, Type II (from         | Purified mucin protein      | $2.5$ mg/mL            | Positive SARS-CoV-2 (3X LoD) | $0\% (0/3)$                                 |
| porcine stomach) $1$         |                             |                        | Negative                     | $0\% (0/3)$                                 |
| Mucin, Type II (from         | Purified mucin protein      | $250$ ng/mL            | Positive SARS-CoV-2 (3X LoD) | 100% (3/3)                                  |
| porcine stomach) $1$         |                             |                        | Negative                     | 100% (3/3)                                  |
| Rhinocort                    | Budesonide (Glucocorticoid) | 5%                     | Positive SARS-CoV-2 (3X LoD) | 100% (3/3)                                  |
|                              |                             |                        | Negative                     | 100% (3/3)                                  |
|                              |                             | 5%                     | Positive SARS-CoV-2 (3X LoD) | 100% (3/3)                                  |
| Nasal spray                  | Oxymetazioline              |                        | Negative                     | 100% (3/3)                                  |

Table 16: Endogenous Interference Substances Studies for LumiraDx SARS-CoV-2 RNA STAR Complete.

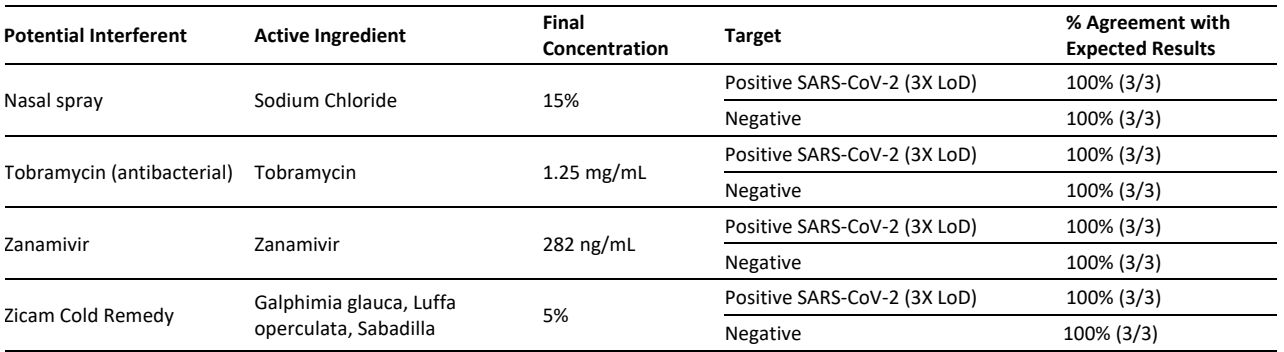

1 Mucin inhibited both target and IC RNA at 2.5 mg/mL. Mucin was diluted to 250 ng/mL and showed 3 positives out of 3 attempts (100%).

### 25.8 Clinical Evaluation – Suspected Individuals

To demonstrate positive and negative percent agreement between the LumiraDx SARS-CoV-2 RNA STAR Complete test when compared to an authorized highly sensitive FDA EUA RT-PCR test using 353 nasopharyngeal (NP) and nasal (N) swab clinical specimens. A panel of nasopharyngeal (NP) and anterior nasal (N) swab samples were prepared and tested in a randomized blind study. The samples were prepared by expression in 1 or 3ml of compatible media. Each sample was processed with the LumiraDx SARS-CoV-2 RNA STAR Complete test

#### 25.8.1 Results and Conclusions

Positive and negative percent agreement between the LumiraDx SARS-CoV-2 RNA STAR Complete test when compared to a highly sensitive authorized FDA EUA RT-PCR test is shown in the table below. Confidence limits at the 95% level are also included. LumiraDx SARS-CoV-2 RNA STAR Complete overall performed with 95.45% Positive Agreement and 98.31% Negative Agreement when compared to the FDA EUA RT-PCR test.

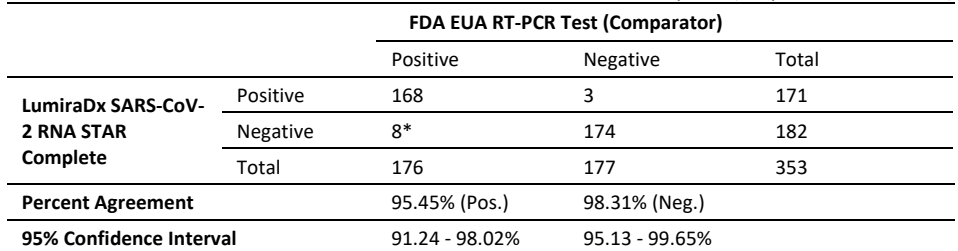

Table 17: Clinical evaluation of LumiraDx SARS-CoV-2 RNA STAR Complete (suspected individuals).

\* 5/8 had Ct values for Targets 1 and 2 of the EUA authorized comparator test that were above the comparators mean at the comparator's LoD for either one or both targets indicating that these samples were low positive samples. Two of the samples were positive for only one of the comparator targets.

#### 25.9 Clinical Evaluation – Asymptomatic

Clinical upper respiratory swab samples (NP and NS) from a screening population of asymptomatic individuals were tested in this study.

One hundred twenty four (124) clinical samples were prospectively collected from back-to-work or travel screening programs (42 nasal swabs and 83 NP swabs). Subjects presenting any symptoms at time of collection and subjects with known exposure to Covid-19 were excluded. Of the included study cohort 82 nasopharyngeal (NP) were collected as dry swabs. The other 42 were anterior nasal (NS) swab samples of which 26 were collected dry and 16 were collected as wet swabs. Samples were tested with the Lumira Dx SARS-CoV-2 RNA STAR Complete Kit and compared with the results of a highly sensitive EUA authorized comparator test.

Dry swab samples were collected and transported dry and re-hydrated in 1 or 3ml of compatible media before testing. Wet swabs were collected in 1-3mL compatible transport media. Each sample was processed with the SARS-CoV-2 RNA STAR Complete test using the Agilent Stratagene Mx3005p (software version 4.10) or Applied Biosystems 7500 Fast Dx (software version 1.4.1).

Positive and negative percent agreements between the Lumira Dx SARS-CoV-2 RNA STAR Complete test when compared to an FDA authorized EUA RT-PCR test. Lumira Dx SARS-CoV-2 RNA STAR Complete performed with 95.2% Positive Agreement and 100% Negative Agreement in the tested cohort when compared to the FDA EUA RT-PCR test. This study included 20% Low positive samples.

#### 25.9.1 Results and Conclusions

Positive and negative percent agreement between the LumiraDx SARS-CoV-2 RNA STAR Complete test when compared to a highly sensitive authorized FDA EUA RT-PCR test is shown in the table below. Confidence limits at the 95% level are also included. LumiraDx SARS-CoV-2 RNA STAR Complete overall performed with 95.2% Positive Agreement and 100% Negative Agreement for 21 positive and 103 negative samples when compared to the FDA EUA RT-PCR test.

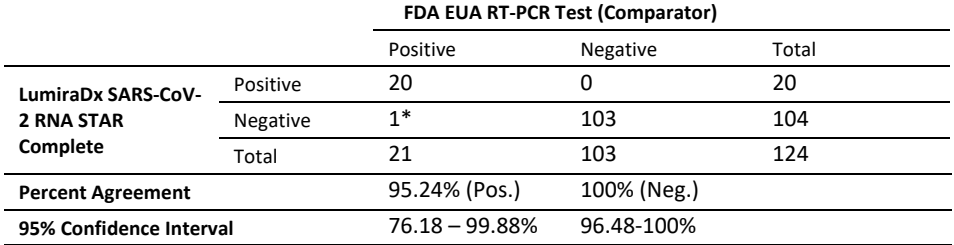

Table 18: Clinical evaluation of Asymptomatic specimens LumiraDx SARS-CoV-2 RNA STAR Complete.

\* The discordant sample had Cts of 35.9 and 36.7 for target 1 and target 2 of the comparator test, respectively. Comparator Cts were significantly above the mean Ct at the comparator's LoD and are indicative of a low positive sample.

### 25.10 Sample Pooling

To demonstrate the performance of the LumiraDx SARS-CoV-2 RNA STAR Complete for 5-patient pooling at the expected Limit of Detection (LoD) . A selected panel of anterior nasal (N) swab samples were prepared and tested for negativity. The samples were prepared by expression in 1 or 3ml of compatible media. Each sample was processed with the LumiraDx SARS-CoV-2 RNA STAR Complete test. Twenty (20) contrived positive samples were then prepared by spiking a negative sample with a preparation of heatinactivated Severe Acute Respiratory Syndrome Related Coronavirus 2 (SARS-CoV-2) strain 2019nCoV/USAWA1/2020 (ATCC® VR1986HK™) at 5X LoD (9,375 cp/mL). Each 5X LoD sample was pooled with 4 negative individual samples to create a 1X LoD pool at 1875 cp/mL and tested for positivity.

#### 25.10.1 Results and Conclusions

The Limit of Detection (LoD) was confirmed by processing 20 unique, 5-sample pools at a final concentration of 1875 cp/mL.

#### Table 19: Sensitivity Confirmation

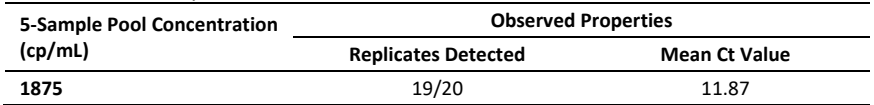

To demonstrate the clinical performance of the LumiraDx SARS-CoV-2 RNA STAR Complete for 5-patient pooling, a panel of 32 positive and 8 negative samples were tested individually. Testing was performed on the ABI 7500 Fast Dx. In addition, 200 individually tested samples were also tested in pools of n=5 for a total of 40 negative pools. 32 sample pools (n=5) were constructed by diluting each positive sample with four negative samples using equal volumes for each sample. Each sample pool was tested with LumiraDx SARS-CoV-2 RNA STAR Complete for positivity. The study contained 25% low positive samples. Thirty (30) of thirty-two (32) sample pools were positive for an overall agreement of 93.75%. Two positive samples were not detected in the pool but were detected in individual testing only.

#### Table 20: Clinical Sample Pooling Summary

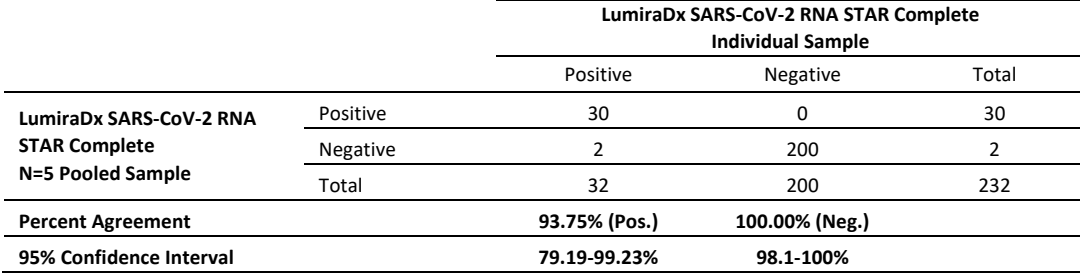

# **26 Performance Characteristics – 384 Well**

The LumiraDx SARS-CoV-2 RNA STAR Complete test is compatible with dry swabs as well as with swabs collected in VTM, saline or PBS. As such, both wet and dry swabs were validated for LoD as outlined in the sections below. A summary of the validations below is provided here:

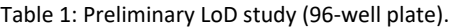

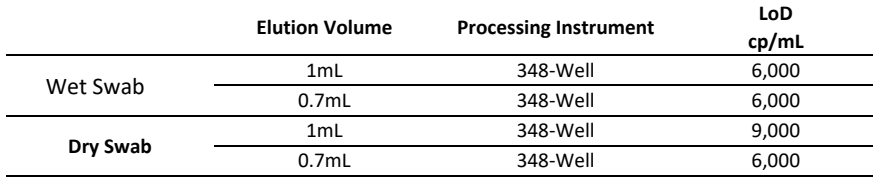

### 26.1 Limit of Detection (LoD) 1mL

To establish the lowest SARS-CoV-2 viral copy number that can be detected by LumiraDx SARS-CoV-2 RNA STAR Complete at least 95% of the time in a 384 well format. Contrived positive samples were prepared by spiking a compatible transport media with a preparation of heat-inactivated Severe Acute Respiratory Syndrome Related Coronavirus 2 (SARS-CoV-2) strain 2019nCoV/USAWA1/2020 (ATCC® VR1986HK™). The heat-inactivated virions were spiked at 3000, 6000, 12,000 or 24,000 copies/mL and run with LumiraDx SARS-CoV-2 RNA STAR Complete per the standard assay protocol on the Applied Biosystems QuantStudio 5, Applied Biosystems QuantStudio 7 Flex, and Roche LightCycler 480 II 384 well RT-PCR Instruments.

#### 26.1.1 Results and Conclusions

The LoD was confirmed by processing and testing a minimum of 20 replicates at 3000, 6000, 12,000, or 24,000 copies/mL. Based on the results of this study, the LoD is 6000 copies/mL for a 384 well format in a clean system, as shown in the table below.

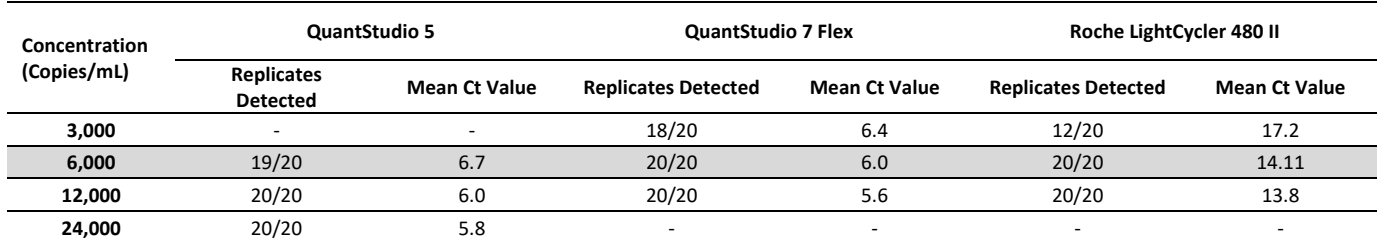

Table 22: LoD confirmation study (wet swabs).

The LoD was also confirmed by processing and testing a minimum of 20 replicates in negative human matrix using the QuantStudio 7 Flex. Based on the results of this study, the Wet swab LoD is 6000 copies/mL and the dry swab LoD is 9000 copies/mL for a 384 well format in a human matrix as shown in the table below.

#### Table 23: LoD confirmation study (wet and dry swabs).

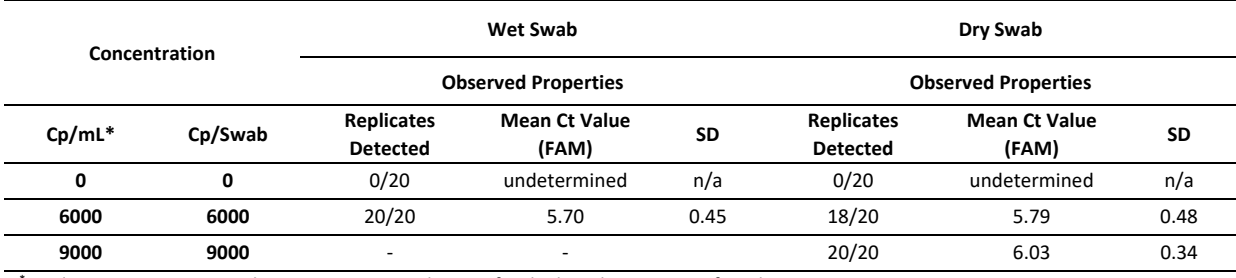

\* Final concentration in media. Assumes 100% elution of spiked swab in to 1mL of media.

### 26.2 Limit of Detection (LoD) 700µL

The wet and dry swab LoD was confirmed by depositing 50  $\mu$ L clinical nasopharyngeal (NP) matrix containing 0 and 6,000 copies of virus and allowing the dry swab swab to air dry for 30 minutes. The dried NP swabs were then rehydrated in 700 µL of 0.85% Saline and a 10 µL input volume was transferred into a 25 µL final reaction volume for LumiraDx SARS-CoV-2 RNA STAR Complete 384 well format per the standard assay protocol on the QuantStudio 7 Flex (software version 1.3) RT-PCR Instrument. A wet swab was also prepared and tested for control comparison. Wet swabs were prepared by depositing 50 µL nasopharyngeal (NP) matrix containing 6,000 copies of virus and immediately eluted into 700 µL of 0.85% Saline.

#### Table 24: Dry Swab LoD confirmation study (384 Well, 700 µL)

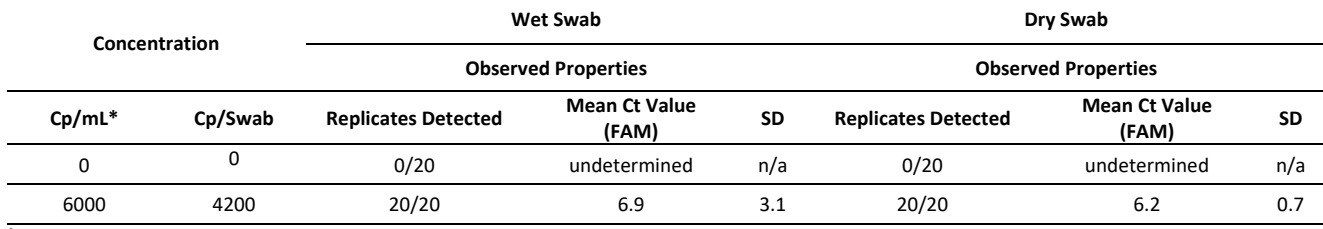

\* Final concentration in media. Assumes 100% elution of spiked swab in to 700 µL of media.

### 26.2 Clinical Evaluation – Method Comparison 384 vs 96 Well

To demonstrate positive and negative percent agreement between the LumiraDx SARS-CoV-2 RNA STAR Complete test upon testing in the 384 well configuration vs 96 well format, a subset of 60 nasopharyngeal (NP) and nasal (N) swab clinical specimens from the clinical study with suspected individuals that were collected in PBS and saline were tested on both instrument configurations. A selected panel of nasopharyngeal (NP) and anterior nasal (N) swab samples were prepared and tested. The samples were prepared by expression in 1 or 3ml of compatible media. Each sample was processed with the LumiraDx SARS-CoV-2 RNA STAR Complete test.

#### 26.2.1 Results and Conclusions

Positive and negative percent agreement between the LumiraDx SARS-CoV-2 RNA STAR Complete test 384-well when compared to the LumiraDx SARS-CoV-2 RNA STAR Complete test 96 well test is shown in the table below. Confidence limits at the 95% level are also included. LumiraDx SARS-CoV-2 RNA STAR Complete 384 well overall performed with 95.45% Positive Agreement and 98.31% Negative Agreement when compared to the standard 96 well format.

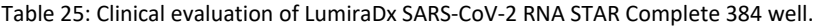

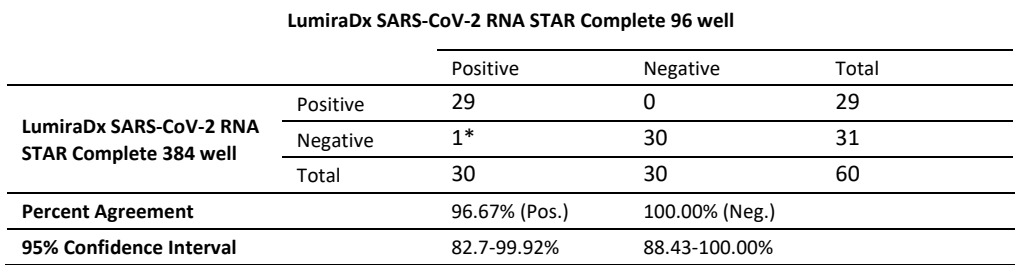

\*The discordant sample had Cts of 35.9 and 36.7 for target 1 and target 2 of the comparator test, respectively. Comparator Cts were significantly above the mean Ct at the comparator's LoD and are indicative of a low positive sample

## **27 Contact Information, Ordering, and Product Support**

#### **For ordering, contact LumiraDx at**:

Website[: www.lumiradx.com.](http://www.lumiradx.com/) Email (US)[: customerservices.US@lumiradx.com.](mailto:customerservices.US@lumiradx.com)  Email (International): customerservices@lumiradx.com.

#### **For product information, contact LumiraDx at**:

Email: [customerservices.US@lumiradx.com.](mailto:customerservices.US@lumiradx.com) Include "LumiraDx SARS-CoV-2 RNA STAR Complete" in the subject line. Phone: 1-888-586-4721.

#### **For technical support, contact LumiraDx at**:

Email: [technicalservices@lumiradx.com.](mailto:technicalservices@lumiradx.com) Include "LumiraDx SARS-CoV-2 RNA STAR Complete" in the subject line.

#### **For return policy, contact LumiraDx at:**

If there is a problem with LumiraDx SARS-CoV-2 RNA STAR Complete you may be asked to return the item. Before returning Tests please obtain a return authorization number from LumiraDx Customer Services [\(customerservices.US@lumiradx.com\)](mailto:customerservices.US@lumiradx.com). This return authorization number must be on the shipping carton for return. For ordinary returns following purchase, please contact LumiraDx Customer Services for terms and conditions.

#### **Intellectual property**

The LumiraDx Test and all provided LumiraDx documentation ('Products') are protected by law. The Intellectual Property of the LumiraDx Products remains at LumiraDx. Details of relevant Intellectual Property regarding our products can be found at lumiradx.com/IP.
# **Legal notices**

Copyright © 2020 LumiraDx and affiliates. All rights reserved. LumiraDx and LumiraDx Flame logo are protected trademarks of LumiraDx International LTD. Full details of these and other registrations of LumiraDx can be found at *lumiradx.com/IP*. All other trademarks are the property of their respective owners.

## **Manufacturer information**

LumiraDx UK Ltd, G Park Doncaster West Moor Park - Unit 1, Doncaster DN3 3FT, UK Company Number 09206123.

# **LumiraDx US Office**

221 Crescent St, Suite 502, Waltham, MA 02453. Telephone: 1-617-621-9775.

### **Made in the USA**

LumiraDx 6650 Nancy Ridge, San Diego, CA 9212

# **28 Glossary of Symbols**

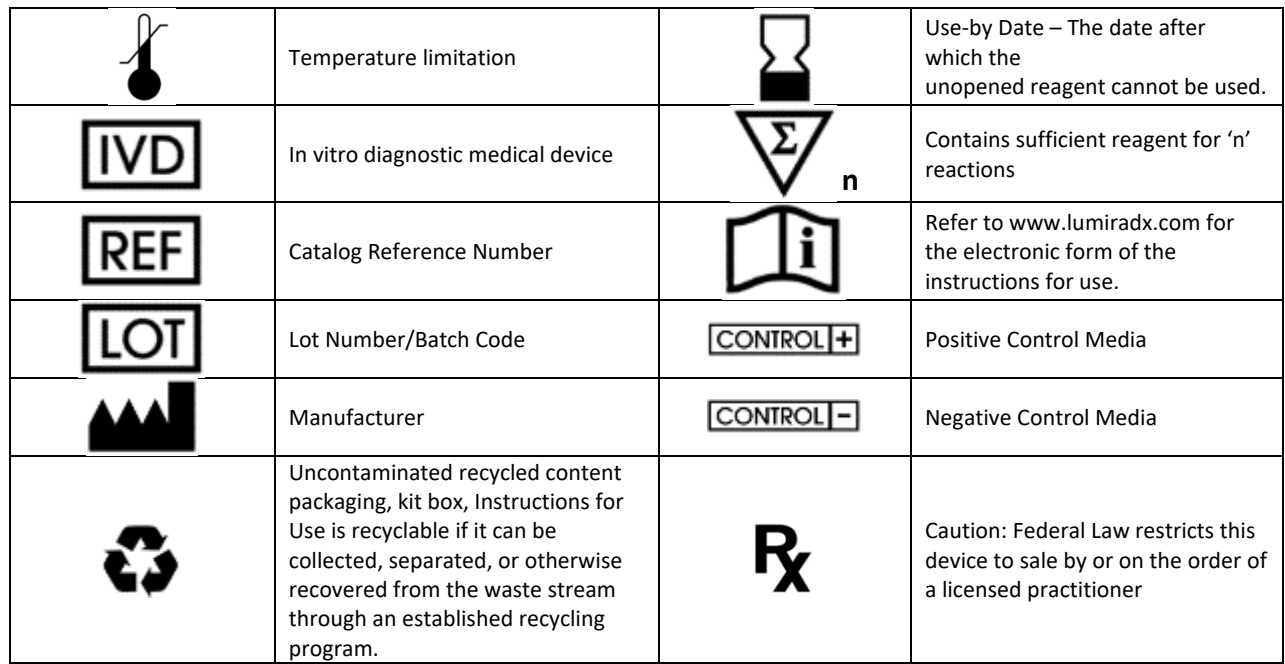

# **Appendix A: RNase P Instructions**

# A.1 Purpose

This appendix is intended to provide instructions on how to perform the Human Specimen Control. This procedure is used to monitor adequate amounts and quality of RNA in anterior nasal swab specimens collected using with a collection kit that conforms to HealthPulse@home.

# A.2 Required Materials

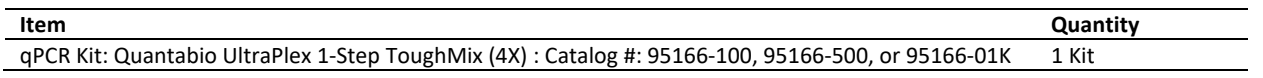

Quality controlled lots of Primer and Probe Mix can be commercially purchased through the following approved vendors: Specific qualified lots should be requested for use with the Lumira DX SARS-CoV-2 STAR Completed test as described on the following website: https://www.lumiradx.com/us-en/what-we-do/diagnostics/fast-lab-solutions/rna-star-complete Forward Primer, Reverse Primer, and Probe may be mixed in a 1:1:0.25 ratio respectively. A 22.5 nmol mix is good for 1000 reactions.

# A.3 Procedure

# **Sample Heat Treatment**

- 1. Place a 96 well PCR plate onto a cold rack or ice.
- 2. Transfer 100 µL of each sample into the 96 well PCR plate and secure with a cap or sealing film. **NOTE**: Ensure that an HSC extraction control is included in each batch run as required under CLIA.
- 3. Place the 96 well PCR plate on a pre-heated thermal cycler and start run at 95˚C for 1 min. Leave plate on thermal cycler at 4°C, or place on ice or a cold block.
- 4. Remove plate and centrifuge for 1 minute at 500 x g to pellet cellular debris.
- 5. Place plate on a cold rack or ice and proceed to testing the supernatant by rRT-PCR.
- 6. Testing of heat-treated specimens must be conducted the same day heat treatment is performed. For long term storage, keep the original specimen at ≤-70°C.

# **Reaction Master Mix and Plate Set Up**

- 1. In a reagent set-up room clean hood, place rRT-PCR buffer, enzyme, and primer/probes on ice or cold-block. Keep cold during preparation and use.
- 2. Mix buffer, enzyme, and primer/probes according to the table below and then invert 5 times.

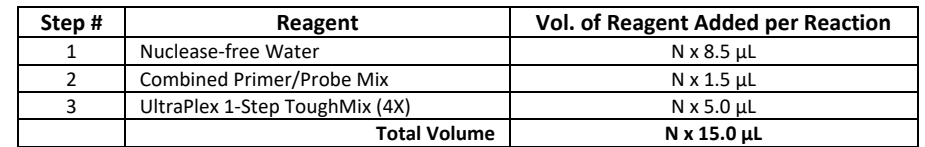

- 3. Centrifuge reagents and primers/probes for 5 seconds to collect contents at the bottom of the tube, and then place the tube in a cold rack.
- 4. Determine the number of reactions (N) to set up per assay. It is necessary to make excess reaction mix for the RP reactions and for pipetting error. Use the following guide to determine N:
	- If number of samples (n) including controls equals 1 through 14, then  $N = n + 1$
	- If number of samples (n) including controls is 15 or greater, then  $N = n + 2$
- 5. Dispense reagents into a 1.5 mL microcentrifuge tube. After addition of the reagents, mix reaction mixtures by pipetting up and down. Do not vortex.
- 6. Centrifuge for 5 seconds to collect contents at the bottom of the tube, and then place the tube in a cold rack.
- 7. Set up 96 well or 384-well reaction plates on a cold rack.
- 8. Dispense 15 µL of the master mix into the appropriate wells.
- 9. Prior to moving to the nucleic acid handling area, prepare the No Template Control (NTC) reaction for in the assay preparation area.
- 10. Pipette 5 µL of nuclease-free water into the NTC sample wells. Securely cap NTC wells before proceeding.
- 11. Cover the entire reaction plate and move the reaction plate to the specimen nucleic acid handling area.

## **Nucleic Acid Template Addition**

- 1. Carefully pipette 5.0 µL each heat-treated sample into the appropriate well. Change tips after each addition.
- 2. If necessary, add 5 µL of Human Specimen Control (HSC) extracted sample to the HSC wells.
- 3. NOTE: Per CLIA regulations, HSC must be tested at least once per day.
- 4. Cover the entire reaction plate with a sealing film and run on a thermocycler instrument.

# A.4 Instrument Settings

The instrument should be set-up with default settings for a quantitative run with the following parameters.

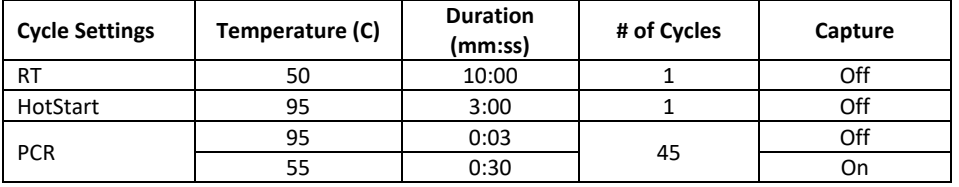

- Optical Filter: FAM
- Passive Reference Dye: None

#### **Analysis Instructions for Applied Biosystems 7500 Fast Dx**

- 1. After the run has completed, select the Results tab at the upper left corner of the software.
- 2. Select the Amplification Plot tab to view the raw data (Figure 1)

#### **Figure 1 –** Amplification Plot Window

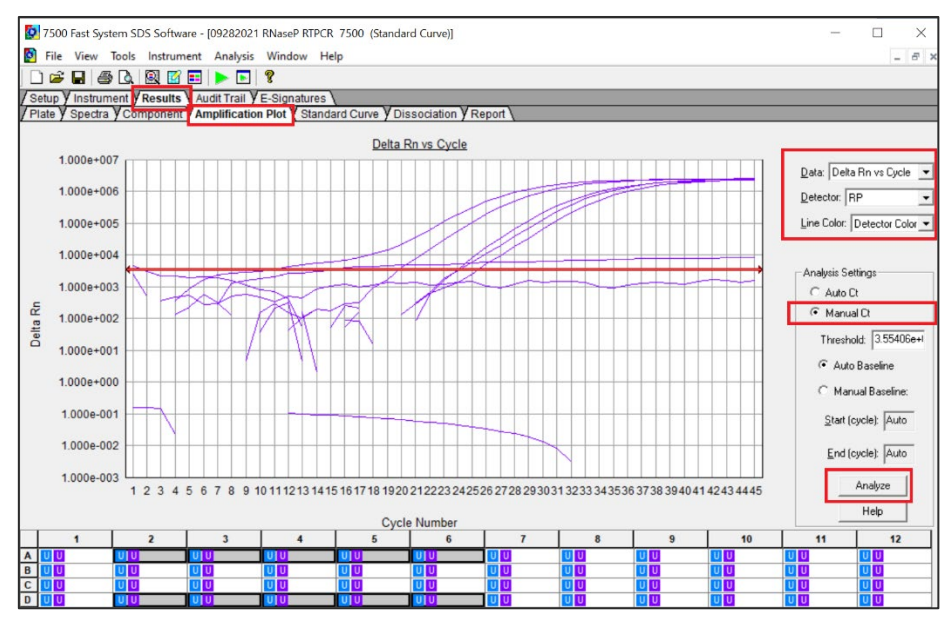

- 3. Start by highlighting all the samples from the run; all the growth curves should appear on the graph.
- 4. On the right-hand side of the window, the Data drop down selection should be set to Delta Rn vs. Cycle.
- 5. Select the RNase P detector from the Detector drop down menu, using the downward arrow. Please note that each detector is analyzed individually to reflect different performance profiles of each primer and probe set.
- 6. In the Line Color drop down, Detector Color should be selected.
- 7. Under Analysis Settings select Manual Ct (e). Do not change the Manual Baseline default numbers.
- 8. Using the mouse, click and drag the red threshold line until it lies within the exponential phase of the fluorescence curves and above any background signal.
- 9. Click the Analyze button in the lower right corner of the window. The red threshold line will turn to green, indicating the data has been analyzed.
- 10. Save analysis file by selecting File then Save As from the main menu.
- 11. After completing analysis for each of the markers, select the Report tab above the graph to display the Ct values (figure 2). To filter report by sample name in ascending or descending order, simply click on Sample Name in the table.

# **Figure 2** - Report

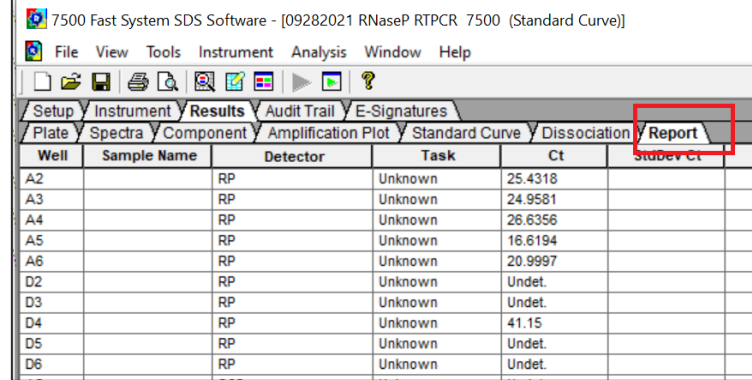

## **Analysis Instructions for Stratagene MX3005P**

1. Select the 'Analysis Selection/Setup' tab. Click 'Analysis Term Settings' in the 'Select data collection ramp/plateau' section.

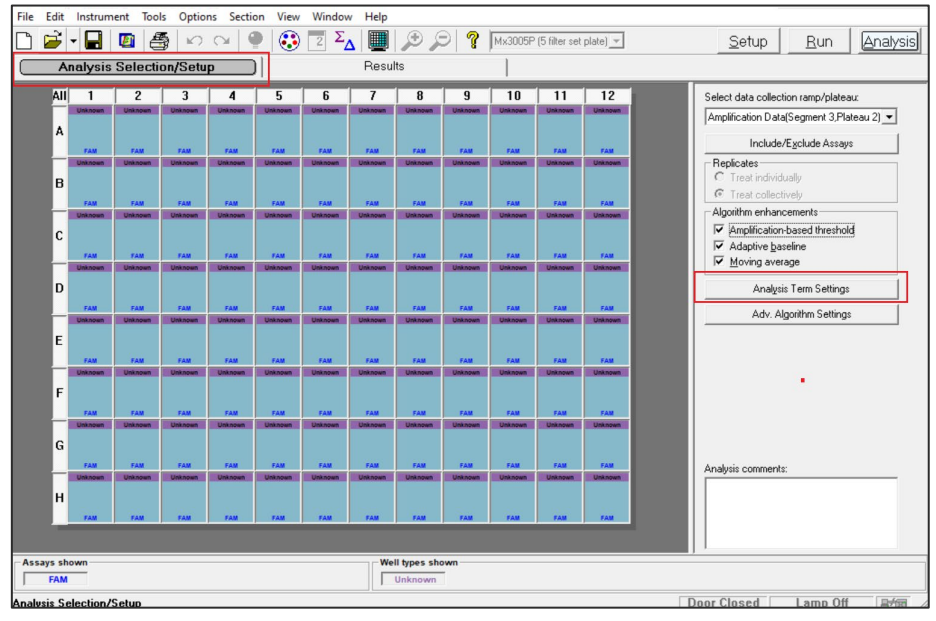

2. Under 'Active Settings', section verify the default selection of 'Adaptive Baseline'.

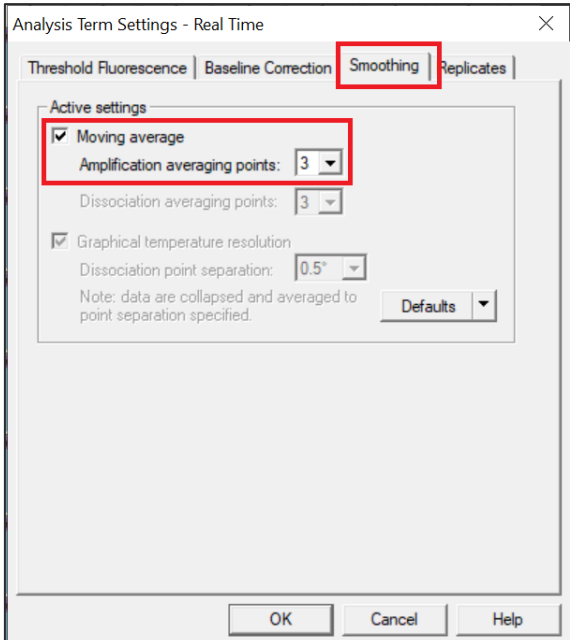

3. Click on the 'Smoothing' tab and under 'Active settings' verify that the 'Moving average' box is checked and set to '3' in the drop-down menu. Click 'OK' to exit the 'Analysis Term Settings' window.

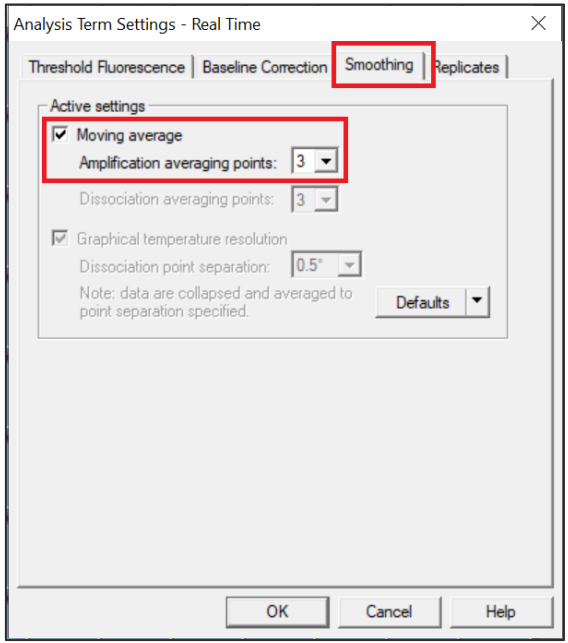

4. Select the "Threshold Fluorescence" tab and then select "Background-based threshold" in the "Active settings" box. Select use cycles "3" through "15" with "Sigma multiplier" set to "10".

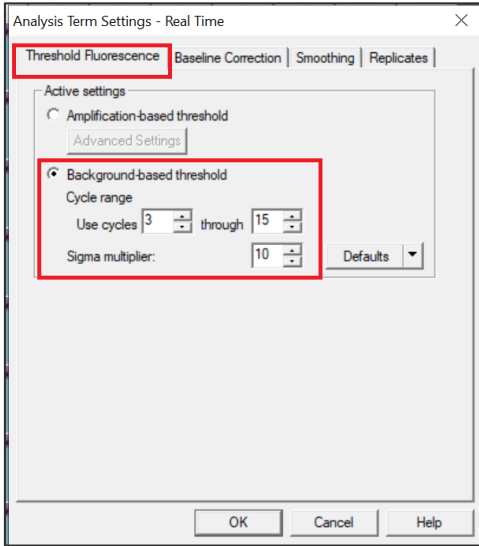

5. In the 'Results Tab, Right-click the Y-axis plot in the 'Amplification Plots' section and change 'Scale Y Axis' to 'Log'.<br>
File Edit Instrument Tools Options Section View Window Help

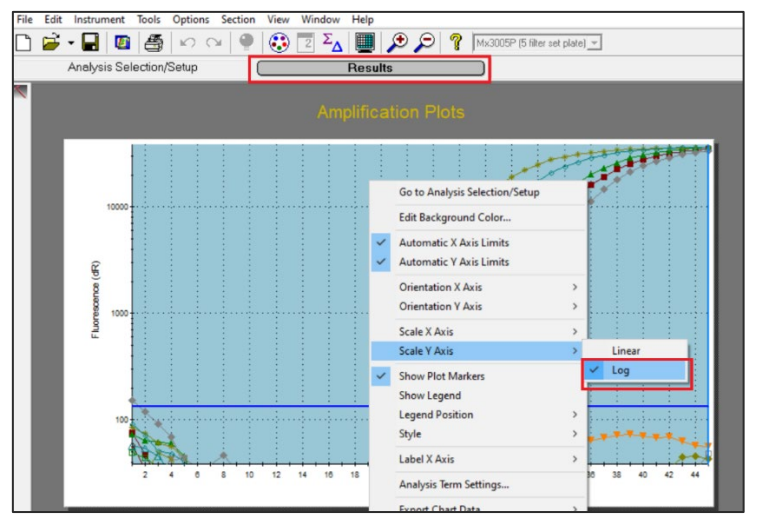

6. Proceed to 'Results' tab near the top of the software. Verify 'Fluorescence' is set to 'dR' using the drop-down menu on the right of the software. Using the mouse, click and drag the red threshold line until it lies within the exponential phase of the fluorescence curves and above any background signal.

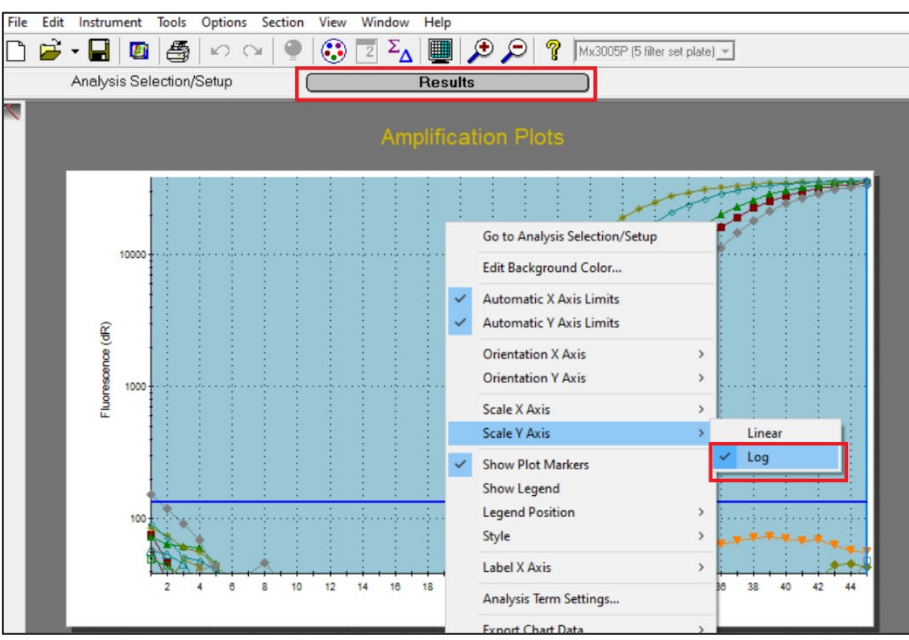

- 7. In the 'Area to Analyze' section on the right of the software, select the 'Text Report'. Under the 'Column' section, select the boxes next to the following items to include in the final export file: 'Well', 'Well Name', 'Dye', 'Assay', 'Well Type', 'Ct (dR)', and 'Final Call (dR)'. Deselect all other column headings.
- 8. Export the results by right-clicking anywhere in the tabular text report. Choose 'Export Text Report' then click 'Export Text Report to Excel'.
- 9. From 'File' in the menu, choose 'Save' from the drop-down menu.
- 10. Exit the software

#### **Analysis Instructions for Bio-Rad CFX 96**

1. In the 'Data Analysis' pop-up window under the 'Quantification' tab, select 'Settings' in the main menu then select 'Baseline Setting' and then 'Baseline Subtracted' and "Apply Fluorescence Drift Correction."

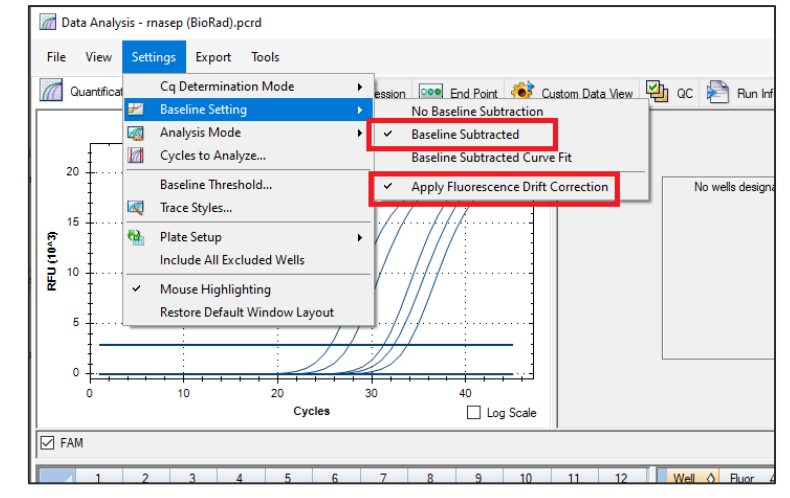

2. In the 'Data Analysis' window, select 'Setting' in the main menu then select 'Baseline Threshold' In the 'Baseline Threshold' ppop-up winder, verify the 'Baseline Cycles' is set to "Auto Calculated." Additionally, verify that the Single Threshold is set to "Auto Calculated."

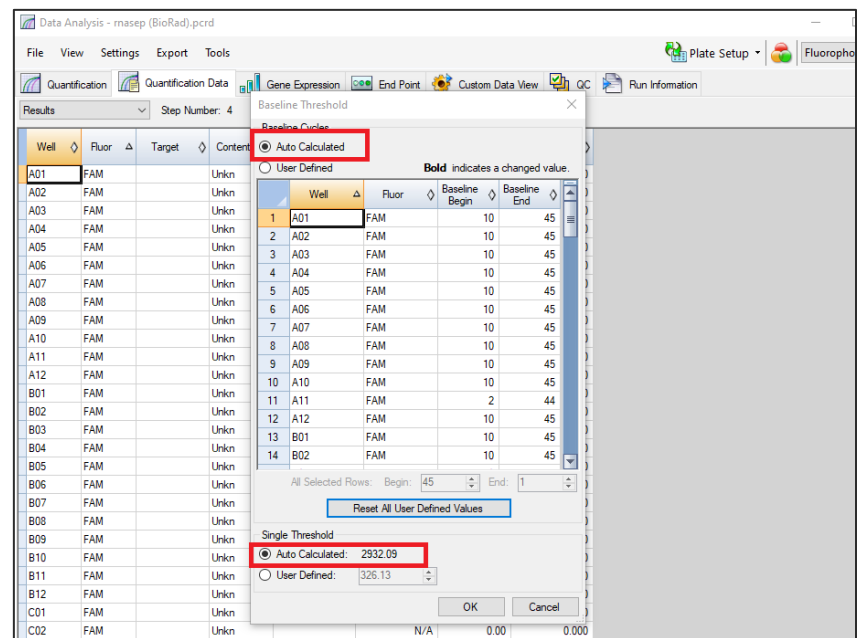

- 3. After verifying the baseline and cycle threshold settings, proceed to the 'Quantification Data' tab. Right-click over the 'Results' table, and chose the desired method for exporting the data (e.g. 'Export to Excel…').
- 4. Save the report by defining the 'File name' in the appropriate file path then selecting 'Save'.
- 5. Close out the software. If prompted, save the changes to the experiment.

## **Analysis Instructions for Applied Biosystems QuantStudio**TM **5 (96 and 384 well)**

1. Verify the analysis settings using the 'Results' tab in the 'QuantStudioTM Design & Analysis' Desktop Software (version v1.5.1). Select the desired wells for analysis in the Plate Layout then click on the Eye symbol above the 'Amplification Plot' to configure the plot as follows: set 'Plot Type' to '∆Rn vs Cycle', set 'Graph Type' to 'Log', and set 'Plot Color' to 'Target'. All other content remains unchanged. Click out of the window to accept changes.

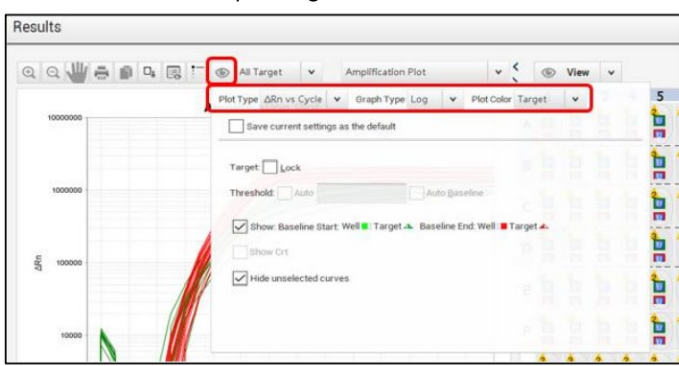

2. Click the 'Gear' icon to the right of the 'Analyze' button in the top right of the software to open the 'Analysis Settings' window. In the 'Ct settings' tab, verify the 'Default settings' box under the 'Ct settings' section is checked.

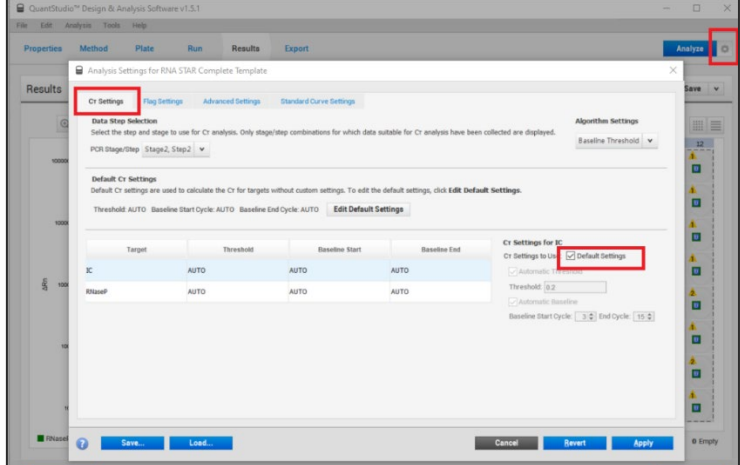

- 3. Proceed the 'Export' tab to define the 'File Name' for the exported file. Define the 'File name', choose the 'File Type' (default is QuantStudio<sup>TM</sup> as an .xls file), choose the 'Location' to export the file, and choose the 'Content' to be exported (the 'Results' box needs to be checked for Ct values). Click 'Customize' to proceed to what is to be exported within each Content item.
- 4. Go to the "Results" tab and select the 'All Fields' box to uncheck all content then check the boxes for the following content: 'Well', 'Well Position', 'Sample Name', 'Target Name', 'Task', 'Reporter', 'Quencher', and 'CT'. Click 'Close' to return to the
- 5. 'Export' tab screen.
- 6. Click 'Save' to save the modified settings.
- 7. Click the 'Export' button to generate the export data file. The exported file will include a 'Results' section which contains the sample Ct values.
- 8. Close the software.

### **Analysis Instructions for Applied Biosystems QuantStudioTM 7 Flex (384 and 96 Well).**

1. Verify the analysis settings using the 'Amplification Plot' tab in the 'QuantStudio<sup>™</sup> Real-Time PCR Software' Desktop Software (version v1.3). Select the desired wells for analysis in the 'Plate Layout' then configure the 'Amplification Plot' window on the left as follows: set 'Plot Type' to '∆Rn vs Cycle', set 'Graph Type' to 'Log', and set 'Plot Color' to 'Target'.

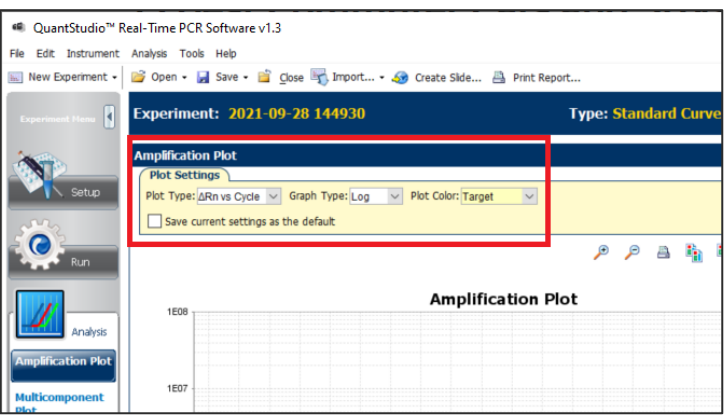

2. On the top right of the software to the right of the 'Analyze' button, click the 'Analysis Settings' to open the 'Analysis Settings' window. In the 'Ct settings' tab in the bottom right window for 'CT Settings for RNase P, uncheck the 'CT Settings to Use' box next to 'Default Settings'. This will toggle the 'Automatic Threshold' and 'Automatic Baseline' boxes to be checked. Uncheck the boxes to the left of 'Automatic Threshold'. Leave the "Automatic Baseline" box checked. Select the "Apply Analysis Settings" button.

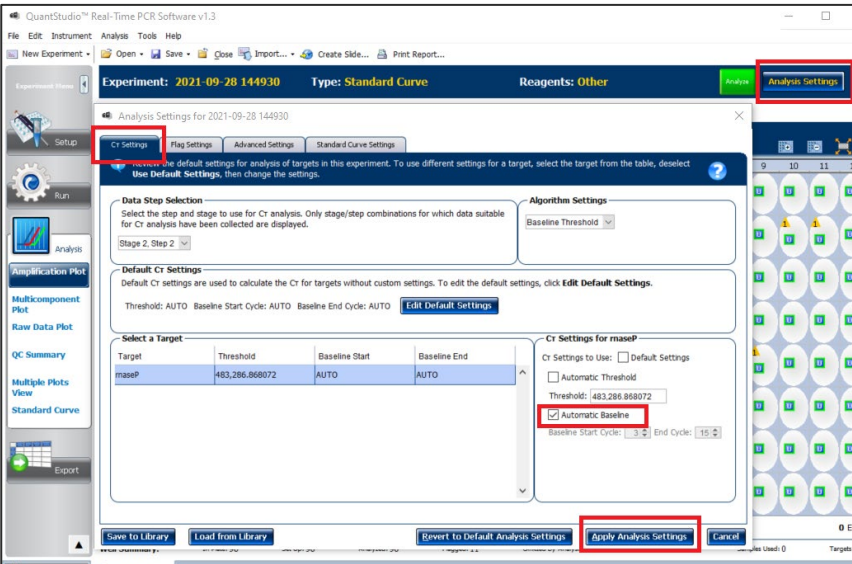

- 3. In the Amplification Plot window, using the mouse, click on and drag the threshold line until it lies within the exponential phase of the fluorescence curves and above any background signal.
- 4. Once the threshold is set, click on the "Analyze" button in the top right of the screen to apply the threshold.

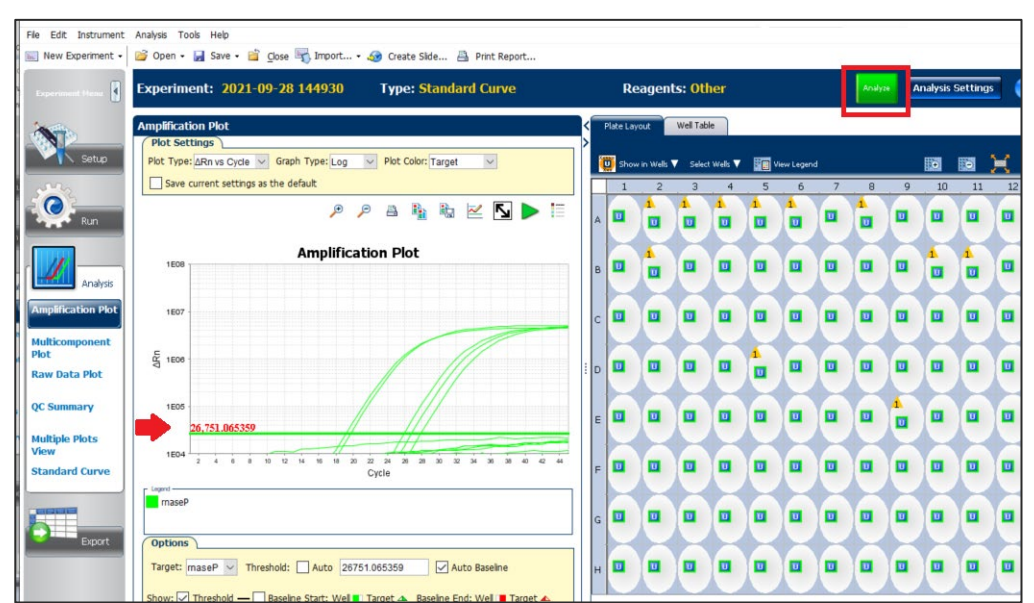

- 5. On the left of the screen, proceed to the 'Export' tab. Define the 'Export File Name' as needed, choose the 'File Type' (default is QuantStudio<sup>™</sup> as an .xls file), choose the 'Export File Location' to export the file.
- 6. Select the desired tabs below 'Export File Location' to determine what is exported. The box next to the 'Results' tab needs to be checked to export CT values. Within the 'Results' tab, select only 'Well', 'Well Position', 'Sample Name', 'Target Name', 'Task', 'Reporter', 'Quencher', and 'CT'. Click 'Start Export' at the bottom of the screen to generate the export data file. The exported file will include a 'Results' section which contains the sample Ct values.
- 7. Click 'Save' to save the modified settings.
- 8. Close the software.

#### **Analysis Instructions for Agilent AriaMx**

- 1. In the Agilent AriaMx desktop software (version 1.71), select 'Analysis Criteria' from the 'Experiment Area' panel on the left side of the software then select the appropriate wells for analysis.
- 2. Select 'Graphical Displays' from the 'Experiment Area' panel on the left side of the screen, then confirm in the 'Amplification Plots' panel on the right side of the software that 'Fluorescence Term' is set to '∆R' and 'Smoothing' is 'On'.
- 3. In the 'Amplification Plots' panel, change 'Graph Type' to 'Log'. Set 'Background Based Threshold' for 'Cycle Range' as '1' thru '1' and set 'Sigma Multiplier' to '10'. Verify that the cycle threshold is in the exponential phase of the fluorescence curves and above any background signal; if needed use the mouse to click and drag the threshold line such that it is set in the exponential phase above any background signal.

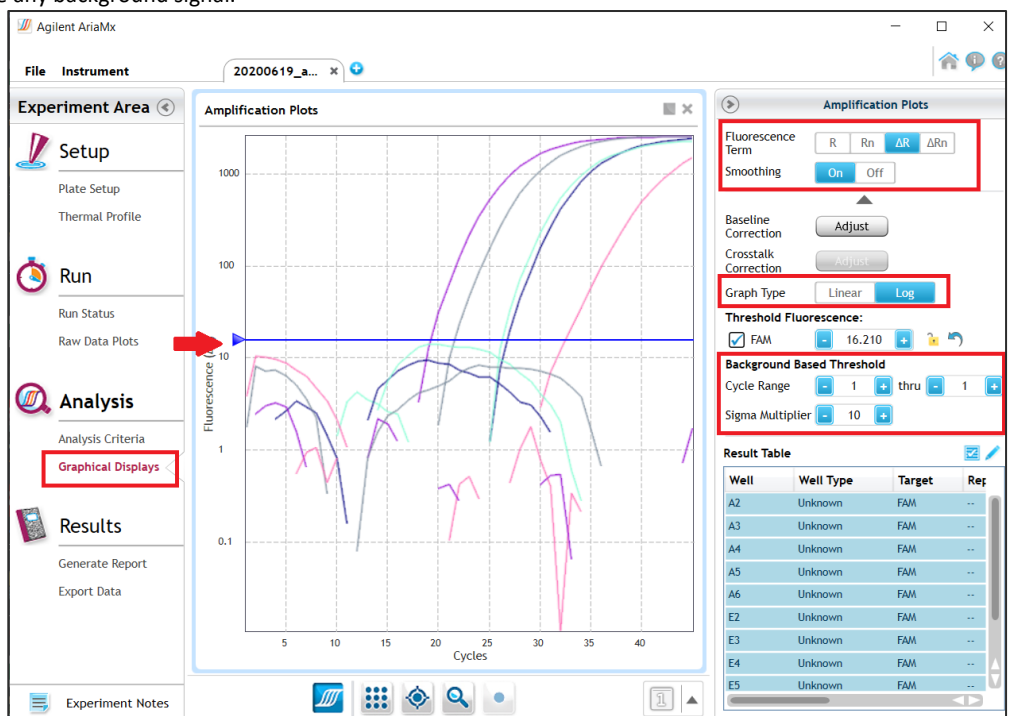

4. Select 'Generate Report' from the 'Experiment Area' panel on the left side of the screen, then confirm in the 'Report Configuration' panel that 'Definition' is set to 'Default'. The 'Report' type can be set to 'PDF' or 'PowerPoint'. In the 'Items' section, select the Pencil button next to the 'Tabular Results' line and set 'Include Target Information' to 'Yes'. Check mark the following results: 'Well', 'Well Type', 'Well Name', 'Dye', 'Target', 'Cq (∆R)', and 'Final Call (∆R)'. All other headings should be unchecked. Click 'OK' to exit the 'Tabular Results Properties' window. All other report features *can* remain unchanged. Click 'Generate Report', define 'File Name' and click 'Save'.

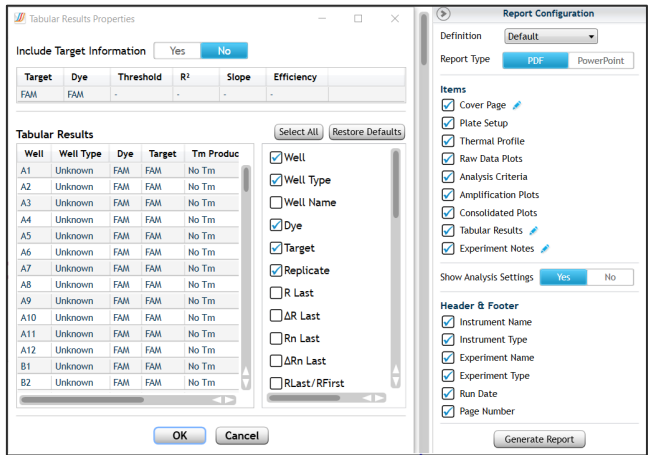

5. Select 'Export Data' from the 'Experiment Area' panel on the left side of the screen, then confirm in the 'Export Configuration' panel that 'Definition' is set to 'Default'. The file type can be set to 'Excel', 'Text', 'LIMS', 'RDML'. In the 'Items' section, select the Pencil button next to the 'Tabular Results' line and set 'Include Target Information' to 'Yes'. Check mark the following results: 'Well', 'Well Type', 'Well Name', 'Dye', 'Target', 'Cq (∆R)', and 'Final Call (∆R)'. All other headings should be unchecked. Click 'OK' to exit the 'Column Options' window then click 'Export Data' to generate the report.

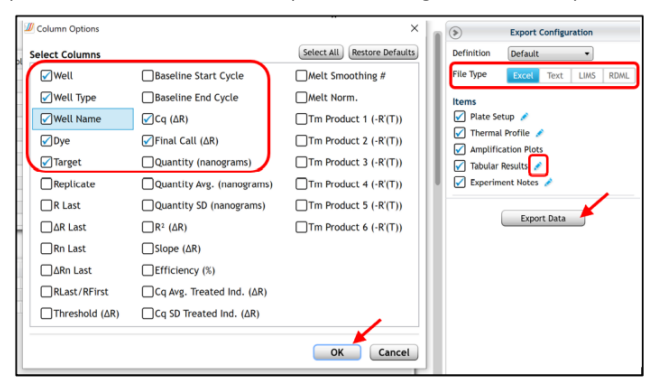

- 6. To save the run, click 'File' from the menu and choose 'Save' from the drop-down menu.
- 7. Close the software.

## **Analysis Instructions for Analytic Jena qTOWER3 G**

1. Select the desired wells for analysis using the menu option on the far left titled 'Samples'. Open the option by clicking on the 'plus' icon (+). A plate layout will appear where the desired wells can be selected.

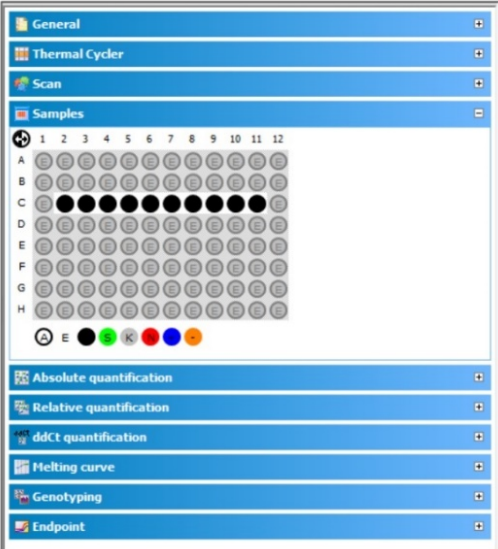

2. Modify the analysis settings using the 'Monitoring' tab. Under 'Measurement', click on the 'Calculate Ct' button which will open the 'Measurement (Ct)' window. Click on 'Monitoring' in top menu bar, and select 'Display options' from the drop-down menu. A Pop-up window titled 'Display options' will appear. Change the options as follows: under 'Smoothing' change the value to '5' next to 'Points', under 'Scaling, select 'logarithmic', under 'Baseline correction' select 'For all samples' and set "From cycle" to '3' and "To cycle" to '15', confirm 'Intensity' under 'Filter' is set to 'strong', and click 'Ok – Fix Thr.'

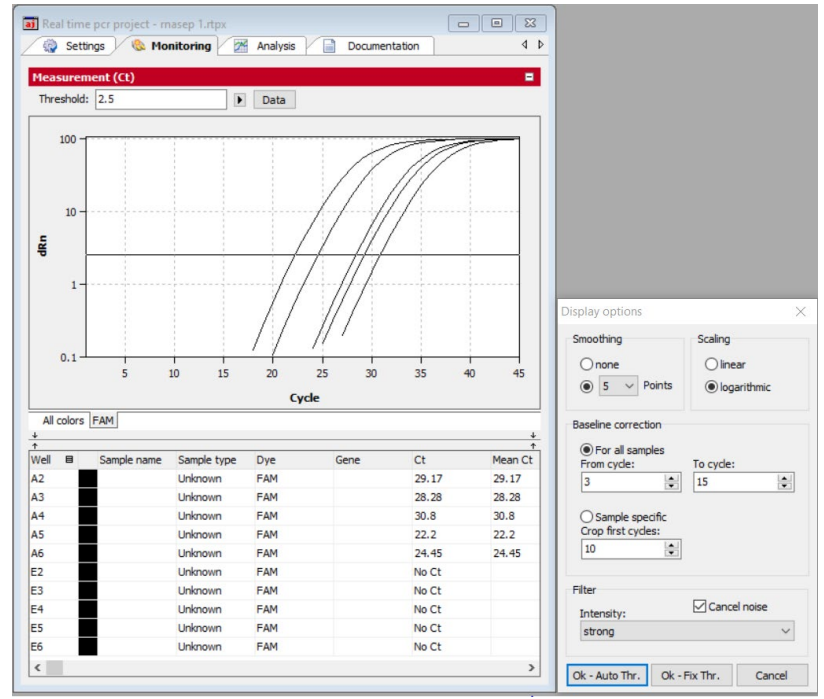

- 3. Apply thresholds to the data set as follows: in the 'Monitoring' tab under 'Measurement (Ct)' select the 'FAM' tab below the plot. Using the mouse cursor, click and drag the threshold line such that it is set in the exponential phase above any background signal.
- 4. Export Ct values as follows: in the 'Monitoring' tab under 'Measurement (Ct)' select the 'All colors' tab below the plot, right click on the table below the plot, and save the data in one of the options provided (Save table as Excel-File, Save table as Excel-File and run Excel, Save table as CSV-File). In the 'Save As' pop-up window define the 'File name:' for the data set, then click 'Save'.

## **Analysis Instructions for Applied Biosystems QuantStudio**TM **7 Pro**

- 1. Plug the USB into the laptop and open the exported file. Use the 'Design & Analysis' Desktop Software (version v2.4.3) and proceed to the 'Quality Check' tab. In the upper right-hand corner, click 'Analyze'. Change the data plot to display the 'Amplification Plot' by using the drop-down arrow just above the data plot and selecting 'Amplification Plot'. By default, this should show a graph with '∆Rn vs Cycle' with the y-axis in logarithmic format. If not, select the gear icon just above the data plot on the right and in the 'General' tab change the 'Y Scale' to using the drop-down menu 'Log'.
- 2. On the far top right of the screen, select the drop-down menu next to 'Actions' and select 'Primary Analysis Setting…' A pop-up window will display the default threshold and baseline settings. In the 'General' tab, verify that 'Use Default' setting is selected.
- 3. On the far top right of the screen, click 'View' and deselect all the checkboxes but for 'Well', 'Target' and 'Cq' then click out of the drop-down menu.

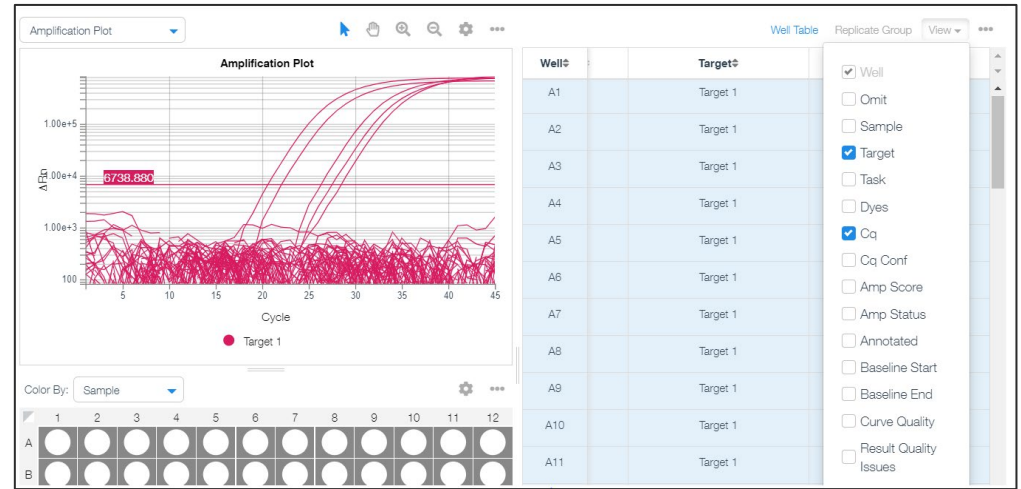

4. Using the mouse cursor, click and drag the threshold line found in the Amplification Plot such that it is set in the exponential phase above any background signal.

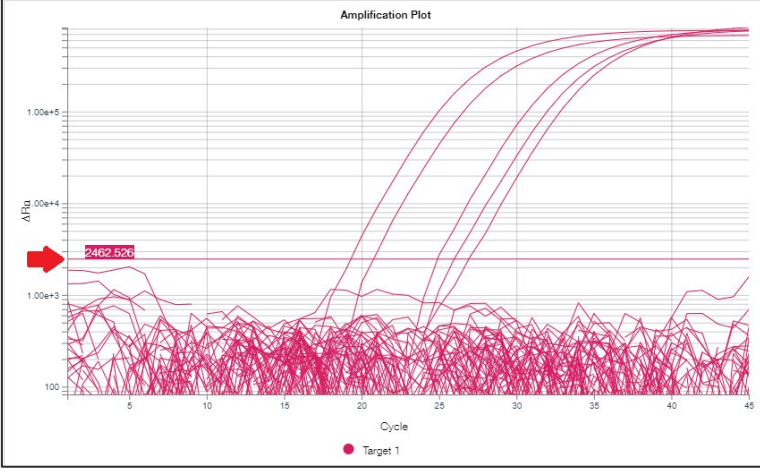

5. To export the results in an Excel friendly format, in the far top right corner, click on the three dots and click 'Export'. Choose the desired folder path, define the 'File Name' and click 'Save'.

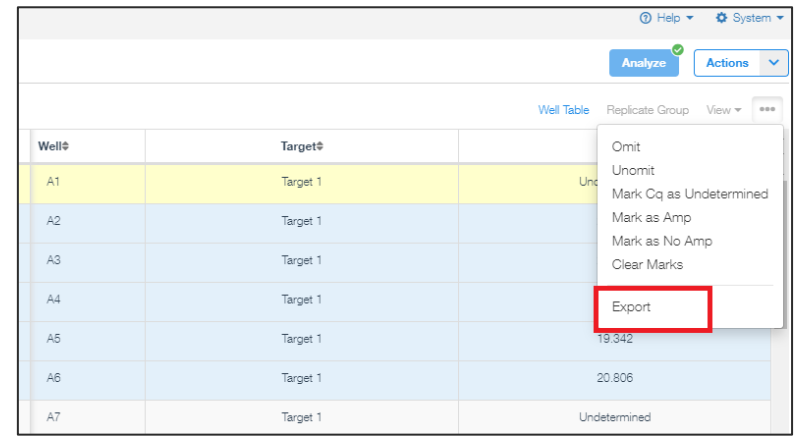

6. Close the software.

#### **Analysis Instructions for Roche LightCycler 480 II (384 and 96 Well)**

- 1. After the run has finished, proceed to the 'Analysis' tab on the left of the software. Choose 'Abs Quant/Fit Points' in the 'Create new analysis' section. Click the 'Check' button to exit the 'Create New Analysis' pop-up window.
- 2. Click the 'Background (2-6)' button on the software. Set 'Min Offset' to '2' and 'Max Offset' to '14' and click the 'Check' button
- 3. to exit the 'Background Settings' window.
- 4. Confirm that 'Color Compensation' is '(Off)' for all analytes on the bottom of the software and confirm 'First Cycle' is set to '1' and 'Last Cycle' is set to '45'.

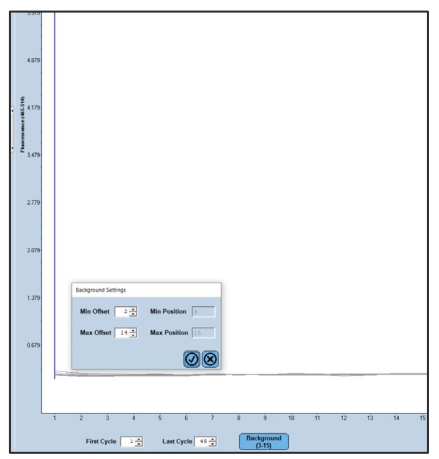

5. Proceed to the 'Noise Band' tab at the upper middle of the software. Locate the 'Noiseband (Auto)' button at the bottom of the software and select 'Noiseband (STD Mult)' from the drop-down menu. Click 'Filter Comb (456-510)' and select the FAM target. Click the 'Check' button to exit the 'Filter Combination' window. Set 'STD Multiplier' to '22.0000'.

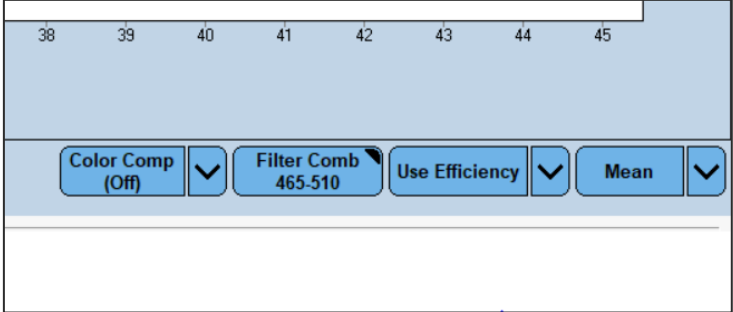

6. Select the "Analysis" tab above the Amplification Curves. Using the mouse cursor, click and drag the threshold line found in the Amplification Plot such that it is set in the exponential phase above any background signal.

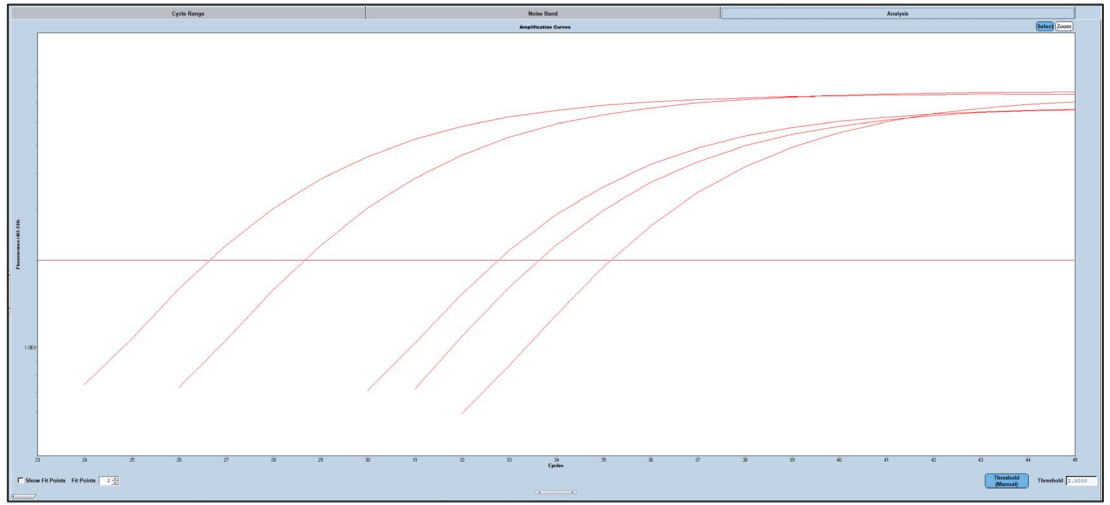

- 7. Save the new analysis protocol as a template for future use. In the lower left corner of the screen, select the pull-down menu next to the 'Apply Template' button, and click 'Save As Template'. Double-click the 'Templates' Folder. Select the 'Analysis Templates' Folder and 'Name' the file "RNA STAR Complete Analysis Template". Click the 'Check' button to exit the 'Save Template' window. Click 'Calculate' at the bottom of the software.
- 8. To create a report, select the 'Save' icon on the right of the software. If prompted, define 'Enter the reason for the changes' as "Report" and click the 'Check' button to exit the window.
- 9. Proceed to the 'Report' tab on the left of the software. Select the box next to 'Results' in the 'General' tab under the 'Abs Quant/Fit Points' section. Click 'Generate' then click the 'Save' button on the right of the software. If prompted, define 'Enter the reason for the changes' as "Save" and click the 'Check' button to exit the window.

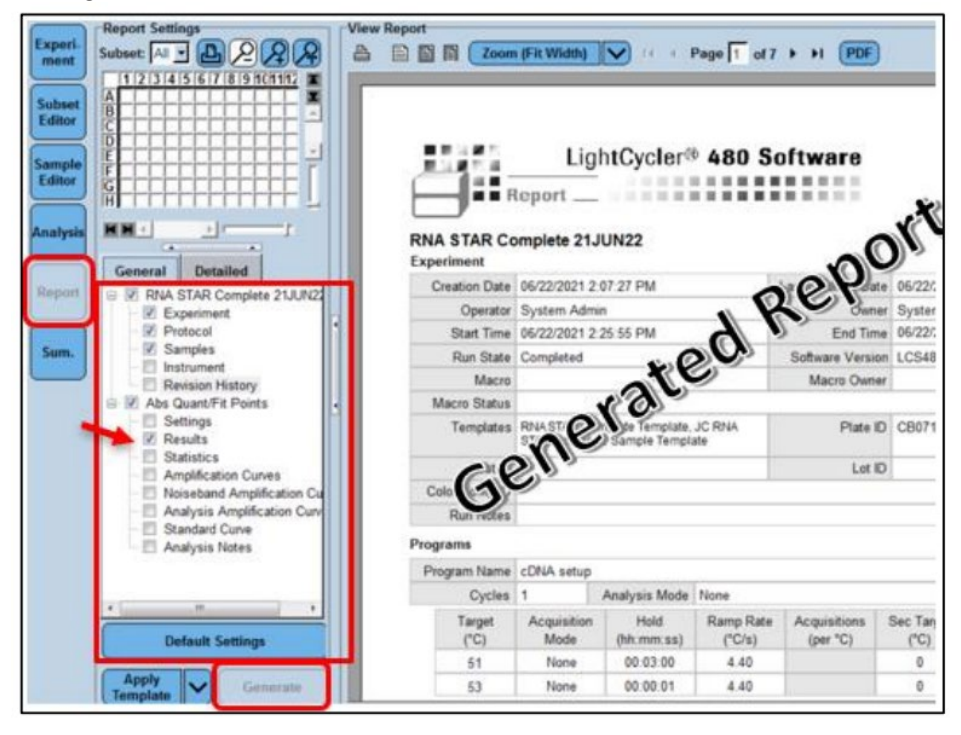

# A.5 Interpretation of Patient Specimen Results

For the RNase P reaction to be positive, fluorescence must cross the threshold line within 34 cycles for all, thus indicating the presence of the human RNase P gene. Failure to detect RNase P in any clinical specimens may indicate:

- Improper extraction of nucleic acid from clinical materials resulting in loss of RNA and/or RNA degradation.
- Absence of sufficient human cellular material due to poor collection or loss of specimen integrity.
- Improper assay set up and execution.
- Reagent or equipment malfunction.

All clinical samples self-collected with the HealthPulse@home kit will include testing of RNase P until such time that the additional RNAse P testing is not needed anymore. Self-collected samples should exhibit fluorescence growth curves for RNase P in all samples. If the RP assay does not produce a positive result for human clinical specimens, interpret as follows:

- If the results of LumiraDx SARS-CoV-2 RNA STAR Complete are positive even in the absence of a positive RP, the result should be considered valid. A negative RP signal does not preclude the presence of 2019-nCoV virus RNA in a clinical specimen.
- If all the results of LumiraDx SARS-CoV-2 RNA STAR Complete AND RNase P are negative for the specimen, the result should be considered invalid for the specimen. If residual specimen is available, repeat the extraction procedure and repeat the test. If all markers remain negative after re-test, report the results as invalid and a new specimen should be collected if possible.

# **Appendix B: Instrument Qualification**

# B.1 Purpose

This appendix is intended to provide a qualification procedure describing how to prepare a panel of mock specimens for use in verifying performance of the below RUO instruments with the LumiraDx SARS-CoV-2 RNA STAR Complete test by the end user. Qualification of these instruments with the LumiraDx SARS-CoV-2 RNA STAR Complete test must be achieved prior to usage for diagnostic testing.

- Roche LightCycler 480 II (software version SW 1.5.1),
- Bio-Rad CFX96 Touch System (software version 3.1),
- Agilent AriaMx (software version 1.71),
- Agilent Stratagene Mx3005P (software version 4.10)
- Analytik Jena qTOWER<sup>3</sup> (software version 4.1)

# B.2 Required Materials

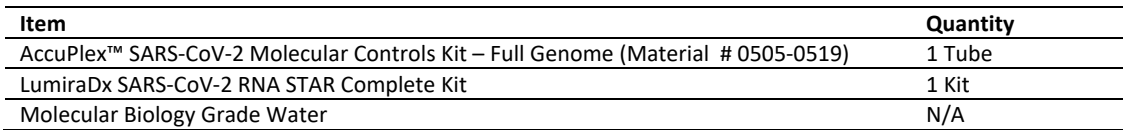

# B.3 Precautions

The AccuPlex™ SARS-CoV-2 Molecular Controls Kit Full Genome is non-infectious and replication deficient, enabling safe handling of the positive control. The Control Kit should be stored between 2 to 8 °C and should be handled in accordance with Good Laboratory Practices. LumiraDx SARSCoV-2 RNA STAR Complete Kit components must be stored and handled in accordance with the conditions described in the Instruction for Use (IFU).

# B.4 Procedure and Expected Results

If test results fail to meet expected results, contact LumiraDx Technical Support by telephone at 1-888-586-4721 or by email at [technicalservices@lumiradx.com.](mailto:technicalservices@lumiradx.com) The material should be stored between 2 to 8°C per manufacturers recommendations. A vial of the Positive reference material from the AccuPlex<sup>™</sup> SARS-CoV-2 Molecular Controls Kit-Full Genome should be considered as single use only. A new Positive vial should be used with each instrument run. The qualification run will consist of running 20 replicates of positive reference material and 20 replicates of no target control. The steps below will provide instructions on how to prepare the 24 µL of Positive or Negative Sample to be used in each RNA STAR Complete Reaction.

- 7. Obtain a Positive vial from the AccuPlex™ SARS-CoV-2 Molecular Controls Kit-Full Genome.
- 8. Thaw the LumiraDx SARS-CoV-2 RNA STAR Complete Negative Control Media (Neg. Ctrl. Med.) in a cold block equilibrated to 2 to 8°C, vortex the Neg. Ctrl. Med. and the Positive vial for 5 seconds then pulse centrifuge for 5 seconds to collect reagents at the bottom of the tube.
- 9. Dilute 188ul of the Positive vial in 312ul of Molecular Biology Grade Water to get 500 µL at 1,875 copies/mL (1x LoD of the SARS-CoV-2 RNA STAR Complete Kit) in a pre-chilled microcentrifuge tube labelled "Positive".
- 10. Depending on the thermocycler, pipette into a pre-chilled microcentrifuge tube labelled "Negative" either 500µL Neg. Ctrl. Med. Or 500µL Molecular Biology Grade Water.
	- The Roche LC 480 II, Agilent Aria Mx, and Bio-Rad CFX96 Touch thermocyclers require Neg. Ctrl. Med. To be used as the negative sample.
	- The Agilent Stratagene Mx3005P thermocyclers require Molecular Biology Grade Water to be used as the negative sample.
- 11. Follow instructions listed in Section 9.2 and 9.3 of the IFU to prepare the qSTAR reagents, using 24 µL of "Positive" or "Negative" samples, in replicates of 20, as the specimen. No external controls are needed.
- 12. Run the positive and negative samples on the intended thermocycler and follow instrument specific protocols and analysis procedures detailed in the RNA STAR Complete Instrument Setup Sections above. Fill in Table 13 below and determine if results meet acceptable criteria.

Table 14. Results from Instrument Qualification Procedure (on Roche LightCycler 480 II, Bio-Rad CFX96 Touch System, Agilent Aria Mx, and Agilent Stratagene Mx3005P).

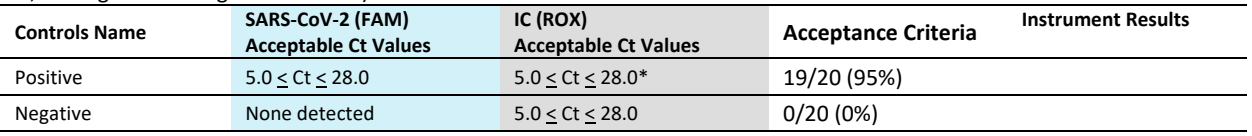

\*The Internal Control is not required to amplify for the Positive Sample to be deemed positive.

# **Appendix C: Additional Label**

For Roche LightCycler 480 II (software version SW 1.5.1), Bio-Rad CFX96 Touch System (software version 3.1), Agilent AriaMx (software version 1.71), or the Agilent Stratagene Mx3005P (software version 4.10) RT-PCR Instruments.

Please print and place this label on the front panel of the above instruments. If the instruments include labeling indicating "For Research Use Only", please cover with the below "Emergency Use Only" labeling. The instruments should retain this labeling throughout the EUA use of the LumiraDx SARS-CoV-2 RNA STAR Complete test.

\* Refer to Appendix A: Instrument Qualification for instructions

# Emergency Use Only

This instrument is authorized for use with the LumiraDx SARS-CoV-2 RNA STAR Complete test.

#### *SARS-CoV-2* RNA STAR Complete **lumiraDx LKEFT L0181013018180096** and L01810130384

# $\Box$   $\Box$   $\Box$

#### **For Emergency Use Authorization (EUA) Only**

This Product Insert is not a complete set of instructions. Read the full Instructions for Use (IFU) and Quick Reference Instructions (QRI) thoroughly for LumiraDx SARS-CoV-2 RNA STAR Complete before running any samples.

Users should refer to the LumiraDx SARS-CoV-2 RNA STAR Complete IFU and QRI posted on the LumiraDx website www.lumiradx.com. A free paper copy of the full IFU and QRI can be obtained by contacting us at 1- 888-586-4721 or CustomerServices@lumiradx.com

#### **Intended use**

LumiraDx SARS-CoV-2 RNA STAR Complete is a rapid, non-isothermal nucleic acid amplification qSTAR (Selective Temperature Amplification Reaction) method intended for the qualitative detection of nucleic acid from SARS-CoV-2 in anterior nasal, mid-turbinate nasal, nasopharyngeal and oropharyngeal swab specimens collected dry or in transport media from individuals suspected of COVID-19 by their healthcare provider (HCP).

This test is also authorized for use with anterior nasal swab specimens collected dry or in transport media from any individual, including individuals without symptoms or other reasons to suspect COVID-19 when collected by a HCP or self-collected under the supervision of a HCP.

This test is also authorized for use with anterior nasal swab specimens that are collected using a collection kit that conforms to HealthPulse@home when used consistent with its authorization.

The LumiraDx SARS-CoV-2 RNA STAR Complete is also intended for the qualitative detection of nucleic acid from SARS-CoV-2 in pooled samples containing up to five individual anterior nasal swab specimens, using specified workflows, collected in individual vials either dry or containing transport medium from any individual, including individuals without symptoms or other reasons to suspect COVID-19. Negative results from pooled samples should be treated as presumptive and, if inconsistent with clinical signs and symptoms or necessary for patient management, pooled samples should be tested individually. Specimens included in pools with a positive or presumptive positive result must be tested individually prior to reporting a result. Specimens with low SARS-CoV-2 RNA concentrations may not be detected in sample pools due to the decreased sensitivity of pooled testing.

Testing is limited to laboratories certified under the Clinical Laboratory Improvement Amendments of 1988 (CLIA), 42 USC. §263a that meet requirements to perform high complexity tests.

Results are for the identification of SARS-CoV-2 RNA. The SARS-CoV-2 RNA is generally detectable in upper respiratory specimens during the acute phase of infection. Positive results are indicative of the presence of SARS-CoV-2 RNA; clinical correlation with patient history and other diagnostic information is necessary to determine patient infection status. Positive results do not rule out bacterial infection or co-infection with other viruses. The agent detected may not be the definite cause of disease. Laboratories within the United States and its territories are required to report all results to the appropriate public health authorities.

Negative results do not preclude SARS-CoV-2 infection and should not be used as the sole basis for patient management decisions. Negative results must be combined with clinical observations, patient history, and epidemiological information.

LumiraDx SARS-CoV-2 RNA STAR Complete is intended for use by qualified clinical laboratory personnel specifically instructed and trained in the techniques of real-time PCR and in vitro diagnostic procedures. LumiraDx SARS-CoV-2 RNA STAR Complete is only for use under the Food and Drug Administration's Emergency Use Authorization.

#### **Procedure/interpretation/limitations**

Users should refer to the LumiraDx SARS-CoV-2 RNA STAR Complete Instructions for Use posted on the FDA website for all IVD products used under Emergency Use Authorization, [http://www.fda.gov/MedicalDevices/Safety/EmergencySituations/ucm161496.htm.](http://www.fda.gov/MedicalDevices/Safety/EmergencySituations/ucm161496.htm) 

#### **Quick reference instructions**

Read the full Instructions for Use available a[t https://www.lumiradx.com/us-en/what-we](https://www.lumiradx.com/us-en/what-we-do/diagnostics/fast-lab-solutions/rna-star-complete)[do/diagnostics/fast-lab-solutions/rna-star-complete t](https://www.lumiradx.com/us-en/what-we-do/diagnostics/fast-lab-solutions/rna-star-complete)horoughly for LumiraDx SARS-CoV-2 RNA STAR Complete before using the quick setup described below in this product insert. This Product Insert is not a complete set of instructions. A free paper copy of the full Instructions for Use can be obtained by using the contact info under Reagent complaints/questions below, if needed.

#### **Package contents**

#### **SARS-CoV-2 RNA STAR Complete – 96-well (Catalog #L018180130096)**

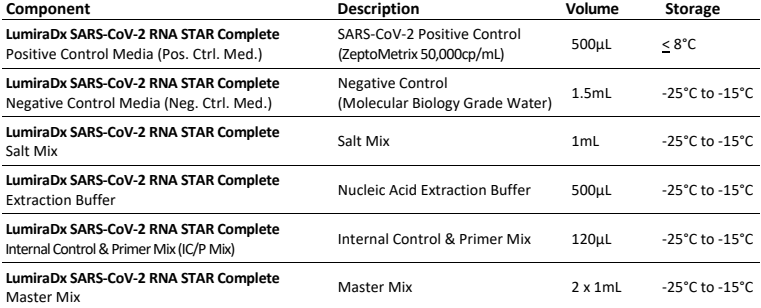

#### **SARS-CoV-2 RNA STAR Complete – 384-well (Catalog #L01810130384)**

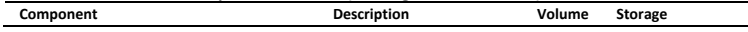

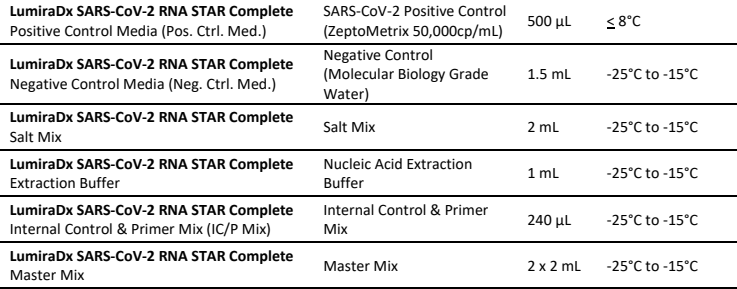

#### **Materials Required for use with HealthPulse@home COVID-19 Collection Kit**

#### **RNase P\***

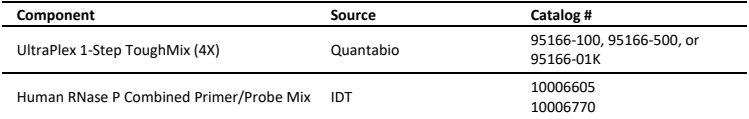

\*Only Quality Controlled lots of these reagents should be used. Qualified lot numbers of these reagents can be found on the following website[: https://www.lumiradx.com/us-en/what-we-do/diagnostics/fast-lab](https://www.lumiradx.com/us-en/what-we-do/diagnostics/fast-lab-solutions/rna-star-complete)[solutions/rna-star-complete](https://www.lumiradx.com/us-en/what-we-do/diagnostics/fast-lab-solutions/rna-star-complete)

#### **Storage instructions**

Upon receipt, store the LumiraDx SARS-CoV-2 RNA STAR Complete kit between - 15 °C to - 25 °C. Refer to the LumiraDx SARS-CoV-2 RNA STAR Complete Instructions for Use before opening and preparing reagents.

#### **Precautions**

The Controls should be handled in an approved BSL-2 handling area to avoid contamination of laboratory equipment and reagents that could cause false positive results. This test is non-infectious. However, this Test should be handled in accordance with Good Laboratory Practices.

This product has not been FDA cleared or approved, but has been authorized by FDA for emergency use under an EUA for use by authorized laboratories.

This product has been authorized only for the detection of nucleic acid from SARS-CoV-2, not for any other viruses or pathogens.

The emergency use of this product is only authorized for the duration of the declaration that circumstances exist justifying the authorization of emergency use of in vitro diagnostic tests for detection and/or diagnosis of COVID-19 under Section 564(b)(1) of the Federal Food, Drug and Cosmetic Act, 21 U.S.C. § 360bbb-3(b)(1), unless the declaration is terminated, or authorization is revoked sooner.

#### **Specimen preparation**

#### **External Controls**

- 1. Thaw Pos. Ctrl. Med. and Neg. Ctrl. Med. on a cold block, vortex for 5 seconds then centrifuge for 5 seconds to collect reagents at the bottom of the tube.
- 2. For a 96-well configuration., assemble the 1x PCM (Positive Control Media) by diluting 20 µL Pos. Ctrl. Med. with 60 µL Neg. Ctrl. Med. in a pre-chilled microcentrifuge tube. Assemble the 1x NCM (Negative Control Media) by transferring 80 uL Neg. Ctrl. Med into a pre-chilled microcentrifuge tube.
- 3. For a 384-well configuration, assemble the PCM (Positive Control Media), freshly dilute 20.0 μL Pos. Ctrl. Med. with 20.0 μL Neg. Ctrl. Med. in a pre-chilled microcentrifuge tube and in an area separate from the sample handling areas. To assemble the 1x NCM (Negative Control Media), always freshly pipette 40.0 μL Neg. Ctrl. Med into a pre-chilled microcentrifuge tube.

#### **Sample Processing**

- 1. For a 96-well configuration
	- a. Dry Swab (Single or Deepwell Format) If swab is provided dry, transfer one (1) mL of a compatible transport media into a suitable tube (e.g. polypropylene microcentrifuge tube). Place and soak the swab for at least 30 seconds then swirl thoroughly by rotating the swab against the side of the tube up to 5 times. Express the swab on the side of tube, outside of the liquid, prior to removing (beware of cross-contamination from splashing). Discard the swab in biohazard waste.
	- b. Healthpulse@home COVID-19 Collection Kit (dry swab)- transfer one (1) mL of PBS to the dry swab and recap tube. Vortex the tube containing the swab for 30 seconds with intermittent pulsing. Incubate the swab at room temperature for at least 10 minutes. Proceed to Sample Processing.
	- c. Wet Swab If swab specimen is provided wet, up to 3 mL of compatible transport media (VTM, 0.85% Saline, or PBS) is acceptable, but this higher volume may impact sensitivity.
- 2. For a 96-well configuration Pooling
	- a. Dry Swabs If swabs are provided dry, transfer 700 µl of a compatible transport media into a suitable tube (e.g. polypropylene microcentrifuge tube). Place and soak the swab for at least 30 seconds then swirl thoroughly by rotating the swab against the side of the tube up to 5 times. Express the swab on the side of tube, outside of the liquid, prior to removing (beware of cross-contamination from splashing). Discard the swab in biohazard waste.
	- b. Healthpulse@home COVID-19 Collection Kit (dry swab)- transfer 700 µl of PBS to the dry swab and recap tube. Vortex the tube containing the swab for 30 seconds with intermittent pulsing. Incubate the swab at room temperature for at least 10 minutes. Proceed to Sample Processing.
	- c. Wet Swab If swab sample is provided wet, 700 µL to 1mL of compatible transport media (VTM, 0.85% Saline, or PBS) is recommended, higher volumes of media may impact sensitivity.
- 3. For a 384-well configuration
- a. Dry Swab If swab is provided dry, transfer one (1) mL of a compatible transport media into a suitable tube (e.g. polypropylene microcentrifuge tube). Place and soak the swab for at least 30 seconds then swirl thoroughly by rotating the swab against the side of the tube up to 5 times. Express the swab on the side of tube, outside of the liquid, prior to removing (beware of cross-contamination from splashing). Discard the swab in biohazard waste.
- b. Healthpulse@home COVID-19 Collection Kit (dry swab)- transfer one (1) mL of PBS to the dry swab and recap tube. Vortex the tube containing the swab for 30 seconds with intermittent pulsing. Incubate the swab at room temperature for at least 10 minutes. Proceed to Sample Processing.
- c. Wet Swab If swab specimen is provided wet, up to 3 mL of compatible transport media (VTM, 0.85% Saline, or PBS) is acceptable, but this higher volume may impact sensitivity.

#### **Plate Set-up**

#### **1. qSTAR reagent preparation for Individual and Pooled Samples in a 96-well format**

- 1. Thaw Salt Mix, Extraction Buffer, IC/P Mix and Master Mix on a cold block.
- 2. Transfer 24 µL of specimen and 24 µL of external controls into an appropriate, pre-chilled 96-well plate. Add 4.8 µL of Extraction Buffer, per well, and mix by slowly pipetting up and down 10 times while minimizing bubbles. If needed, seal and centrifuge the 96-well plate to collect the specimen at the bottom of the well.

#### 3. Determine the number of reactions (N) to be prepared per assay:

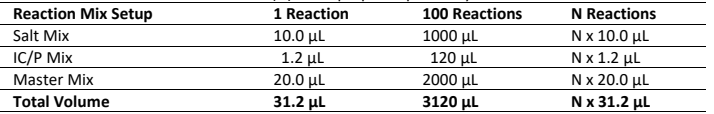

- 4. Invert the IC/P Mix and Master Mix to mix then centrifuge for 5 seconds to collect reagents at the bottom of the tube (do not vortex samples).
- 5. Vigorously vortex the Salt Mix for 20 seconds and centrifuge for 5 seconds to collect reagent at the bottom of tube.
- 6. Assuming one reaction is needed, perform the following to make the Reaction Mix:
	- a. Combine 10.0 µL Salt Mix and 1.2 µL IC/P Mix in a pre-chilled microcentrifuge tube, mix by slowly pipetting up and down 4 times without introducing bubbles, centrifuge briefly (do not vortex and do not spin down for an excessive amount of time), then place tube back on the cold block.
	- b. Add 20.0 µL Master Mix to finalize the Reaction Mix, mix by pipetting up and down 10 times without introducing bubbles, centrifuge briefly, then place tube back on the cold block.
- 7. Transfer 31.2 μL of Reaction Mix, per well, into an appropriate, pre-chilled, 96-well plate. Mix by slowly pipetting up and down 10 times without introducing bubbles. Seal the 96-well plate using an appropriate optically clear adhesive and centrifuge the plate at 2000 rpm for 20 seconds to collect contents at bottom of the plate.
- 8. Place the 96-well plate in a validated thermocycler and follow instrument specific protocols and analysis procedures detailed in the IFU.

#### **2. qSTAR reagent preparation for Individual Samples in a 384-well format for ABI QS5 and QS7**

- 1. Thaw Salt Mix, Extraction Buffer, IC/P Mix and Master Mix on a cold block.
- 2. Transfer 10 µL of specimen and 10 µL of external controls into an appropriate, pre-chilled 384-well plate. Add 2.0 µL of Extraction Buffer, per well, and mix by slowly pipetting up and down 10 times while minimizing bubbles. If needed, seal and centrifuge the 384-well plate to collect the specimen at the bottom of the well.

#### 3. Determine the number of reactions (N) to be prepared per assay:

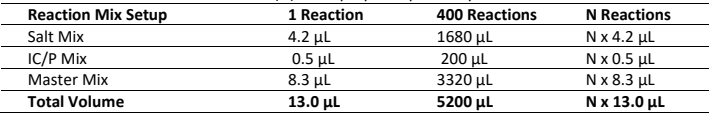

- 4. Invert the IC/P Mix and Master Mix to mix then centrifuge for 5 seconds to collect reagents at the bottom of the tube (do not vortex samples).
- 5. Vigorously vortex the Salt Mix for 20 seconds and centrifuge for 5 seconds to collect reagent at the bottom of tube.
- 6. Assuming one reaction is needed, perform the following to make the Reaction Mix:
	- a. Combine 4.2 µL Salt Mix and 0.5 µL IC/P Mix in a pre-chilled microcentrifuge tube, mix by slowly pipetting up and down 4 times without introducing bubbles, centrifuge briefly (do not vortex and do not spin down for an excessive amount of time), then place tube back on the cold block.
	- b. Add 8.3 µL Master Mix to finalize the Reaction Mix, mix by pipetting up and down 10 times without introducing bubbles, centrifuge briefly, then place tube back on the cold block.
- 7. Transfer 13.0 μL of Reaction Mix, per well, into an appropriate, pre-chilled, 384-well plate. Mix by slowly pipetting up and down 10 times without introducing bubbles. Seal the 384-well plate using an appropriate optically clear adhesive and centrifuge the plate at 2000 rpm for 2 minutes to collect contents at bottom of the plate.
- 8. Place the 384-well plate in a validated thermocycler and follow instrument specific protocols and analysis procedures detailed in the IFU.

#### **3. qSTAR reagent preparation for Individual Samples in a 384-well format for Roche LightCycler 480II**

- 1. Thaw Salt Mix, Extraction Buffer, IC/P Mix and Master Mix on a cold block.
- 2. Transfer 12 uL of specimen and 12 uL of external controls into an appropriate, pre-chilled 384-well plate. Add 2.4 µL of Extraction Buffer, per well, and mix by slowly pipetting up and down 10 times while minimizing bubbles. If needed, seal and centrifuge the 384-well plate to collect the specimen at the bottom of the well.

#### 3. Determine the number of reactions (N) to be prepared per assay:

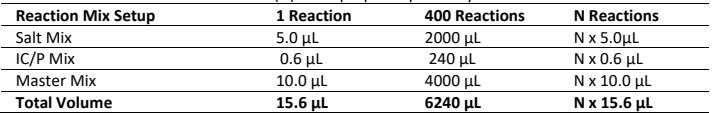

- 4. Invert the IC/P Mix and Master Mix to mix then centrifuge for 5 seconds to collect reagents at the bottom of the tube (do not vortex samples).
- 5. Vigorously vortex the Salt Mix for 20 seconds and centrifuge for 5 seconds to collect reagent at the bottom of tube.
- 6. Assuming one reaction is needed, perform the following to make the Reaction Mix:
	- a. Combine 5.0 µL Salt Mix and 0.6 µL IC/P Mix in a pre-chilled microcentrifuge tube, mix by slowly pipetting up and down 4 times without introducing bubbles, centrifuge briefly (do not vortex and do not spin down for an excessive amount of time), then place tube back on the cold block.
	- b. Add 10.0 µL Master Mix to finalize the Reaction Mix, mix by pipetting up and down 10 times without introducing bubbles, centrifuge briefly, then place tube back on the cold block.
- 7. Transfer 15.6 μL of Reaction Mix, per well, into an appropriate, pre-chilled, 384-well plate. Mix by slowly pipetting up and down 10 times without introducing bubbles. Seal the 384-well plate using an appropriate optically clear adhesive and centrifuge the plate at 2000 rpm for 2 minutes to collect contents at bottom of the plate.
- 8. Place the 384-well plate in a validated thermocycler and follow instrument specific protocols and analysis procedures detailed in the IFU.

#### **For return policy**

If there is a problem with the LumiraDx SARS-CoV-2 RNA STAR Complete Test you may be asked to return the item. Before returning Tests please obtain a return authorization number from LumiraDx Customer Services [\(customerservices.US@lumiradx.com\)](mailto:customerservices.US@lumiradx.com). This return authorization number must be on the shipping carton for return. For ordinary returns following purchase, please contact LumiraDx Customer Services for terms and conditions.

#### **Limited warranty**

LumiraDx SARS-CoV-2 RNA STAR Complete – As per shelf life. Unused Tests must be stored according to the required storage conditions as printed in this product insert and they can be used only up to the expiry date printed on packaging. For the applicable warranty period, LumiraDx warrants that each product shall be (i) of good quality and free of material defects, (ii) function in accordance with the material specifications referenced in the product insert, and (iii) approved by the proper governmental agencies required for the sale of products for their intended use (the "limited warranty"). If the product fails to meet the requirements of the limited warranty, then as customer's sole remedy, LumiraDx shall either repair or replace, at LumiraDx's discretion, the Test. Except for the limited warranty stated in this section, LumiraDx disclaims any and all warranties, express or implied, including but not limited to, any warranty of merchantability, fitness for a particular purpose and non-infringement regarding the product. LumiraDx's maximum liability with any customer claim shall not exceed the net product price paid by the customer. Neither party shall be liable to the other party for special, incidental or consequential damages, including, without limitation, loss of business, profits, data or revenue, even if a party receives notice in advance that these kinds of damages might result. The Limited Warranty above shall not apply if the customer has subjected LumiraDx SARS-CoV-2 RNA STAR Complete to physical abuse, misuse, abnormal use, use inconsistent with product insert provided, fraud, tampering, unusual physical stress, negligence or accidents. Any warranty claim by customer pursuant to the Limited Warranty shall be made in writing within the applicable Limited Warranty period.

#### **Intellectual property**

The LumiraDx Test and all provided LumiraDx documentation ('Products') are protected by law. The Intellectual Property of the LumiraDx Products remains at LumiraDx. Details of relevant Intellectual Property regarding our products can be found at lumiradx.com/IP.

#### **Legal notices**

Copyright © 2021 LumiraDx and affiliates. All rights reserved. LumiraDx and LumiraDx Flame logo are protected trademarks of LumiraDx International LTD. Full details of these and other registrations of LumiraDx can be found at lumiradx.com/IP. All other trademarks are the property of their respective owners.

#### **Manufacturer**

LumiraDx UK Ltd, G Park Doncaster West Moor Park - Unit 1, Doncaster DN3 3FT, UK. Company Number 09206123.

#### **LumiraDx US Office**

221 Crescent St, Suite 502, Waltham, MA 02453. Telephone: 1-617-621-9775.

#### **Made in the USA**

LumiraDx 6650 Nancy Ridge, San Diego, CA 92121

#### **Reagent complaints/questions**

If you have a question/comment about this product, please contact LumiraDx by telephone at 1-888-586- 4721 or by email a[t customerservices.US@lumiradx.com.](mailto:customerservices.US@lumiradx.com) Please include "LumiraDx SARS-CoV-2 RNA STAR Complete" in the subject line of the email.

#### **Symbol's glossary**

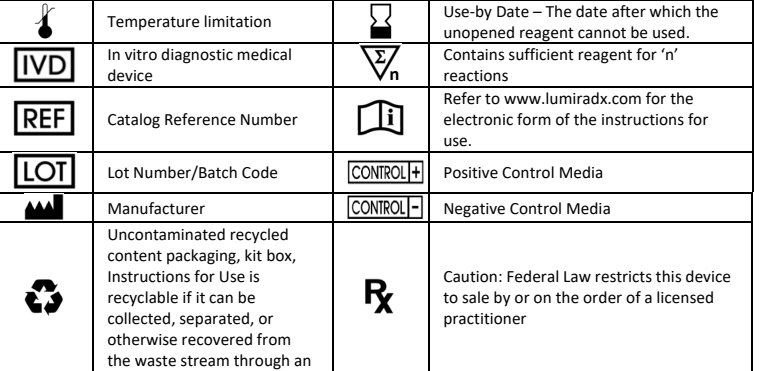

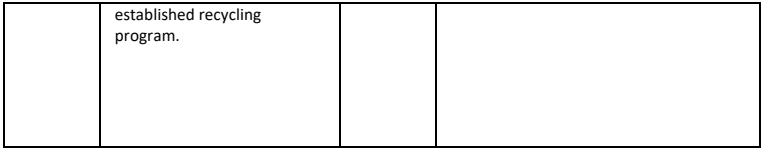

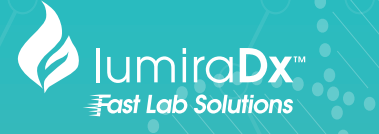

Quick Reference Instructions for Single Swab Format

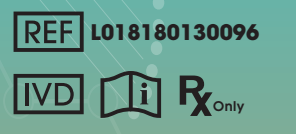

FOR EMERGENCY USE AUTHORIZATION (EUA) ONLY

IMPORTANT: This Quick Reference Instructions (QRI) is not a complete set of instructions. Read the full Instructions for Use (IFU) and Package Insert (PI) thoroughly for LumiraDx SARS-CoV-2 RNA STAR Complete before running any samples. Users should refer to the LumiraDx SARS-CoV-2 RNA STAR Complete IFU and PI posted on the LumiraDx website www.lumiradx.com. A free paper copy of the full IFU and QRI can be obtained by contacting us at 1-888-586-4721 or CustomerServices@lumiradx.com.

#### qSTAR REAGENT PREPARATION

All components should be kept cold to maintain the integrity of the reagents. To ensure the performance of the assay, setup the validated thermocyclers described in the IFU before preparation of samples and reagents.

#### CUSTOMER SERVICE

. If the LumiraDx SARSCoV-2 RNA STAR Complete does not perform as expected, contact Customer Services 1-888-586-4721 or CustomerServices@lumiradx.com.

Precautions: This product has not been FDA cleared or approved, but has been authorized by FDA for emergency use under an EUA for use by authorized laboratories. This product has been authorized only for the detection of nucleic acid from SARS-CoV-2, not for any other viruses or pathogens. The emergency use of this product is only authorized for the duration of the declaration that circumstances exist justifying the authorization of emergency use of *in vitro* diagnostic tests for detection and/or diagnosis of COVID-19 under Section 564(b)(1) of the Federal Food, Drug and Cosmetic Act, 21 U.S.C. § 360bbb-3(b)(1), unless the declaration is terminated, or authorization is revoked sooner. Copyright © 2020 LumiraDx and affiliates. All rights reserved. LumiraDx and LumiraDx Flame logo are protected trademarks of LumiraDx International LTD. Full details of these and other registrations of LumiraDx can be found at lumiradx.com/IP. All other trademarks are the property of their respective owners..

#### Kit Components (100 reactions) Store at -25°C to -15°C until use

COMPONENT AMOUNT Positive Control Media (Pos. Ctl. Med.) 500 uL Negative Control Media (Neg. Ctl. Med.) 1.5 mL Salt Mix 1 mL Extraction Buffer 500 µL Internal Control/Primer (IC/P) Mix 120 uL

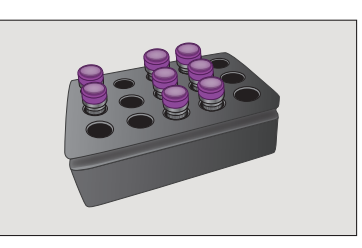

Master Mix 2 x 1 mL

#### 1. Thaw reagents

• Thaw components in a pre-chilled cold block equilibrated between 2 to 8 °C. Once thawed, invert the IC/P Mix, Pos. Ctl. Med., Neg. Ctl. Med. and Master Mix to mix then centrifuge for 5 seconds. Once thawed, vigorously vortex the Salt Mix for 20 seconds and centrifuge for 5 seconds to collect reagent at the bottom of tube.

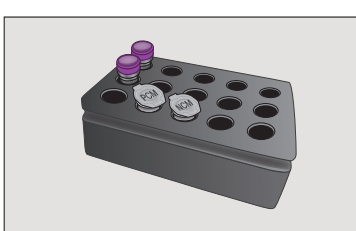

#### 2. Prepare external controls

- Prepare fresh 1x Pos. Ctrl. Med. by diluting 20.0 µL Pos. Ctrl. Med. with 60.0 µL Neg. Ctrl. Med. in a pre-chilled microfuge tube.
- Prepare fresh 1x Neg. Ctrl. Med. by transferring 80.0 µL Neg. Ctrl. Med. into a pre-chilled microfuge tube.

NOTE: If collected under HealthPulse@home COVID-19 Collection Kit see Appendix A in the IFU for RNase P instructions.

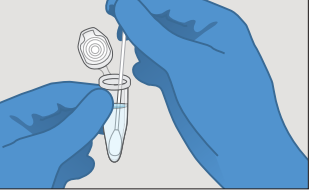

### 3. Sample preparation

1. Dry Swab - If swab is provided dry, transfer one (1) mL of a compatible transport media into a suitable tube (e.g. polypropylene microcentrifuge tube). Place and soak the swab for at least 30 seconds then swirl thoroughly by rotating the swab against the side of the tube up to 5 times. Express the swab on the side of tube, outside of the liquid, prior to removing (beware of cross-contamination from splashing). Discard the swab in biohazard waste.

2. Healthpulse@home COVID-19 Collection Kit (dry swab)- transfer one (1) mL of PBS to the dry swab and recap tube. Vortex the tube containing the swab for 30 seconds with intermittent pulsing. Incubate the swab at room temperature for at least 10 minutes. Proceed to Sample Processing.

3. Wet Swab - If swab specimen is provided wet, up to 3 mL of compatible transport media (VTM, 0.85% Saline, or PBS) is acceptable, but this higher volume may impact sensitivity.

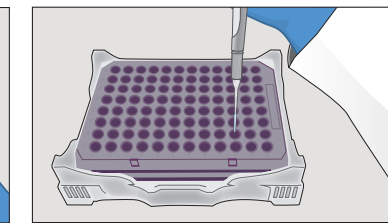

## 4. Prepare sample plate

- Place a 96-well plate onto a pre-chilled 96-well plate cooler.
- Add 24.0 uL of specimen per well.
- Add 24.0 uL of external controls
- prepared in Step 2 to designated wells. • Add 4.8 µL of Extraction Buffer to each well, then mix by slowly pipetting up and down 10 times without introducing bubbles. NOTE: The addition and mixing of Extraction Buffer can be simplified by using a multi-channel pipette and chilled reagent reservoir.
- Seal and centrifuge the 96-well plate to collect the sample at the bottom of the well.

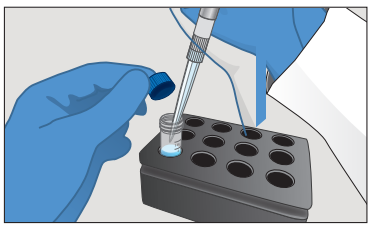

#### 5. Prepare reaction mix

• Determine the number of reactions (N) to be prepared per assay:

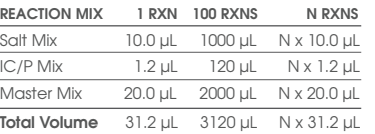

- In a pre-chilled tube, prepare Reaction Mix by combining the Salt Mix and IC/P Mix to the tube and gently pipette up and down 4 times. Centrifuge briefly.
- Add Master Mix and then gently pipette up and down 10 times. Centrifuge briefly.
- Place back in cold block until use.

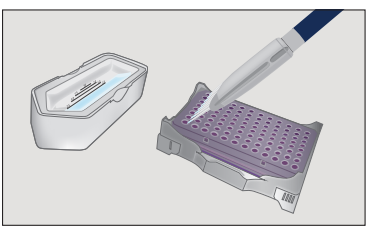

#### 6. Prepare amplification plate

- In pre-chilled reagent reservoir transfer reaction mix.
- Add 31.2 uL of reaction mix to each well with specimen and external controls. Mix by slowly pipetting up and down 10 times without introducing bubbles.
- Seal the 96-well plate using an appropriate optically clear adhesive and centrifuge the plate at 2000 rpm for 10 seconds.

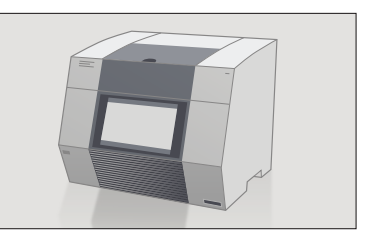

#### 7. Run amplification

NOTE: Final setup for validated thermocyclers (i.e. Roche LC 480 II, ABI 7500 Fast Dx, ABI QS 5, ABI QS 7 Flex, ABI QS 7 Pro, Bio-Rad CFX96, Agilent AriaMx, Analytik Jena qTOWER<sup>3</sup>, or the Agilent Stratagene Mx3005P) is described in the IFU.

• Place the 96-well plate in a validated thermocycler and follow instrument specific protocols and analysis procedures detailed in the Instructions for Use.

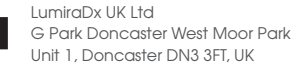

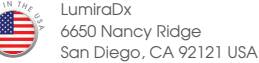

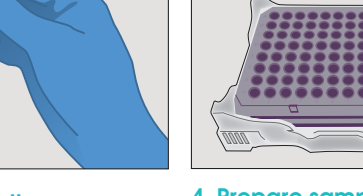

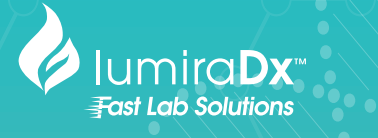

# Quick Reference Instructions for Deep Well Format

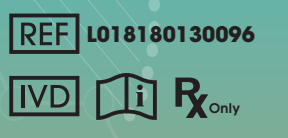

FOR EMERGENCY USE AUTHORIZATION (EUA) ONLY

IMPORTANT: This Quick Reference Instructions (QRI) is not a complete set of instructions. Read the full Instructions for Use (IFU) and Package Insert (PI) thoroughly for LumiraDx SARS-CoV-2 RNA STAR Complete before running any samples. Users should refer to the LumiraDx SARS-CoV-2 RNA STAR Complete IFU and PI posted on the LumiraDx website www.lumiradx.com. A free paper copy of the full IFU and QRI can be obtained by contacting us at 1-888-586-4721 or CustomerServices@lumiradx.com.

#### qSTAR REAGENT PREPARATION

All components should be kept cold to maintain the integrity of the reagents. To ensure the performance of the assay, setup the validated thermocyclers described in the IFU before preparation of samples and reagents.

#### CUSTOMER SERVICE

. If the LumiraDx SARSCoV-2 RNA STAR Complete does not perform as expected, contact Customer Services 1-888-586-4721 or CustomerServices@lumiradx.com.

Precautions: This product has not been FDA cleared or approved, but has been authorized by FDA for emergency use under an EUA for use by authorized laboratories. This product has been authorized only for the detection of nucleic acid from SARS-CoV-2, not for any other viruses or pathogens. The emergency use of this product is only authorized for the duration of the declaration that circumstances exist justifying the authorization of emergency use of *in vitro* diagnostic tests for detection and/or diagnosis of COVID-19 under Section 564(b)(1) of the Federal Food, Drug and Cosmetic Act, 21 U.S.C. § 360bbb-3(b)(1), unless the declaration is terminated, or authorization is revoked sooner. Copyright © 2020 LumiraDx and affiliates. All rights reserved. LumiraDx and LumiraDx Flame logo are protected trademarks of LumiraDx International LTD. Full details of these and other registrations of LumiraDx can be found at lumiradx.com/IP. All other trademarks are the property of their respective owners..

#### Kit Components (100 reactions) Store at -25°C to -15°C until use

COMPONENT AMOUNT Positive Control Media (Pos. Ctl. Med.) 500 µL Negative Control Media (Neg. Ctl. Med.) 1.5 mL salt Mix 1 mL Extraction Buffer 500 µL Internal Control/Primer (IC/P) Mix 120 uL Master Mix 2 x 1 mL

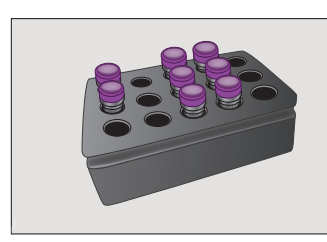

#### 1. Thaw reagents

• Thaw components in a pre-chilled cold block equilibrated between 2 to 8 °C. Once thawed, invert the IC/P Mix, Pos. Ctl. Med., Neg. Ctl. Med. and Master Mix to mix then centrifuge for 5 seconds. Once thawed, vigorously vortex the Salt Mix for 20 seconds and centrifuge for 5 seconds to collect reagent at the bottom of tube.

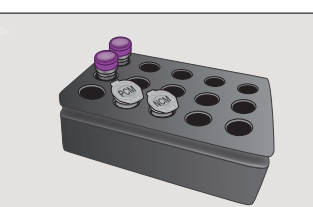

#### 2. Prepare external controls

- Prepare fresh 1x Pos. Ctrl. Med. by diluting 20.0 µL Pos. Ctrl. Med. with 60.0 µL Neg. Ctrl. Med. in a pre-chilled microfuge tube.
- Prepare fresh 1x Neg. Ctrl. Med. by transferring 80.0 µL Neg. Ctrl. Med. into a pre-chilled microfuge tube.

NOTE: If collected under HealthPulse@home COVID-19 Collection Kit see Appendix A in the IFU

for RNase P instructions.

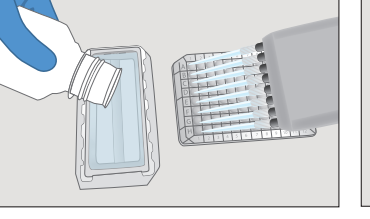

# 3. Prepare deepwell plate

- Pour 100 mL of a compatible media into a reagent reservoir.
- Transfer 1 mL to each deepwell using a multichannel pipette.

NOTE: Leave two designated wells empty for the external controls.

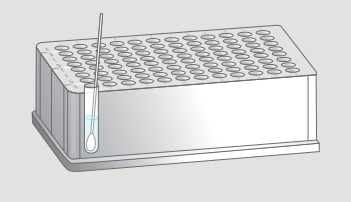

#### 4. Sample preparation

1. Dry Swab - If swab is provided dry, transfer one (1) mL of a compatible transport media into a suitable tube (e.g. polypropylene microcentrifuge tube). Place and soak the swab for at least 30 seconds then swirl thoroughly by rotating the swab against the side of the tube up to 5 times. Express the swab on the side of tube, outside of the liquid, prior to removing (beware of cross-contamination from splashing). Discard the swab in biohazard waste.

2. Healthpulse@home COVID-19 Collection Kit (dry swab)- transfer one (1) mL of PBS to the dry swab and recap tube. Vortex the tube containing the swab for 30 seconds with intermittent pulsing. Incubate the swab at room temperature for at least 10 minutes. Proceed to Sample Processing.

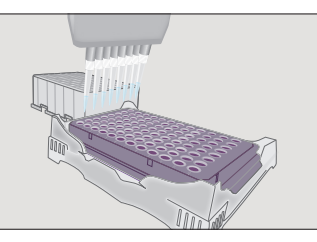

#### 5. Prepare sample plate

- Place a 96-well plate onto a pre-chilled 96-well plate cooler.
- Add 24.0 µL of specimen per well.
- Add 24.0 µL of external controls prepared in Step 2 to designated wells.
- In pre-chilled reagent reservoir transfer Extraction Buffer.
- Add 4.8 µL of Extraction Buffer to each well, then mix slowly pipetting up and down 10 times without introducing bubbles.
- Seal and centrifuge the 96-well plate to collect the sample at the bottom of the well.

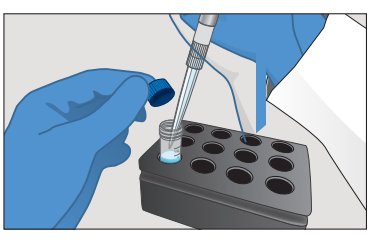

#### 6. Prepare reaction mix

• Determine the number of reactions (N) to be prepared per assay:

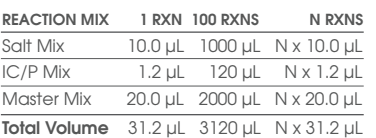

- In a pre-chilled tube prepare Reaction Mix in the order of the table.
- Combine the Salt Mix and IC/P Mix to the tube and gently pipette up and down 4 times. Centrifuge briefly.
- Add Master Mix and then gently pipette up and down 10 times. Centrifuge briefly.
- Place back in cold block until use.

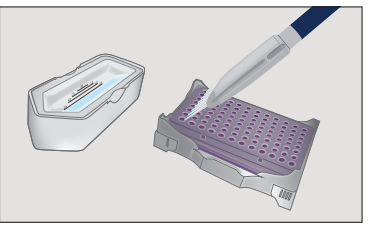

#### 7. Prepare amplification plate

- In pre-chilled reagent reservoir transfer reaction mix.
- Add 31.2 uL of reaction mix to each well with specimen and external controls. Mix by slowly pipetting up and down 10 times without introducing bubbles.
- Seal the 96-well plate using an appropriate optically clear adhesive and centrifuge the plate at 2000 rpm for 10 seconds.

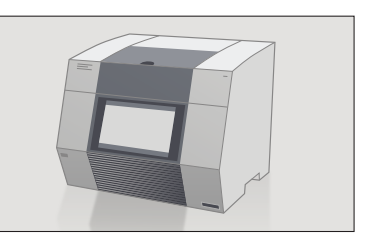

#### 8. Run amplification

NOTE: Final setup for validated thermocyclers (i.e. Roche LC 480 II, ABI 7500 Fast Dx, ABI QS 5, ABI QS 7 Flex, ABI QS 7 Pro, Bio-Rad CFX96, Agilent AriaMx, Analytik Jena qTOWER<sup>3</sup>, or the Agilent Stratagene Mx3005P) is described in the IFU.

• Place the 96-well plate in a validated thermocycler and follow instrument specific protocols and analysis procedures detailed in the Instructions for Use.

> LumiraDx UK Ltd G Park Doncaster West Moor Park Unit 1, Doncaster DN3 3FT, UK

LumiraDx 6650 Nancy Ridge San Diego, CA 92121 USA

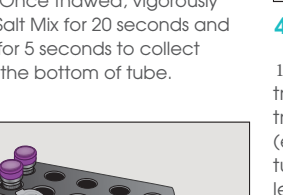

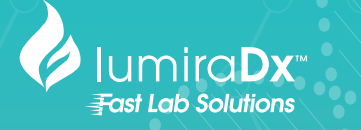

# Quick Reference Instructions for 5 Pooled Swabs/96-Well Format

**WARNING: NOT FOR USE WITH 384-WELL RT-PCR SYSTEM CONFIGURATION**

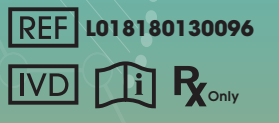

FOR EMERGENCY USE AUTHORIZATION (EUA) ONLY

IMPORTANT: This Quick Reference Instructions (QRI) is not a complete set of instructions. Read the full Instructions for Use (IFU) and Package Insert (PI) thoroughly for LumiraDx SARS-CoV-2 RNA STAR Complete before running any samples. Users should refer to the LumiraDx SARS-CoV-2 RNA STAR Complete IFU and PI posted on the LumiraDx website www.lumiradx.com. A free paper copy of the full IFU and QRI can be obtained by contacting us at 1-888-586-4721 or CustomerServices@lumiradx.com.

#### qSTAR REAGENT PREPARATION

All components should be kept cold to maintain the integrity of the reagents. To ensure the performance of the assay, setup the validated thermocyclers described in the IFU before preparation of samples and reagents.

#### CUSTOMER SERVICE

If the LumiraDx SARSCoV-2 RNA STAR Complete does not perform as expected, contact Customer Services 1-888-586-4721 or CustomerServices@lumiradx.com.

Precautions: This product has not been FDA cleared or approved, but has been authorized by FDA for emergency use under an EUA for use by authorized laboratories. This product has been authorized only for the detection of nucleic acid from SARS-CoV-2, not for any other viruses or pathogens. The emergency use of this product is only authorized for the duration of the declaration that circumstances exist justifying the authorization of emergency use of *in vitro* diagnostic tests for detection and/or diagnosis of COVID-19 under Section 564(b)(1) of the Federal Food, Drug and Cosmetic Act, 21 U.S.C. § 360bbb-3(b)(1), unless the declaration is terminated, or authorization is revoked sooner. Copyright © 2020 LumiraDx and affiliates. All rights reserved. LumiraDx and LumiraDx Flame logo are protected trademarks of LumiraDx International LTD. Full details of these and other registrations of LumiraDx can be found at lumiradx.com/IP. All other trademarks are the property of their respective owners.

# Kit Components (100 reactions) Store at -25°C to -15°C until use

COMPONENT AMOUNT Positive Control Media (Pos. Ctl. Med.) 500 µL Negative Control Media (Neg. Ctl. Med.) 1.5 mL Salt Mix 1 mL Extraction Buffer 500 µL

Internal Control/Primer (IC/P) Mix 120 uL Master Mix 2 x 1 mL

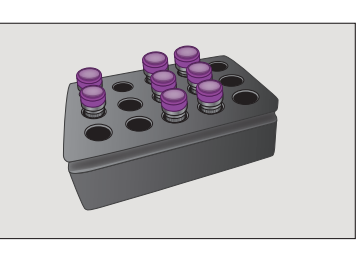

# 1. Thaw reagents

• Thaw components in a pre-chilled cold block equilibrated between 2 to 8 °C. Once thawed, invert the IC/P Mix, Pos. Ctl. Med., Neg. Ctl. Med. and Master Mix to mix then centrifuge for 5 seconds. Once thawed, vigorously vortex the Salt Mix for 20 seconds and centrifuge for 5 seconds to collect reagent at the bottom of tube.

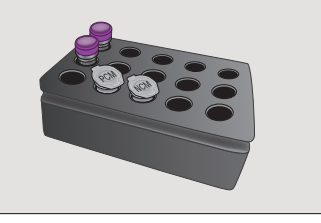

## 2. Prepare external controls

- Prepare fresh 1x Pos. Ctrl. Med. by diluting 20.0 µL Pos. Ctrl. Med. with 60.0 µL Neg. Ctrl. Med. in a pre-chilled microfuge tube.
- Prepare fresh 1x Neg. Ctrl. Med. by transferring 80.0 µL Neg. Ctrl. Med. into a pre-chilled microfuge tube.

NOTE: If collected under HealthPulse@home COVID-19 Collection Kit see Appendix A in the IFU for RNase P instructions.

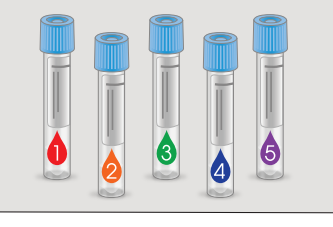

# 3. Sample preparation

1. Dry Swabs - If swabs are provided dry, transfer 700 µl to 1mL of a compatible transport media into a microcentrifuge tube. Place and soak the swab for at least 30 seconds then swirl thoroughly by rotating the swab against the side of the tube up to 5 times. Express the swab on the side of tube, outside of the liquid, prior to removing (beware of cross-contamination from splashing). Discard the swab in biohazard waste. WARNING: No more than 1mL must be used for rehydration when samples are pooled.

2. Healthpulse@home COVID-19 Collection Kit (dry swab)- transfer 700 µl of PBS to the dry swab and recap tube. Vortex the tube containing the swab for 30 seconds with intermittent pulsing. Incubate the swab at room temperature for at least 10 minutes.

3. Wet Swab - If swab sample is provided wet, 700 µL to 1mL of compatible transport media (VTM, 0.85% Saline, or PBS) is recommended, higher volumes of media may impact sensitivity.

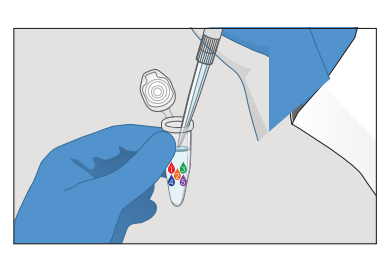

#### 4. Prepare a pool of 5 samples

- Combining 50 µL each, from 5 collected samples described above, into a clean microcentrifuge tube to produce a 5-sample pool totaling 250 µL.
- Vortex each sample pool micro centrifuge tube to mix.
- Centrifuge for 5 seconds to collect reagents at the bottom of the tube.

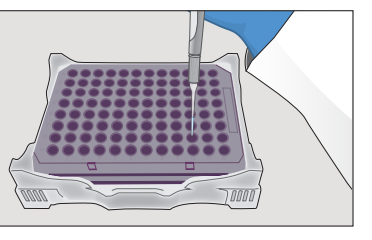

### 5. Prepare sample plate

- Place a 96-well plate onto a pre-chilled 96-well plate cooler.
- Add 24.0 uL of specimen per well.
- Add 24.0 µL of external controls
- prepared in Step 2 to designated wells. • Add 4.8 µL of Extraction Buffer to each well, then mix by slowly pipetting up and down 10 times without introducing bubbles. NOTE: The addition and mixing of Extraction Buffer can be simplified by using a multi-channel pipette and chilled reagent reservoir.
- Seal and centrifuge the 96-well plate to collect the sample at the bottom of the well.

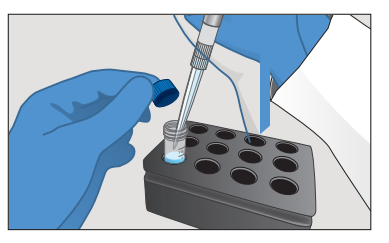

## 6. Prepare reaction mix

• Determine the number of reactions (N) to be prepared per assay:

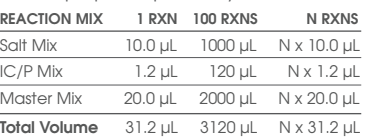

- In a pre-chilled tube, prepare Reaction Mix by combining the Salt Mix and
- IC/P Mix to the tube and gently pipette up and down 4 times. Centrifuge briefly.
- Add Master Mix and then gently pipette up and down 10 times. Centrifuge briefly.
- Place back in cold block until use.

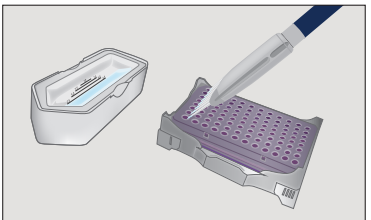

## 7. Prepare amplification plate

- In pre-chilled reagent reservoir transfer reaction mix.
- Add 31.2 uL of reaction mix to each well with specimen and external controls. Mix by slowly pipetting up and down 10 times without introducing bubbles.
- Seal the 96-well plate using an appropriate optically clear adhesive and centrifuge the plate at 2000 rpm for 10 seconds.

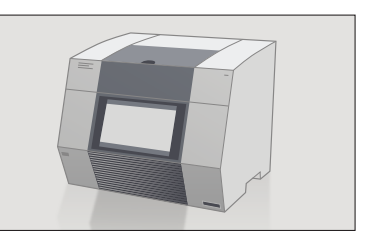

# 8. Run amplification

NOTE: Final setup for validated thermocyclers (i.e. Roche LC 480 II, ABI 7500 Fast Dx, ABI QS 5, ABI QS 7 Flex, ABI QS 7 Pro, Bio-Rad CFX96, Agilent AriaMx, Analytik Jena qTOWER<sup>3</sup>, or the Agilent Stratagene Mx3005P) is described in the IFU.

• Place the 96-well plate in a validated thermocycler and follow instrument specific protocols and analysis procedures detailed in the Instructions for Use.

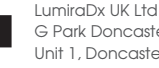

G Park Doncaster West Moor Park Unit 1, Doncaster DN3 3FT, UK LumiraDx

6650 Nancy Ridge San Diego, CA 92121 USA

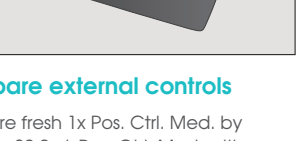

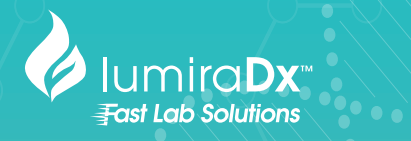

# Quick Reference Instructions for Single Swab Format

Lightcycler 480 II - 384

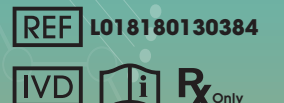

FOR EMERGENCY USE AUTHORIZATION (EUA) ONLY

IMPORTANT: This Quick Reference Instructions (QRI) is not a complete set of instructions. Read the full Instructions for Use (IFU) and Package Insert (PI) thoroughly for LumiraDx SARS-CoV-2 RNA STAR Complete before running any samples. Users should refer to the LumiraDx SARS-CoV-2 RNA STAR Complete IFU and PI posted on the LumiraDx website www.lumiradx.com. A free paper copy of the full IFU and QRI can be obtained by contacting us at 1-888-586-4721 or CustomerServices@lumiradx.com.

#### qSTAR REAGENT PREPARATION

All components should be kept cold to maintain the integrity of the reagents. To ensure the performance of the assay, setup the validated thermocyclers described in the IFU before preparation of samples and reagents.

### . CUSTOMER SERVICE

If the LumiraDx SARSCoV-2 RNA STAR Complete does not perform as expected, contact Customer Services 1-888-586-4721 or CustomerServices@lumiradx.com.

Precautions: This product has not been FDA cleared or approved, but has been authorized by FDA for emergency use under an EUA for use by authorized laboratories. This product has been authorized only for the detection of nucleic acid from SARS-CoV-2, not for any other viruses or pathogens. The emergency use of this product is only authorized for the duration of the declaration that circumstances exist justifying the authorization of emergency use of *in vitro* diagnostic tests for detection and/or diagnosis of COVID-19 under Section 564(b)(1) of the Federal Food, Drug and Cosmetic Act, 21 U.S.C. § 360bbb-3(b)(1), unless the declaration is terminated, or authorization is revoked sooner. Copyright © 2020 LumiraDx and affiliates. All rights reserved. LumiraDx and LumiraDx Flame logo are protected trademarks of LumiraDx International LTD. Full details of these and other registrations of LumiraDx can be found at lumiradx.com/IP. All other trademarks are the property of their respective owners..

#### Kit Components (400 reactions) Store at -25°C to -15°C until use

COMPONENT AMOUNT Positive Control Media (Pos. Ctl. Med.) 500 µL Negative Control Media (Neg. Ctl. Med.) 1.5 mL Salt Mix 2 mL Extraction Buffer 1 mL Internal Control/Primer (IC/P) Mix 240 uL Master Mix 2 x 2 mL

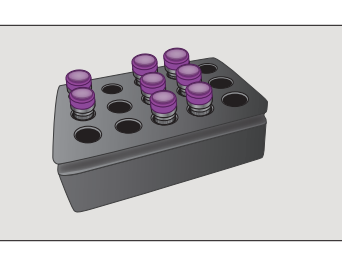

## 1. Thaw reagents

• Thaw components in a pre-chilled cold block equilibrated between 2 to 8 °C. Once thawed, invert the IC/P Mix, Pos. Ctl. Med., Neg. Ctl. Med. and Master Mix to mix then centrifuge for 5 seconds. Once thawed, vigorously vortex the Salt Mix for 20 seconds and centrifuge for 5 seconds to collect reagent at the bottom of tube.

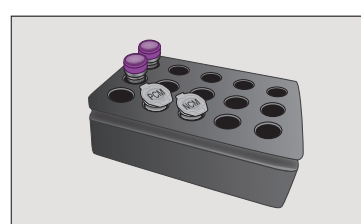

## 2. Prepare external controls

- Prepare fresh 1x Pos. Ctrl. Med. by diluting 20.0 µL Pos. Ctrl. Med. with 60.0 µL Neg. Ctrl. Med. in a pre-chilled microfuge tube.
- Prepare fresh 1x Neg. Ctrl. Med. by transferring 80.0 µL Neg. Ctrl. Med. into a pre-chilled microfuge tube. NOTE: If collected under HealthPulse@home COVID-19 Collection Kit see Appendix A in the IFU for RNase P instructions.

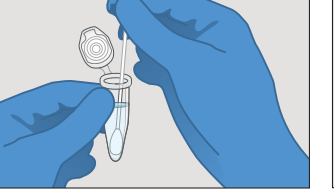

# 3. Sample preparation

1. Dry Swab - If swab is provided dry, transfer one (1) mL of a compatible transport media into a suitable tube (e.g. polypropylene microcentrifuge tube). Place and soak the swab for at least 30 seconds then swirl thoroughly by rotating the swab against the side of the tube up to 5 times. Express the swab on the side of tube, outside of the liquid, prior to removing (beware of cross-contamination from splashing). Discard the swab in biohazard waste.

2. Healthpulse@home COVID-19 Collection Kit (dry swab)- transfer one (1) mL of PBS to the dry swab and recap tube. Vortex the tube containing the swab for 30 seconds with intermittent pulsing. Incubate the swab at room temperature for at least 10 minutes. Proceed to Sample Processing.

3. Wet Swab - If swab specimen is provided wet, up to 3 mL of compatible transport media (VTM, 0.85% Saline, or PBS) is acceptable, but this higher volume may impact sensitivity.

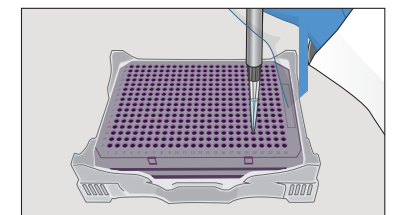

# 4. Prepare sample plate

- Place a 384-well plate onto a pre-chilled 384-well plate cooler.
- Add 12.0 µL of specimen per well.
- Add 12.0 µL of external controls
- prepared in Step 2 to designated wells. • Add 2.4 µL of Extraction Buffer to each well, then mix by slowly pipetting up and down 10 times without introducing bubbles. NOTE: The addition and mixing of Extraction Buffer can be simplified by using a multi-channel pipette and chilled reagent reservoir.
- Seal and centrifuge the 384-well plate to collect the sample at the bottom of the well.

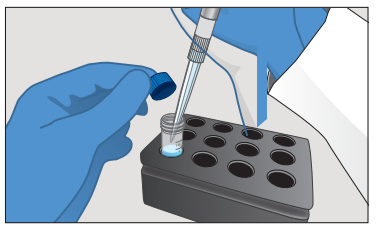

#### 5. Prepare reaction mix

• Determine the number of reactions (N) to be prepared per assay:

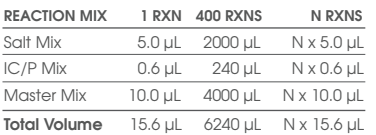

- In a pre-chilled tube, prepare Reaction Mix by combining the Salt Mix and IC/P Mix to the tube and gently pipette up and down 4 times. Centrifuge briefly.
- Add Master Mix and then gently pipette up and down 10 times. Centrifuge briefly.
- Place back in cold block until use.

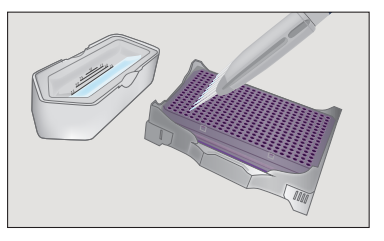

### 6. Prepare amplification plate

- In pre-chilled reagent reservoir transfer reaction mix.
- Add 15.6 µL of reaction mix to each well with specimen and external controls. Mix by slowly pipetting up and down 10 times without introducing bubbles.
- Seal the 384-well plate using an appropriate optically clear adhesive and centrifuge the plate at 2000 rpm for 2 minutes.

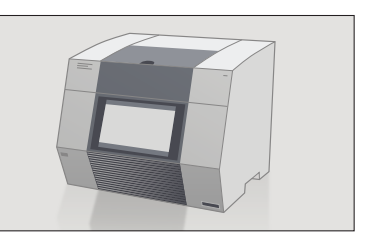

## 7. Run amplification

NOTE: Final setup for validated thermocyclers (i.e. Lightcycler 480 II-384, is described in the IFU.

• Place the 384-well plate in a validated thermocycler and follow instrument specific protocols and analysis procedures detailed in the Instructions for Use.

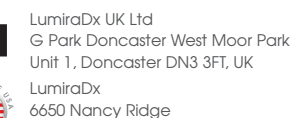

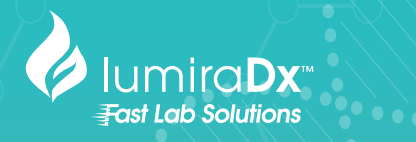

# Quick Reference Instructions for Single Swab Format

QS5 and QS7 Flex - 384

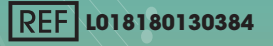

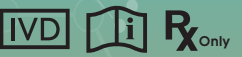

FOR EMERGENCY USE AUTHORIZATION (EUA) ONLY

IMPORTANT: This Quick Reference Instructions (QRI) is not a complete set of instructions. Read the full Instructions for Use (IFU) and Package Insert (PI) thoroughly for LumiraDx SARS-CoV-2 RNA STAR Complete before running any samples. Users should refer to the LumiraDx SARS-CoV-2 RNA STAR Complete IFU and PI posted on the LumiraDx website www.lumiradx.com. A free paper copy of the full IFU and QRI can be obtained by contacting us at 1-888-586-4721 or CustomerServices@lumiradx.com.

#### qSTAR REAGENT PREPARATION

All components should be kept cold to maintain the integrity of the reagents. To ensure the performance of the assay, setup the validated thermocyclers described in the IFU before preparation of samples and reagents.

#### CUSTOMER SERVICE

. If the LumiraDx SARSCoV-2 RNA STAR Complete does not perform as expected, contact Customer Services 1-888-586-4721 or CustomerServices@lumiradx.com.

Precautions: This product has not been FDA cleared or approved, but has been authorized by FDA for emergency use under an EUA for use by authorized laboratories. This product has been authorized only for the detection of nucleic acid from SARS-CoV-2, not for any other viruses or pathogens. The emergency use of this product is only authorized for the duration of the declaration that circumstances exist justifying the authorization of emergency use of *in vitro* diagnostic tests for detection and/or diagnosis of COVID-19 under Section 564(b)(1) of the Federal Food, Drug and Cosmetic Act, 21 U.S.C. § 360bbb-3(b)(1), unless the declaration is terminated, or authorization is revoked sooner. Copyright © 2020 LumiraDx and affiliates. All rights reserved. LumiraDx and LumiraDx Flame logo are protected trademarks of LumiraDx International LTD. Full details of these and other registrations of LumiraDx can be found at lumiradx.com/IP. All other trademarks are the property of their respective owners..

#### Kit Components (400 reactions) Store at -25°C to -15°C until use

COMPONENT AMOUNT

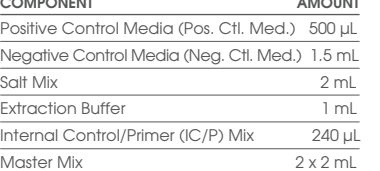

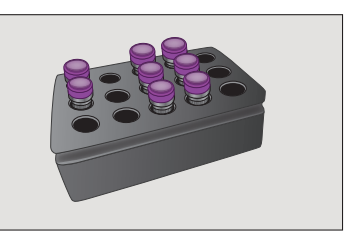

### 1. Thaw reagents

• Thaw components in a pre-chilled cold block equilibrated between 2 to 8 °C. Once thawed, invert the IC/P Mix, Pos. Ctl. Med., Neg. Ctl. Med. and Master Mix to mix then centrifuge for 5 seconds. Once thawed, vigorously vortex the Salt Mix for 20 seconds and centrifuge for 5 seconds to collect reagent at the bottom of tube.

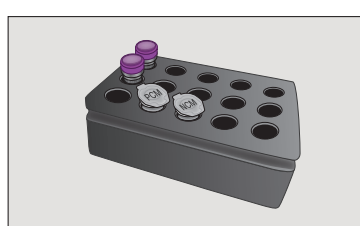

## 2. Prepare external controls

- Prepare fresh 1x Pos. Ctrl. Med. by diluting 20.0 µL Pos. Ctrl. Med. with 60.0 µL Neg. Ctrl. Med. in a pre-chilled microfuge tube.
- Prepare fresh 1x Neg. Ctrl. Med. by transferring 80.0 µL Neg. Ctrl. Med. into a pre-chilled microfuge tube. NOTE: If collected under HealthPulse@home COVID-19 Collection Kit see Appendix A in the IFU for RNase P instructions.

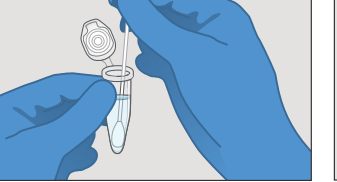

# 3. Sample preparation

1. Dry Swab - If swab is provided dry, transfer one (1) mL of a compatible transport media into a suitable tube (e.g. polypropylene microcentrifuge tube). Place and soak the swab for at least 30 seconds then swirl thoroughly by rotating the swab against the side of the tube up to 5 times. Express the swab on the side of tube, outside of the liquid, prior to removing (beware of cross-contamination from splashing). Discard the swab in biohazard waste.

2. Healthpulse@home COVID-19 Collection Kit (dry swab)- transfer one (1) mL of PBS to the dry swab and recap tube. Vortex the tube containing the swab for 30 seconds with intermittent pulsing. Incubate the swab at room temperature for at least 10 minutes. Proceed to Sample Processing.

3. Wet Swab - If swab specimen is provided wet, up to 3 mL of compatible transport media (VTM, 0.85% Saline, or PBS) is acceptable, but this higher volume may impact sensitivity.

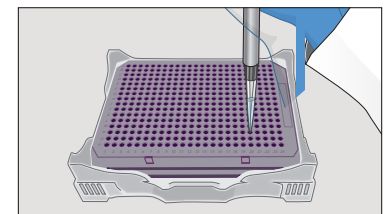

# 4. Prepare sample plate

- Place a 384-well plate onto a pre-chilled 384-well plate cooler.
- Add 10.0 µL of specimen per well.
- Add 10.0 µL of external controls
- prepared in Step 2 to designated wells. • Add 2.0 µL of Extraction Buffer to each well, then mix by slowly pipetting up and down 10 times without introducing bubbles. NOTE: The addition and mixing of Extraction Buffer can be simplified by using a multi-channel pipette and chilled reagent reservoir.
- Seal and centrifuge the 384-well plate to collect the sample at the bottom of the well.

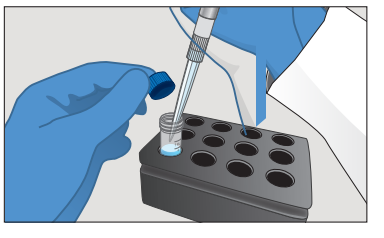

## 5. Prepare reaction mix

• Determine the number of reactions (N) to be prepared per assay:

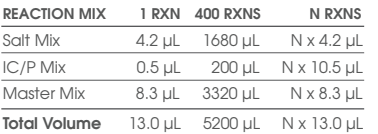

• In a pre-chilled tube, prepare Reaction Mix by combining the Salt Mix and IC/P Mix to the tube and gently pipette up and down 4 times. Centrifuge briefly.

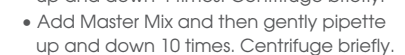

• Place back in cold block until use.

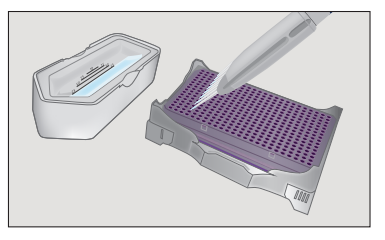

### 6. Prepare amplification plate

- In pre-chilled reagent reservoir transfer reaction mix.
- Add 13.0 uL of reaction mix to each well with specimen and external controls. Mix by slowly pipetting up and down 10 times without introducing bubbles.
- Seal the 384-well plate using an appropriate optically clear adhesive and centrifuge the plate at 2000 rpm for 2 minutes.

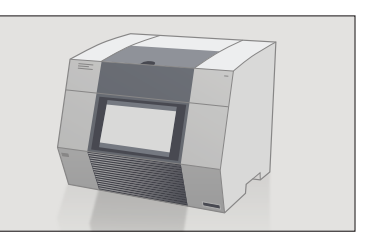

## 7. Run amplification

NOTE: Final setup for validated thermocyclers (i.e. ABI QS5 384, ABI QS7 Flex 384 is described in the IFU.

• Place the 384-well plate in a validated thermocycler and follow instrument specific protocols and analysis procedures detailed in the Instructions for Use.

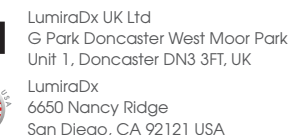